# **TOSHIBA** INSTRUCTION MANUAL MODE D'EMPLOI BEDIENUNGSANLEITUNG

# DIGITAL STILL CAMERA R-M60

**The Billion** 

Download from Www.Somanuals.com. All Manuals Search And Download.

# **TOSHIBA** INSTRUCTION MANUAL

To ensure that you use the Toshiba PDR-M60 Digital Still Camera safely and correctly, read this Instruction Manual carefully before you start using the camera. Once you have finished reading this Instruction Manual, keep it handy at all times.

# DIGITAL STILL CAMERA PDR-M60

In the space provided below, please record the model and Serial No. of your camera. Model No. PDR-M60 Serial No.

Please retain this infor**ନିରwelଚad from Www.Somanuals.com. All Manuals Search And Download.** 

# **Attention**

### **For customers in the U.S.A.**

DIGITAL STILL CAMERA PDR-M60

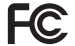

Tested To Comply With FCC Standards

FOR HOME OR OFFICE USE

#### **FCC Statement**

- This device complies with Part 15 of the FCC Rules. Operation is subject to the following two conditions:
- (1) This device may not cause harmful interference, and
- (2) this device must accept any interference received, including interference that may cause undesired operation.

### **NOTE**

This equipment has been tested and found to comply with the limits for a Class B digital device, pursuant to Part 15 of the FCC Rules. These limits are designed to provide reasonable protection against harmful interference in a residential installation.

This equipment generates, uses and can radiate radio frequency energy and, if not installed and used in accordance with the instructions, may cause harmful interference to radio communications. However, there is no guarantee that interference will not occur in a particular installation. If this equipment does cause harmful interference to radio or television reception, which can be determined by turning the equipment off and on, the user is encouraged to try to correct the interference by one or more of the following measures:

• Change the direction of the radio or TV antenna. Move the equipment or the radio or TV. For example, if the equipment is to the right of the TV, move it to the left of the TV.

Or, move the equipment farther away from the radio or TV.

- Plug the equipment into a different outlet. Don't plug your radio or TV into the same circuit as your equipment.
- Ensure that all expansion slots (on the back or side of the equipment) are covered. Also, ensure that all metal retaining brackets are tightly attached to the equipment.
- If these suggestions don't help, consult your equipment dealer or experienced radio/TV technician for help.

### Download from Www.Somanuals<u>.</u>com. All Manuals Search And Download.

**Additional Information**

**Additional**<br>Information

# **Attention (continued)**

### **CAUTION**

If you modify the camera in any way, without getting approval from Toshiba Corporation, your camera may violate FCC regulations. Violation of FCC regulations may cause the FCC to void your right to use the modified camera.

### TOSHIBA AMERICA INFORMATION SYSTEMS, INC.

Imaging Systems Division 9740 Irvine Boulevard, Irvine, California 92618-1697 Phone Number: (800)288-1354 E-mail: dsc.support@tais.toshiba.com

#### **For customers in Canada CAUTION**

This Class B digital apparatus complies with Canadian ICES-003. Cet appareil numérique de la classe B est conforme à la norme NMB-003 du Canada.

# **Before Reading This Manual**

Thank you for purchasing the Toshiba PDR-M60 Digital Still Camera.

To ensure that you use this camera safely and correctly, read this Instruction Manual carefully before you start using the camera. Once you have finished reading this Instruction Manual, keep it handy at all times.

#### **Trademark Information**

• **MS-DOS**, **Windows**, **Windows 98, Windows 2000** are registered trademarks of the Microsoft Corporation of the U.S. registered in the USA and other countries.

Windows is an abbreviated term referring to the Microsoft Windows Operating System.

- **SmartMedia** is a trademark of Toshiba Corporation.
- Other companies or product names are trademarks or registered trademarks of the respective companies.

### **Conventions Used In This Manual**

#### **IMPORTANT**

• Indicates items or details that you should observe to prevent loss of data, malfunction and impaired performance. Also indicates information relating to specifications and functions.

#### **Memo**

- Indicates extra useful information.
- ☞ Indicates another page to refer to for extra information.

### **About OS Abbreviations**

• Windows 98

This abbreviation stands for the Microsoft® Windows® 98 operating system.

• Windows 2000 This abbreviation stands for the Microsoft® Windows® 2000 operating system.

Getting Read) **Getting Ready**

**Other**<br>Applications **Applications**

Basic<br>Photography **Photography**

Getting Ready

**Playing Back/ Erasing Images**

Playing Back/<br>Erasing Images

**Information | Applications | Erasing Images | Photography | Getting Ready** 

**Other**<br>Applications **Applications**

**Additional**

Additional<br>Information

**Contents The name in parentheses ( ) is the function name on the PDR-M60.** 

### **Preface**

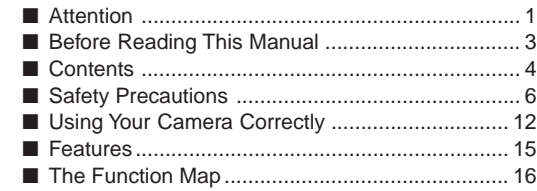

### **Getting Ready**

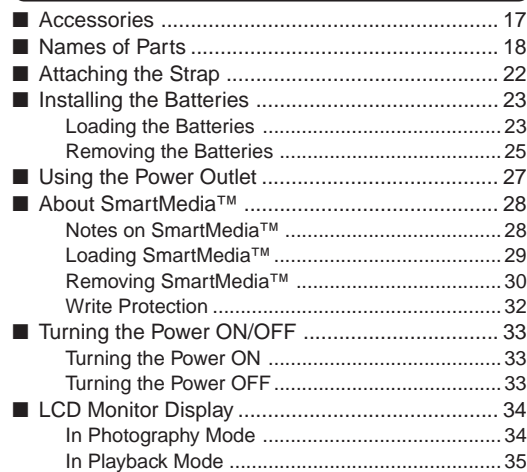

# **Basic Photography**

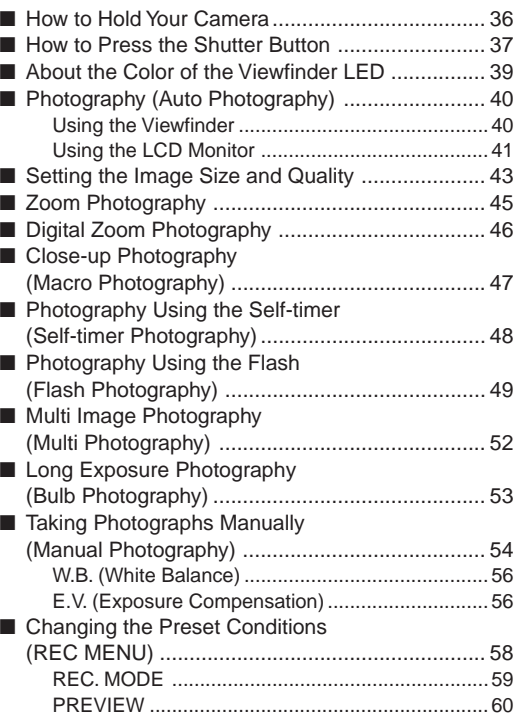

*- 4 -* Download from Www.Somanuals.com. All Manuals Search And Download.

**Contents (continued) The name in parentheses ( ) is the function name on the PDR-M60.**

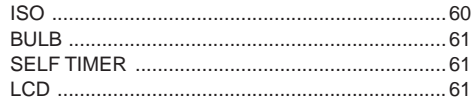

### **Playing Back/Erasing Images**

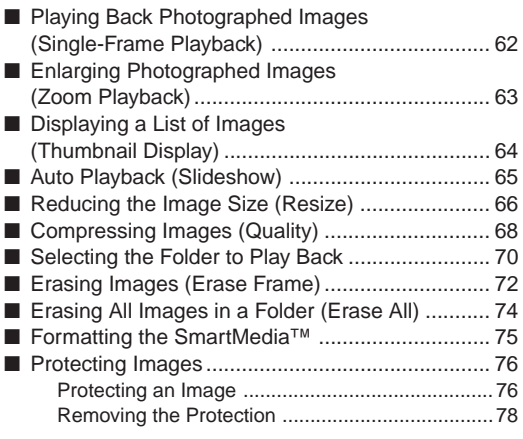

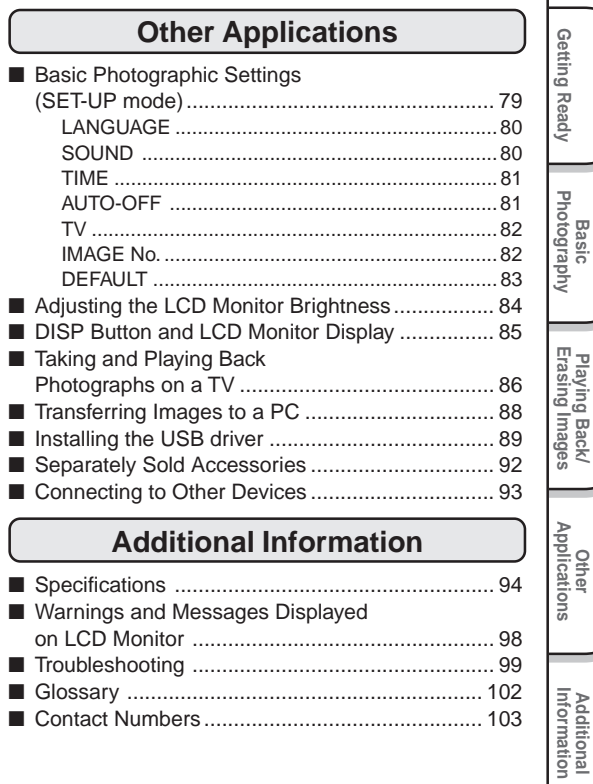

**Playing Back/**

**Additional**

# **Safety Precautions**

Read these safety precautions carefully before using the PDR-M60. These instructions contain valuable information on safe and proper use that will prevent harm and damage to the operator and other persons.

Make sure that you fully understand the following details (indications) before proceeding to the main descriptions in this manual.

## **Indication definitions**

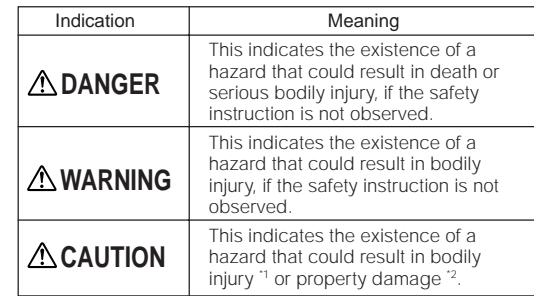

\*1: "Bodily injury" means injuries, burns, and shock which does not require hospitalization or prolonged treatment.

\*2: "Physical damage" means extended harm to home, household effects, domesticated animals, and pets.

# **Graphic symbol definitions**

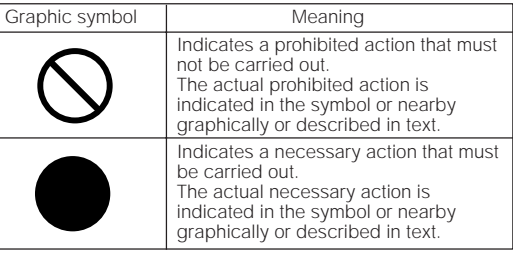

*- 6 -* Download from Www.Somanuals.com. All Manuals Search And Download.

**Getting Ready Information | Applications | Erasing Images | Photography | Getting Ready** 

Basic<br>Photography **Photography**

Playing Back/<br>Erasing Images **Erasing Images Playing Back/**

**Other**<br>Applications **Applications**

Additional<br>Information **Additional**

# **Exemption Clauses**

- Toshiba Corporation bears no responsibility in the case of damages arising from earthquakes, fire not liable to Toshiba Corporation, operating by third parties, other accidents, or use under abnormal conditions including erroneous or improper operation and other problems.
- Toshiba Corporation bears no responsibility for incidental damages (lost profit, work interruption, corruption or loss of the memory contents, etc.) arising from the use of or the inability to use this unit.
- Toshiba Corporation accepts no liability whatsoever for any damages arising from not having followed the descriptions in this Instruction Manual.
- Toshiba Corporation accepts no liability whatsoever for any damages arising from malfunctions arising from combination with equipment or software that is not related to Toshiba Corporation.

# **DANGER**

#### Do not heat, disassemble or throw the batteries into fire or water.

Doing this might cause it to rupture, ignite or heat up, resulting in fire or major injury.

Do not strike the batteries with a hammer, or step on, drop, or subject the battery to strong impact.

Doing so might cause it to rupture, ignite or heat up, resulting in fire or major injury.

Applications **Applications Other**

**Additional**<br>Information **Additional**

*- 7 -* Download from Www.Somanuals.com. All Manuals Search And Download.

Should you ever notice smoke, a strange odor or excessive heat coming from the camera, immediately turn OFF the power and remove the batteries and AC adapter.

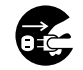

Continued use in this state might cause fire, electric shock or burns. For details on repair, consult the store of purchase, or please contact the technical support number.

If foreign objects or water have entered the camera, immediately turn the power OFF and remove the batteries and AC adapter.

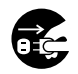

Continued use in this state might cause fire or electric shock. For details on repair, consult the store of purchase, or please contact the technical support number.

#### If the camera has fallen or its case is damaged, immediately turn the power OFF and remove the batteries and AC adapter.

Continued use in this state might cause fire or electric shock. For details on repair, consult the store of purchase, or please contact the technical support number.

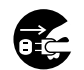

# **A WARNING MARNING** (continued)

Do not place the camera on wobbly, inclined or unstable surfaces.

This might cause the camera to fall or tilt over.

#### Do not use in areas near water.

This might cause fire or electric shock. Take special care during rain, snow, on the beach or near the shore.

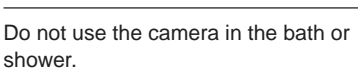

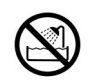

This might cause a fire or electric shock.

#### Do not allow metallic objects or other flammable foreign matter inside the camera.

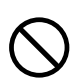

This might cause a fire or electric shock. Do not open the SmartMedia™ cover, and insert or allow such objects to fall inside.

*- 8 -* Download from Www.Somanuals.com. All Manuals Search And Download.

**Getting Ready** 

Basic<br>Photography **Photography**

**Information | Applications | Erasing Images | Photography | Getting Ready** Playing Back/<br>Erasing Images **Erasing Images Playing Back/**

**Other**<br>Applications **Applications**

Additional<br>Information **Additional**

# **WARNING** (continued) **WARNING** (continued)

#### Do not disassemble, change or repair the camera.

This might cause fire or electric shock. For details on repair and internal inspection, consult the store of purchase, or please contact the technical support number.

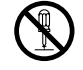

#### Do not touch power or TV antenna cords during a thunderstorm.

This might cause electric shock.

Do not use the camera while you are walking, driving or riding a motorcycle.

This might cause you to fall over or result in a traffic accident.

# immediately consult a physician.

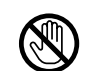

Keep the batteries out of the reach of

children. If a child swallows a battery, this might result in poisoning. If a child swallows a battery,

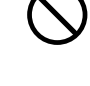

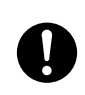

If left untreated, damage to the eye could be permanent.

physician to receive treatment.

If battery fluid enters the eyes, immediately rinse with fresh water and consult with a

Use the AC adapter only with the indicated power supply voltage (120V AC).

Use with any other power supply voltage might cause fire or electric shock.

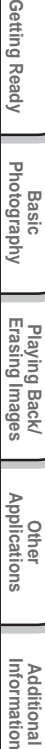

**Playing Back/**

**Basic**<br>Photography **Photography**

Getting Read)

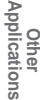

**Additional**<br>Information **Additional**

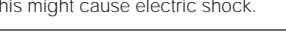

Use only the specified batteries or the specified AC adapter.

Use of a battery or AC adapter other than specified, might cause fire, defects or malfunctions.

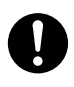

If you want to use the camera on an airplane, consult with the airline and follow their instructions.

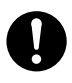

Use of this camera is sometimes restricted due to potential radio interference.

Do not use the camera in humid, steamy, smoky or dusty places.

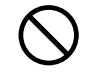

This might cause fire or electric shock.

Basic<br>Photography **Photography**

**Getting Ready** 

**Playing Back/ Erasing Images**

Playing Back/<br>Erasing Images

**Information | Applications | Erasing Images | Photography | Getting Ready** 

**Other**<br>Applications **Applications**

**Additional**

Additional<br>Information

Do not leave the camera in places where the temperature may rise significantly, such as inside a car.

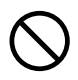

This might adversely affect the case or the parts inside, resulting in fire.

Do not place or wrap the camera in cloth or blankets.

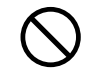

This might cause heat to build up and deform the case, resulting in fire. Use the camera in a wellventilated place.

# **CAUTION CAUTION CAUTION** (continued)

Before you move the camera, disconnect cords and cables.

Failure to do this might damage cords and cables, resulting in fire or electric shock.

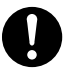

Do not drop or subject the camera to strong impact.

This might cause fire, electric shock or malfunctions.

Before you carry out maintenance on the camera, remove the batteries and AC adapter.

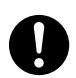

Leaving these attached might cause electric shock.

Remove the batteries and AC adapter if you plan not to use the camera for a long time.

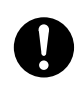

This might cause fire.

Insert the batteries paying careful attention to the polarity  $(+)$  or  $-$ ) of the terminals.

Inserting the batteries with polarities inverted might cause fire and injury, or damage the surrounding areas.

# **CAUTION** (continued) **CAUTION** (continued)

Do not look at the sun through the camera viewfinder.

This may cause injury of the eyes.

#### Do not use the flash close to eyes.

This might cause temporary damage to the eyesight.

#### Do not walk around with the camera swinging from the strap.

This might subject the camera to shock as it bumps into a person or an object, damaging the camera or causing an injury.

Before you store or dispose of used batteries tape the plus  $(+)$  and  $(-)$  terminals with insulating tape.

If stored or disposed of without doing this, the batteries may make contact with metal objects, resulting in fire or injury due to leaking of battery fluid, overheating or bursting of the battery.

Do not subject the status display to impact.

If the status display is impacted, the glass on the screen may be broken and internal fluid may leak.

If the internal fluid enters your eyes or sticks to your body or clothes, immediately rinse with fresh water. If the internal fluid enters your eyes, immediately consult a physician to receive treatment.

Consult your dealer regarding the internal cleaning of the camera once every two years.

If dust is allowed to accumulate inside the camera for a long time, this might result in fire or defects. Consult your dealer regarding the cleaning costs.

Getting Read)

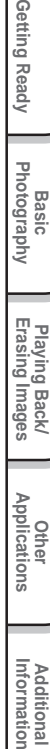

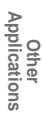

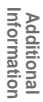

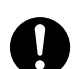

# **Using Your Camera Correctly**

# **Notes On Handling Your Camera**

When you use your camera, carefully read and strictly observe the Safety Precautions from page 6 onwards and the notes described below.

#### ● **Avoid using or storing the camera in the following places:**

- Places subject to humidity, dust and dirt
- Places subject to direct sunlight
- Places subject to high or low temperature
- Places filled with highly flammable gas
- Places near gasoline, benzene or paint thinner
- Places subject to strong vibrations
- Places subject to smoke or steam
- Places subject to strong magnetic fields (such as near motors, transformers or magnets)
- Places contacting chemicals such as pesticides or next to rubber or vinyl products for long periods

#### ● **Do not expose the camera to sand.**

The PDR-M60 is particularly sensitive to sand. If the camera comes into contact with sand, not only will the camera become damaged, it will also no longer be repairable.

Pay special attention when using the camera at the beach or where sand or sand dust is likely to be present.

#### **Notes On Condensation**

Due to a sudden change in temperature, such as when you move the camera from a cold location to a warm one, water droplets (condensation) may form on the inside of the camera or on the lens. When this occurs, switch the camera OFF, and wait an hour before using the camera. Condensation may also form on the SmartMedia™ card. If this happens, remove the SmartMedia™, wipe off any water droplets and wait a short time before using it again.

### Download from Www.Somanuals.com<sub>**/ All** Manuals Search And Download.</sub>

#### ●  **Carrying Out Maintenance on Your Camera**

- To prevent the lens, surface of the status display or viewfinder from being scratched, blow off any dust on these parts with a blower brush and lightly wipe with a soft dry cloth.
- Clean the body of the camera with a soft dry cloth. Do not use volatile liquids such as paint thinner, benzene or insecticide, as these may react with the camera body and cause deformation or remove the coating.

**Getting Ready**

Getting Ready

# **Using Your Camera Correctly (continued)**

# **Notes On Handling the AC Adapter**

Be sure to use only the specified (optional) AC adapter. Using a different AC adapter might cause the camera to malfunction.

When you use the AC adapter, carefully read and strictly observe the Safety Precautions from page 6 onwards and the notes described below.

- The AC adapter is designed for use only in the U.S.A and Canada. It cannot be used overseas.
- Be sure that you do not allow the AC adapter to contact any other metal object as this might cause a short circuit.
- To connect the AC adapter, firmly insert the plug on the end of the cable into the DC IN 5V terminal. Do not insert the plug into other terminals. This might cause the camera to malfunction.
- Before you disconnect the connector cable, turn the camera OFF and then disconnect the cable holding it by its plug. Do not disconnect the connector cable by pulling the actual cable.
- Do not drop the AC adapter or subject it to strong impacts.
- Do not use the AC adapter in very hot and humid locations.
- Do not plug in the AC adapter while you are using the battery. Switch the camera OFF first.
- The AC adapter is for indoor use only.
- Use only the specified AC adapter. Do not use other AC adapters.
- The AC adapter may sometimes become warm during use. This is normal and not a malfunction.
- Buzzing or whirring noises may come from inside the camera. This is normal and not a malfunction.
- Do not use the AC adapter near a radio as it could interfere with radio signal reception.
- If you remove the battery or AC adapter while the camera is in operation, the date may be lost from memory. If this happens, reset the date.

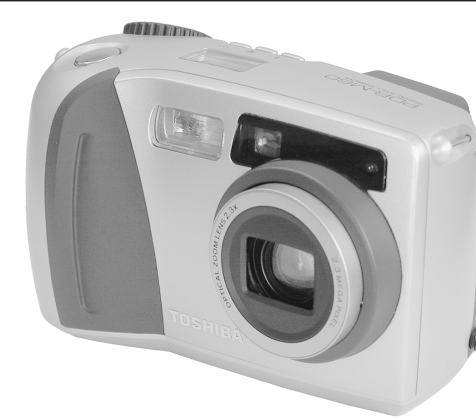

- **2.3X zoom lens**
- **USB interface compatible**
- **High definition 2.3 million pixels**
- **Extensive photographic functions**
	- Auto/Flash/Macro/Self-timer
	- Multi mode (16 continuous images in one frame)
	- Bulb mode for night and creative photography
	- Color/Black-and-white photography etc.

#### ● **Image size and quality easily selectable**

- Size (still image:1792 x 1200 or 896 x 600 pixels)
- Quality (FINE/NORMAL/BASIC)

#### ● **Status display**

- Settings can be verified even when LCD monitor is OFF.
- **SmartMedia™**
	- Expandable up to 64MB
- **Compatibility**
	- Image recording method compliant with DCF.

**Basic**<br>Photography **Photography Informations Informations Informations Informations Informations Informations** 

Getting Ready

Download from Www.Somanuals.c**ogn<u>.</u> All Manuals Search And Download**.

# **The Function Map**

**Playing Back/**

**Additional**

It is suggested that you look at the function map, below before using the PDR-M60.

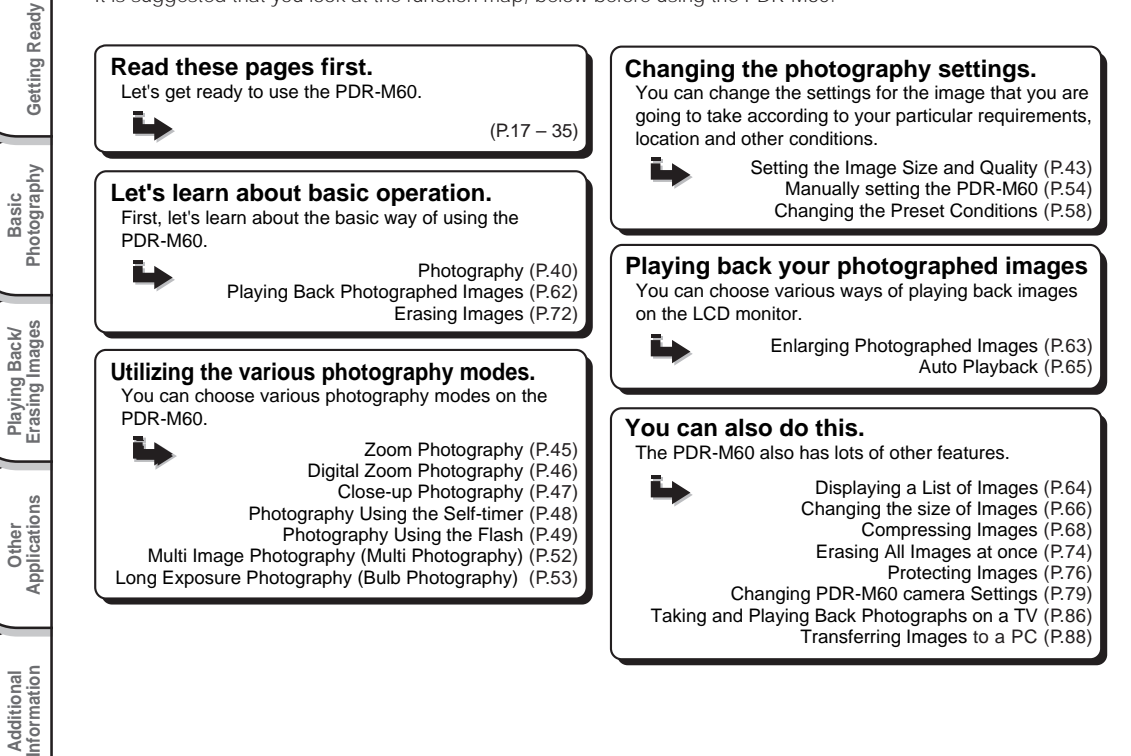

*- 16 -* Download from Www.Somanuals.com. All Manuals Search And Download.

# **Accessories**

Make sure that you have all of the items below before you start using your camera.

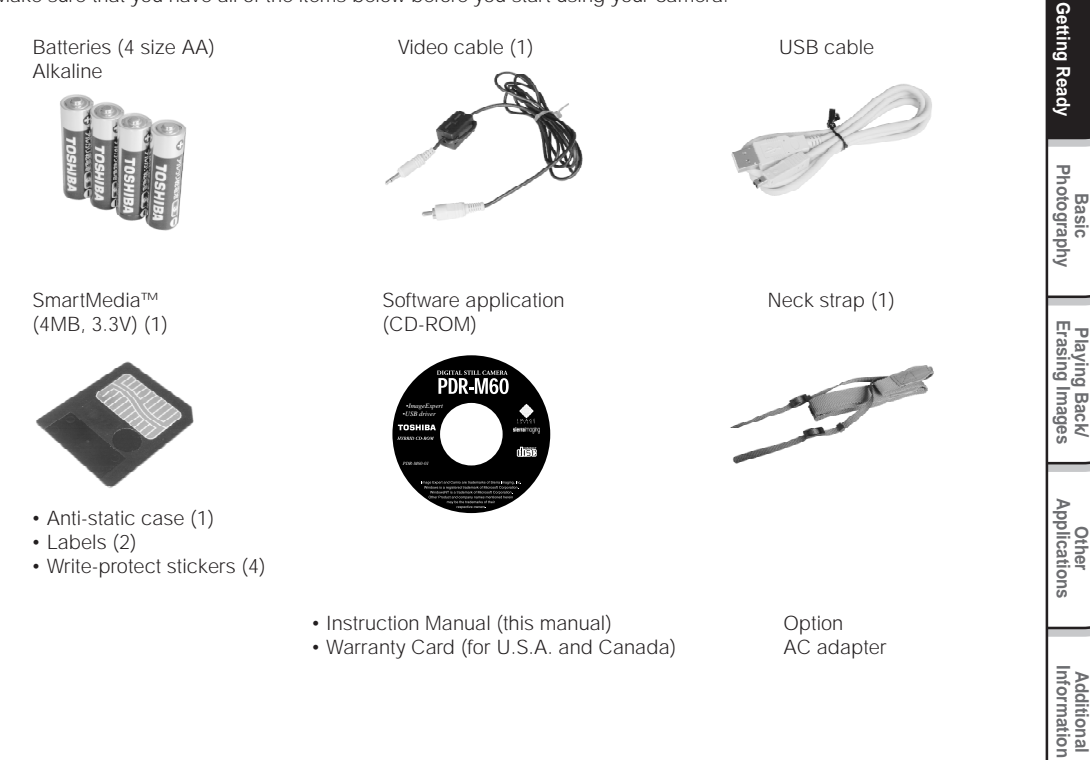

**Playing Back/**

**Additional**

Download from Www.Somanuals.c**om., All Manuals Search And Download**.

# **Names of Parts**

Basic<br>Photography **Photography**

**Other**<br>Applications **Applications**

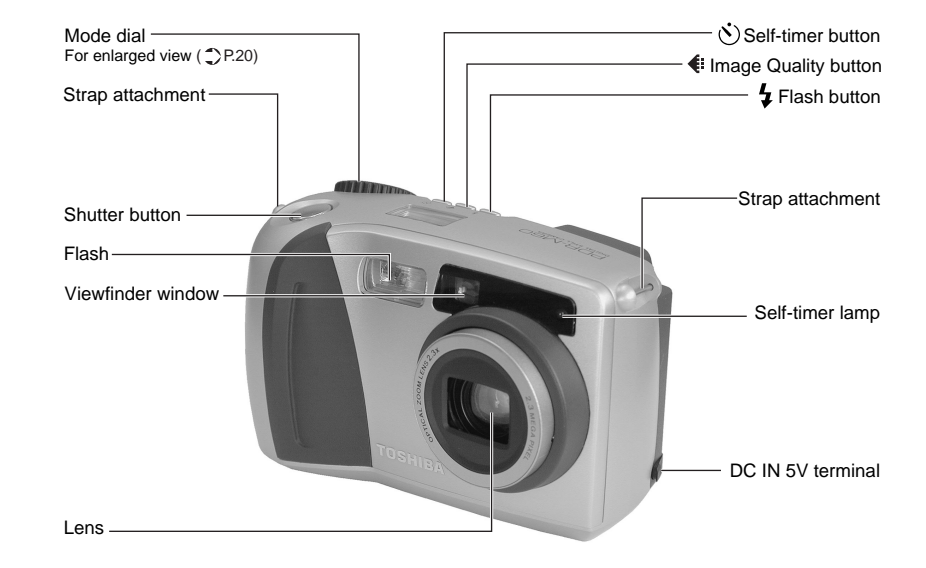

*- 18 -* Download from Www.Somanuals.com. All Manuals Search And Download.

# **Names of Parts (continued)**

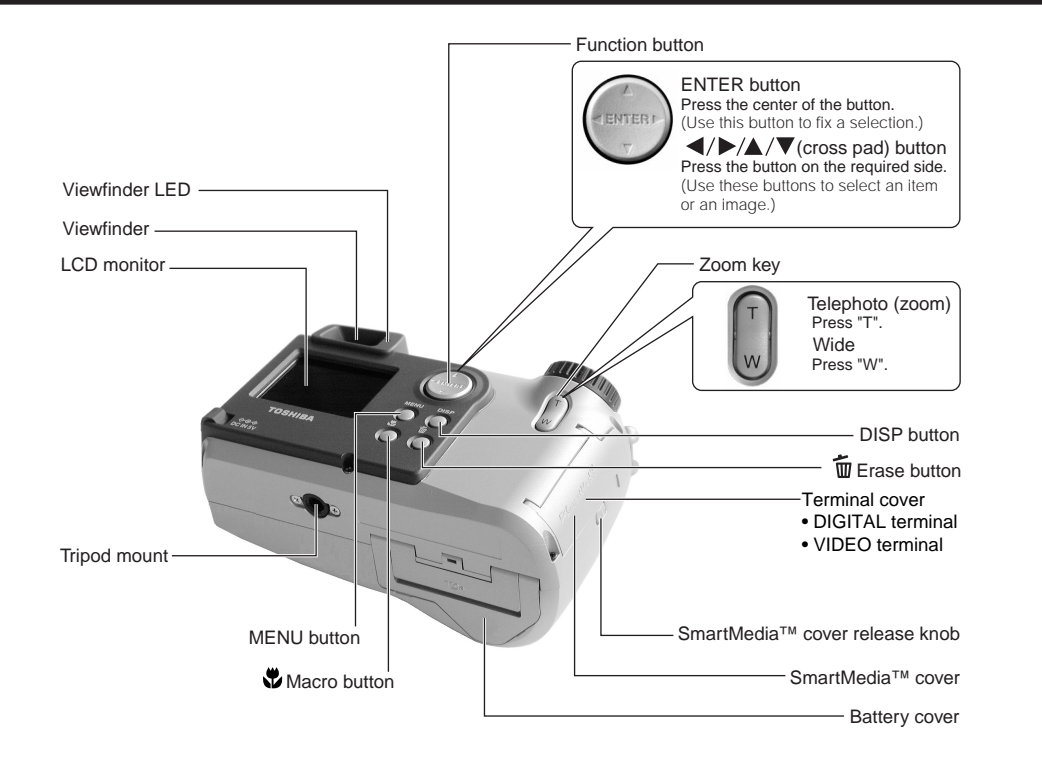

Download from Www.Somanuals**.com.,** All Manuals Search And Download.

Playing Back/<br>Erasing Images **Erasing Images Playing Back/**

**Basic**<br>Photography **Photography**

Getting Ready

**Information Information Construction Construction Construction Construction Construction Construction Construction Construction Construction Construction Construction Construction Construction Construction Construction Co Other**<br>Applications **Applications Additional**<br>Information **Additional**

# **Names of Parts (continued)**

### **Mode dial**

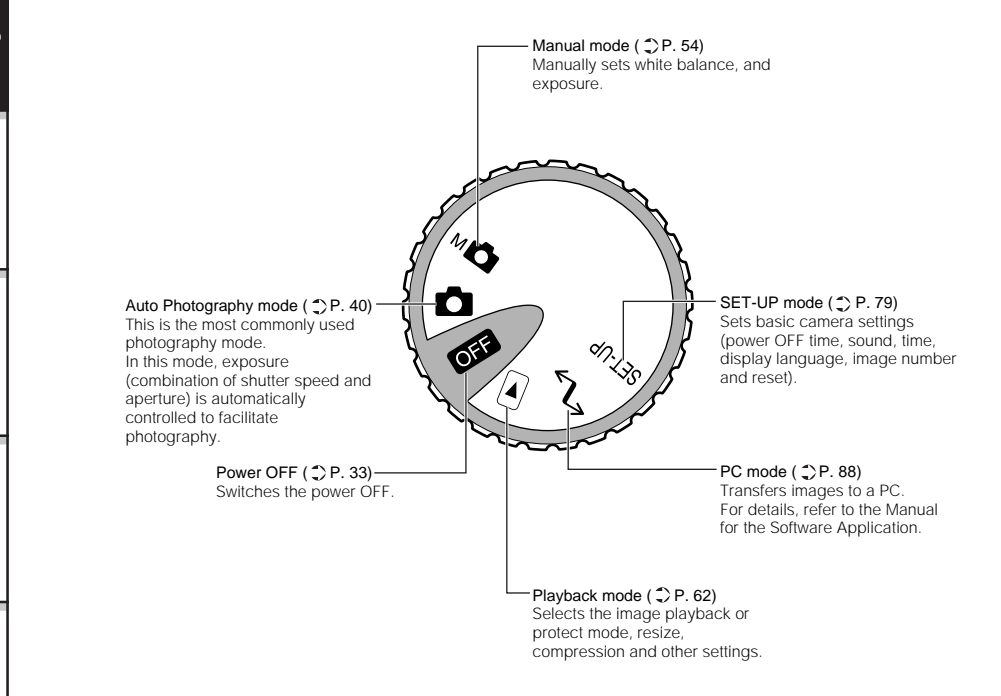

*- 20 -* Download from Www.Somanuals.com. All Manuals Search And Download.

**Information Getting Ready** Playing Back/<br>Erasing Images **Erasing Images Playing Back/**

### **Status display**

This display indicates the camera's status. You can verify the camera's status even if the LCD monitor is not on.

The text, numbers and icons that are displayed in the status display vary according to the setting. The status display backlight lights for about five seconds in the following instances:

- When the shutter button is pressed
- When one of the self-timer, image quality or flash buttons is pressed

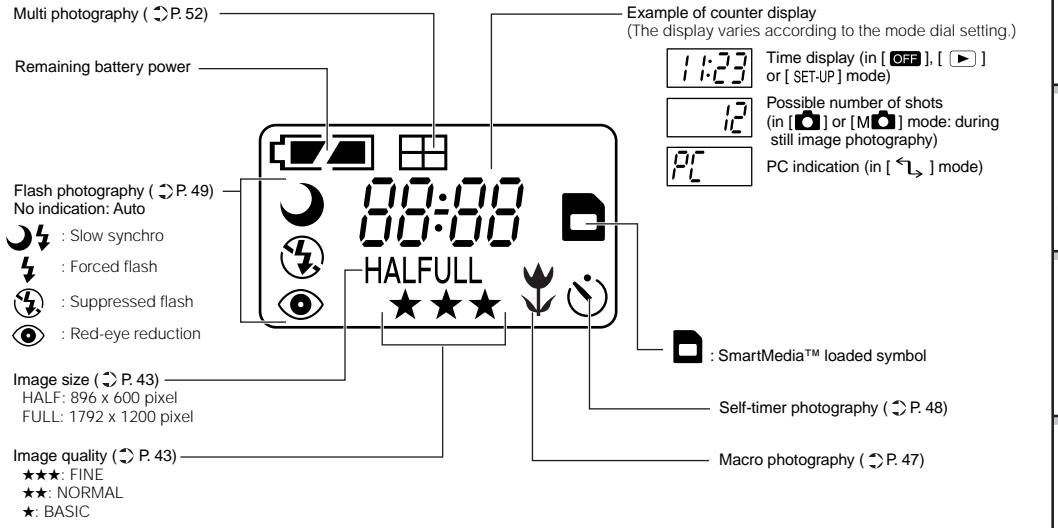

Getting Ready

# **Attaching the Strap**

This strap is handy for carrying your camera around.

To prevent your camera from dropping during photography, hang the strap around your neck.

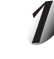

**Pass the leading end of the strap through the strap attachment** 1**, and then pass through both ends of the strap adjuster 2.** 

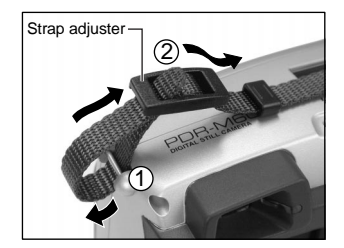

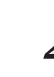

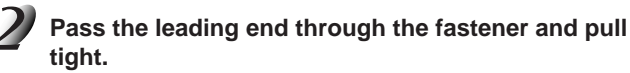

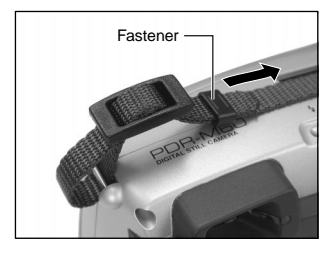

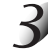

Additional<br>Information **Additional**

**Other**<br>Applications **Applications**

**Attach the strap in the same way on the strap attachment on the opposite side of the camera.**

*- 22 -* Download from Www.Somanuals.com. All Manuals Search And Download.

# **Installing the Batteries**

This camera uses four (4) size AA (alkaline) batteries.

# **Loading the Batteries**

#### **IMPORTANT**

• Before you load or remove the batteries, be sure to turn the camera OFF. If the batteries are loaded or removed with the power ON, the date setting may return to its default or the camera settings may be reset.

**Pull open the battery door as shown.**

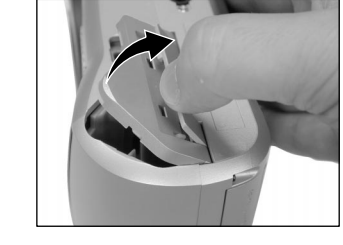

# **Installing the Batteries (continued)**

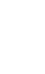

**Load the batteries in the battery compartment making sure they are loaded in their correct direction as shown in the figure on the right.**

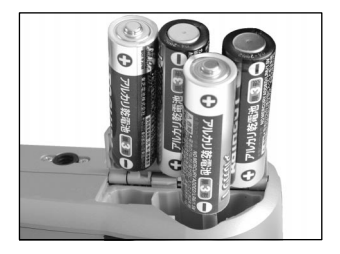

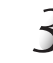

#### **Close the battery door.**

Make sure that the battery door is firmly closed.

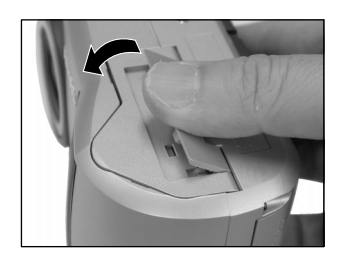

# **Installing the Batteries (continued)**

# **Removing the Batteries**

Reverse the procedure for "Loading the Batteries" and remove the batteries.

#### **IMPORTANT**

• When removing the batteries, take care not to drop the camera by mistake.

# **Installing the Batteries (continued)**

### **Battery Wear**

When the power is ON, the remaining battery power is displayed on the LCD monitor and the status display.

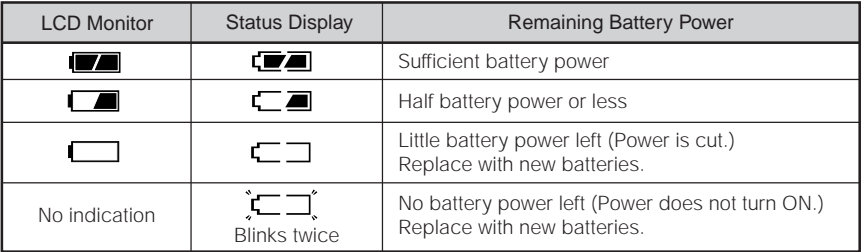

#### **Memo**

• When you use the camera for the first time or if you have left the camera for a long time without the battery loaded, set the date ( $\bigcirc$  Page 81).

Download from Www.Somanuals.c**om., All Manuals Search And Download**.

# **Using the Power Outlet**

If you use the AC adapter in a room with a power outlet, you can take photographs for an extended period of time. This also prevents failed photographs due to battery wear or failed transfer of data to a PC. For details on handling the AC adapter, be sure to read page 14.

#### **IMPORTANT**

• Before you connect or disconnect the AC adapter, be sure to turn the camera OFF. If the AC adapter is connected or disconnected with the power ON, camera settings may be reset (SET-UP  $\bullet$  Page 79, Manual Photography  $\bigcirc$  Page 54) or the camera may malfunction.

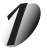

**outlet.**

**Open the terminal cover 1, and insert the AC adapter connector plug into the DC IN 5V terminal on the camera** (2).

**Insert the AC adapter power plug into the power**

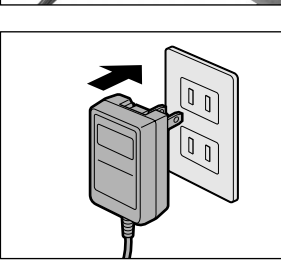

2

1

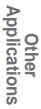

**Additional Information**

**Additional**<br>Information

# **About SmartMedia™**

"SmartMedia™" is a storage medium for saving images that you have photographed. Even if the camera's power is turned OFF, the images saved on the SmartMedia™ are not erased. SmartMedia™ can be repeatedly read and written.

SmartMedia™ having the following storage capacity can be used on your camera.

2MB /4MB (standard accessory)/8MB/16MB/32MB/64MB (all 3.3 V types)

You can also connect the PC card adapter and floppy disk adapter ( $\circ$  Page 93) sold separately to transfer images to a PC.

# **Notes on SmartMedia™**

- Recorded data may be erased (destroyed) in the situations listed below. Note that Toshiba Corporation accepts no responsibility whatsoever for the loss (destruction) of recorded data in these situations:
	- When the SmartMedia™ is used incorrectly by the user or a third party
	- When the SmartMedia™ is exposed to static electricity or electrical noise
	- When the SmartMedia™ is removed or the camera is then switched OFF during data recording, data erasing, frame advance when images are being played back or during formatting of the SmartMedia™.
- We recommend copying and saving important data onto another storage medium (floppy disk, hard disk, MO disk, etc.).
- Never remove the SmartMedia™ or switch the camera OFF during data recording or during data erasing (SmartMedia™ formatting). These actions might damage the SmartMedia<sup>™</sup>.
- Use only the SmartMedia™ specified for use with the PDR-M60. The use of other SmartMedia™ could damage the camera.
- SmartMedia™ are precision electronic devices. Do not bend, drop, or subject SmartMedia™ to excessive shocks. Also, do not carry SmartMedia™ in locations such as a trouser pocket. This might subject the SmartMedia™ to excessive force when you sit down, damaging the SmartMedia™.
- Do not use or store SmartMedia™ in environments likely to be affected by strong static electricity or electrical noise.
- Do not use or store SmartMedia™ in very hot, humid or corrosive environments.

### *- 28 -* Download from Www.Somanuals.com. All Manuals Search And Download.

Basic<br>Photography **Photography**

**Additional**

Additional<br>Information

**Additional Information**

**Additional**<br>Information

- Take care not to touch the SmartMedia™'s electrodes (metal contacts) or allow the electrodes to become soiled. Use a dry lint-free cloth to wipe away any dirt.
- To avoid damage caused by static electricity during transportation or storage, always use the special static-free case provided.
- If you are not using the camera for a long period of time, remove the SmartMedia™ and store it in a safe place.
- Inserting a SmartMedia™ that is charged with static electricity into your camera may cause it to malfunction. If this occurs, switch the camera OFF and then ON again.
- The SmartMedia™ may feel warm when it is removed from the camera after the camera is used for a long time. This is normal and not a malfunction.
- The SmartMedia™ has a limited service life. If images can no longer be written or erased, buy a new SmartMedia™.
- Use the index labels provided with the camera. If you attach a commercially available label, it may cause a malfunction when the SmartMedia™ is loaded or removed.

# **Loading SmartMedia™**

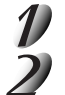

Set the mode dial to [  $\bullet$  **1** ].

**Slide the SmartMedia™ cover release knob in the direction of the arrow** 1 **to open the cover** 2**.**

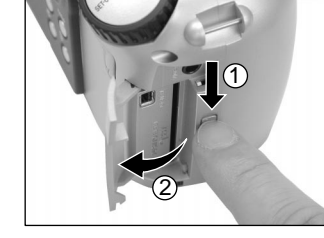

Download from Www.Somanuals.c**om., All Manuals Search And Download**.

# **About SmartMedia™ (continued)**

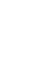

**Gently insert the SmartMedia™ as far as it can go with the SmartMedia™ electrodes (metal contacts) facing the rear of the camera.**

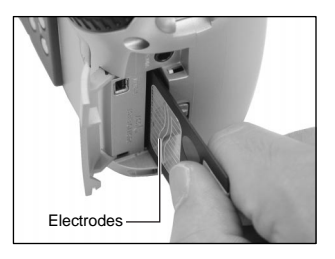

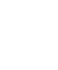

### **Close the SmartMedia™ cover.**

Before you use a new SmartMedia™, be sure to format the SmartMedia™ (C Page 75).

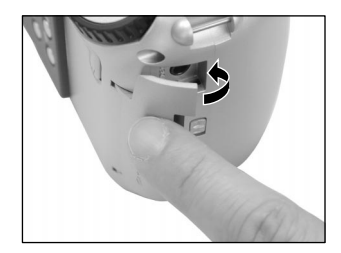

# **Removing SmartMedia™**

#### **IMPORTANT**

• Never open the SmartMedia™ cover or remove the SmartMedia™ while data is being recorded to the SmartMedia™ (viewfinder is lit red). This might damage the SmartMedia™ or corrupt the data on the SmartMedia™.

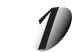

# Set the mode dial to  $[$   $[$   $[$   $]$  $[$  $]$  $[$  $]$ .

Download from Www.Somanuals.co<u>m</u>.<br>**|** Manuals Search And Download.

# **About SmartMedia™ (continued)**

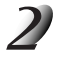

**Slide the SmartMedia™ cover release knob in the direction of the arrow**  1 **to open the cover**  2 **.**

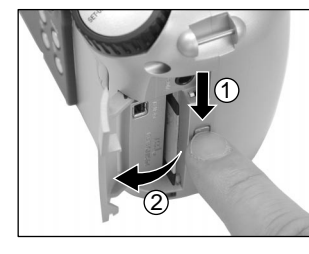

### **Push the SmartMedia™ in as far as it can go, and pull it out with your fingers.**

If you push SmartMedia™ once in as far as it can go, it will protrude slightly. Pull it out with your fingers.

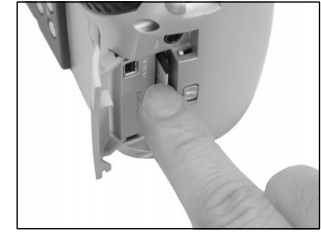

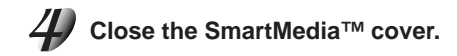

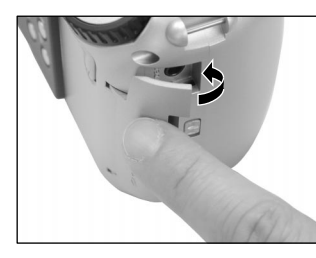

**Other**<br>**Applications Applications**

**Additional**<br>Information **Additional**

Download from Www.Somanuals**..com., A**ll Manuals Search And Download.

# **About SmartMedia™ (continued)**

# **Write Protection**

To prevent valuable data from being erased inadvertently, attach the write-protect sticker at the write-protect area. Data can no longer be recorded or erased from SmartMedia™. To write or erase data from SmartMedia™, peel off the sticker.

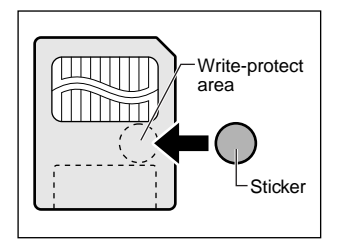

#### **IMPORTANT**

• The write protection may not function if the write-protect sticker becomes dirty. Use a soft dry cloth to wipe away any dirt. Once a sticker is peeled off it cannot be used again.

*- 32 -* Download from Www.Somanuals.com. All Manuals Search And Download.

# **Turning the Power ON/OFF**

# **Turning the Power ON**

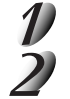

### **Make sure that the SmartMedia™ is correctly loaded. (**➲ **Page 29)**

### **Set the mode dial to the desired mode.**

In the  $\lceil \bigcirc \rceil$  or  $\lceil \text{M} \bigcirc \rceil$  modes, the lens extends from the camera body.

When the camera is turned ON, the Auto Power OFF function starts to work.

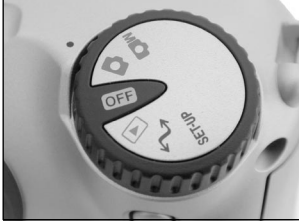

#### **IMPORTANT**

• If no operation is carried out for a fixed amount of time (default: about 1 minute), the power is turned OFF to prevent battery wear. This is called "Auto Power OFF". To return to the normal state, either change the mode dial or press the shutter down half way ( $\bigcirc$  Page 37).

☞ About the Auto Power OFF Function ➲ Additional Information, "AUTO-OFF (page 81)"

# **Turning the Power OFF**

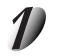

## Set the mode dial to [  $\boxed{011}$  ].

The power is turned OFF, and the lens returns to its original position in the body.

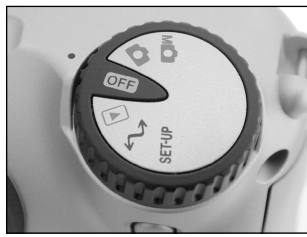

Getting Ready

**Other**<br>**Applications Applications**

**Additional**<br>Information **Additional**

Download from Www.Somanuals**..opy**n<u>.</u> All Manuals Search And Download.

# **LCD Monitor Display**

The text, numbers and icons that are displayed on the LCD monitor vary according to the current settings. To erase text currently displayed on the LCD monitor, press the DISP button  $(Q)$  Page 85). The LCD monitor automatically turns ON if necessary even if it is set to OFF.

# In Photography Mode (  $[\Box]$  or  $[\Box]$ )

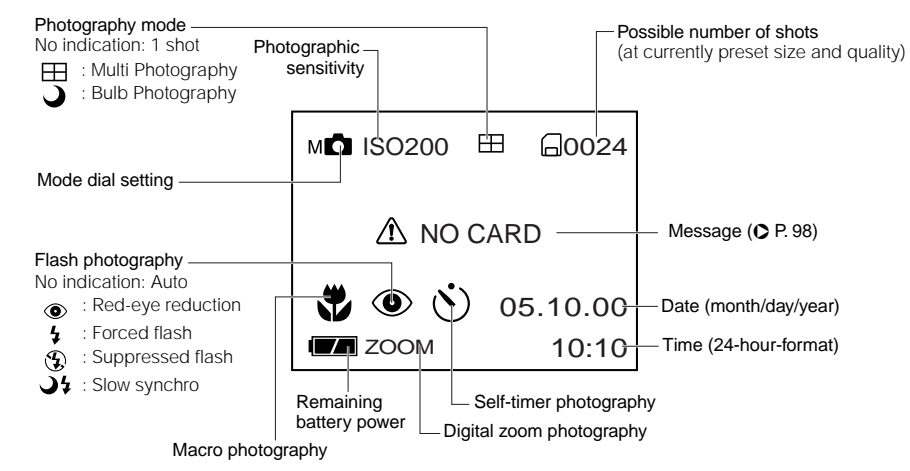

#### **Memo**

- The size of the data to be recorded varies according to the amount of detail in the subject image. So, the number of images that can be photographed after an image is recorded decreases. Sometimes this amount decreases by two images.
- The display is momentarily disrupted after recording an image or the mode is switched. This does not affect photography.

Download from Www.Somanuals.co<u>m</u>. **All Manuals Search And Download**.
# **LCD Monitor Display (continued)**

# **In Playback Mode ([**  $\Box$  **])**

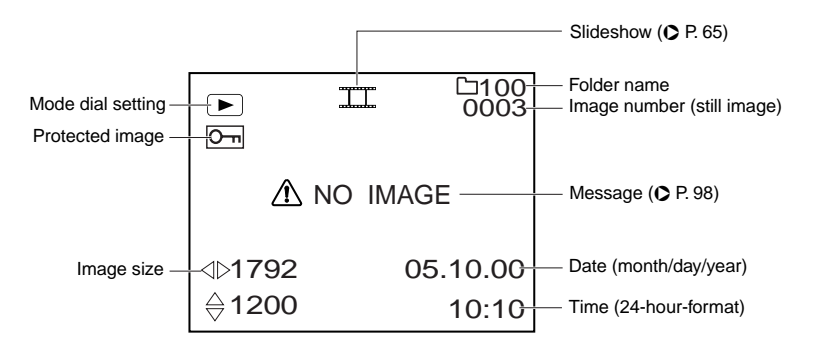

# **How to Hold Your Camera**

When taking a photograph, hold the camera firmly and prevent your finger or neck strap from covering the lens, flash or flash sensor.

### **Right**

Camera held with both hands with your arms firmly held against the sides of your chest

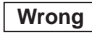

Fingers held over the lens

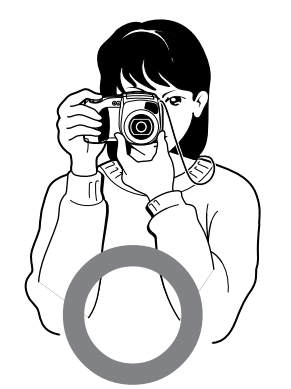

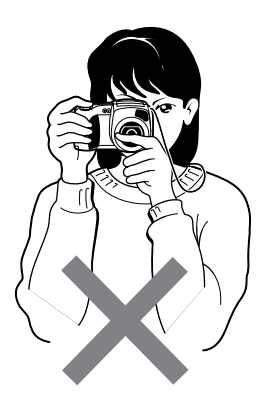

Download from Www.Somanuals.co<u>m</u>.<br>**|** Manuals Search And Download.

**Getting Ready** 

# **How to Press the Shutter Button**

The shutter button can be pressed down in two stages: half way down and fully down. When pressed half way down, AF (auto-focus) and AE (auto exposure) are carried out. When pressed fully down, the camera takes a picture.

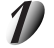

## **Press the shutter button down half way 1.**

AF (auto-focus) and AF (auto exposure) ( $\bullet$  Additional Information, Glossary (Page 102)) start to function. When AF or AE are locked, the beep tone ( $\bullet$  Page 81) sounds and

the viewfinder LED turns green.

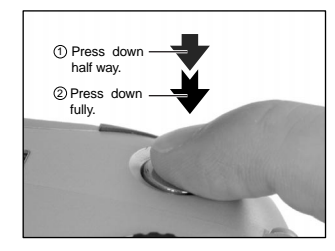

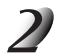

### **Press and hold the shutter button down fully** 2**.**

The camera takes a picture.

The viewfinder LED turns red while image data is being recorded onto the SmartMedia™.

#### **IMPORTANT**

• Never open the SmartMedia™ cover or remove the SmartMedia™ while an image is being recorded. This may corrupt the data on the SmartMedia™ or damage the SmartMedia™ itself.

**Playing Back/ Erasing Images**

Playing Back/<br>Erasing Images

**Basic**

Getting Ready | Photography

Photography

Getting Read)

**Other**<br>**Applications Applications**

**Additional**

Download from Www.Somanuals.com. All Manuals Search And Download.

# **How to Press the Shutter Button (continued)**

#### **Memo**

- If the shutter button is pressed all the way down, photographs cannot be taken until AF and AE are locked.
- The image in the LCD monitor sometimes darkens from the time that the shutter button is pressed down half way until the image becomes focused.
- To focus or expose a position outside the center of the screen frame, move the subject you are taking to the center of the screen frame, and press down the shutter button half way and hold it until the camera beeps. Now, with the shutter button held down, return to the original picture that you composed and press the shutter button down fully. Moving the camera as you press the shutter button will result in a blurred image.
- The PDR-M60 uses an accurate auto focus mechanism. However, the PDR-M60 may have difficulty focusing or not be able to focus at all for subjects and situations such as the following:
	- Subjects moving at high speed
	- Very shiny subjects such as a mirror or car body
	- Extremely low contrast subjects
	- Subjects that have low contrast and merge into the background (such as white walls or subjects dressed in the same color as the background)
- When the subject is distant and dark
- When there are objects in front of or behind the subject (such as an animal in a cage or a person in front of a tree)
- Subjects with little reflection, such as a hair or fur
- Subjects with no solidity, such as smoke or flames
- Subjects viewed through glass
- If the image cannot be focused, the focus is automatically fixed to infinity. When the flash is necessary at this time, it is simultaneously fixed to illuminate objects five feet (1.5 meters) away.

Download from Www.Somanuals.com**. A**ll Manuals Search And Download.

# **About the Color of the Viewfinder LED**

The color of the viewfinder LED indicates the state of the camera. The meaning of the LED color may differ according to the mode dial setting.

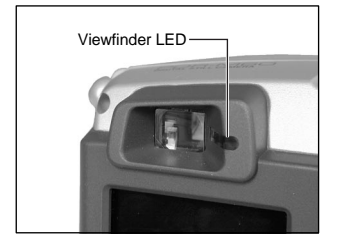

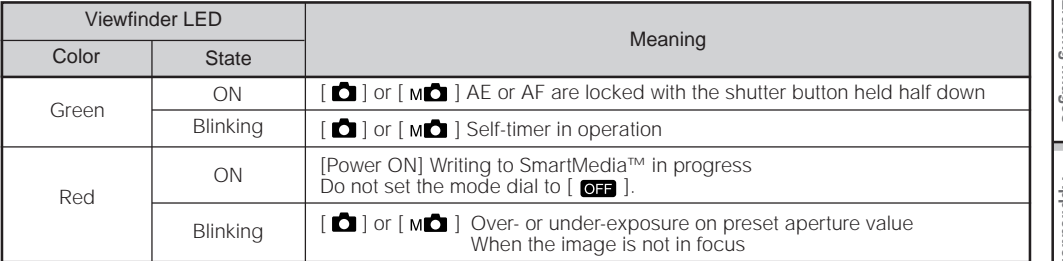

Getting Ready

# **Photography (Auto Photography)**

This is the most commonly used photography mode.

In this mode, exposure (combination of shutter speed and aperture) is automatically controlled to facilitate photography. There are two ways of taking photographs in this mode: using the viewfinder and using the LCD monitor.

# **Using the Viewfinder**

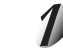

## **Get ready to take the photograph.**

Load the batteries (➲ Page 23) and the SmartMedia™ (➲ Page 29) into the camera.

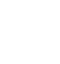

# Set the mode dial to  $\Box$ **]**.

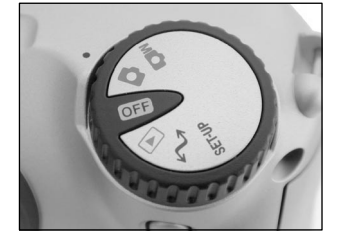

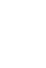

## **Press the DISP button to turn the LCD monitor OFF.**

To reduce the amount of battery wear, we recommend turning the LCD monitor display OFF, and using the viewfinder to take photographs.

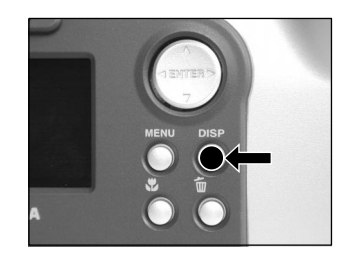

*- 40 -* Download from Www.Somanuals.com. All Manuals Search And Download.

**Photography (Auto Photography) (continued)**

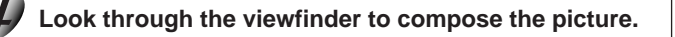

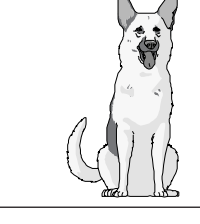

### **Press the shutter button down half way**  $(1)$ , and press **it down fully**  $(2)$ .

- Pressing the shutter button down half way adjusts the exposure, and pressing the shutter button down fully takes the shot.
- If you shoot a still picture, when preview is set to ON (C Page 60), a preview image is displayed on screen for about two seconds.
- The viewfinder LED turns red while image data is being recorded onto the SmartMedia™.

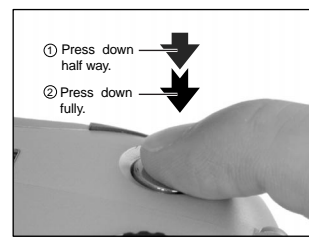

# **Using the LCD Monitor**

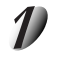

## **Get ready to take the photograph.**

Load the batteries ( $bigcirc$  Page 23) and the SmartMedia™ ( $bigcirc$  Page 29) into the camera.

**Basic**

Getting Ready | Photography

Photography

Getting Read)

Download from Www.Somanuals.c**om.** All Manuals Search And Download.

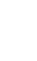

Set the mode dial to  $[\Box]$ .

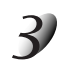

## **Look at the image on the LCD monitor to compose the picture.**

☞ To adjust the brightness of the LCD monitor ➲ Page 84

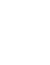

### **Press the shutter button down half way**  $(1)$ , and press **it down fully**  $(2)$ .

- Pressing the shutter button down half way adjusts the exposure, and pressing the shutter button down fully takes the shot.
- When the focus and exposure are adjusted, the viewfinder lamp turns green.
- If you shoot a still picture, when preview is set to ON ( $\bullet$  Page 60), a preview image is displayed on screen for about two seconds.
- The viewfinder LED turns red while image data is being recorded onto the SmartMedia™.

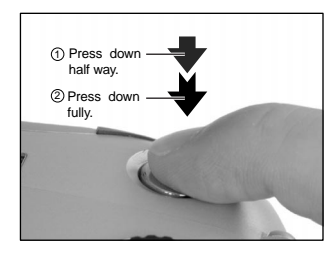

#### **Memo**

- The LCD monitor sometimes displays bright, dark or colored spots at all times. This is not a malfunction. These spots do not appear in the photographed image.
- The image is not displayed on the LCD monitor while the shutter button is pressed down fully.

*- 42 -* Download from Www.Somanuals.com. All Manuals Search And Download.

# size.

# Set the size (number of pixels) and quality (compression ratio) of the image to be photographed.

**Setting the Image Size and Quality**

Change the setting according to how the image is to be used and the remaining amount of space in the SmartMedia™.

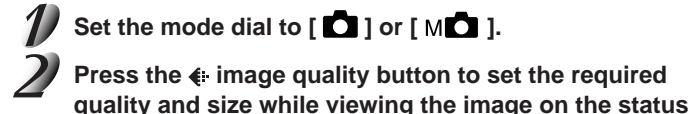

# Set the mode dial to  $\begin{bmatrix} 1 \end{bmatrix}$  or  $[M \begin{bmatrix} 1 \end{bmatrix}$ .

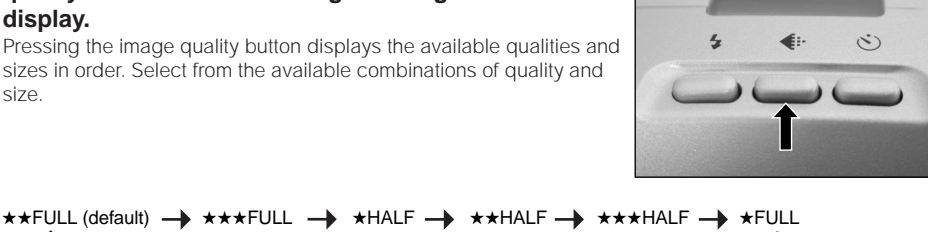

**★★FULL (default) --> ★★★FULL --> ★HALF --> ★★HALF --> ★★★HALF --> ★FULL** 

<Quality> [★★★] FINE : 1/4 (JPEG) compression

**display.**

- [★★★] NORMAL : 1/8 (JPEG) compression (still image)
	- $\star$  BASIC : 1/16 (JPEG) compression

The more stars there are, the better image quality becomes. Higher quality images, however, take up more memory space, reducing the number of images that can be taken.

<Size> [FULL] 1792 x 1200 pixel (still image). [HALF] 896 x 600 pixel (still image). The FULL setting improves the quality of the image. Higher quality images, however, take up more space, reducing the number of images that can be taken.

## Download from Www.Somanuals.c**om.** All Manuals Search And Download.

Getting Read) Getting Ready | Photography

Photography **Basic**

**Additional Information**

**Additional**<br>Information

# **Setting the Image Size and Quality (continued)**

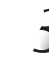

## **Take the photograph.**

☞ For details on how to take photographs ➲ Photograph (➲ Page 40)

#### **Memo**

- To make the image smaller, it is more effective to reduce the size and then reduce image quality.
- After you have taken a photograph, you can change its size ( $\bigcirc$  Page 66) and quality ( $\bigcirc$  Page 68).
- The memory size of the image varies according to the subject.
- The compression ratio is given for reference only.

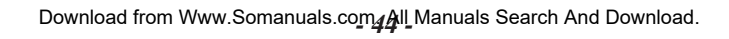

Zoom photography allows you to take zoom shots and wide angle shots.

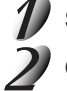

# Set the mode dial to  $\begin{bmatrix} 1 \end{bmatrix}$  or  $\begin{bmatrix} 1 \end{bmatrix}$ .

### **Compose the picture using the Zoom key.**

- Pressing the Telephoto (zoom) key zooms in on the subject, and enlarges the subject on the LCD monitor.
- Pressing the Wide key provides a wider angle picture.
- The lens position moves according to the Zoom key setting.

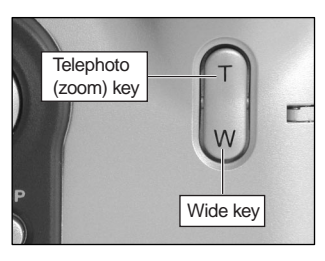

## **Press the shutter button down half way, and press it down fully.** ➲ **Page 37**

#### **Memo**

• The Zoom key setting is automatically canceled by either turning the camera OFF or by activation of the Auto Power OFF function.

**Playing Back/ Erasing Images**

Playing Back/<br>Erasing Images

**Basic Photography**

Photography

**Getting Ready**

Getting Read)

Download from Www.Somanuals.c**om.** All Manuals Search And Download.

# **Digital Zoom Photography**

This function enlarges the center of the image displayed on the screen so that it appears that the photographed image is enlarged twice its size.

The LCD monitor automatically turns ON in this mode. Take pictures while viewing the image in the LCD monitor.

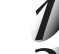

# Set the mode dial to  $\begin{bmatrix} 1 \end{bmatrix}$  or  $\begin{bmatrix} 1 \end{bmatrix}$ .

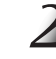

## **Press the A button.**

[ZOOM] is displayed in the LCD monitor and the center of the screen is enlarged at twice the original size.

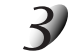

## **Look at the image on the LCD monitor to compose the picture.**

☞ Using the LCD Monitor ➲ Page 34

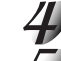

### **Press the shutter button down half way, and press it down fully.** ➲ **Page 37**

To cancel digital zoom photography, press the ▼ button.

#### **Memo**

- The image size is fixed to 896 x 600 pixel.
- Digital zoom photography is automatically canceled by either turning the camera OFF or by activation of the Auto Power OFF function.

# **Close-up Photography (Macro Photography)**

The macro photography mode is used when the distance to the subject is between 2 in. (5 cm) to 20 in. (50 cm). This camera cannot focus on subjects within 2 in. (5 cm) to 20 in. (50 cm) unless in the macro photography mode. Do not use the macro photography mode for subjects outside of this range.

In the macro photography mode, the LCD monitor automatically turns ON. Take the photograph while viewing the LCD monitor.

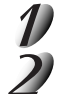

# Set the mode dial to  $\begin{bmatrix} 1 \end{bmatrix}$  or  $[M \begin{bmatrix} 1 \end{bmatrix}$ .

**Press the**  $\psi$  **macro button.** 

 $\bullet$  ] is displayed on the LCD monitor and the status display.

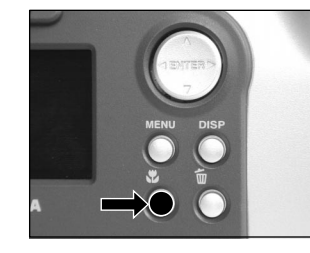

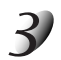

**Look at the image on the LCD monitor to compose the picture.** ☞ Using the LCD Monitor ➲ Page 34

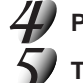

**Press the shutter button down half way, and press it down fully.** ➲ **Page 37**

To cancel macro photography, press the **y** macro button again.

#### **Memo**

- Macro photography is not canceled even if the camera is turned OFF or the Auto Power OFF function is activated.
- Only the  $\lceil \cdot \mathcal{D} \rceil$  Suppressed Flash and  $\lceil \cdot \mathcal{L} \rceil$  Forced Flash modes can be set for flash photography.

Download from Www.Somanuals.c**om.,** All Manuals Search And Download.

Getting Ready

**Additional Information**

**Additional**<br>Information

# **Photography Using the Self-timer (Self-timer Photography)**

When the self-timer is used, the shutter automatically closes after the preset time (two or ten seconds). ☞ Changing the set time until photography ➲ Page 61

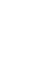

# Set the mode dial to  $\begin{bmatrix} 1 \end{bmatrix}$  or  $\begin{bmatrix} 1 \end{bmatrix}$ .

# **Press the**  $\bullet$  **self-timer button.**

 $\vec{S}$  | is displayed on the LCD monitor and the status display.

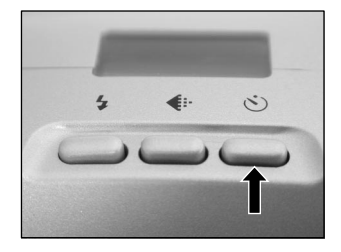

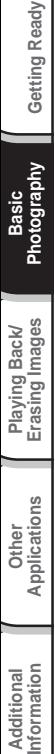

**Basic Photography**

**Other**<br>Applications **Applications** **Compose the picture. Press the shutter button down half way, and press it down fully.** ➲ **Page 37**

The self-timer LED lights red, and then flashes. The photograph is then taken after the preset time (two or ten seconds).

When photographs are taken using the LCD monitor, the count down is displayed. To cancel photography midway, press the  $\nabla$  button.

*- 48 -* Download from Www.Somanuals.com. All Manuals Search And Download.

# The effective firing distance of the flash is approximately 1.65 ft (0.5 m) to 9.8 ft (3 m).

In the default setting, the flash will be automatically set to function in dark places. No special setting is needed to

**Photography Using the Flash (Flash Photography)**

set off the flash. The flash firing mode can be set to suit the conditions where the flash is to be fired.

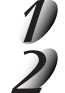

# Set the mode dial to  $\begin{bmatrix} 1 \end{bmatrix}$  or  $\begin{bmatrix} 1 \end{bmatrix}$ .

### **Press the flash button to set to the desired mode while viewing the image on the LCD monitor or the status display.**

Pressing the flash button displays the available flash modes in order. The icon for the mode that you selected is displayed in the LCD monitor or the status display.

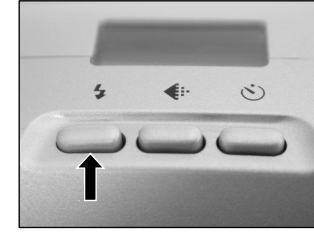

**Playing Back/ Erasing Images**

Playing Back/<br>Erasing Images

**Basic**

Getting Ready | Photography

Photography

Getting Ready

**Applications**

**Additional Information**

➔Auto  $\rightarrow$  [  $\odot$  ] Red-Eve Reduction  $\rightarrow$  [  $\prime$  ] Forced Flash  $\rightarrow$  [  $\odot$  ] Suppressed Flash  $\rightarrow$  [  $\odot$  ] [  $\prime$  ] Slow Synchro

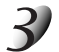

**Compose the picture. Press the shutter button down** half way  $(1)$ , and press it down fully  $(2)$ .

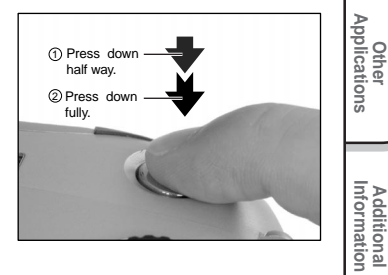

Download from Www.Somanuals.c**om.** All Manuals Search And Download.

# **Photography Using the Flash (Flash photography) (continued)**

# **Auto**

In this mode, the flash fires automatically according to the photography conditions. This mode is ideal for general photography where you are not trying to achieve any particular effect (when using macro photography, the flash does not fire).

## **[ ] Red-Eye Reduction**

Use this mode to avoid the red-eye effect (C Additional Information, Glossary (Page 102)) when photographing people in low-light conditions.

The flash emits a pre-flash just before the picture is taken and then flashes again to take the actual picture. Red-eye is reduced more effectively if the camera is pointed at the line of sight of the subject at as close a distance as possible.

## **[ ] Forced Flash**

In this mode, the flash always fires. Use the Forced Flash mode to shoot pictures in artificial light (backlighting, fluorescent lighting, etc.).

The flash also fires during macro photography.

## **[ ] Suppressed Flash**

Use the Suppressed Flash mode when you are taking pictures in indoor lighting at distances too great for the flash to have any effect, such as theater performances or indoor sporting events.

## **[ ] [ ] Slow Synchro**

The flash is fired at a slower shutter speed.

**Additional**

Additional<br>Information

# **Photography Using the Flash (Flash photography) (continued)**

#### **Memo**

- If you take a photograph in the  $\Box$   $\Box$  Slow Synchro mode at a place with a dark background or in the  $\Box$ Suppressed Flash mode at a dark place, the shutter speed slows down. We recommend using a tripod to prevent blurred image caused by shaking.
- The flash setting is not canceled even if the camera is turned OFF.
- Using the flash during multi photography and bulb photography is not possible.

Download from Www.Somanuals**..com.,** All Manuals Search And Download.

# **Multi Image Photography (Multi Photography)**

This mode takes 16 shots continuously at 0.25 second intervals. The 16 photographed images are saved as one image (FULL size: 1792 x 1200 pixels).

This mode is effective for continuously photographing moving subjects.

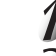

# Set the mode dial to  $\begin{bmatrix} 1 \end{bmatrix}$  or  $\begin{bmatrix} 1 \end{bmatrix}$ .

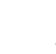

## **Set the photography mode to [MULTI].**

- $(1)$  Press the MENU button.
- 2 Use the  $\blacktriangle$  or  $\nabla$  buttons to select [REC.MODE] and press the  $\blacktriangleright$  button.
- $\circled{3}$  Use the  $\blacktriangle$  or  $\nabla$  buttons to select [MULTI] and press the ENTER button.
- 4 Press the MENU button.
- ☞ For details on the photography mode, ➲ Page 59.

 $\boxplus$  is displayed in the LCD monitor or the status display.

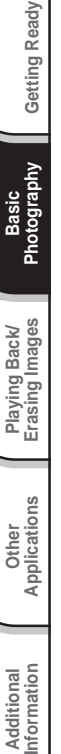

**Other**<br>Applications **Applications**

**Compose the picture, press the shutter button down half way, and press it down fully.** ➲ **Page 37** The shutter is opened and closed 16 times.

#### **Memo**

- The photography interval changes according to the photographic conditions.
- Flash photography is not possible.

Download from Www.Somanuals.com **ج**هاا Manuals Search And Download.

**Basic**<br>Photography **Photography** This mode is used for taking subjects that require several seconds to photograph such as firework displays at night. When using this mode, be sure to use a tripod to keep the camera stable and prevent distorted images.

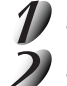

# Set the mode dial to  $\begin{bmatrix} 1 \end{bmatrix}$  or  $\begin{bmatrix} 1 \end{bmatrix}$ .

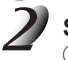

# **Set the photography mode to [BULB].**

1 Press the MENU button.

- 2 Use the  $\blacktriangle$  or  $\nabla$  buttons to select [REC.MODE] and press the  $\blacktriangleright$  button.
- $\overline{3}$  Use the  $\blacktriangle$  or  $\nabla$  buttons to select [BULB] and press the ENTER button.
- 4 Press the MENU button.
- ☞ For details on the photography mode ➲ Page 59
- $\Box$  and  $\Box$  are displayed in the LCD monitor or the status display.

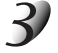

### **Compose the picture, press the shutter button down half way, and press it down fully.** ➲ **Page 37**

The camera takes the picture at the set exposure time.

During the exposure, the viewfinder LED turns red.

It takes about twice the set time to complete taking the photograph due to processing of the captured image.

☞ Changing the exposure time ➲ Page 61

#### **Memo**

• Flash photography is not possible.

Download from Www.Somanuals**..og<sub>m.</sub> All Manuals Search And Download**.

# **Taking Photographs Manually (Manual Photography)**

You can manually adjust conditions such as white balance and exposure compensation, and take photographs at these conditions. This is called "manual photography." Settings made in this mode are saved even if the camera is turned OFF.

#### **IMPORTANT**

• Do not remove or insert the batteries or disconnect or connect the AC adapter while the camera is ON. This might return the manual photography settings to their defaults. If this happens, manually set the conditions again.

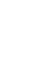

# Set the mode dial to  $\lceil M \rceil$  1.

The manual setup screen is displayed. Display or non-display of the manual setup screen is toggled at each press of the ENTER button.

☞ If the LCD monitor is difficult to view ➲ Page 84

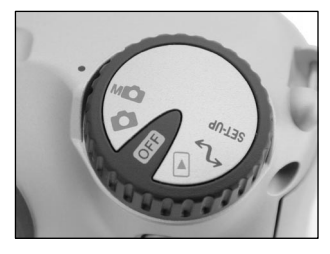

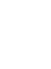

## **Press the**  $\blacktriangleleft$  **or**  $\blacktriangleright$  **buttons to select the setting item** and the  $\triangle$  or  $\nabla$  buttons to select the set value.

☞ [W.B.] White balance ➲ Page 56 [E.V.] Exposure compensation  $\bullet$  Page 56

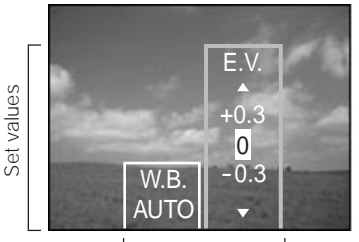

Setting items

*- 54 -* Download from Www.Somanuals.com. All Manuals Search And Download.

# **Taking Photographs Manually (Manual Photography) (continued)**

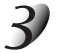

## **Press the ENTER button.**

This fixes the setting. The camera is ready to take photographs.

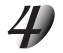

### **Compose the picture, press the shutter button down half way, and press it down fully.** ➲ **Page 37**

The camera takes the picture.

#### **Memo**

• Photography is also possible with the manual setup screen displayed.

Download from Www.Somanuals**..ogg**n<u>.</u> All Manuals Search And Download.

# **Taking Photographs Manually (Manual Photography) (continued)**

# **W.B. (White Balance)**

☞ White Balance ➲ Additional Information, Glossary (Page 102)

The camera determines the white balance by averaging the various kinds of light that enters the lens. This setting allows you to set the white balance when taking photographs under specific lighting conditions.

This setting does not function when the flash is used to take photographs.

- [AUTO] : Automatic adjustment (default)
- [  $\angle$  ] : Photography outdoors
- [ 平 ] : Photography in standard fluorescent light
- [ : Photography in cool white fluorescent light
- [ $\Omega$ ] : Photography in incandescent light

# **E.V. (Exposure Compensation)**

☞ E.V. (Exposure Compensation) ➲ Additional Information, Glossary (Page 102) This setting allows you to lighten or darken the entire screen. Use this setting when the optimum brightness (exposure) cannot be obtained, for example, when there is a lot of contrast between the subject and the background or when the subject to photograph occupies only an extremely small part of the screen. Increasing E.V. lightens the screen, while decreasing E.V. darkens the screen.

#### [+1.5/+1.2/+0.9/+0.6/+0.3/0 (default)/–0.3/–0.6/–0.9/–1.2/–1.5]

The ideal brightness sometimes cannot be obtained even if a large E.V. value is set in dark photographic conditions.

Also, the brightness of moving images before they are photographed sometimes does not change if the subject itself is dark. In this case, press the shutter button, and check the brightness in the preview image (photographed still image).

(preview photography ➲ Page 60)

### *- 56 -* Download from Www.Somanuals.com. All Manuals Search And Download.

# **Taking Photographs Manually (Manual Photography) (continued)**

### **Effective Subjects and Set Values**

- Positive (+) Compensation
	- Copying of printed text (black characters on white paper) (+1.5)
	- Backlit portraits  $(+0.6 \text{ to } +1.5)$
	- Very bright scenes (such as snowfields) and highly reflective subjects (+0.9)
	- Shots made up predominantly of sky (+0.9)
- $\bullet$  Negative (-) Compensation
	- Spotlit subjects, particularly against dark backgrounds (–0.6)
	- Copying of printed text (white characters on black paper) (–0.6)
	- Scenes with low reflectivity, such as shots of green or dark foliage (–0.6)

Getting Ready

Download from Www.Somanuals.c<del>om</del>. All Manuals Search And Download.

# **Changing the Preset Conditions (REC MENU)**

This menu is for setting the basic settings to be used for photography in the  $\Box$  automatic photography and  $M$  ] manual photography mode.

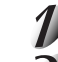

# Set the mode dial to  $\begin{bmatrix} 1 \end{bmatrix}$  or  $\begin{bmatrix} 1 \end{bmatrix}$ .

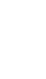

**Press the MENU button.**

The REC MENU is displayed.

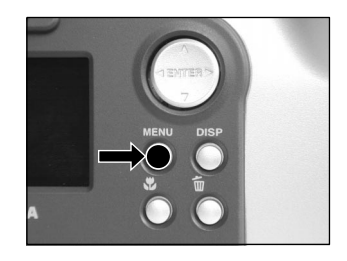

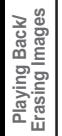

## Use the  $\triangle$  or  $\nabla$  buttons to select the desired **setting item** 1 **and press the [ ] button.**

The tab menu (2) is displayed. The image before the photograph is taken is displayed on the LCD monitor.

☞ REC. MODE ➲ Page 59 PREVIEW  $\bullet$  Page 60 ISO ➲ Page 60 BULB  $\bullet$  Page 61 SELF TIMER  $\bigcirc$  Page 61

LCD  $\bigcirc$  Page 61

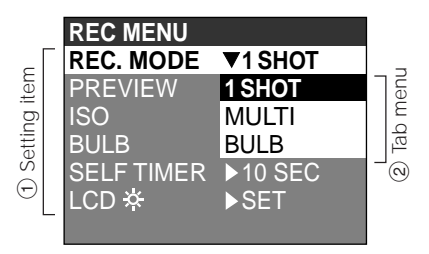

Additional<br>Information **Additional**

### Use the  $\blacktriangle$  or  $\nabla$  buttons to select the desired setting from the tab menu  $(2)$ , and **press the ENTER button.**

This saves the settings, and returns the display to the REC MENU.

*- 58 -* Download from Www.Somanuals.com. All Manuals Search And Download.

**Changing the Preset Conditions (REC MENU) (continued)**

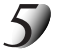

**To quit the REC MENU, press the MENU button.**

The camera is now ready to take photographs.

# **REC. MODE**

Select from the following photography modes:

[1SHOT], [MULTI] and [BULB] are modes for photographing still images.

- [1SHOT] : Regular photography, one shot at a time (default)
	- ➲ "Taking Photographs (page 40)"
- [MULTI] :Continuously taking 16 photographs as a single image ➲ "Multi Image Photography (page 52)"
- [BULB] :Taking photographs at a longer exposure time
	- ➲ "Long Exposure Photography (page 53)"

### **Photography Mode and Functions**

You can combine photography modes and the various functions for extra flexibility. The following table shows the possible combinations of photography mode functions:

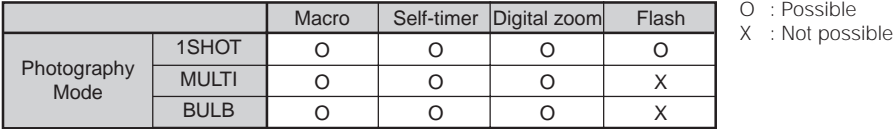

O : Possible

Getting Read) Getting Ready | Photography

# **Changing the Preset Conditions (REC MENU) (continued)**

# **PREVIEW**

This setting allows you to display a photographed image on the LCD monitor for two seconds immediately after you have taken the shot.

This allows you check the composition and brightness of the photographed image.

To cancel preview, press the shutter button half way down again.

- [ON] : Display preview (default)
- [OFF] : Do not display preview

# **ISO**

Sets the color mode and photographic sensitivity at which the image is to be recorded. Flash photography is not possible when the photographic sensitivity is set to [ISO200] [ISO400].

Warning: Noise increases when the ISO is changed to a higher setting.

- [ISO100] : Equivalent to color ISO100 (default)
- [ISO200] : High-sensitive photography equivalent to color ISO200
- [ISO400] : High-sensitive photography equivalent to color ISO400
- [B&W] : Black and white

*- 60 -* Download from Www.Somanuals.com. All Manuals Search And Download.

# **Changing the Preset Conditions (REC MENU) (continued)**

# **BULB**

Sets the exposure time when taking pictures in the bulb photography mode ( $\bullet$  Page 53).

- [1sec] : Opens shutter for about 1 second (default)
- [2SEC] : Opens shutter for about 2 seconds

# **SELF TIMER**

Sets the delay time for when the photograph is taken after the shutter button is pressed during self-timer photography (C Page 48).

[10SEC] : Picture taken after a 10-second delay (default)

[2SEC] : Picture taken after a 2-second delay

# **LCD**

Adjusts the brightness of the LCD monitor. This adjustment does not adjust the brightness of the image to be recorded.

#### $[-5]$  to  $[-5]$

☞ To adjust the brightness of the LCD monitor ➲ Page 84

# **Playing Back Photographed Images (Single-Frame Playback)**

Play back photographed still images one image at a time.

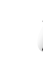

## Set the mode dial to  $[$   $\blacktriangleright$   $]$ .

The last image frame appears on the LCD monitor.

☞ To adjust the brightness of the LCD monitor ➲ Page 84 Changing the LCD monitor display  $\bigcirc$  Page 85

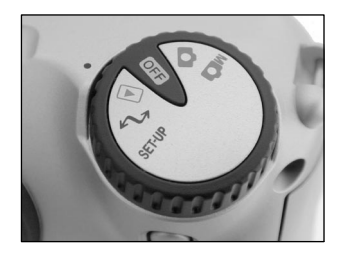

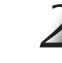

Basic<br>Photography **Photography**

**Getting Ready** 

**Playing Back/ Erasing Images**

Playing Back/<br>Erasing Images

**Information | Applications | Erasing Images | Photography | Getting Ready** 

**Other**<br>Applications **Applications**

**Additional**

Additional<br>Information

### **Press the**  $\blacktriangleleft$  **or**  $\blacktriangleright$  **buttons to move forward and reverse.**

Frame reverse/ Frame forward

Holding down the  $\blacktriangleleft$  or  $\blacktriangleright$  buttons moves forward or reverse continuously one frame at a time.

#### **Memo**

• Pressing the  $\blacktriangleright$  button at the last image displays the first image, and pressing the  $\blacktriangleleft$  button at the first image displays the last image.

*- 62 -* Download from Www.Somanuals.com. All Manuals Search And Download.

Enlarges selected portions of images being played back 3 times actual size. Images can be displayed enlarged when being played back one image at a time.

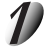

# Set the mode dial to  $[$   $\Box$   $]$ .

The last image frame appears on the LCD monitor.

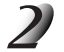

### Use the  $\blacktriangleleft$  or  $\blacktriangleright$  buttons to select the frame you want to enlarge.

You can also select the image by the same operation as for thumbnail playback ( $\bullet$  Page 64).

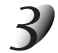

## **Enlarge the image by using the Zoom key.**

Pressing the Telephoto (zoom) key zooms to 3X. The image is displayed enlarged, and a white frame and green frame are displayed on the LCD monitor.

The white frame indicates the entire image, while the green frame shows the location of the currently enlarged area.

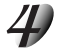

### Use the  $\blacktriangle$ ,  $\nabla$ ,  $\blacktriangleleft$  or  $\ntriangleright$  buttons to select the area to **enlarge.**

Adjust the display area to enlarge while viewing the white and green frames.

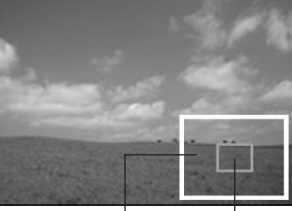

Entire image Current

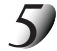

## **To return to the regular display, press the ENTER button.**

**Memo**

• Not support Zoom Playback function on TV.

position of enlargement **Other**<br>**Applications Applications**

**Basic**<br>Photography **Photography**

Getting Read)

**Playing Back/**

**Back** 

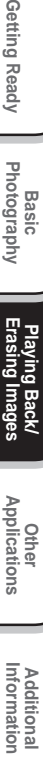

Download from Www.Somanuals**.com.,** All Manuals Search And Download.

# **Displaying a List of Images (Thumbnail Display)**

Nine reduced images are simultaneously displayed on the LCD monitor. This manual calls this display "thumbnail display."

This feature is useful, for example, when there are many images. After you have displayed the thumbnail display, you can select the desired image and display it in the regular display.

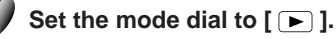

The last image frame appears on the LCD monitor.

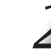

# **Press the ENTER button.**

Nine images are displayed simultaneously.

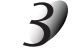

### Use the  $\blacktriangle$ ,  $\nabla$ ,  $\blacktriangleleft$  or  $\ntriangleright$  buttons to move the cursor to **select the image to be displayed at regular size.**

The cursor lies on top of the image surrounded by a frame. Pressing the buttons continuously moves the cursor continuously.

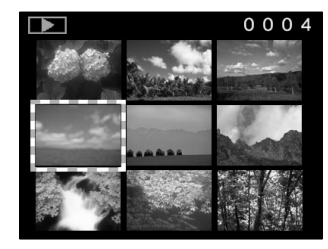

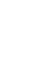

## **Press the ENTER button.**

The selected image is displayed at its regular size.

*- 64 -* Download from Www.Somanuals.com. All Manuals Search And Download.

# **Auto Playback (Slideshow)**

Automatically play back one image at a time in order.

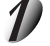

# Set the mode dial to  $\lceil \blacktriangleright \rceil$ .

The last image frame appears on the LCD monitor.

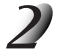

## **Press the MENU button.**

The PLAY MENU is displayed.

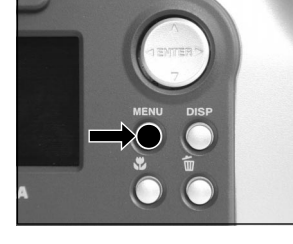

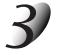

### Use the **△** or ▼ buttons to select [SLIDE] and **press the button.**

The slideshow begins and  $[TT]$  is displayed on the LCD monitor. The next image is displayed every three seconds.

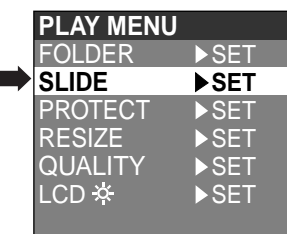

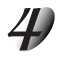

## **To quit the slideshow, press the ENTER button.**

The LCD monitor displays the image when the ENTER button is pressed. The slideshow is repeated until the ENTER button is pressed.

#### **Memo**

• The Auto Power OFF function does not operate during automatic playback.

Getting Ready **Information Betting Ready Betting Ready Ready Betting Ready Process Cetting Ready** 

**Basic**<br>Photography **Photography**

**Other**<br>**Applications Applications**

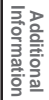

Download from Www.Somanuals**.com.,** All Manuals Search And Download.

# **Reducing the Image Size (Resize)**

Changes the size of FULL size (1792 x 1200 pixels) images to half the size (896 x 600 pixels) in the horizontal and vertical directions, and overwrites the old FULL size image with the new size image. This is called "resizing" in this manual.

Resizing a previously saved image when the SmartMedia™ has run out of storage space during photography increases space on SmartMedia™ so that you can continue taking photographs.

The following images cannot be resized:

- HALF size images
- Images taken with another camera
- Protected images (C Page 76)
- Images cannot also be resized when the SmartMedia™ is write-protected.

## Set the mode dial to  $[$   $\boxed{\blacktriangleright}$  ].

The last image frame appears on the LCD monitor.

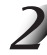

## **Press the MENU button.**

The PLAY MENU is displayed.

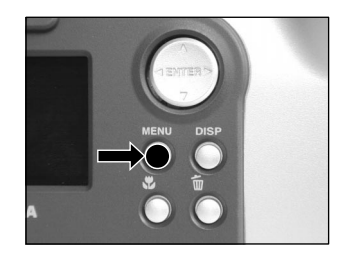

#### **Memo**

• Only FULL size (1792 x 1200 pixels) images can be reduced. Further reduction of HALF size (896 x 600 pixels) images is not possible.

## *- 66 -* Download from Www.Somanuals.com. All Manuals Search And Download.

# **Reducing the Image Size (Resize) (continued)**

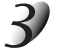

### Use the **△** or ▼ buttons to select [RESIZE] and press the ▶ button.

The RESIZE menu is displayed. If there are no images that can be resized, a message appears on screen and the screen returns to the PLAY MENU.

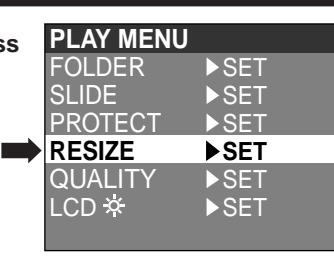

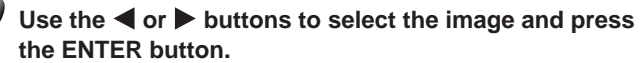

This fixes the image to be displayed, and  $[\Box \overline{a}]$  is displayed under the image.

To cancel the selection, press the ENTER button again.

If you want to resize two or more images, repeat the procedure for each image.

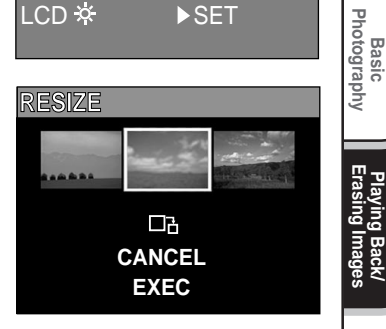

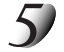

### Use the  $\triangle$  or  $\nabla$  buttons to select [EXEC], and press the ENTER button.

The screen indicating that the image is being resized appears. To quit resizing, select [CANCEL]. When resizing ends, the screen returns to the PLAY MENU. To quit the PLAY MENU, press the MENU button.

**Other**<br>Applications **Applications**

**Playing Back/**

Getting Read)

Download from Www.Somanuals**.com.,** All Manuals Search And Download.

# **Compressing Images (Quality)**

Compresses images to half their size, and overwrites the old size image with the new compressed image. Compressing a previously saved image when the SmartMedia™ has run out of storage space during photography increases space on SmartMedia™ so that you can continue taking photographs.

The following images cannot be compressed:

- [★] (BASIC) image quality images
- Images taken with another camera
- Protected images (C Page 76)
- Images cannot also be compressed when the SmartMedia™ is write-protected.

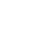

# Set the mode dial to  $[$   $\boxed{\blacktriangleright}$  ].

The last image frame appears on the LCD monitor.

# **Press the MENU button.**

The PLAY MENU is displayed.

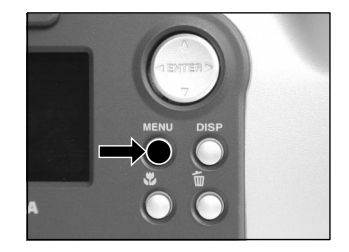

#### **Memo**

- Compression of images can be accomplished only in the following order:
	- ★★★(FINE) ➔ ★★(NORMAL) ➔ ★(BASIC).

The reverse is not possible.

*- 68 -* Download from Www.Somanuals.com. All Manuals Search And Download.

# **Compressing Images (Quality) (continued)**

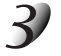

### Use the **△** or ▼ buttons to select [QUALITY], and **press the button.**

The QUALITY menu is displayed. If there are no images that can be compressed, a message appears on screen and the screen returns to the PLAY MENU.

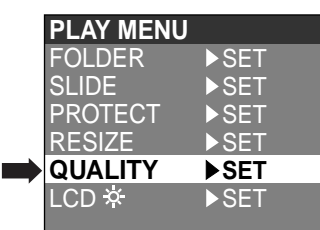

### **The current compression ratio (quality) is displayed under the image.**

Each press of the ENTER button changes the number of stars as follows:

- [★★] : NORMAL
- [★] : BASIC
- ☞ Details of compression ratio ➲ Page 43

If you want to compress two or more images, repeat the procedure for each image.

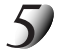

### Use the  $\triangle$  or  $\nabla$  buttons to select [EXEC], and press **the ENTER button.**

The screen indicating that the image is being compressed appears. To quit compression, select [CANCEL]. When compression ends, the screen returns to the PLAY MENU.

To quit the PLAY MENU, press the MENU button.

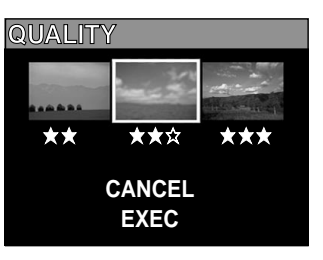

**Playing Back/ Erasing Images**

Playing Back/<br>Erasing Images

**Basic**<br>Photography **Photography**

Getting Read)

# **Selecting the Folder to Play Back**

Select the folder to play back when the currently loaded SmartMedia™ contains two or more folders.

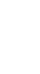

# Set the mode dial to  $\lceil \blacktriangleright \rceil$ .

The last image frame or the thumbnail display appears on the LCD monitor.

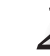

# **Press the MENU button.**

The PLAY MENU is displayed.

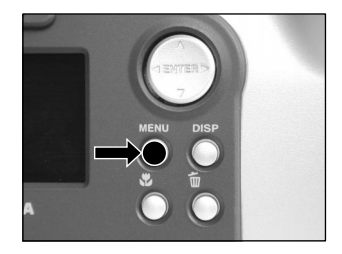

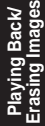

### Use the **▲** or ▼ buttons to select [FOLDER], and press the **button**.

The names of the folders in the currently loaded SmartMedia™ are displayed.

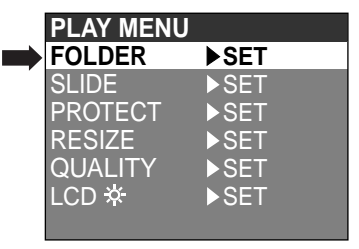

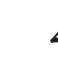

Use the **△** or ▼ buttons to select the folder to be displayed, and press the ENTER **button.**

*- 70 -* Download from Www.Somanuals.com. All Manuals Search And Download.
## **Selecting the Folder to Play Back (continued)**

### **About Folder Names**

Images photographed on this camera are recorded to a folder. You cannot choose in which folder to store images. The [100] folder is created when you have photographed still images. When the number of images reaches the largest number (9999), a new folder [101] is created.

When there are two or more [xxx] folders, the playback folder default is the folder assigned the largest "xxx" value.

**Memo**

• When you use SmartMedia™ on your PC, a folder [xxxTOSHI] is created.

Download from Www.Somanuals.c**om., All Manuals Search And Download**.

## **Erasing Images (Erase Frame)**

Erases images one image at a time.

Note, however, that images cannot be erased when they are protected (© Page 76) or the SmartMedia™ is writeprotected (C Page 32).

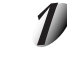

## Set the mode dial to  $[$   $\Box$   $]$ ,  $[$   $\Box$   $]$  or  $[$   $\land$   $\Box$   $]$ .

When  $[\triangleright]$  is selected, the last image frame appears on the LCD monitor.

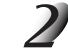

When  $[\square]$  is selected, use the  $\triangle$  or  $\triangleright$  buttons to select the image to be erased. When  $\lceil \bullet \rceil$  or  $\lceil \bullet \bullet \rceil$  is selected, the last image is selected.

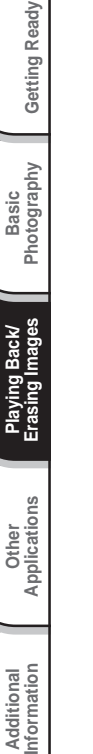

**Getting Ready** 

**Playing Back/ Erasing Images**

Playing Back<br>Erasing Images

**Other**<br>Applications **Applications**

**Additional**

Additional<br>Information

## **Press the**  $\tilde{\mathbb{W}}$  **erase button.**

[FRAME] or [LAST] is displayed at the bottom left of the screen.

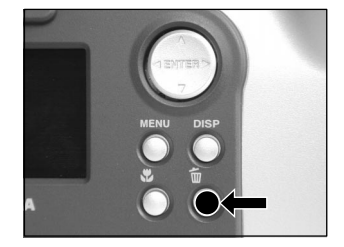

### Use the **△** or ▼ buttons to select [YES], and press the **ENTER button.**

This erases the image and returns to the previous mode. To cancel erasing of image data, select [NO], and press the ENTER button.

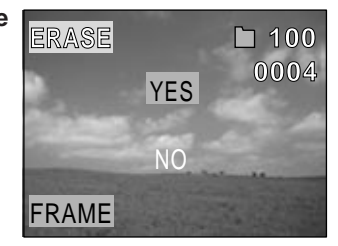

Download from Www.Somanuals.co**m<del>.</del>ع**ال Manuals Search And Download.

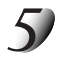

### **To continue erasing images, repeat the above procedure from step 2.**

#### **Memo**

- When  $\lceil \bigwedge P$ ROTECT!!!] is displayed on the LCD monitor, cancel the protection ( $\bigcirc$  Page 76).
- If you take a photograph after erasing an image, a number continuing from the last photographed image is assigned as the image number.

## **Erasing All Images in a Folder (Erase All)**

Erases all images within the currently selected folder.

For details on folders, see "Selecting the Folder to Play Back"  $\bullet$  Page 70).

Note, however, that images cannot be erased when they are protected (➲ Page 76) or when the SmartMedia™ is write-protected (C Page 32).

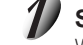

## Set the mode dial to  $[$   $\Box$   $]$ ,  $[$   $\Box$   $]$  or  $[$   $\land$   $\Box$   $]$ .

When  $[\triangleright]$  is selected, the last image frame appears on the LCD monitor.

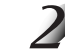

## Hold down the  $\tilde{w}$  erase button for two seconds.

The ERASE menu is displayed.

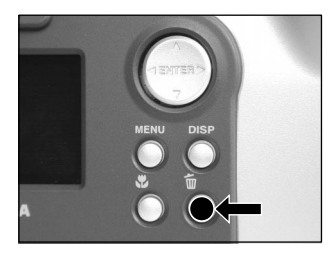

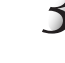

## Use the  $\blacktriangleleft$  or  $\blacktriangleright$  buttons to select  $[ALL]$   $(1)$ .

Make sure that [ALL] at the bottom center of the image is displayed in yellow.

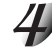

### **Use the ▲ or ▼ buttons to select [YES] ②, and press the ENTER button.**

This erases the images and returns to the previous mode. To cancel erasing of image data, select [NO], and press the ENTER button.

When  $[\triangleright]$  is selected,  $[\triangle]$  NO IMAGE] is displayed after the images are erased (unless the SmartMedia™ contains protected images).

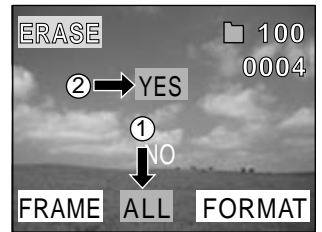

#### **Memo**

- When you execute ERASE ALL, the folder containing the image is also erased. To prevent this, erase the image one by one.
- To erase the images in another folder, specify the folder by [FOLDER] and then erase the images. (➲ Page 70)

Download from Www.Somanuals.co**m<del>.</del> All Manuals Search And Download.** 

**Additional**

Additional<br>Information

## **Formatting the SmartMedia™**

Formatting erases all images currently recorded on the SmartMedia™ loaded on your camera. Protected images (➲ Page 76) are also erased. SmartMedia™ cannot be formatted if it is write-protected (➲ Page 32).

#### **IMPORTANT**

• The SmartMedia™ must be formatted on the camera before use.

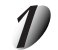

## Set the mode dial to  $[$   $\blacktriangleright$   $]$ ,  $[$   $\Box$   $]$  or  $[$   $\blacksquare$  $]$ .

When  $[\square]$  is selected, the last image frame appears on the LCD monitor.

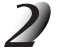

### Hold down the  $\overline{\mathbb{Q}}$  erase button for two seconds.

The ERASE menu is displayed.

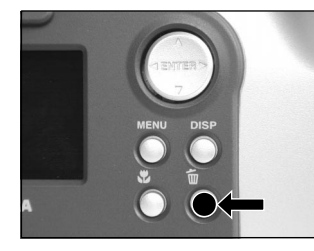

**Basic**<br>Photography **Photography**

**Getting Ready**

Getting Read)

**Playing Back/ Erasing Images**

ying Back/<br>sing Images

**Other**<br>Applications **Applications**

> **Additional Information**

**Additional**<br>Information

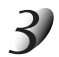

### Use the  $\blacktriangleleft$  or  $\blacktriangleright$  buttons to select [FORMAT]  $(1)$ .

Make sure that [FORMAT] is displayed in yellow at the bottom right of the screen.

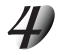

### **Use the ▲ or ▼ buttons to select [YES] ②, and press the ENTER button.**

To cancel formatting, select [NO], and press the ENTER button.

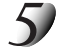

### To reset the image number, use the  $\triangle$  or  $\nabla$  buttons to **select [YES], and press the ENTER button.**

To cancel resetting of image numbers, select [NO], and press the ENTER button.

Download from Www.Somanuals.*co*m. All Manuals Search And Download.

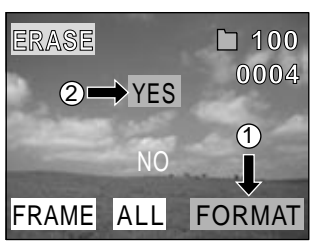

## **Protecting Images**

Basic<br>Photography **Photography**

> **Playing Back/ Erasing Images**

Playing Back/<br>Erasing Images

**Other**<br>Applications **Applications**

**Additional**

Additional<br>Information

This feature prevents images from being erased.

#### **IMPORTANT**

- Formatting erases all the images on a SmartMedia™, regardless of whether they are protected or not.
- To protect the entire SmartMedia™, see "Write Protection" (➲ Page 32).

## **Protecting an Image**

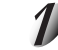

### Set the mode dial to  $\sqrt{2}$ .

The last image frame appears on the LCD monitor.

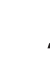

### **Press the MENU button.**

The PLAY MENU is displayed.

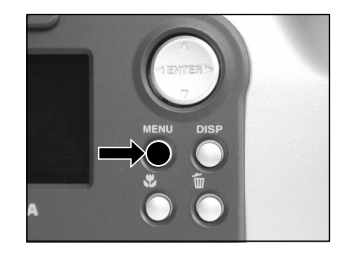

## **Protecting Images (continued)**

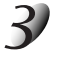

### Use the  $\triangle$  or  $\nabla$  buttons to select [PROTECT] and **press the button.**

The PROTECT menu is displayed.

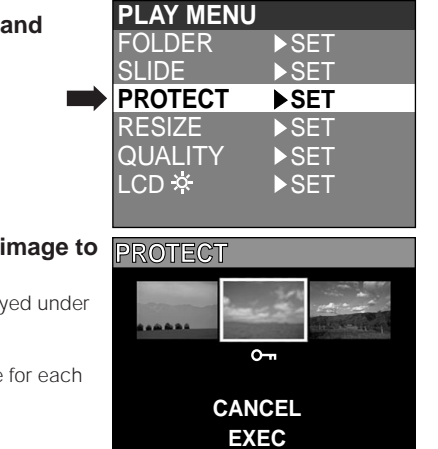

**Basic**<br>Photography **Photography**

Getting Read)

**Playing Back/ Erasing Images**

**Information Information Betting Indianal Applications Information** 

Playing Back/<br>Erasing Images

**Other**<br>Applications **Applications**

**Additional**

**Additional**<br>Information

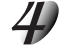

### Use the  $\blacktriangleleft$  or  $\blacktriangleright$  buttons to select the desired image to **protect, and press the ENTER button.**

This fixes the image to be protected, and  $[ O \rightarrow$  1 is displayed under the image.

To cancel the selection, press the ENTER button again.

To write-protect two or more images, repeat this procedure for each image.

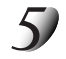

### Use the  $\triangle$  or  $\nabla$  buttons to select [EXEC], and press the ENTER button.

To quit write-protection, select [CANCEL]. When write-protection ends, the screen returns to the PLAY MENU. To quit the PLAY MENU, press the MENU button.

#### **Memo**

- When the PROTECT setup screen is displayed again,  $\overline{[Q_{\text{nl}}]}$  is displayed under protected images.
- To cancel write-protection for an image, write-protection is simultaneously canceled if set at step 4.

Download from Www.Somanuals.c<del>om</del>. All Manuals Search And Download.

## **Protecting Images (continued)**

## **Removing the Protection**

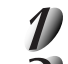

**Carry out steps 1 to 3 in "Protecting An Image".**

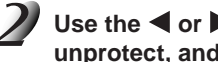

### Use the  $\blacktriangleleft$  or  $\blacktriangleright$  buttons to select the image to **unprotect, and press the ENTER button.**

This fixes the images whose protection is to be removed, and  $\sqrt{Q_{\text{min}}}$ under the image changes to  $\overline{[} \overline{0} \overline{)}$ . To unprotect an image, press the ENTER button again. To remove the protection from two or more images, repeat this procedure for the necessary number of images.

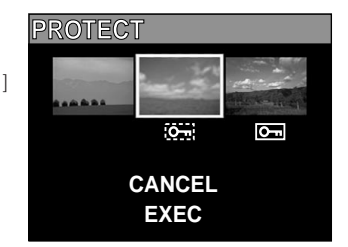

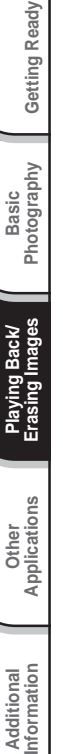

Basic<br>Photography **Photography**

Getting Ready

**Other**<br>Applications **Applications**

### **Carry out step 5 in "Protecting An Image".**

#### **Memo**

• To protect an image again, write-protection is simultaneously carried out if set at step 2.

Download from Www.Somanuals.com<del>. A</del>ll Manuals Search And Download.

## **Basic Photographic Settings (SET-UP mode)**

This feature allows you to set up the environment for using your camera in addition to image-related settings. This is called "setup". The following items can be changed in the SET-UP mode:

LANGUAGE/SOUND/TIME/AUTO-OFF/TV/IMAGE No./DEFAULT

The details set here are held in memory even if the camera is turned OFF.

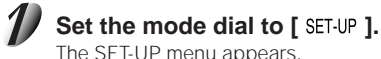

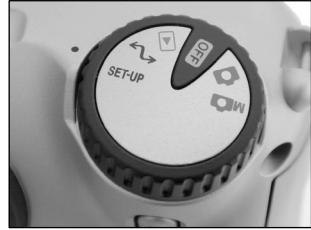

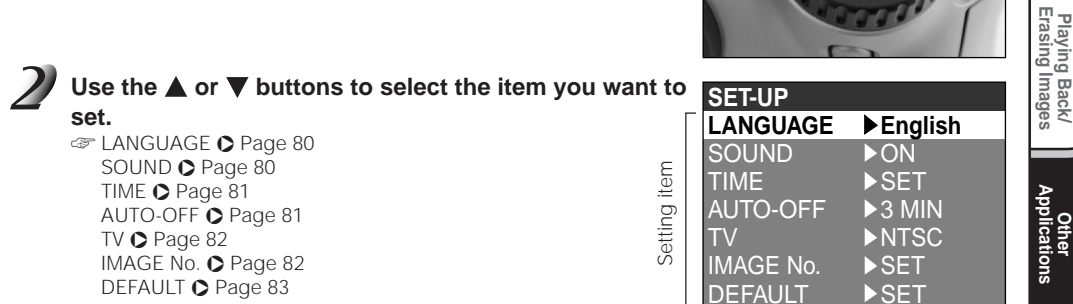

**Basic**<br>Photography **Photography**

Getting Ready

**Playing Back/**

**Other**

Download from Www.Somanuals.c**om.** All Manuals Search And Download.

## **Basic Photographic Settings (SET-UP mode) (continued)**

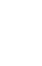

## **Press the button.**

The tab menu is displayed. ☞ How to set the time ➲ Page 81

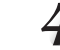

Use the  $\triangle$  or  $\nabla$  buttons to change the setting in **the tab menu, and press the ENTER button.**

To cancel changing of settings, press the  $\blacktriangleleft$  button.

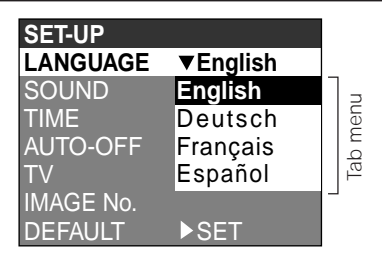

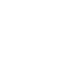

**To quit the SET-UP menu, change the mode dial setting.**

## **LANGUAGE**

Sets the display language for menus displayed on the LCD monitor.

[English] (default) : English

[Deutsch] : German

[Français] : French

[Español] : Spanish

## **SOUND**

Sets whether or not to sound the beep tone.

[ON] (default) : Sounds the beep tone according to the operating state or operation.

[OFF] : Does not sound the beep tone in any state.

*- 80 -* Download from Www.Somanuals.com. All Manuals Search And Download.

**Getting Ready** 

Download from Www.Somanuals**.oom.,** All Manuals Search And Download.

## **Basic Photographic Settings (SET-UP mode) (continued)**

## **TIME**

Sets the date and time. Seconds cannot be set.

Using the  $\blacktriangleleft$  or  $\blacktriangleright$  buttons to select the item you want to set, and use the  $\triangle$  or  $\nabla$  buttons to set the value for **each item.**

Pressing the  $\blacktriangleright$  button advances the selection in the following order:

➔Month ➔ Day ➔ Year ➔ Hour ➔ Minute ➔ SET ➔ CANCEL

**Select [SET] and press the ENTER button.** To quit setting, select [CANCEL].

## **AUTO-OFF**

If no operation is carried out for a fixed amount of time (default: about one minute), power consumption is set to its minimum state (power almost turned OFF) to prevent battery wear. This is called the Auto Power OFF mode. This setting allows you to set the time until the camera is set to the Auto Power OFF mode. This function is not activated during automatic playback ( $\bigcirc$  Page 65) or in the  $\bigcirc$ , PC mode. To return to the normal state from the Auto Power OFF mode, either change the mode dial or press the shutter down half way for at least two seconds ( $\bullet$  Page 37).

- [1 MIN] (default)
- [2 MIN]
- [3 MIN]

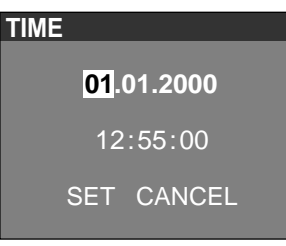

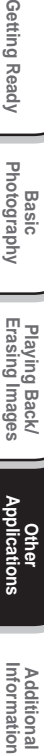

**Other Applications**

Applications

**Basic**<br>Photography **Photography**

Getting Ready

**Playing Back/ Erasing Images**

Playing Back/<br>Erasing Images

## **Basic Photographic Settings (SET-UP mode) (continued)**

### **TV**

Sets the video output format.

- [NTSC] : NTSC video format (US, CANADA, JAPAN)
- [PAL] : PAL video format (EUROPE)

## **IMAGE No.**

Sets whether or not to reset the image number when you take photographs.

- [CANCEL] : Does not reset the image number.
- [RESET] : Reset the image number.

### **About Still Image Numbers and Folder Numbers**

- When the image number is reset, a number starting from 0001 is assigned to an empty folder having the smallest number of the SmartMedia™ that is inserted. The folder number varies according to the state of the inserted SmartMedia™. To also reset the folder number, format the SmartMedia™ first and reset the image number.
- A consecutive number continuing from the last photographed image is assigned as the image number regardless of whether or not only one image or all images were erased. A folder is assigned as a consecutive number in the same way.
- The largest image number is 9999. When this number is reached, a new folder is created, and the image number is assigned starting from 0001.
	- ☞ Selecting the FOLDER ➲ Page 70
- The largest folder number is 999. When the folder number reaches 999, format the SmartMedia™.
- When you use SmartMedia™ that was used for taking photographs on another camera, or swap between two or more SmartMedia™, the data held by this camera is given priority as the image number. The folder number is assigned according to the state of your camera or the SmartMedia™.

*- 82 -* Download from Www.Somanuals.com. All Manuals Search And Download.

**Getting Ready** 

Basic<br>Photography **Photography**

**Information Getting Ready** Playing Back/<br>Erasing Images **Erasing Images Playing Back/**

## **Basic Photographic Settings (SET-UP mode) (continued)**

## **DEFAULT**

Sets whether or not to return the settings in the SET-UP menu to their defaults.

[CANCEL] : Does not return settings to their defaults.

[OK] : Returns settings to their defaults.

Download from Www.Somanuals**..ogg**n<u>.</u> All Manuals Search And Download.

## **Adjusting the LCD Monitor Brightness**

This adjustment adjusts the brightness of the LCD monitor and not the brightness of the recorded image.

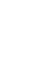

## Set the mode dial to  $[$   $\blacktriangleright$   $]$ ,  $\Box$  or  $[$   $\mathbb{M}$  $]$ .

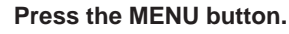

The REC MENU or PLAY MENU is displayed. You can set the LCD monitor brightness in either of these menus.

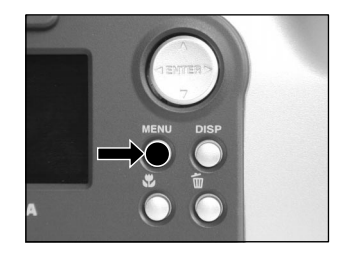

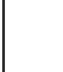

## Use the  $\triangle$  or  $\nabla$  buttons to select [LCD] and press the  $\triangleright$  button.

The image and the LCD menu are displayed.

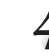

### Use the  $\blacktriangleleft$  or  $\blacktriangleright$  buttons to adjust the brightness.

Press the  $\blacktriangleleft$  button to darken (–) the LCD monitor, or the  $\blacktriangleright$  button to lighten (+) the LCD monitor. The LCD monitor can be adjusted within the range [–5] to [+5]. (Default is 0.)

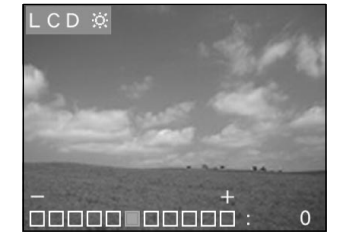

### **Press the ENTER button.**

This returns the camera to the previous mode.

**Additional**

Additional<br>Information

## **DISP Button and LCD Monitor Display**

By pressing the DISP button, the LCD monitor and the on-screen display can be turned on and off. (☞ LCD monitor display  $\bullet$  Page 34)

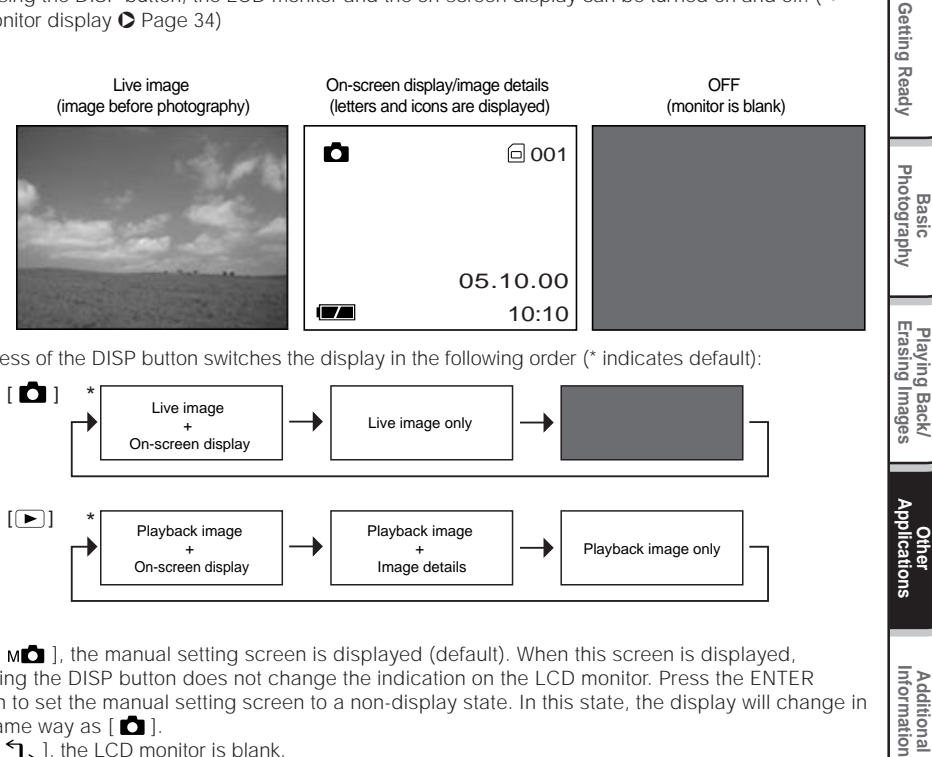

**Other Applications**

Applications

**Additional**

**Additional**<br>Information

Each press of the DISP button switches the display in the following order (\* indicates default):

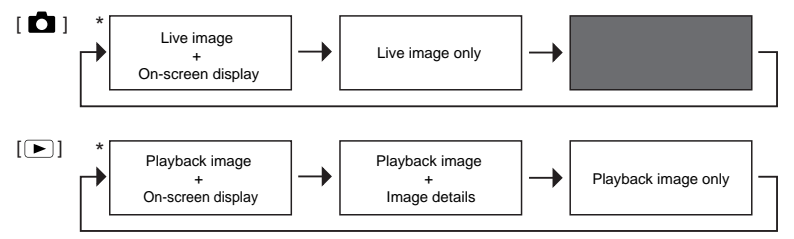

- With  $[M\Box]$ , the manual setting screen is displayed (default). When this screen is displayed, pressing the DISP button does not change the indication on the LCD monitor. Press the ENTER button to set the manual setting screen to a non-display state. In this state, the display will change in the same way as  $[\bullet]$ .
- With  $[$   $\uparrow$  ], the LCD monitor is blank.

Download from Www.Somanuals**.oog**n<u>.</u> All Manuals Search And Download.

## **Taking and Playing Back Photographs on a TV**

Television sets can be used to compose images for photography or playback. To do this, the camera must first be connected to the TV. We recommend using the AC adapter on an indoor power outlet when available.

#### **IMPORTANT**

• Before you connect your camera to other equipment, be sure to turn all other connected equipment OFF. If you connect your camera to other equipment with the power still ON, the screen may flicker or the image may not be displayed normally.

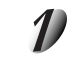

**Connect the plug of the video cable (provided) to the VIDEO terminal on the camera.**

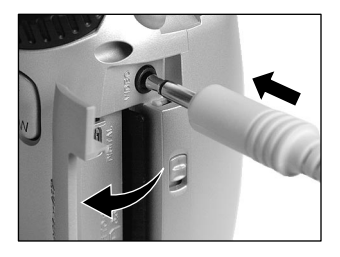

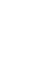

**Other Applications Information Getting Ready**

**Connect the video cable plug to the VIDEO IN terminal on the TV.**

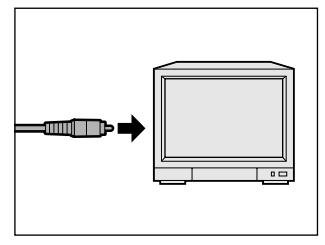

*- 86 -* Download from Www.Somanuals.com. All Manuals Search And Download.

Basic<br>Photography **Photography**

**Playing Back/ Erasing Images**

Playing Back/<br>Erasing Images

## **Taking and Playing Back Photographs on a TV (continued)**

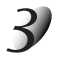

### **Take photographs or play them back.**

Details of operation are the same as taking photographs and playing them back on the LCD monitor. ☞ How to take photographs ➲ Page 40 How to play back images  $\bigcirc$  Page 62

#### **Memo**

- Nothing is displayed on the TV when the LCD monitor is set to OFF by the DISP button.
- Live images (moving image before photography) are less clear than playback images. (This is because they are displayed at a lower resolution.)

## **Transferring Images to a PC**

You can transfer images photographed on your camera to a PC using the packaged CD-ROM and cable set. Images recorded on SmartMedia™ can also be transferred to a PC using the PC card adapter (sold separately) or floppy disk adapter (sold separately, PDR-FLP2). (O Page 92)

To transfer images to a PC, software must be installed and special cables connected.

For details, refer to the User's Guides for your PC.

### **Using SmartMedia™ on a PC**

• Format the SmartMedia™ only on your camera.

## **Installing the USB Driver**

## **For Windows 98 or Windows 2000**

Install this driver when the USB cable is used.

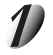

**Connect the small end of the USB cable to the DIGITAL terminal on the PDR-M60.**

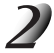

### **Connect the large end of the USB cable to the USB port on your personal computer.**

Connect the USB cable with Windows already booted up.

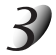

## Set the mode dial to  $[\uparrow]$ .

The Add New Hardware Wizard screen appears.

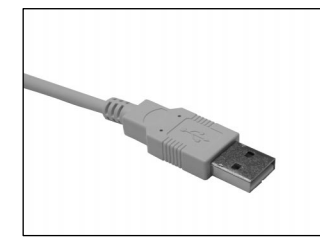

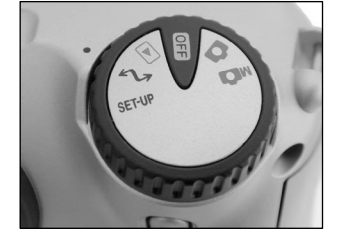

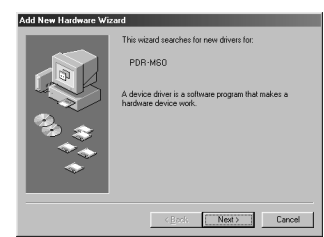

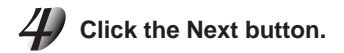

Download from Www.Somanuals**.oogn<u>.</u> All Manuals Search And Download**.

**Additional**

**Additional**<br>Information

**Playing Back/ Erasing Images**

Playing Back/<br>Erasing Images

**Basic**<br>Photography **Photography**

Getting Ready

## **Installing the USB Driver (continued)**

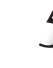

**Select "Search for the best driver for your device. (Recommended)", and click the Next button.**

The next screen appears.

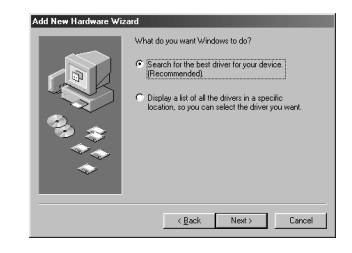

#### **Insert the CD-ROM into the CD-ROM drive, check the "CD-ROM drive" check box, and click the Next button.** Follow the on-screen instructions to install the driver.

When installation is completed, the Add New Hardware Wizard screen appears again.

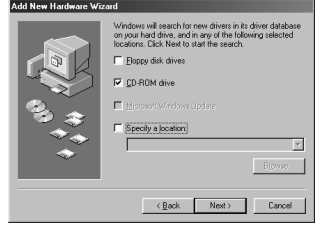

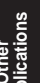

## **Click the Next button.**

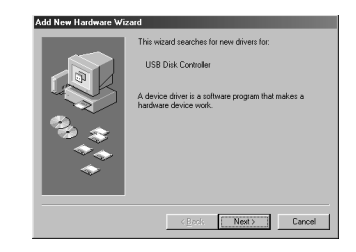

*- 90 -* Download from Www.Somanuals.com. All Manuals Search And Download.

## **Installing the USB Driver (continued)**

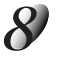

**Select "Search for the best driver for your device. (Recommended)", and click the Next button.**

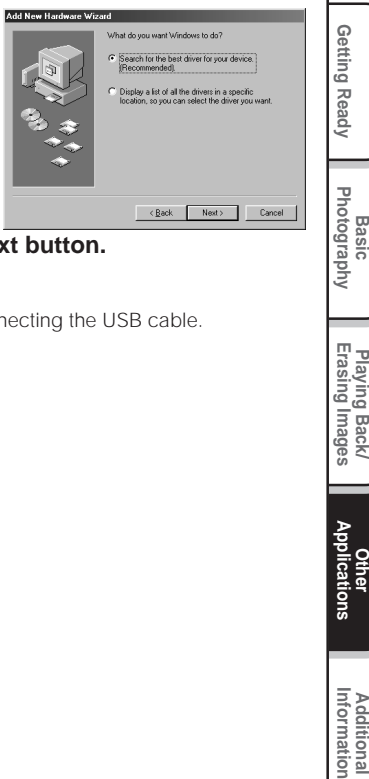

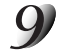

### **Check the "CD-ROM drive" check box, and click the Next button.**

Follow the on-screen instructions to install the drivers.

This completes installation of the required drivers.

From here on, the PDR-M60 is automatically recognized simply by connecting the USB cable.

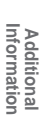

**Playing Back/ Erasing Images**

Playing Back/<br>Erasing Images

**Other Applications**

## **Separately Sold Accessories**

The following items are also available as separately sold items.

☞ Relationship between your camera and accessories ➲ "Connecting to Other Devices" (page 93)

For details on these accessories, refer to the Instruction Manual for the accessory you are using. (information current as of June 2000)

To purchase above accessories within the United States, please visit our website at http://www.toshiba.com/taisisd/dsc

> ● SmartMedia<sup>™</sup> (3.3 V) 8MB(PDR-NSM8)/16MB (PDR-SM16)/32MB (PDR-SM32)/64MB (PDR-SM64)

● Soft case (PDR-CM1) This case is for carrying and storing your camera.

#### ● AC Adapter (Optional)

PDR-ACM1A (for U.S.A. and Canada) PDR-ACM1E (for European Continent) PDR-ACM1U (for U.K.)

#### ● Floppy Disk Adapter PDR-FLP2 (FlashPath) (Optional)

This adapter allows SmartMedia™ to be used as 3.5" floppy disk. This adapter is inserted into the floppy disk drive on your PC, allowing images recorded on the SmartMedia™ to be transferred to the PC. An OS (Windows 95/Windows 98/Windows NT 4.0/Windows 2000/IBM PC/AT compatible machine) compatible with the floppy disk adapter PDR-FLP2 is needed to use this adapter.

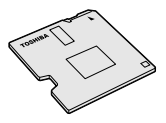

**Additional**

Additional<br>Information

## **Connecting to Other Devices**

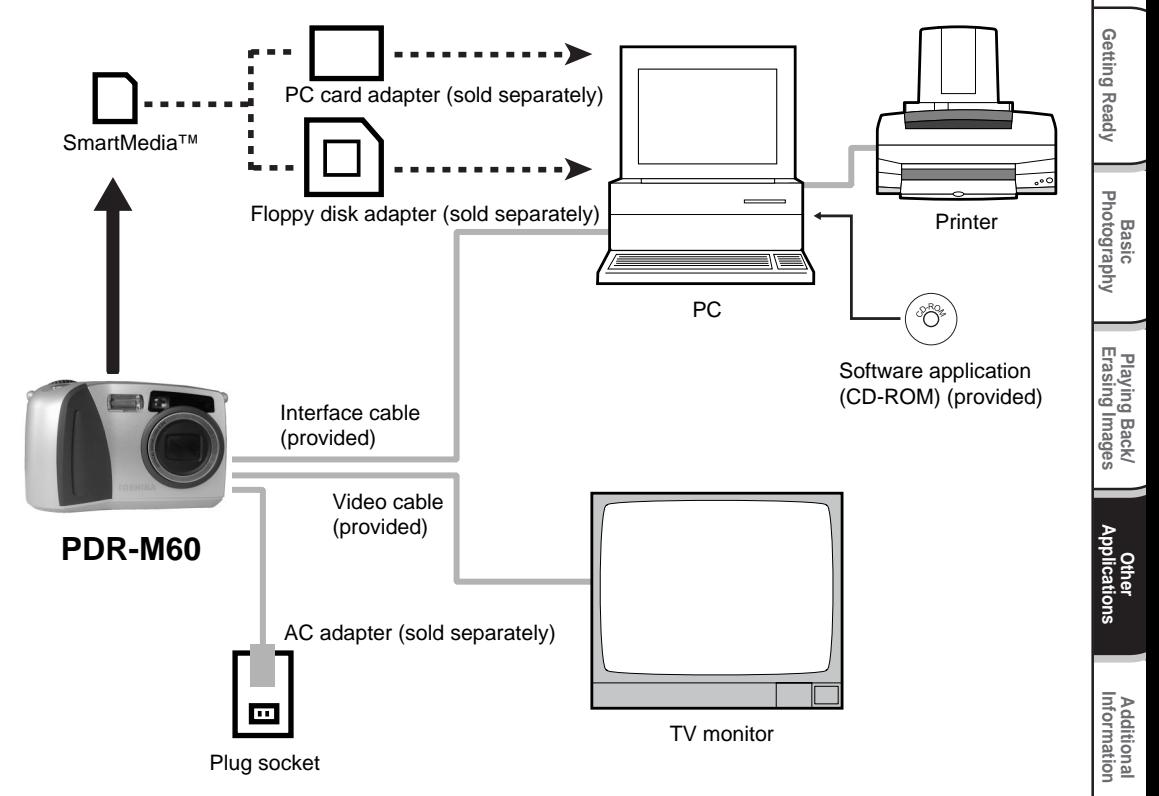

Download from Www.Somanuals**..ogg**n<u>.</u> All Manuals Search And Download.

## **Specifications**

### Camera Body

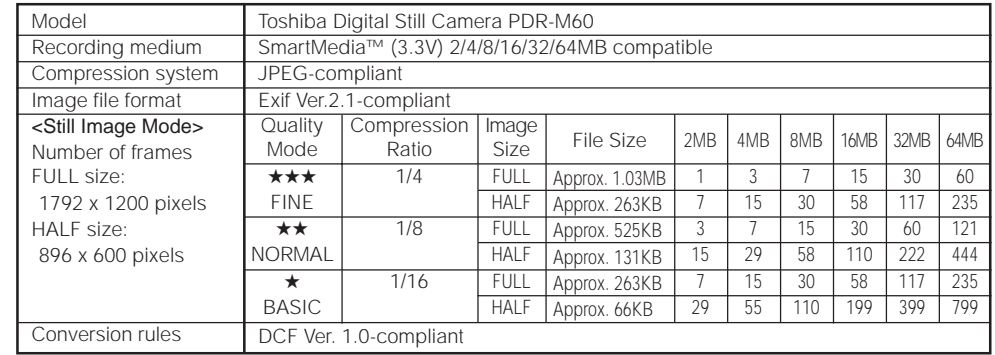

Download from Www.Somanuals.com**. All Manuals Search And Download.** 

**Other**<br>Applications **Applications**

**Additional**<br>Information **Additional**

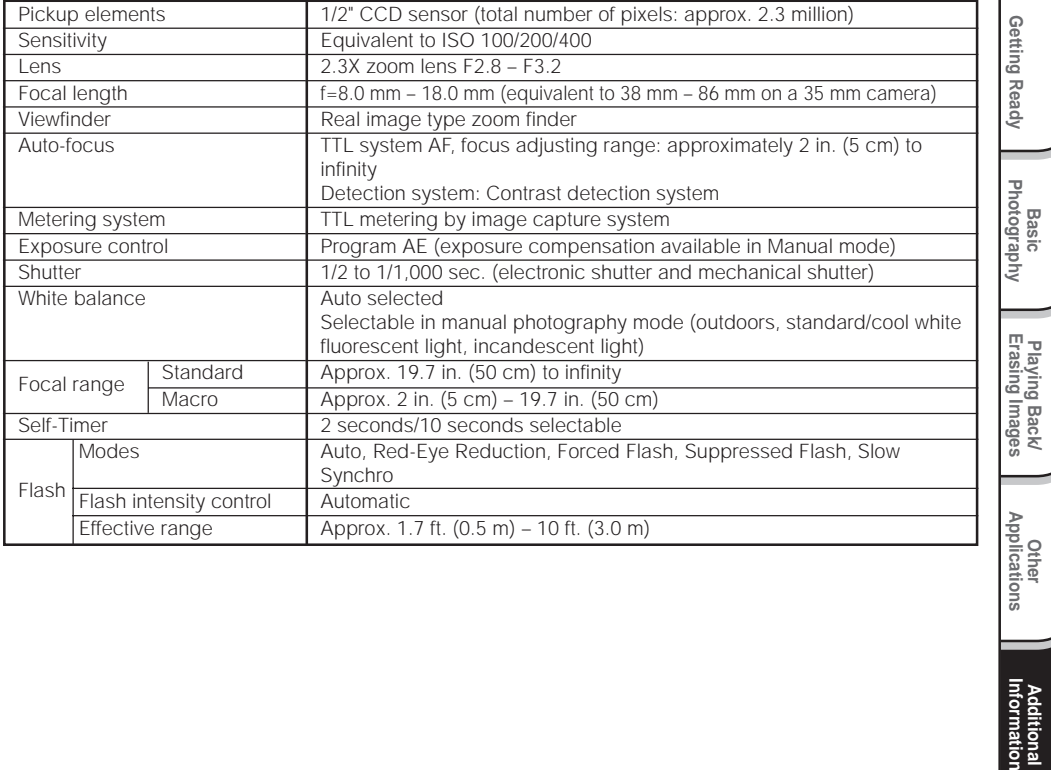

**Other**<br>plications **Applications**

**Playing Back/**

**Additional**<br>Information **Additional**

Download from Www.Somanuals**..ogg**n<u>.</u> All Manuals Search And Download.

## **Specifications (continued)**

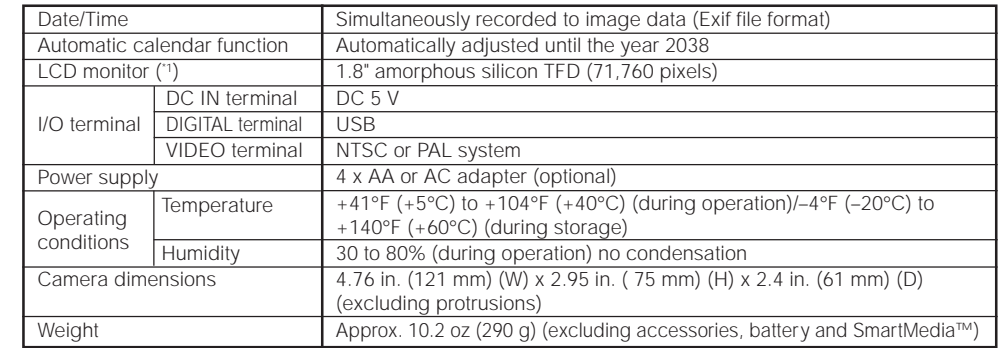

\*1 The LCD monitor on your digital camera is manufactured using advanced high-precision technology. Though fine spots may appear on the LCD monitor, this is not a malfunction. The LCD monitor can be used as it is.

#### SmartMedia™

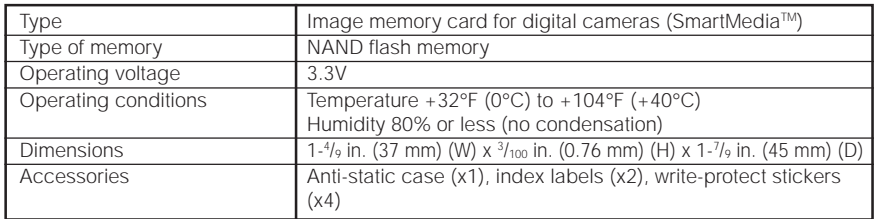

### Download from Www.Somanuals.com**. A**ll Manuals Search And Download.

#### AC adapter (PDR-ACM1A) (Optional)

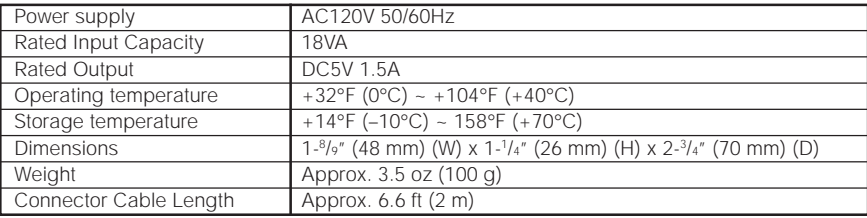

### AC adapter (PDR-ACM1E) (Optional)

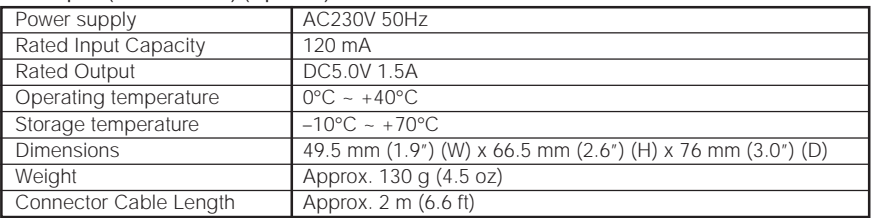

#### AC adapter (PDR-ACM1U) (Optional)

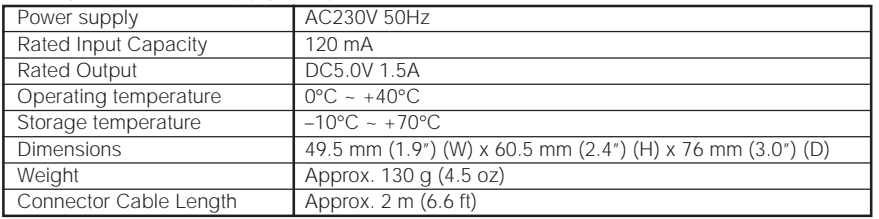

These specifications are subject to change without notice.

Download from Www.Somanuals.o**gy**n. All Manuals Search And Download.

The following warnings, messages and icons are displayed on the LCD monitor and the status display.

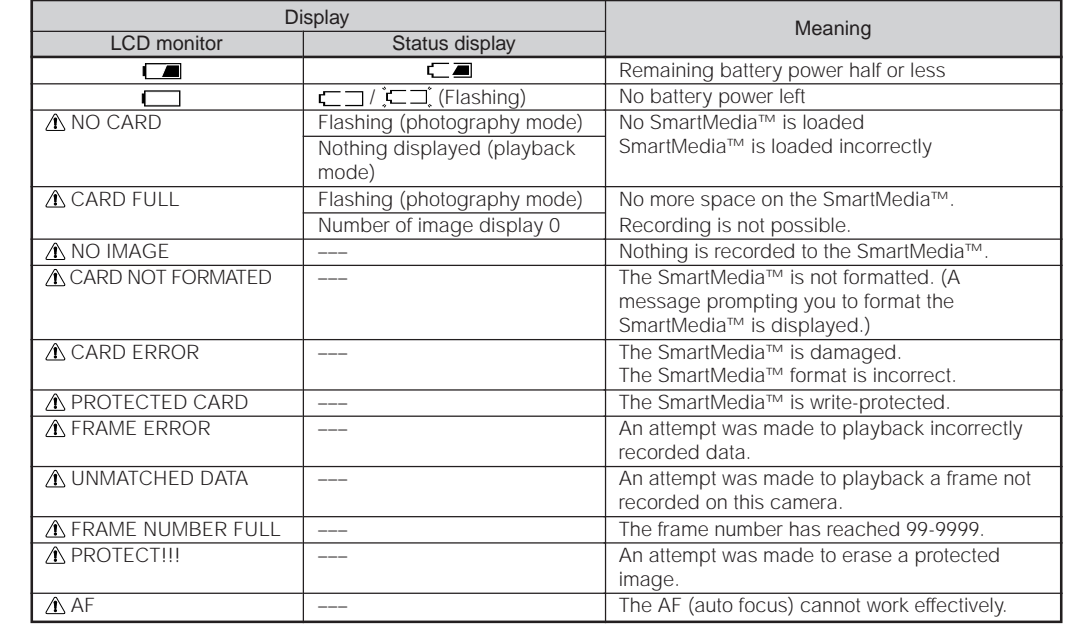

**Other**<br>Applications **Applications**

Basic<br>Photography **Photography**

Getting Ready

**Playing Back/ Erasing Images**

Playing Back/<br>Erasing Images

Download from Www.Somanuals.com**. A**ll Manuals Search And Download.

First check the warning displayed on the LCD monitor ( $\bigcirc$  Page 98) and the color of the viewfinder LED ( $\bigcirc$  Page 39). Then check the following items.

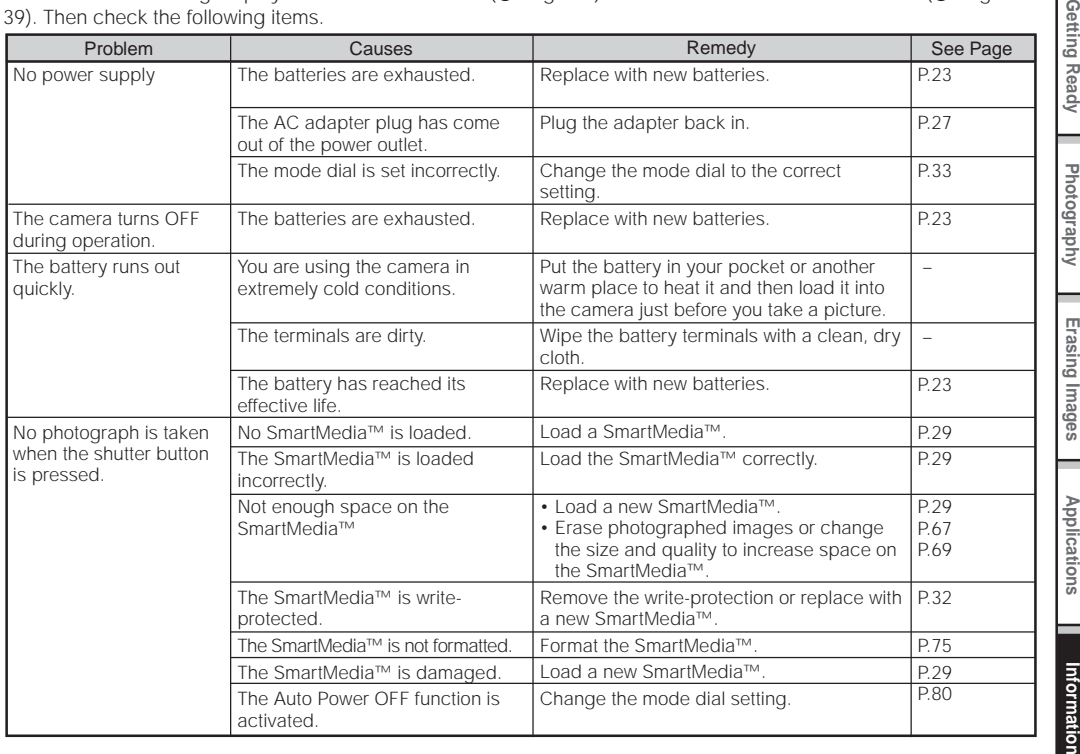

Download from Www.Somanuals**..ogg**n. All Manuals Search And Download.

Getting Ready

**Basic**<br>Photography **Photography**

Playing Back/<br>Erasing Images **Erasing Images Playing Back/**

**Other**<br>Applications **Applications**

**Additional IEMOIT** 

## **Troubleshooting (continued)**

**Playing Back/**

**Additional**

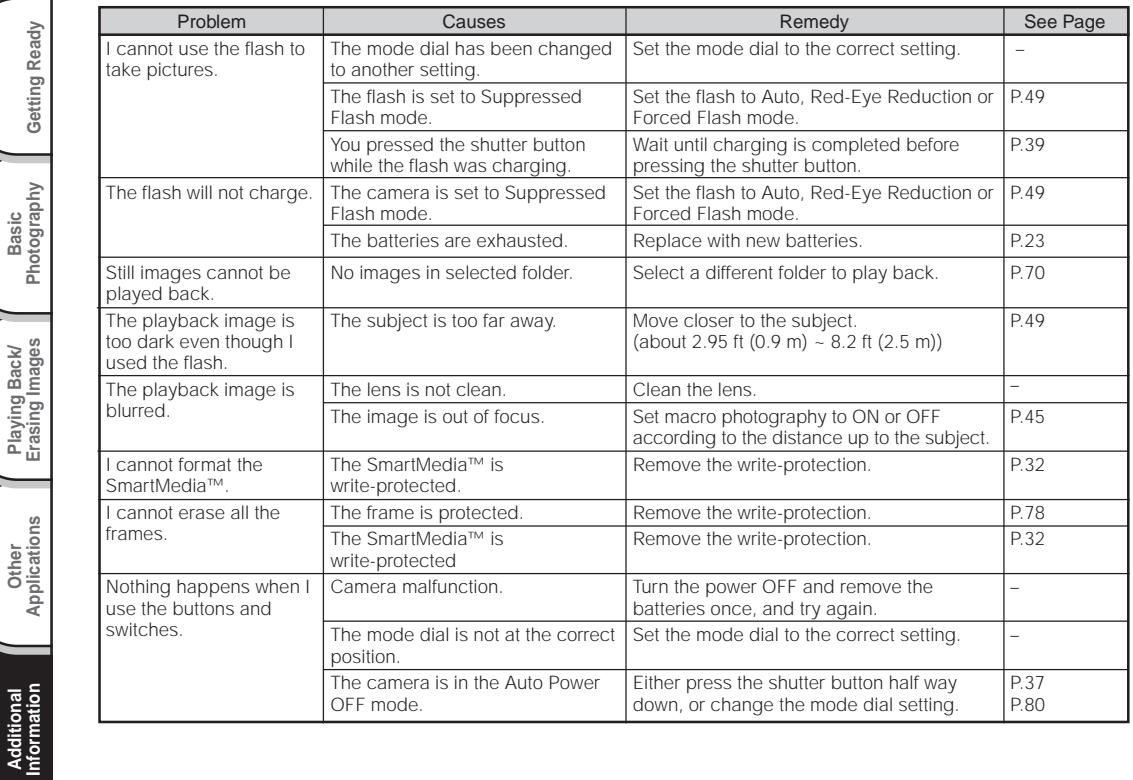

*- 100 -* Download from Www.Somanuals.com. All Manuals Search And Download.

## **Troubleshooting (continued)**

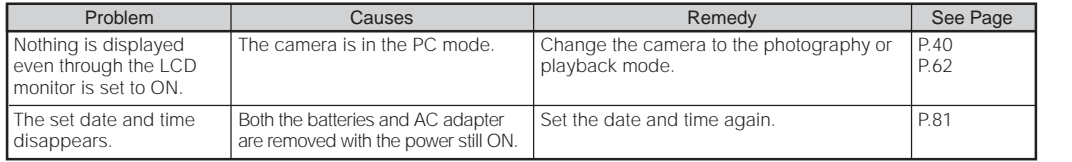

**Information Information Construction Construction Construction Information** Playing Back/<br>Erasing Images **Erasing Images Playing Back/ Other**<br>Applications

**Basic<br>Photography Photography**

Getting Ready

**Applications**

Download from Www.Somanual**s.***co***m**. All Manuals Search And Download.

## **Glossary**

### $\bigcirc$  AF/AF

AF (auto-focus)  $\cdots$  A function for automatically focusing your camera.

AE  $\cdots$  A function for automatically setting your camera's exposure.

AF/AE lock ··· Locking of the focus and exposure settings.

#### ● DCF (Design rule for Camera File System)

A file system standard defined by the JEIDA (Japan Electronic Industry Development Association) that is required for exchanging data between digital still cameras or a digital camera and a printer. This standard defines the hierarchy and file names used when storing image files on memory cards or other recording medium.

#### ● Exif File Format (Exchangeable Image File Format) A color still image format for digital still cameras approved by the JEIDA (Japan Electronic Industry Development Association). JPEG-compliant, this format is compatible with TIFF and JPEG and can be used in image processing software for most personal computers.

### ●JPEG

A file format used for compressing and saving color images. The compression ratio can be selected, but the higher the compression ratio, the worse image quality becomes. This format is widely used in the paint software for PCs and on the Internet.

### ●PC Card

A generic term for cards that meet the PC Card **Standard** 

### ● Red-Eve Effect

The phenomenon where people's eyes sometimes appear red in the picture when you use a flash to photograph them in low-light conditions. This is caused by the light of the flash reflecting off the inside of the eye.

#### ● White Balance

When the brightness of the light changes, the human eye adapts so that a white object still looks white. On the other hand, devices such as digital still cameras see a white subject as white by first adjusting the balance to suit the color of the ambient light around the subject. This adjustment process is referred to as matching the white balance.

#### ●SmartMedia™

Name of a recording medium defined by the SSFDC Forum. This recording medium can be used over and over again.

### ● Formatting

Transforming the contents of the SmartMedia™ to a recordable state. (This is sometimes called "initialization".)

#### ●Exposure Compensation

When the screen contains an extremely bright or dark object, the camera automatically adjusts the brightness, resulting in the subject being reproduced darker or lighter. Exposure compensation adjusts for this.

*- 102 -* Download from Www.Somanuals.com. All Manuals Search And Download.

**Additional**

Additional<br>Information

For customers outside of the United States and Canada, please contact the nearest Toshiba company for assistance.

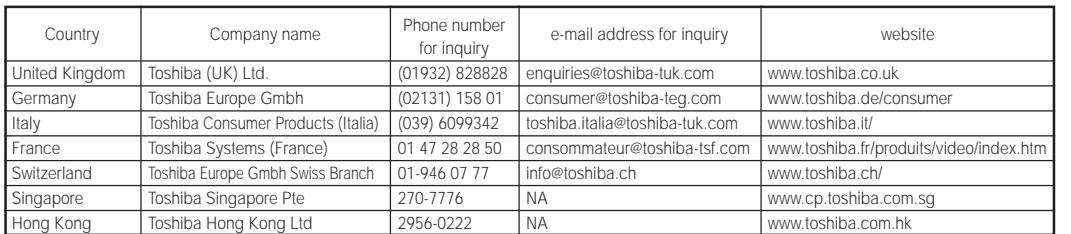

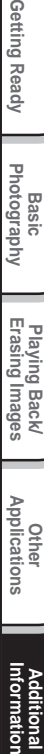

**Basic**<br>Photography **Photography**

Getting Ready

Download from Www.Somanual**s.***co***m.** All Manuals Search And Download.

## TOSHIBA DIGITAL STILL CAMERA **PDR-M60**

For technical support, please contact: (800)288-1354 5:00 a.m. to 5:00 p.m. PST, Monday to Friday except holidays, or e-mail us at: dsc.support@tais.toshiba.com

> Toshiba America Information Systems, Inc. Imaging Systems Division

9740 Irvine Boulevard, Irvine, California 92618-1697 \* Address and telephone number are subject to change without notice.

Download from Www.Somanuals.com. All Manuals Search And Download.

## TOSHIBA MODE D'EMPLOI

Pour vous assurer d'utiliser votre appareil photo numérique Toshiba PDR-M60 correctement et en toute sécurité, veuillez d'abord lire attentivement ce mode d'emploi. Une fois votre lecture terminée, gardez ce mode d'emploi à proximité pour vous y reporter chaque fois que c'est nécessaire.

# PDR-M60 APPAREIL PHOTO NUMÉRIQUE

Dans l'espace ci-dessous, veuillez inscrire le numéro du modèle et le numéro de série de votre appareil photo. No. de modèle <u>\_PDR-M60 No. de série No. de série</u> Veuillez conserver ces in**Pormaload from Www.Somanua**ls.com. All Manuals Search And Download.

## **Attention**

### **Pour la clientèle aux États-Unis**

DIGITAL STILL CAMERA PDR-M60

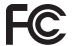

Tested To Comply With FCC Standards

FOR HOME OR OFFICE USE

### **Déclaration de la FCC**

Cet appareil est conforme à l'article 15 de la réglementation de la FCC. Son utilisation est soumise aux deux conditions suivantes:

(1) Cet appareil ne doit pas causer d'interférences nuisibles et

(2) cet appareil doit supporter des interférences, y compris des interférences pouvant provoquer des réactions indésirables.

### **ATTENTION**

Cet appareil a été testé et les résultats ont montré qu'il répondait aux tolérances d'un dispositif numérique de classe B, conformément à la partie 15 du règlement de la FCC. Ces tolérances sont destinées à assurer un niveau de protection raisonnable contre les interférences nuisibles dans une installation résidentielle.

Cet appareil génère, utilise et peut émettre de l'énergie sous forme de radiofréquences et, s'il n'est pas installé et utilisé conformément aux instructions du fabricant, peut entraîner des interférences nuisibles aux

télécommunications radio. Il n'est toutefois pas garanti que des interférences ne se présenteront pas dans une installation particulière. Si cet appareil devait causer des interférences sur la réception radio ou télévisée, ce qui peut être vérifié en mettant l'appareil sous et hors tension, l'utilisateur est encouragé à essayer de les supprimer en prenant une ou plusieurs des mesures suivantes:

- Réorienter l'antenne de réception radio ou TV. Déplacer l'appareil ou la radio ou le téléviseur. Par exemple, si l'appareil est à droite du téléviseur, mettez-le à gauche, ou éloignez l'appareil de la radio ou du téléviseur.
- Brancher l'appareil sur une prise secteur différente. Ne raccordez pas votre radio ou téléviseur sur le même circuit que votre appareil.

Download from Www.Somanuals<u>.</u>com. All Manuals Search And Download.

**Informations supplémentaires**

Informations<br>supplémentaires
## **Attention (suite)**

- S'assurer que tous les logements d'extension (à l'arrière ou à côté de l'appareil) sont recouverts. S'assurer aussi que toutes les attaches métalliques sont fermement attachées à l'appareil.
- Si ces suggestions n'ont pas d'effet positif, consultez un revendeur de matériel informatique ou un technicien de radio/télévision expérimenté pour de plus amples renseignements.

Si vous modifiez l'appareil photo de quelque façon que ce soit, sans l'autorisation de Toshiba Corporation, votre appareil photo risque d'aller à l'encontre du règlement de la FCC. Aller à l'encontre du règlement de la FCC pourra conduire à l'interdiction par la FCC de l'utilisation de l'appareil photo modifié.

# **Avant de lire ce mode d'emploi**

Nous vous remercions de l'achat de l'appareil photo numérique Toshiba PDR-M60. Avant la mise en service de cet appareil photo, veuillez lire attentivement le mode d'emploi pour utiliser l'appareil photo correctement et en toute sécurité. Après avoir lu ce manuel, veuillez le conserver à portée de la main.

#### **Informations sur les marques**

• **MS-DOS**,**Windows** et **Windows 98**, **Windows 2000** sont des marques déposées de Microsoft Corporation, enregistrées aux États-Unis et dans d'autres pays.

Windows est une abréviation désignant le système d'exploitation (OS) Windows de Microsoft.

- **SmartMedia** est une marque déposée de Toshiba Corporation.
- Tous les autres noms de compagnies ou de produits sont des marques de fabrique ou des marques déposées de leurs fabricants respectifs.

#### **Conventions utilisées dans ce mode d'emploi**

#### **IMPORTANT**

• Indique des points ou détails qui doivent être observés pour éviter les pertes de données, les dysfonctionnements et les baisses de performances. Indique aussi des informations se rapportant aux spécifications et fonctions.

#### **Mémo**

• Indique des informations pratiques supplémentaires.

☞ Indique une autre page à laquelle se reporter pour des informations supplémentaires.

#### **À propos des abréviations désignant les systèmes d'exploitation**

• Windows 98

Cette abréviation désigne le système d'exploitation Microsoft® Windows® 98.

• Windows 2000

Cette abréviation désigne le système d'exploitation Microsoft® Windows® 2000.

**Photographie de base**

Préparatior

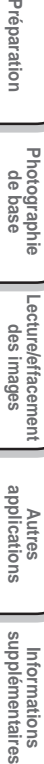

# **Table des matières Le nom entre parenthèses ( ) est**

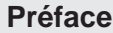

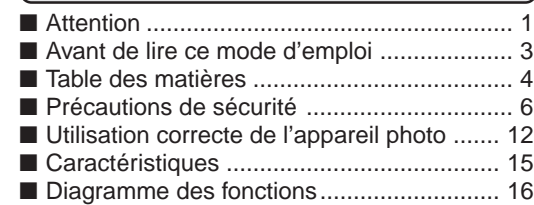

**Photographie de base**

Préparation

**Lecture/effacement** Lecture/effacement

supplémentaires applications des images de base Préparation

**Autres applications**

**Informations**

Informations<br>supplémentaires

### **Préparation**

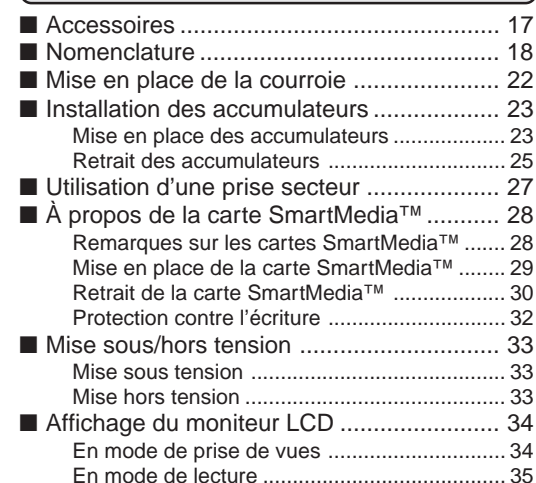

### **Photographie de base**

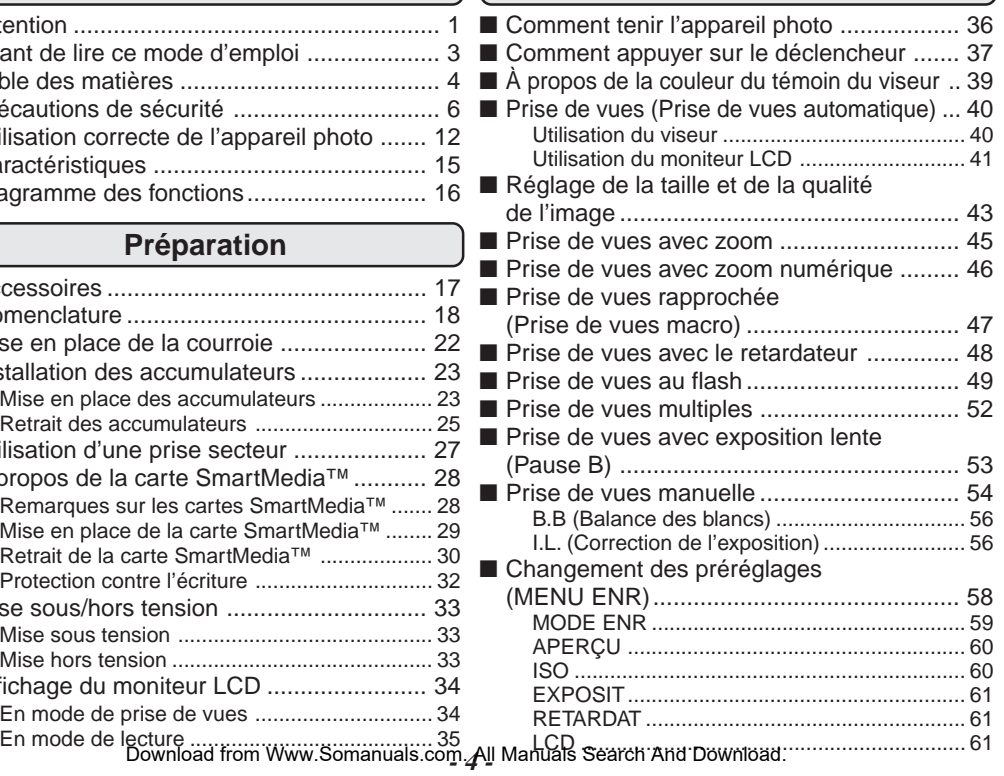

**Table des matières (suite)**

**Le nom entre parenthèses ( ) est le nom de la fonction du PDR-M60**

**Photographie**

**Lecture/effacement**

**Informations**

#### **Lecture/effacement des images Autres applications** Préparation **supplémentaires de passer de la de la de la de passerie de la de passerie de la de la de la de la de la de la de la de la de la de la de la de la de la de la de la de la de la de la de la de la de la de la de la de la de** ■ Lecture des images photographiées ■ Réglages de prise de vue de base (Lecture vue par vue) ................................. 62 (mode CONFIG) ......................................... 79 ■ Agrandissement d'images photographiées LANGUE ......................................................... 80 (Lecture avec zoom)................................... 63 SON ................................................................ 80 HEURE............................................................ 81 ■ Affichage d'une liste d'images Photographie<br>de base AUTO-ARR ...................................................... 81 (Affichage d'images réduites)..................... 64 TV.................................................................... 82 ■ Lecture automatique (Diaporama) .............. 65 Nb IMAGES ..................................................... 82 ■ Réduction de la taille de l'image DEFAUT .......................................................... 83 (Changement de taille) ............................... 66 ■ Réglage de la luminosité ■ Compression des images (Qualité) ............. 68 du moniteur LCD ........................................ 84 **des images** ■ Choix du dossier à lire................................ 70 ■ Touche DISP et affichage ■ Effacement des images du moniteur LCD ........................................ 85 (effacement d'une image) .......................... 72 ■ Prise de vues et lecture sur un téléviseur .. 86 ■ Effacement de toutes les images ■ Transfert des images à un PC ........................ 88 d'un dossier (tout effacer) .......................... 74 ■ Installation du pilote USB ........................... 89 ■ Formatage de la carte SmartMedia™ ........ 75 ■ Accessoires vendus séparément ............... 92 ■ Protection des images................................ 76 ■ Raccordement à d'autres appareils ........... 93 **Autres**<br>applications **applications** Protection d'une image ................................... 76 Annulation de la protection .............................. 78 **Informations supplémentaires** ■ Fiche technique .......................................... 94 ■ Avertissements et messages affichés sur le moniteur LCD ................................... 98 Informations<br>supplémentaires ■ Guide de dépannage.................................. 99 ■ Glossaire .................................................. 102 ■ Numéros à appeler................................... 103

*- 5 -* Download from Www.Somanuals.com. All Manuals Search And Download.

# **Précautions de sécurité**

Veuillez lire attentivement ces précautions de sécurité avant d'utiliser le PDR-M60. Ces instructions contiennent des informations importantes sur l'utilisation sûre et correcte de l'appareil photo pour éviter les accidents dont pourraient être victimes l'utilisateur et les autres personnes.

Lisez attentivement les informations suivantes (affichages) jusqu'à ce que vous les compreniez parfaitement avant de procéder à la lecture des descriptions principales dans ce mode d'emploi.

### **Définition des affichages**

**Photographie** Photographie<br>de base

Préparation

**Lecture/effacement** Lecture/effacement<br>des images

supplémentaires applications des images de base Préparation

**Autres**<br>applications **applications**

**Informations**

Informations<br>supplémentaires

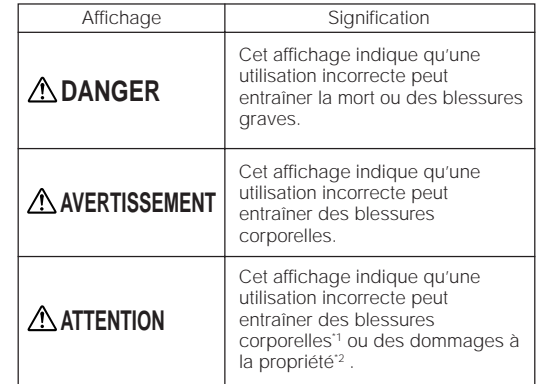

## **Définition des symboles graphiques**

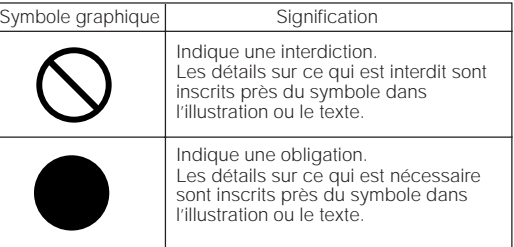

- \*1: Blessure impliquant un traitement ne requérant pas d'hospitalisation, de traitement prolongé pour blessures, brûlures, ou choc.
- \*2: Dommages impliquant un tort prolongé au logement, aux effets ménagers, et aux animaux apprivoisés et de compagnie.

*- 6 -* Download from Www.Somanuals.com. All Manuals Search And Download.

### **Limites de responsabilité**

- Toshiba Corporation rejette toute responsabilité en cas de dommages causés par un incendie, un tremblement de terre, l'utilisation par un tiers, ou tout autre accident, ou par un emploi anormal, erroné ou impropre.
- Toshiba Corporation rejette toute responsabilité en cas de dommages secondaires (pertes de profits, interruption de travail, altération ou perte de données, etc.) survenus suite à l'utilisation ou l'impossibilité d'utiliser cet appareil photo.
- Toshiba Corporation rejette toute responsabilité en cas d'utilisation de cet appareil photo contraire aux instructions de ce mode d'emploi.
- Toshiba Corporation rejette toute responsabilité en cas de dommages résultant d'un dysfonctionnement lors de la connexion à un périphérique ou l'utilisation d'un logiciel sans relation avec Toshiba Corporation.

# **DANGER**

Ne pas chauffer ni démonter les accumulateurs et ne pas les jeter au feu ou dans l'eau.

Ils pourraient éclater, fuir ou chauffer et provoquer un incendie ou des blessures.

Ne pas frapper les accumulateurs avec un marteau, marcher dessus, les laisser tomber ou les soumettre à des chocs violents.

Ils pourraientt éclater, fuir ou chauffer et provoquer un incendie ou des blessures.

*- 7 -* Download from Www.Somanuals.com. All Manuals Search And Download.

Si l'appareil photo dégage une fumée, une odeur étrange ou une chaleur excessive, éteignez-le immédiatement, enlevez les accumulateurs et débranchez l'adaptateur secteur.

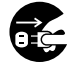

L'utilisation de l'appareil photo dans ces conditions peut provoquer un incendie, une électrocution ou des brûlures. Pour toute réparation, adressez-vous à votre revendeur, ou veuillez composer le numéro d'assistance technique.

Si un objet ou de l'eau pénètre dans l'appareil photo, éteignez-le immédiatement, enlevez les accumulateurs et débranchez l'adaptateur secteur.

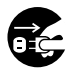

L'utilisation de l'appareil photo dans ces conditions peut provoquer un incendie ou une électrocution . Pour toute réparation, adressez-vous à votre revendeur, ou veuillez composer le numéro d'assistance technique.

Si l'appareil photo est tombé ou si son boîtier a été endommagé, éteignez-le immédiatement, enlevez les accumulateurs et débranchez l'adaptateur secteur.

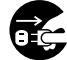

L'utilisation de l'appareil photo dans ces conditions peut provoquer un incendie ou une électrocution. Pour toute réparation, adressez-vous à votre revendeur, ou veuillez composer le numéro d'assistance technique.

# **AVERTISSEMENT AVERTISSEMENT** (suite)

Ne pas poser l'appareil photo sur une surface inégale, inclinée ou instable.

L'appareil photo pourrait tomber ou basculer.

#### Ne pas utiliser l'appareil photo près de l'eau.

Il y a risque d'incendie ou d'électrocution. Faites particulièrement attention quand il pleut, quand il neige, sur la plage ou au bord de la mer.

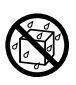

Ne pas utiliser l'appareil photo dans une salle de bain ou une cabine de douche.

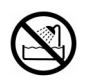

Il y a risque d'incendie ou d'électrocution.

#### Ne pas laisser d'objets métalliques ou tout autre matériau inflammable pénétrer à l'intérieur de l'appareil photo.

Il y a risque d'incendie ou d'électrocution. Ne pas ouvrir le volet d'insertion de la carte SmartMedia™ et insérer ou laisser tomber de tels objets à l'intérieur.

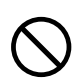

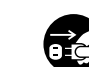

**Informations**

*- 8 -* Download from Www.Somanuals.com. All Manuals Search And Download.

**Photographie** Photographie<br>de base

**Lecture/effacement** Lecture/effacement<br>des images

**Autres applications**

# **AVERTISSEMENT** (suite) **AVERTISSEMENT** (suite)

#### Ne pas démonter, modifier ou réparer l'appareil photo.

Il y a risque d'incendie ou d'électrocution. Pour toute réparation ou inspection de l'intérieur de l'appareil photo, adressez-vous à votre revendeur, ou veuillez composer le numéro d'assistance technique.

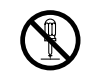

Ne pas toucher les cordons d'alimentation ou les câbles d'antenne pendant un orage.

Il y a risque d'électrocution.

Ne pas utiliser l'appareil photo en marchant, en conduisant ou sur une motocyclette.

Vous pourriez tomber ou provoquer un accident de la circulation.

#### Utilisez seulement les accumulateurs spécifiés ou l'adaptateur secteur spécifié.

L'utilisation d'un autre accumulateur ou d'un autre adaptateur peut provoquer un incendie, des défauts ou un dysfonctionnement.

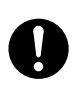

Préparation

**Photographie de base**

**Lecture/effacement des images**

Rangez les accumulateurs hors de portée des enfants.

En cas d'ingestion, il y a risque d'empoisonnement. Si un accumulateur est avalé, faites immédiatement appel à un médecin.

Si vos yeux sont éclaboussés par l'électrolyte de l'accumulateur, rincez-les immédiatement à l'eau courante et consultez un médecin pour traitement.

Si vous laissez vos yeux sans traitement, ils risquent d'être endommagés de façon irréversible.

Utilisez l'adaptateur secteur seulement avec la tension d'alimentation spécifiée (CA 120 V).

Il y a risque d'incendie ou d'électrocution si vous utilisez une tension différente.

**Autres**<br>applications **applications**

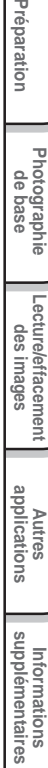

*- 9 -* Download from Www.Somanuals.com. All Manuals Search And Download.

# **ATTENTION ATTENTION** (suite)

Si vous voulez utiliser l'appareil photo dans un avion, consultez au préalable la compagnie aérienne.

En raison des risques d'interférences radio, il existe parfois certaines restrictions d'utilisation.

Ne pas utiliser l'appareil photo dans des endroits humides, remplis de vapeur d'eau ou de fumée, ou poussiéreux.

Il y a risque d'incendie ou d'électrocution.

Ne pas laisser l'appareil photo dans un endroit où la température peut considérablement augmenter, comme dans une voiture.

Une température excessive risque d'endommager le boîtier ou les pièces intérieures de l'appareil photo et provoquer un incendie.

Ne pas poser ou envelopper l'appareil photo dans des vêtements, une couverture,

#### etc.

Une surchauffe de l'appareil photo pourrait déformer le boîtier et provoquer un incendie. Utilisez l'appareil photo dans un endroit bien ventilé.

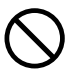

#### Avant de déplacer l'appareil photo, débranchez les cordons et les câbles.

Les cordons et les câbles pourraient être endommagés, entraînant un risque d'incendie ou d'électrocution.

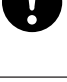

Ne pas laisser l'appareil photo tomber ni le soumettre à un choc violent.

Il y a risque d'incendie, d'électrocution ou de dysfonctionnement.

Avant de nettoyer l'appareil photo, enlevez les accumulateurs et débranchez l'adaptateur secteur.

Il y a risque d'incendie si vous les laissez en

place.

Enlevez les accumulateurs et débranchez l'adaptateur secteur si vous ne comptez pas utiliser l'appareil photo pendant longtemps.

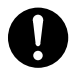

Il y a risque d'incendie.

#### Insérez les accumulateurs en faisant attention à la polarité (+ ou –) des bornes.

Si vous insérez les accumulateurs en inversant les polarités, vous risquez de provoquer un incendie ou des blessures, ou d'endommager les parties adjacentes.

*- 10 -* Download from Www.Somanuals.com. All Manuals Search And Download.

**Lecture/effacement** Lecture/effacement<br>des images supplémentaires applications des images de base Préparation

**Autres applications**

**Informations**

# **ATTENTION** (suite) **ATTENTION** (suite)

Ne pas regarder le soleil à travers le viseur de l'appareil photo.

choc.

Vous pourriez blesser votre oeil.

#### Ne pas utiliser le flash près des yeux.

Vous pourriez endommager la vue temporairement.

#### Ne pas se promener en balançant l'appareil photo au bout de sa courroie.

Il y a risque de panne ou de blessures, car l'appareil photo pourrait heurter quelqu'un ou un objet.

Collez du ruban adhésif sur les bornes plus (+) et moins (-) des accumulateurs déchargés quand vous les rangez ou les mettez au rebut.

Sinon, ils pourraient entrer en contact avec des objets métalliques, avec un risque d'incendie ou de blessures résultant de la fuite de l'électrolyte des piles, d'une surchauffe ou de l'explosion des accumulateurs.

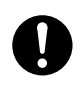

Ne pas soumettre l'afficheur de statut à un

Si l'afficheur de statut est soumis à un choc, le verre de l'écran risque de se briser et le fluide à l'intérieur de s'écouler.

Si le fluide pénètre dans vos yeux ou adhère à votre corps ou à vos vêtements, rincez-les immédiatement à l'eau courante. Si le fluide entre dans vos yeux, consultez immédiatement un médecin pour traitement.

#### Contactez votre revendeur pour un nettoyage intérieur de l'appareil photo une fois tous les deux ans.

Si la poussière s'accumule à l'intérieur de l'appareil photo pendant longtemps, il y a risque d'incendie ou de défauts. Contactez votre revendeur pour toute question regardant les frais de nettoyage.

**Autres**<br>applications **applications**

**Photographie** Photographie<br>de base

Préparatior

**Lecture/effacement des images**

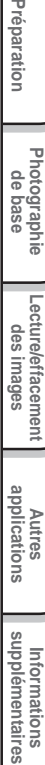

Download from Www.Somanuals**.com.,** All Manuals Search And Download.

# **Utilisation correcte de l'appareil photo**

### **Remarques sur le maniement de l'appareil photo**

Quand vous utilisez votre appareil photo, lisez attentivement et observez strictement les Précautions de sécurité à partir de la page 6 et les remarques indiquées ci-dessous.

#### ● **Éviter d'utiliser ou ranger l'appareil photo dans les endroits suivants:**

- Endroits exposés à l'humidité, à la poussière ou à la saleté
- Endroits exposés au soleil
- Endroits exposés à des températures extrêmement basses ou élevées
- Endroits remplis de gaz inflammables
- À proximité d'essence, de benzène ou de diluant
- Endroits soumis à des vibrations importantes
- Endroits exposés à la fumée ou à la vapeur
- Endroits soumis à l'action de champs magnétiques importants (à proximité d'un moteur, d'un transformateur ou d'un aimant, par exemple)
- Au contact de produits chimiques comme des insecticides ou à proximité de produits en caoutchouc ou vinyle pendant longtemps.

#### ● **Ne pas exposer votre appareil photo au sable.**

Le PDR-M60 est particulièrement sensible au sable qui peut l'endommager de manière irréversible. Faites surtout attention quand vous utilisez l'appareil photo à la plage ou dans des lieux sablonneux où le sable peut voler.

#### ● **Remarques sur la condensation**

Du fait d'un changement soudain de température occasionné par le passage de l'appareil photo d'un endroit froid à un endroit chaud, des gouttelettes d'eau (condensation) peuvent se former à l'intérieur de l'appareil photo ou sur l'objectif. Dans ce cas, mettez l'appareil photo hors tension et attendez une heure avant de l'utiliser. La condensation peut aussi se former sur la carte SmartMedia™. Dans ce cas, retirez la carte SmartMedia™, essuyez toutes les gouttelettes présentes et attendez un moment avant de l'utiliser de nouveau.

Download from Www.Somanuals.com<sub>**/ All** Manuals Search And Download.</sub>

**Informations**

#### ● **Nettoyage de votre appareil photo**

- Pour éviter de rayer la surface de l'objectif, de l'afficheur de statut et du viseur, utilisez un pinceau soufflant pour enlever la poussière et essuyez délicatement avec un chiffon doux et sec.
- Nettoyez le boîtier de l'appareil photo avec un chiffon doux et sec. N'utilisez pas de liquides volatils tels que du diluant, du benzène ou un insecticide car ils pourraient réagir au contact du boîtier de l'appareil photo et le déformer ou endommager sa finition.

Download from Www.Somanuals.c**om., All Manuals Search And Download**.

# **Utilisation correcte de l'appareil photo (suite)**

### **Remarques sur le maniement de l'adaptateur secteur**

Utilisez seulement l'adaptateur secteur spécifié (optionnel). L'utilisation d'un autre adaptateur secteur pourrait endommager l'appareil photo.

Quand vous utilisez l'adaptateur secteur, lisez attentivement et observez strictement les Précautions de sécurité à partir de la page 6 et les remarques indiquées ci-dessous.

- L'adaptateur secteur est conçu pour une utilisation aux États-Unis et au Canada uniquement. Il ne peut pas être utilisé à l'étranger.
- Ne laissez pas l'adaptateur secteur entrer en contact avec tout autre objet métallique car vous pourriez provoquer un court-circuit.
- Pour raccorder l'adaptateur secteur, insérez fermement la fiche à l'extrémité du cordon dans la prise DC IN 5V. N'insérez pas la fiche dans les autres prises car vous pourriez endommager l'appareil photo.
- Avant de débrancher le cordon de liaison, mettez l'appareil photo hors tension, puis débranchez le cordon en le tenant par sa fiche. Ne débranchez pas le cordon de liaison en tirant sur le cordon luimême.
- Ne laissez pas tomber l'adaptateur secteur et ne le soumettez pas à des chocs violents.
- N'utilisez pas l'adaptateur secteur dans des endroits très chauds et humides.
- Ne branchez pas l'adaptateur secteur quand vous utilisez un accumulateur. Mettez d'abord l'appareil photo hors tension.
- L'adaptateur secteur doit être utilisé en intérieur seulement.
- Utilisez seulement l'adaptateur secteur spécifié. N'utilisez pas d'autres adaptateurs secteur.
- L'adaptateur secteur peut chauffer pendant son utilisation. C'est normal et non pas un signe de dysfonctionnement.
- Des bourdonnements ou des ronronnements peuvent provenir de l'intérieur de l'appareil photo. C'est normal et non pas un signe de dysfonctionnement.
- N'utilisez pas l'adaptateur secteur à proximité d'une radio car il pourrait interférer avec la réception des signaux radio.
- Si vous enlevez les accumulateurs ou débranchez l'adaptateur secteur pendant le fonctionnement de l'appareil photo, la date sera effacée de la mémoire. Dans ce cas, réglez de nouveau la date.

### *- 14 -* Download from Www.Somanuals.com. All Manuals Search And Download.

**Informations**

# **Caractéristiques**

- **Objectif zoom 2,3X**
- **Compatible interface USB**
- **Haute définition 2,3 millions de pixels**
- **Fonctions photographiques étendues**
	- Automatique/Flash/Macro/Retardateur
	- Lecture vue multiple (16 vues successives par image)
	- Pause B pour la prise de vues nocturne et créative
	- Photographie en couleur/noir et blanc, etc.
- **Sélection facile de la taille et de la qualité de l'image**
	- Taille (images fixes: 1792 x 1200/896 x 600 pixels)
	- Qualité (FINE/NORMAL/BASIC (fine/normale/ basique))
- ● **Afficheur de statut**
	- Les réglages peuvent être vérifiés même quand le moniteur LCD est éteint.
- **Carte SmartMedia™**
	- Jusqu'à 64 Mo utilisables
- **Compatibilité**
	- Méthode d'enregistrement conforme à DCF

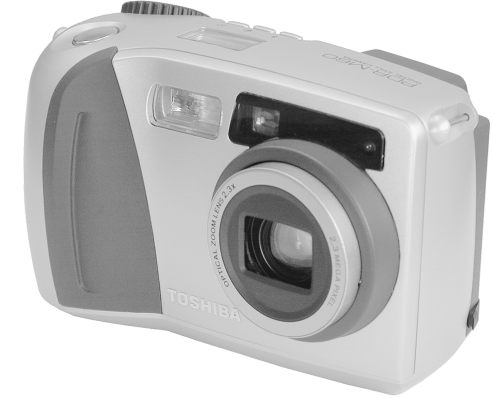

Download from Www.Somanuals.c**ogn<u>.</u> All Manuals Search And Download**.

Préparation

**Informations**

# **Diagramme des fonctions**

Nous vous conseillons de consulter le diagramme des fonctions ci-dessous avant d'utiliser le PDR-M60.

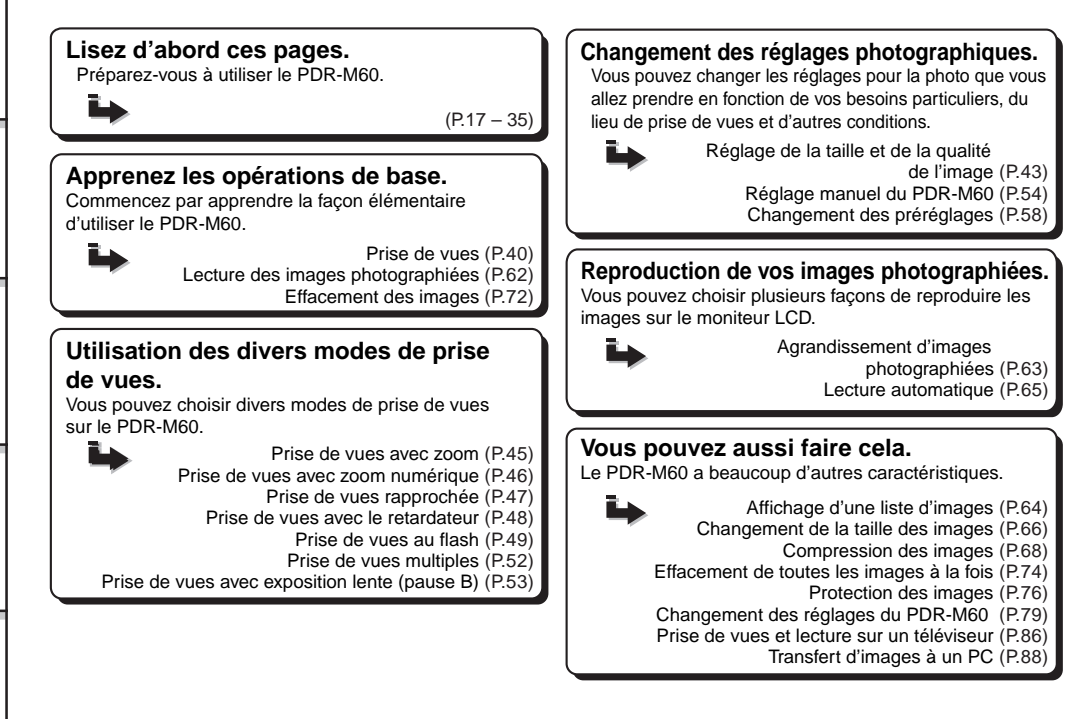

*- 16 -* Download from Www.Somanuals.com. All Manuals Search And Download.

Préparation

**Photographie** Photographie<br>de base

supplémentaires applications des images de base Préparation

**Lecture/effacement** Lecture/effacement<br>des images

Autres<br>applications **applications**

**Informations**

# **Accessoires**

Vérifiez si vous avez tous les accessoires suivants avant d'utiliser votre appareil photo.

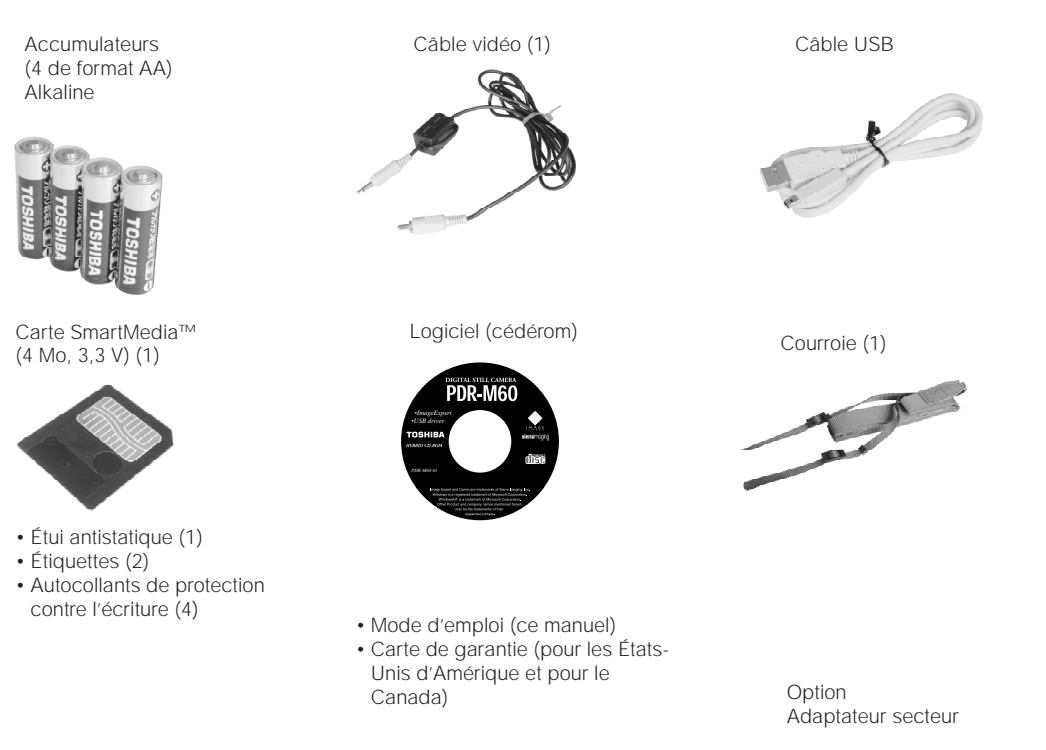

**Photographie de base**

Préparation

**Lecture/effacement des images**

**supplémentaires Préparation**

**Autres**<br>applications **applications**

**Informations**

Informations<br>supplémentaires

Download from Www.Somanuals.c**om.,** All Manuals Search And Download.

# **Nomenclature**

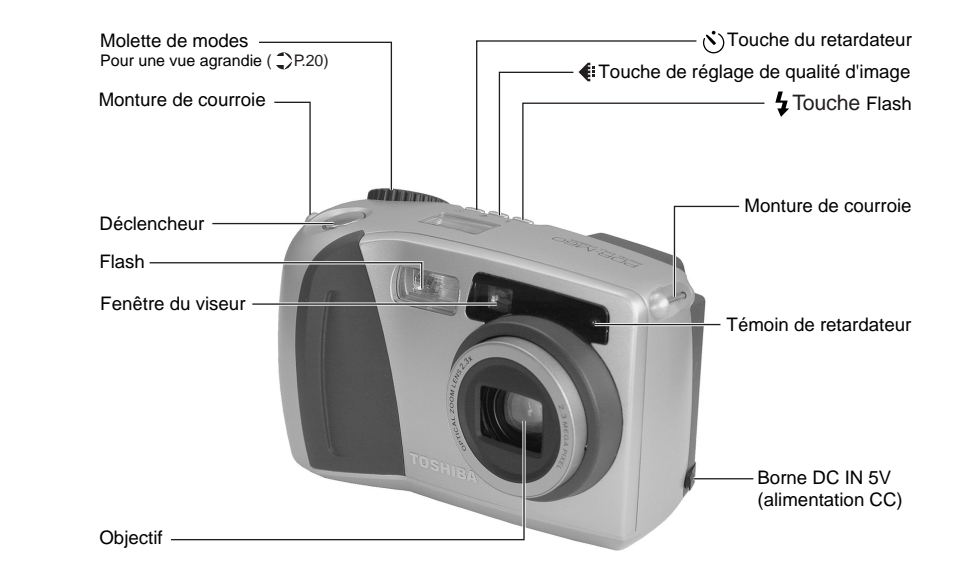

*- 18 -* Download from Www.Somanuals.com. All Manuals Search And Download.

## **Nomenclature (suite)**

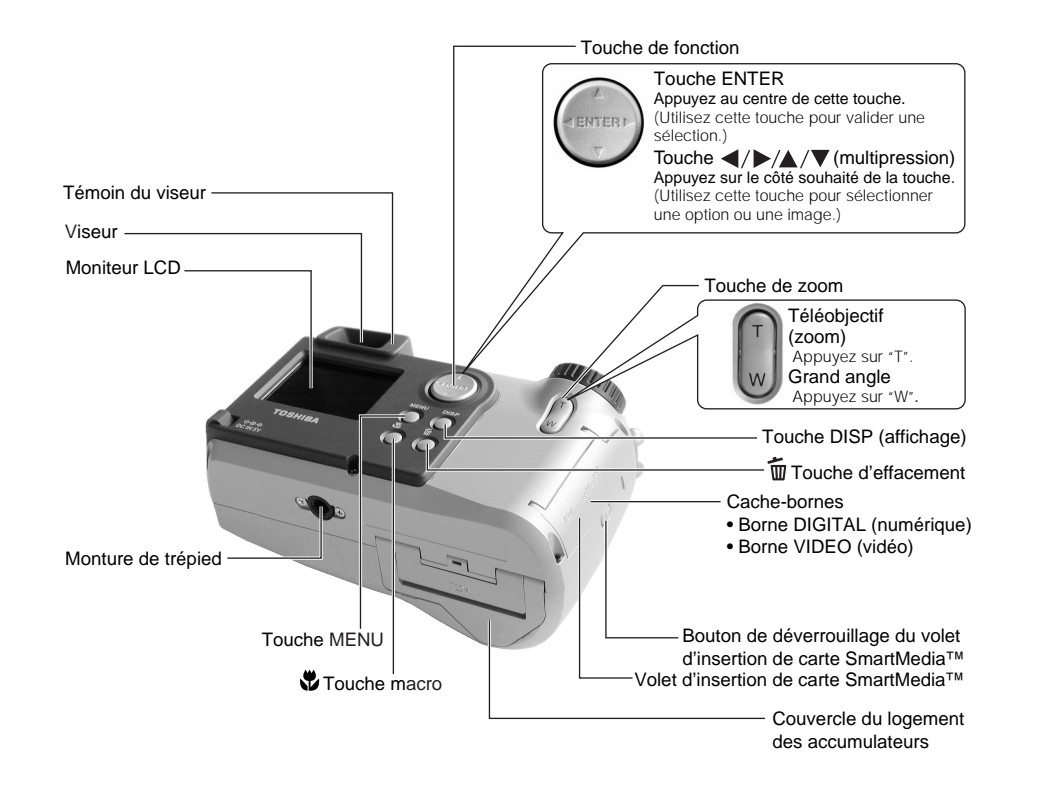

Download from Www.Somanuals**.com.,** All Manuals Search And Download.

# Préparation

**Photographie de base**

### **Nomenclature (suite)**

#### **Molette de modes**

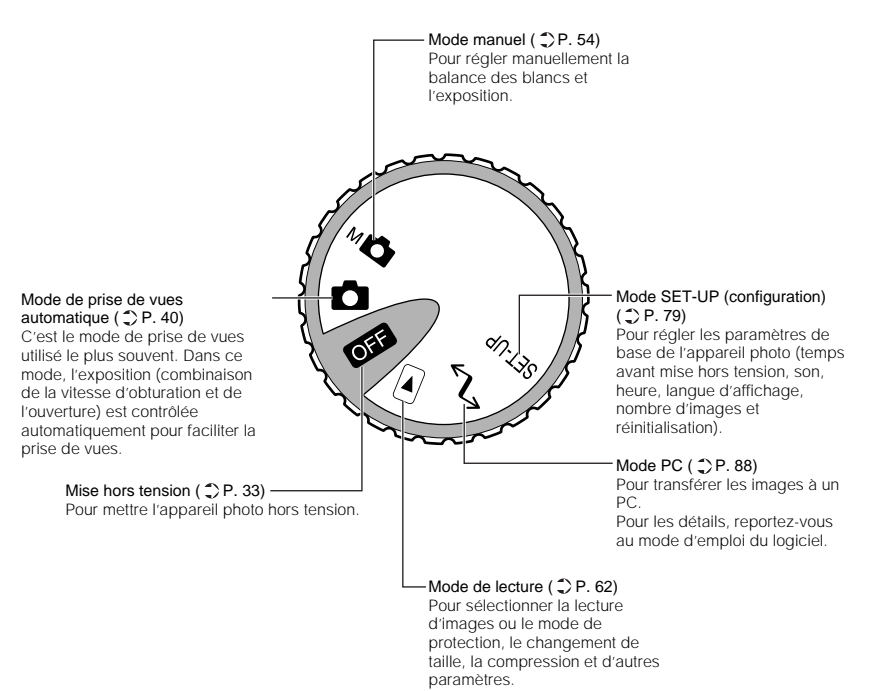

*- 20 -* Download from Www.Somanuals.com. All Manuals Search And Download.

**Photographie** Photographie<br>de base

**Lecture/effacement** Lecture/effacement<br>des images **supplémentaires Préparation**

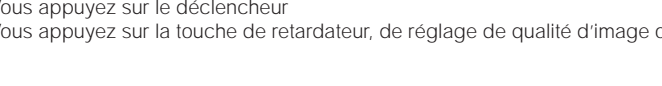

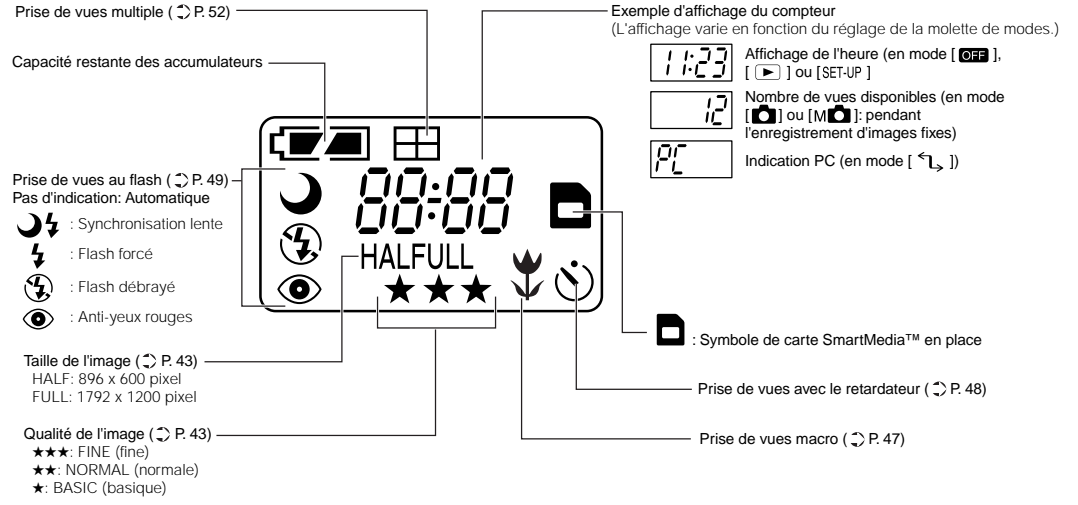

**Nomenclature (suite)**

#### **Afficheur de statut**

Cet afficheur indique le statut de l'appareil photo. Vous pouvez vérifier le statut de l'appareil photo même si le moniteur LCD n'est pas allumé.

Le texte, les nombres et les icônes affichés sur l'afficheur de statut varient en fonction du réglage.

Le rétroéclairage de l'afficheur de statut s'allume pendant environ cinq secondes dans les cas suivants:

- Vous appuyez sur le déclencheur
- Vous appuyez sur la touche de retardateur, de réglage de qualité d'image ou de flash.

Download from Www.Somanuals.c**om., All Manuals Search And Download**.

# **Mise en place de la courroie**

Cette courroie est pratique pour porter votre appareil photo quand vous vous déplacez. Pour éviter de faire tomber l'appareil pendant la prise de vues, mettez la courroie autour du cou.

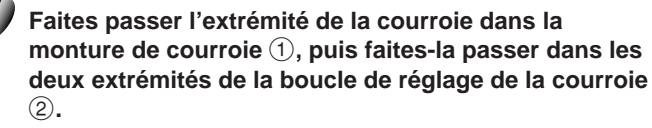

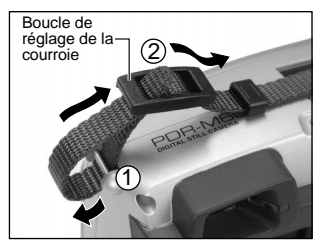

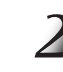

**Faites passer l'extrémité de la courroie dans la boucle d'arrêt et tirez complètement.**

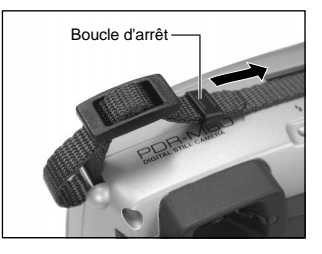

**supplémentaires Préparation** Informations<br>supplémentaires **Informations**

**Mettez la courroie en place de la même façon sur l'attache de courroie de l'autre côté de l'appareil photo.**

*- 22 -* Download from Www.Somanuals.com. All Manuals Search And Download.

**Autres**<br>applications **applications**

# **Installation des accumulateurs**

Cet appareil photo utilise quatre (4) accumulateurs format AA (alkaline).

### **Mise en place des accumulateurs**

#### **IMPORTANT**

• Avant de mettre en place ou retirer les accumulateurs, veillez à mettre l'appareil photo hors tension. Si vous mettez les accumulateurs en place ou les retirez quand l'appareil photo est sous tension, l'heure reviendra à sa valeur par défaut ou les réglages de l'appareil photo seront réinitialisés.

**Tirez pour ouvrir la porte du logement des accumulateurs comme montré.**

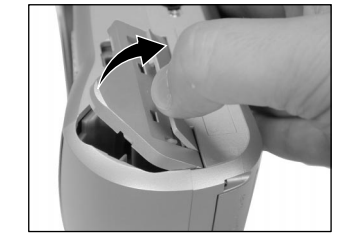

## **Installation des accumulateurs (suite)**

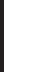

**Insérez les accumulateurs dans le logement en veillant à ce qu'ils soient dans le bon sens comme indiqué sur l'illustration à droite.**

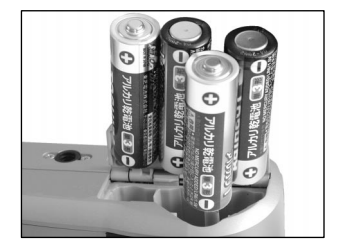

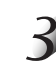

### **Refermez la porte du logement des accumulateurs.**

Assurez-vous que la porte est bien fermée.

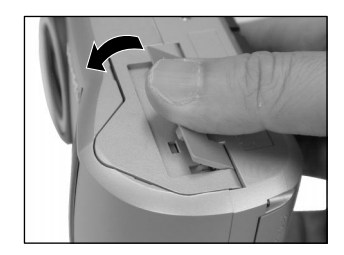

### **Retrait des accumulateurs**

Inversez la procédure de "Mise en place des accumulateurs" et enlevez les accumulateurs.

#### **IMPORTANT**

• Quand vous enlevez les accumulateurs, faites attention à ne pas laisser tomber l'appareil photo.

#### **Déchargement de l'accumulateur**

Quand l'appareil photo est sous tension, la capacité restante de l'accumulateur est indiquée sur le moniteur LCD et l'afficheur de statut.

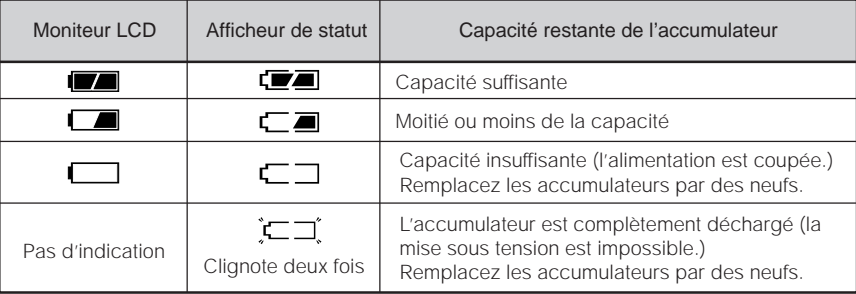

#### **Mémo**

• Quand vous utilisez l'appareil photo pour la première fois ou quand vous avez laissé l'appareil photo pendant longtemps sans les accumulateurs, réglez la date ( $\bullet$  Page 81).

*- 26 -* Download from Www.Somanuals.com. All Manuals Search And Download.

# **Utilisation d'une prise secteur**

Si vous utilisez l'adaptateur secteur dans une pièce avec une prise murale, vous pourrez prendre des photos pendant longtemps. Vous éviterez par la même occasion de rater des prises de vues en raison de l'usure de l'accumulateur ou d'un échec de transfert des données vers un PC. Pour des détails sur la manipulation de l'adaptateur secteur, n'oubliez pas de lire la page 14.

#### **IMPORTANT**

• Avant de brancher ou débrancher l'adaptateur secteur, veillez à mettre l'appareil photo hors tension. Si vous branchez ou débranchez l'adaptateur secteur quand l'appareil photo est sous tension, les réglages de l'appareil photo seront réinitialisés (CONFIG ➲ Page 79, Prise de vues manuelle ➲ Page 54) ou l'appareil photo sera endommagé.

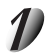

**Ouvrez le cache-bornes** 1 **et insérez la fiche de connexion de l'adaptateur secteur dans la prise DC IN 5V de l'appareil photo** 2**.**

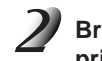

**Branchez la fiche de l'adaptateur secteur sur une prise murale.**

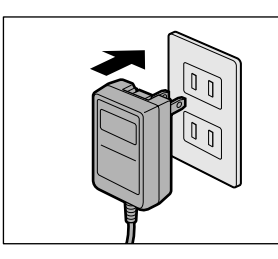

2

Download from Www.Somanuals.c**om., All Manuals Search And Download**.

1

**Autres**<br>applications **applications**

**Informations**

# **À propos de la carte SmartMedia™**

La carte "SmartMedia™" est un support de stockage pour la sauvegarde des images que vous avez prises. Même si l'appareil est mis hors tension, les images sauvegardées dans la carte SmartMedia™ ne seront pas effacées. Une carte SmartMedia™ peut être lue et recevoir des images de façon répétée.

Les cartes SmartMedia™ dont les capacités de stockage sont les suivantes peuvent être utilisées avec cet appareil.

2 Mo/4 Mo (accessoire standard)/8 Mo/16 Mo/32 Mo/64 Mo (toutes ces cartes de type 3,3 V). Vous pouvez aussi raccorder l'adaptateur de carte PC et l'adaptateur de disquette (➲ Page 93) vendus séparément pour transférer les images à un PC.

### **Remarques sur les cartes SmartMedia™**

- Les données enregistrées peuvent être effacées (détruites) dans les situations indiquées ci-dessous. Notez que Toshiba Corporation rejette toute responsabilité quelle qu'elle soit pour la perte (destruction) de données enregistrées dans ces situations :
	- Quand la carte SmartMedia™ est utilisée de manière incorrecte par l'utilisateur ou un tiers
	- Quand la carte SmartMedia™ est exposée à l'électricité statique ou à des parasites
	- Quand la carte SmartMedia™ est enlevée de l'appareil photo ou quand l'appareil photo est mis hors tension pendant l'enregistrement des données, l'effacement des données, l'avance d'une image à l'autre au cours de la lecture ou pendant le formatage de la carte SmartMedia™.
- Il est fortement conseillé de copier et de sauvegarder les données importantes sur un autre support (disquette, disque dur, disque optique MO, etc.).
- Ne jamais enlever la carte SmartMedia™ ou mettre l'appareil photo hors tension pendant l'enregistrement des données ou pendant l'effacement des données (formatage de la carte SmartMedia™). Ces actions peuvent endommager la carte SmartMedia™.
- Utilisez seulement une carte SmartMedia™ spécifiée pour l'utilisation avec le PDR-M60. L'utilisation d'une autre carte SmartMedia™ peut endommager l'appareil photo.
- La carte SmartMedia™ est un dispositif électronique de haute précision. Ne pas la courber, la laisser tomber ou lui faire subir des chocs. De même, ne transportez pas de carte SmartMedia™ dans un endroit tel qu'une poche de pantalon. La carte SmartMedia™ risque d'être ainsi soumise à des forces importantes lorsque vous vous asseyez et d'être endommagée.
- N'utilisez pas et ne rangez pas la carte SmartMedia™ dans un environnement où elle risque d'être affectée par l'électricité statique ou des parasites.
- N'utilisez pas et ne rangez pas la carte SmartMedia™ dans un environnement très chaud, humide ou corrosif.

#### *- 28 -* Download from Www.Somanuals.com. All Manuals Search And Download.

- Faites attention à ne pas toucher les électrodes de la carte SmartMedia™ (contacts métalliques) ou laisser les électrodes se salir. Utilisez un chiffon sec ne peluchant pas pour essuyer toute saleté.
- Pour ranger ou transporter la carte SmartMedia™ en évitant les dommages provoqués par l'électricité statique, utilisez toujours l'étui spécial antistatique fourni.
- Si vous n'utilisez pas l'appareil photo pendant longtemps, enlevez la carte SmartMedia™ et rangez-la en lieu sûr.
- L'insertion d'une carte SmartMedia™ chargée d'électricité statique dans l'appareil photo peut provoquer un dysfonctionnement de ce dernier. Dans ce cas, éteignez puis rallumez l'appareil photo.
- La carte SmartMedia™ peut être tiède quand vous la retirez de l'appareil photo après une utilisation prolongée. C'est normal et non pas un signe de dysfonctionnement.
- La durée de vie de la carte SmartMedia™ n'est pas illimitée. Si les images ne peuvent plus être enregistrées ou effacées, achetez une nouvelle carte SmartMedia™.
- Utilisez les étiquettes d'index fournies avec l'appareil photo. Si vous collez une étiquette disponible dans le commerce, elle peut provoquer un dysfonctionnement au moment de la mise en place ou du retrait de la carte SmartMedia™.

### **Mise en place de la carte SmartMedia™**

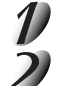

Réglez la molette de modes sur [  $\overline{O}$  <del>]</del>.

**Faites glisser le verrou du volet d'insertion de carte SmartMedia™ dans le sens de la flèche** 1 **pour ouvrir le volet** (2).

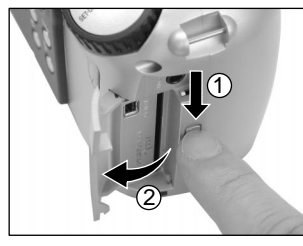

Download from Www.Somanuals.c**om., All Manuals Search And Download**.

**Autres**<br>applications **applications**

**Informations**

Informations<br>supplémentaires

**Photographie de base**

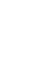

**Insérez délicatement la carte SmartMedia™ aussi profondément que possible avec les électrodes de la carte SmartMedia™ (contacts métalliques) face à l'arrière de l'appareil photo.**

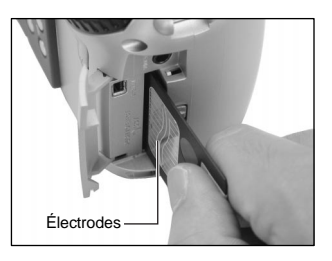

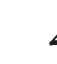

### **Refermez le volet d'insertion de carte SmartMedia™.**

Avant d'utiliser une nouvelle carte SmartMedia™, veillez à formater la carte SmartMedia™ (➲ Page 75).

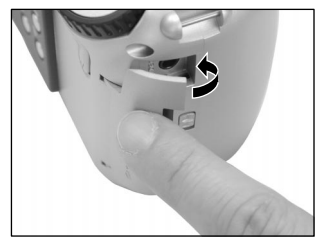

### **Retrait de la carte SmartMedia™**

#### **IMPORTANT**

• Ne jamais ouvrir le volet ou enlever la carte SmartMedia™ pendant l'enregistrement de données sur la carte SmartMedia™ (le témoin du viseur est allumé en rouge). Vous pourriez endommager la carte SmartMedia™ ou corrompre les données de la carte SmartMedia™.

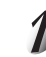

Réglez la molette de modes sur [ OFF ].

Download from Www.Somanuals.co<u>m</u>.<br>**|** Manuals Search And Download.

**Informations**

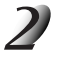

**Faites glisser le verrou du volet d'insertion de carte SmartMedia™ dans le sens de la flèche**  1 **pour ouvrir le volet** 2.

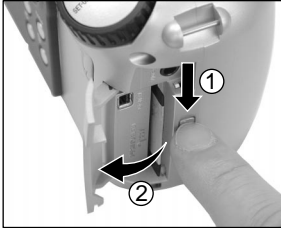

#### **Poussez la carte SmartMedia™ à fond, puis retirez-la avec les doigts.**

Si vous poussez la carte SmartMedia™ une fois aussi profondément que possible, elle ressortira légèrement. Retirez-la avec les doigts.

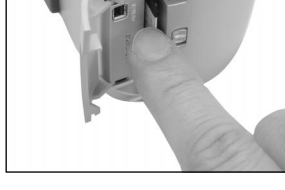

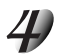

**Refermez le volet d'insertion de carte SmartMedia™.**

Download from Www.Somanuals**..com., A**ll Manuals Search And Download.

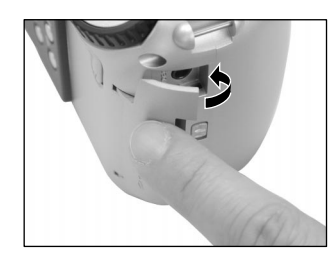

**Photographie de base**

Préparation

**Autres**<br>applications **applications**

**Informations**

### **Protection contre l'écriture**

Pour éviter d'effacer par accident des données importantes, attachez l'autocollant de protection contre l'écriture sur la zone de protection contre l'écriture. Les données ne pourront plus être enregistrées ou effacées de la carte SmartMedia™. Pour écrire ou effacer des données de la carte SmartMedia™, décollez l'autocollant.

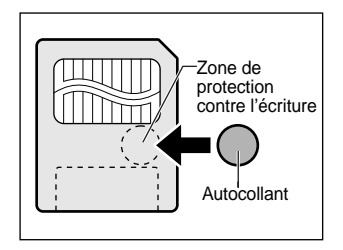

#### **IMPORTANT**

• La zone de protection contre l'écriture peut ne pas fonctionner si l'autocollant de protection contre l'écriture est sale. Utilisez un chiffon doux et sec pour essuyer toute saleté. Une fois que l'autocollant est décollé, il ne peut plus être utilisé de nouveau.

*- 32 -* Download from Www.Somanuals.com. All Manuals Search And Download.

# **Mise sous/hors tension**

## **Mise sous tension**

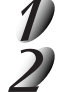

### **Veillez à ce que la carte SmartMedia™ soit mise en place correctement. (**➲ **Page 29)**

**Réglez la molette de modes sur le mode souhaité.**

Dans les modes [  $\Box$  ] ou [  $\sf M\Box$  ], l'objectif sort du boîtier de l'appareil photo.

Quand l'appareil photo est sous tension, le mode de veille est activé.

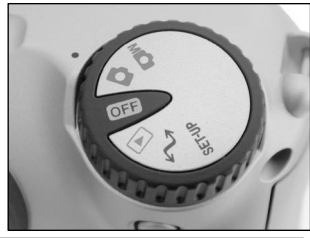

#### **IMPORTANT**

• Si vous n'effectuez aucune opération pendant un certain temps (par défaut: environ 1 minute), l'appareil se mettra hors tension automatiquement pour éviter l'usure de l'accumulateur. Cet état est appelé mode de veille. Pour revenir à l'état normal, changez la position de la molette de modes ou bien appuyez sur le déclencheur à mi-course (➲ Page 37).

☞ En ce qui concerne le mode de veille ➲ Informations supplémentaires, "AUTO-ARR" (page 81)

### **Mise hors tension**

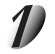

### Réglez la molette de modes sur [ OFF ].

L'appareil s'éteint et l'objectif revient à sa position originale dans le boîtier.

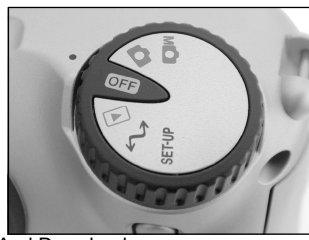

Download from Www.Somanuals**..opy**n<u>.</u> All Manuals Search And Download.

**Informations supplémentaires**

# **Affichage du moniteur LCD**

Le texte, les nombres et les icônes affichés sur le moniteur LCD varient en fonction des réglages actuels. Pour supprimer le texte affiché sur le moniteur LCD, appuyez sur la touche DISP ( $\bigcirc$  Page 85). Le moniteur LCD s'allume automatiquement si nécessaire, même quand il est réglé sur OFF (éteint).

## **En mode de prise de vues (** $[\Box$ **)** ou  $[\Box \Box]$ )

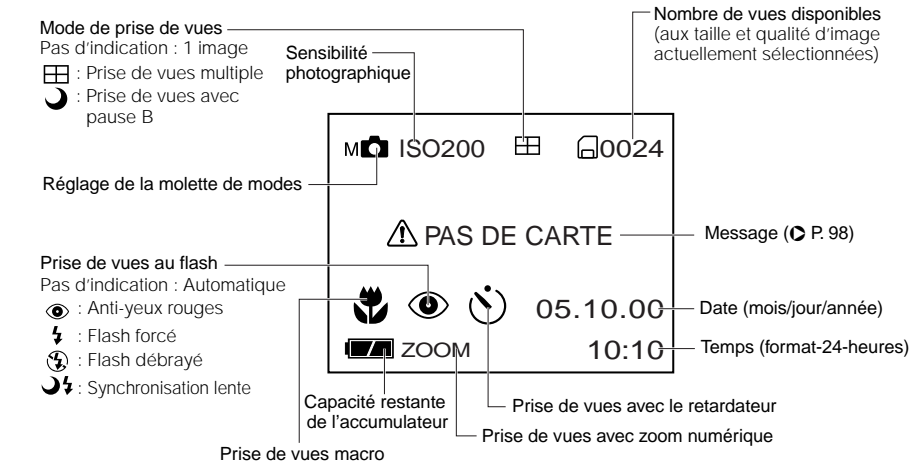

#### **Mémo**

- Le volume des données à enregistrer varie en fonction de la quantité de détails du sujet. Aussi, le nombre d'images pouvant être prises après l'enregistrement d'une image décroît. Parfois, ce nombre décroît de deux images.
- L'affichage est coupé momentanément après l'enregistrement d'une image ou quand le mode est commuté. La prise de vues n'est pas affectée.

Download from Www.Somanuals.co<u>m</u>. **All Manuals Search And Download**.

**Informations**

# **Affichage du moniteur LCD (suite)**

### **En mode de lecture ([ ])**

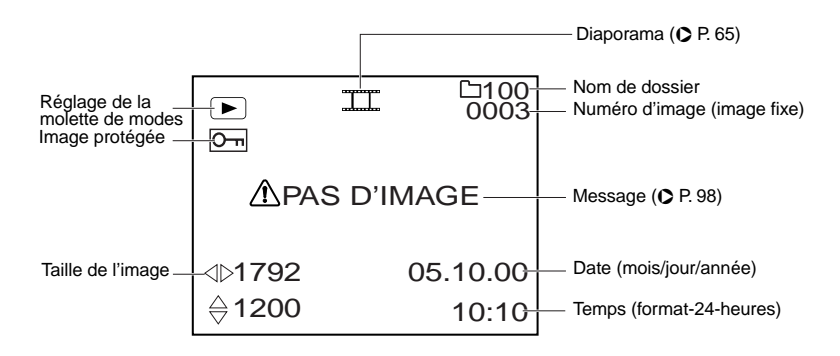

Download from Www.Somanuals.c**om.** All Manuals Search And Download.

# **Comment tenir l'appareil photo**

Quand vous prenez une photo, tenez l'appareil photo fermement et faites attention à ce que votre doigt ou la courroie ne recouvre pas l'objectif, le flash ou le capteur du flash.

#### **Bien**

L'appareil photo est tenu à deux mains avec les bras serrés contre les flancs

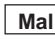

Les doigts recouvrent l'objectif

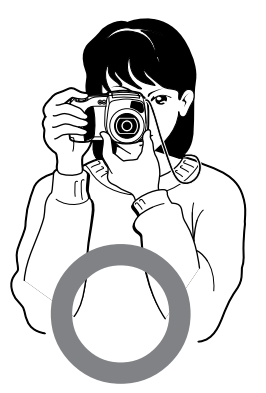

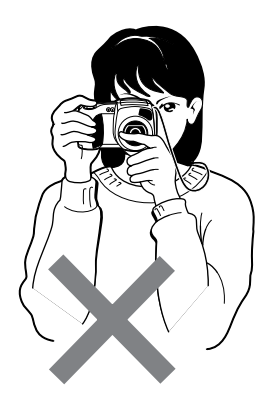

Download from Www.Somanuals.co<u>m</u>.<br>**|** Manuals Search And Download.

Préparation

# **Comment appuyer sur le déclencheur**

Vous pouvez appuyer sur le déclencheur en deux étapes: à mi-course et complètement. Quand vous appuyez à mi-course, l'autofocus (AF) et l'exposition automatique (AE) entrent en service. Quand vous appuyez à fond, l'appareil photo prend une photo.

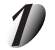

### Appuyez sur le déclencheur à mi-course  $(1)$ .

L'auto-focus (AF) et l'exposition automatique (AE) (➲ Informations supplémentaires, Glossaire (Page 102)) entrent en service. Quand AF et AE sont verrouillés, un bip sonore ( $\bigcirc$  Page 81) retentit et le témoin du viseur s'allume en vert.

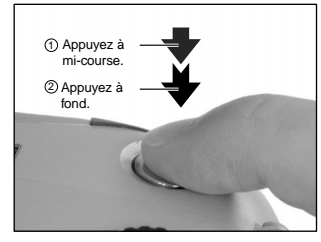

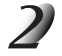

#### **Appuyez sur le déclencheur à fond** 2 **et maintenez-le enfoncé.**

L'appareil photo prend la photo.

Le témoin du viseur s'allume en rouge pendant l'enregistrement des données d'image sur la carte SmartMedia™.

#### **IMPORTANT**

• Ne jamais ouvrir le volet d'insertion ou enlever la carte SmartMedia™ pendant l'enregistrement d'une image. Vous pourriez corrompre les données de la carte SmartMedia™ ou endommager la carte SmartMedia™ elle-même.

Download from Www.Somanuals.com. All Manuals Search And Download.
## **Comment appuyer sur le déclencheur (suite)**

#### **Mémo**

- Si vous appuyez à fond sur le déclencheur, les images ne pourront pas être prises tant que AF et AE ne seront pas verrouillés.
- L'image du moniteur LCD peut parfois s'assombrir entre le moment où vous appuyez sur le déclencheur à mi-course et le moment où l'image est nette.
- Pour faire la mise au point ou exposer une position à l'extérieur du centre du cadre de l'écran, déplacez le sujet au centre de l'écran et appuyez sur le déclencheur à mi-course et maintenez-le enfoncé jusqu'à ce que la caméra émette un bip sonore. À ce moment, le déclencheur étant toujours enfoncé, revenez à votre composition précédente et appuyez à fond sur le déclencheur. Si vous déplacez l'appareil photo tout en appuyant sur le déclencheur, vous obtiendrez une image floue.
- Le PDR-M60 utilise un mécanisme de mise au point automatique précis. Néanmoins, le PDR-M60 peut avoir des difficultés à mettre au point ou ne pas pouvoir mettre au point du tout avec des sujets et des situations comme suit :
	- Sujets se déplaçant à grande vitesse
	- Sujets très brillants tels qu'un miroir ou la carrosserie d'une voiture
	- Sujets à très faible contraste
	- Sujets à faible contraste se fondant dans l'arrière-plan (comme des murs blancs ou des sujets habillés de la même couleur que celle de l'arrière-plan)
	- Quand le sujet est éloigné et sombre
- Quand il y a des objets devant ou derrière le sujet (comme un animal dans une cage ou une personne devant un arbre)
- Sujets avec une faible réflexion, tels que les cheveux ou la fourrure
- Sujets manquant de consistance, tels que la fumée ou les flammes
- Sujets derrière une vitre
- Si vous ne pouvez pas faire la mise au point sur le sujet, elle se fera sur l'infini. Quand le flash est nécessaire à ce moment, il est réglé automatiquement pour éclairer des objets situés à une distance de 1,5 mètres (5 pieds).

Download from Www.Somanuals.com**. A**ll Manuals Search And Download.

# **À propos de la couleur du témoin du viseur**

La couleur du témoin du viseur indique le statut de l'appareil photo. La signification de la couleur du témoin peut varier en fonction du réglage de la molette de modes.

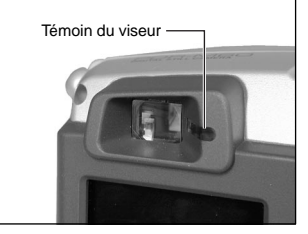

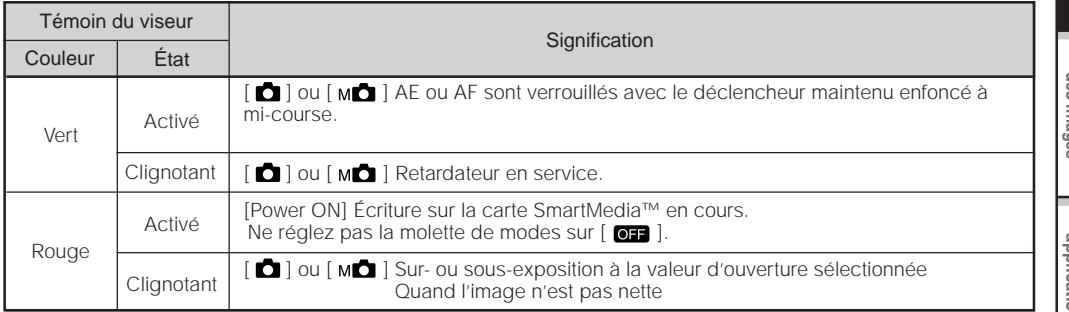

# **Prise de vues (Prise de vues automatique)**

C'est le mode de prise de vues le plus couramment utilisé.

Dans ce mode, l'exposition (combinaison de la vitesse d'obturation et de l'ouverture) est contrôlée automatiquement pour faciliter la prise de vues. Il y a deux façons de prendre des photos dans ce mode: en utilisant le viseur et en utilisant le moniteur LCD.

## **Utilisation du viseur**

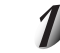

#### **Préparez-vous à prendre la photo.**

Mettez les accumulateurs (➲ Page 23) et la carte SmartMedia™ (➲ Page 29) en place dans l'appareil photo.

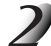

### Réglez la molette de modes sur [ **D** ].

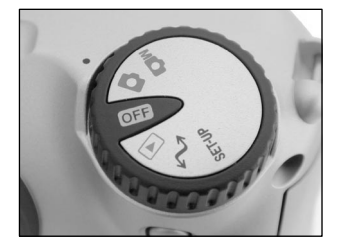

#### **Appuyez sur la touche DISP pour éteindre le moniteur LCD.**

Pour réduire l'usure de l'accumulateur, nous vous conseillons d'éteindre le moniteur LCD et d'utiliser le viseur pour prendre des photos.

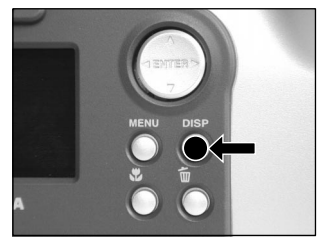

*- 40 -* Download from Www.Somanuals.com. All Manuals Search And Download.

**Prise de vues (Prise de vues automatique) (suite)**

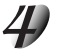

**Regardez dans le viseur pour cadrer votre vue.**

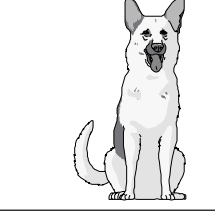

#### **Appuyez sur le déclencheur à mi-course** 1**, puis à**  $f$ ond  $(2)$ .

- Une pression à mi-course sur le déclencheur permet d'ajuster l'exposition et une pression complète de prendre la photo.
- Si vous prenez une photo lorsque la prévisualisation est en service (➲ Page 60), une image prévisualisée sera affichée sur l'écran pendant deux secondes environ.
- Le témoin du viseur s'allume en rouge pendant l'enregistrement des données sur la carte SmartMedia™.

## **Utilisation du moniteur LCD**

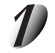

#### **Préparez-vous à prendre une photo.**

Mettez les accumulateurs (➲ Page 23) et la carte SmartMedia™ (➲ Page 29) en place dans l'appareil photo.

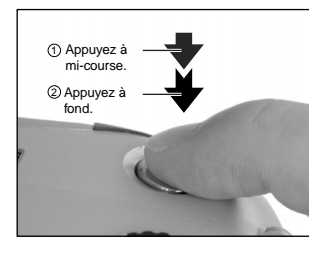

**Autres**<br>applications **applications**

**Photographie de base**

Préparation

**Lecture/effacement des images**

Download from Www.Somanuals.c**om.** All Manuals Search And Download.

# **Prise de vues (Prise de vues automatique) (suite)**

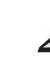

Réglez la molette de modes sur [ $\Box$ ].

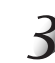

### **Regardez l'image sur le moniteur LCD pour cadrer.**

☞ Pour ajuster la luminosité du moniteur LCD ➲ Page 84

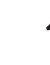

#### **Appuyez sur le déclencheur à mi-course** 1**, puis à**  $fond (2)$ .

- Une pression à mi-course sur le déclencheur permet d'ajuster l'exposition et une pression complète de prendre la photo.
- Quand la mise au point et l'exposition sont ajustées, le témoin du viseur s'allume en vert.
- Si vous prenez une photo lorsque la prévisualisation est en service (➲ Page 60), une image prévisualisée sera affichée sur l'écran pendant deux secondes environ.
- Le témoin du viseur s'allume en rouge pendant l'enregistrement des données sur la carte SmartMedia™.

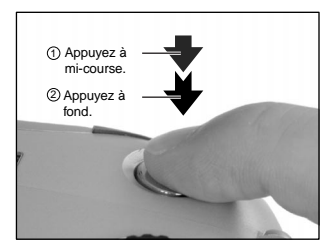

#### **Mémo**

- Le moniteur LCD affiche parfois des points brillants, sombres ou colorés. Ce n'est pas un signe de dysfonctionnement. Ces points n'apparaissent pas sur l'image photographiée.
- L'image n'est pas affichée sur le moniteur LCD pendant que vous appuyez à fond sur le déclencheur.

*- 42 -* Download from Www.Somanuals.com. All Manuals Search And Download.

# **Réglage de la taille et de la qualité de l'image**

Réglez la taille (nombre de pixels) et la qualité (taux de compression) de l'image à photographier. Changez le réglage en fonction de l'utilisation future de l'image et de l'espace restant dans la carte SmartMedia™.

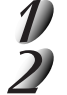

## Réglez la molette de modes sur [ **0** ] ou [ M **0** ].

Appuyez sur la touche de réglage de qualité **∉** pour **régler la qualité et la taille nécessaires pendant que vous regardez l'image sur l'afficheur de statut.**

Une pression sur la touche de réglage de qualité affiche les qualités et tailles disponibles dans l'ordre. Sélectionnez une des combinaisons de qualité et de taille disponibles.

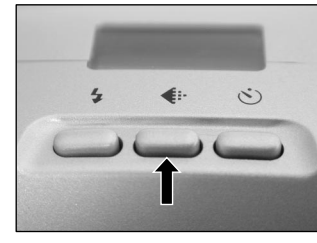

**Photographie de base**

Photographie

Préparation

**Lecture/effacement des images**

**supplémentaires de passe** de passe de passe de passe de passe de passe de passe de passe de passe de passe de passe de passe de passe de passe de passe de passe de passe de passe de passe de passe de passe de passe de p

**Autres**<br>applications **applications**

**Informations**

Informations<br>supplémentaires

**★★FULL (défaut)** - ★★★FULL - ★★HALF - ★★★HALF - ★★★HALF - ★★★HALF

<Qualité> [★★★] FINE (fine) : Compression 1/4 (JPEG) **★★I NORMAL (normale)** : Compression 1/8 (JPEG) \ (Image fixe) **★**] BASIC (basique) : Compression 1/16 (JPEG) Plus le nombre d'étoiles augmente, meilleure est la qualité de l'image. Les images de haute qualité, par contre, occupent plus d'espace dans la mémoire, réduisant ainsi le nombre de photos pouvant être prises. <Taille> [FULL] 1792 x 1200 pixels (images fixes). [HALF] 896 x 600 pixels (images fixes). Le réglage FULL améliore la qualité de l'image. Les images de haute qualité, par contre, occupent plus d'espace dans la mémoire, réduisant ainsi le nombre de photos pouvant être prises.

Download from Www.Somanuals.c**om.** All Manuals Search And Download.

# **Réglage de la taille et de la qualité de l'image (suite)**

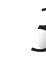

#### **Prenez la photo.**

☞ Pour des détails sur la façon de prendre des photos ➲ Prise de vues (➲ Page 40).

#### **Mémo**

- Pour diminuer la taille de l'image, il est plus effectif de réduire la taille, puis de réduire la qualité de l'image.
- Après avoir pris une photo, vous pouvez changer sa taille ( $\bigcirc$  Page 66) et sa qualité ( $\bigcirc$  Page 68).
- Le volume de données de l'image varie en fonction du sujet.
- Le taux de compression est donné pour référence seulement.

**Informations**

Informations<br>supplémentaires

# **Prise de vues avec zoom**

La prise de vues avec zoom vous permet de prendre des photos au téléobjectif et grand angle.

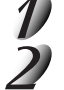

## Réglez la molette de modes sur [ **0** ] ou [ M **0** ].

#### **Cadrez à l'aide de la touche de zoom.**

- Appuyez sur la touche de téléobjectif (zoom) pour faire un zooming sur le sujet et l'agrandir sur le moniteur LCD.
- Appuyez sur le côté grand angle pour produire une image plus large.
- L'objectif se déplace en fonction du réglage de la touche de zoom.

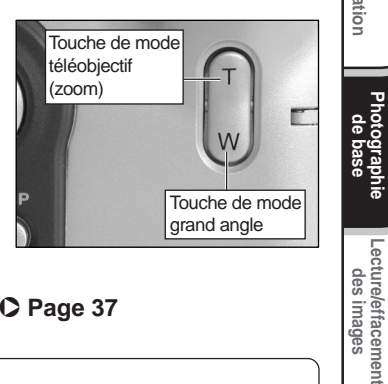

## **Appuyez sur le déclencheur à mi-course, puis à fond.** ➲ **Page 37**

#### **Mémo**

• Le réglage de la touche de mode téléobjectif est annulé automatiquement quand vous mettez l'appareil hors tension ou activez le mode de veille.

**Photographie de base**

Photographie

Préparatior

**Lecture/effacement**

Download from Www.Somanuals.c**om.** All Manuals Search And Download.

# **Prise de vues avec zoom numérique**

Cette fonction agrandit le centre de l'image affichée à l'écran de telle façon que l'image photographiée paraisse deux fois plus grande.

Le moniteur LCD s'allume automatiquement dans ce mode. Prenez des photos tout en regardant l'image sur le moniteur LCD.

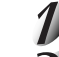

## Réglez la molette de modes sur [ **0** ] ou [ M **0** ].

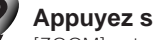

#### **Appuyez sur la touche ▲.** [ZOOM] est affiché sur le moniteur LCD et le centre de l'écran est agrandi au double de la taille initiale.

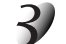

### **Regardez l'image sur le moniteur LCD pour cadrer.**

☞ Utilisation du moniteur LCD ➲ Page 34

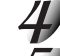

#### **Appuyez sur le déclencheur à mi-course, puis à fond.** ➲ **Page 37**

**Pour annuler la prise de vues avec zoom numérique, appuyez sur la touche**  $\blacktriangledown$ **.** 

#### **Mémo**

- La taille de l'image est fixée à 896 x 600 pixels.
- La prise de vues avec zoom numérique est annulée automatiquement quand vous mettez l'appareil hors tension ou activez le mode de veille.

#### 50 cm (20 pouces). Cet appareil photo ne peut pas faire la mise au point sur des sujets entre 5 cm (2 pouces) et 50 cm (20 pouces) s'il n'est pas dans le mode de prise de vues macro. N'utilisez pas ce mode pour des sujets en dehors de ces limites.

Le mode de prise de vues macro est utilisé quand la distance au sujet est comprise entre 5 cm (2 pouces) et

Dans ce mode, le moniteur LCD s'allume automatiquement. Prenez la photo tout en regardant le moniteur LCD.

**Prise de vues rapprochée (Prise de vues macro)**

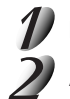

# Réglez la molette de modes sur [ **0** ] ou [ M **0** ].

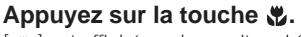

est affiché sur le moniteur LCD et l'afficheur de statut.

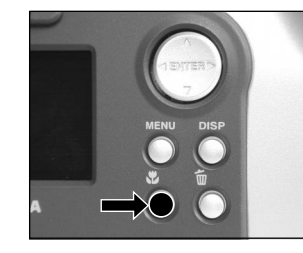

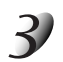

# **Regardez l'image sur le moniteur LCD pour cadrer.**

☞ Utilisation du moniteur LCD ➲ Page 34

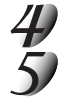

### **Appuyez sur le déclencheur à mi-course, puis à fond.** ➲ **Page 37**

**Pour annuler la prise de vues macro, appuyez de nouveau sur la touche ...** 

#### **Mémo**

- Le mode de prise de vues macro n'est pas annulé, même si vous mettez l'appareil photo hors tension ou si vous activez le mode de veille.
- Seul le flash débrayé  $\lceil \bigoplus \rceil$  et le flash forcé  $\lceil \bigoplus \rceil$  peuvent être choisis pour la photographie au flash.

**Photographie de base**

**Lecture/effacement des images**

**Autres**<br>applications **applications**

Download from Www.Somanuals.c**om.,** All Manuals Search And Download.

# **Prise de vues avec le retardateur**

Quand vous utilisez le retardateur, l'obturateur se ferme automatiquement après le temps préréglé (deux ou dix secondes).

☞ Changement du temps préréglé avant la prise de vues ➲ Page 61

## Réglez la molette de modes sur [ **0** ] ou [ M **0** ].

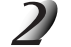

### Appuyez sur la touche de retardateur  $\ddot{\cdot}$ ).

(\*) I est affiché sur le moniteur LCD et l'afficheur de statut.

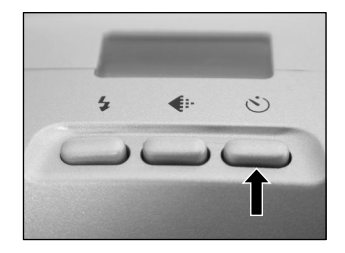

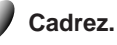

### **Appuyez sur le déclencheur à mi-course, puis à fond.** ➲ **Page 37**

Le témoin du retardateur s'allume en rouge, puis clignote. La photo est ensuite prise après le temps préréglé (deux ou dix secondes).

Quand vous prenez des photos avec le moniteur LCD, le décompte est affiché.

Pour annuler la prise de vues à mi-chemin, appuyez sur la touche  $\blacktriangledown$ .

*- 48 -* Download from Www.Somanuals.com. All Manuals Search And Download.

# **Prise de vues au flash**

Dans le réglage par défaut, le flash sera réglé automatiquement pour fonctionner dans les endroits sombres. Aucun réglage particulier n'est nécessaire pour déclencher le flash. Le mode de déclenchement du flash peut être réglé en fonction des conditions de prise de vues.

La portée effective du flash est de 0,5 m (1,65 pieds) à 3 m (9,8 pieds) environ.

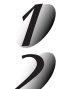

## Réglez la molette de modes sur [ **0** ] ou [ M **0** ].

#### **Appuyez sur la touche de flash pour sélectionner le mode souhaité tout en regardant l'image sur le moniteur LCD ou l'afficheur de statut.**

Une pression sur la touche de flash affiche les modes flash disponibles dans l'ordre. L'icône correspondant au mode sélectionné est affichée sur le moniteur LCD ou l'afficheur de statut.

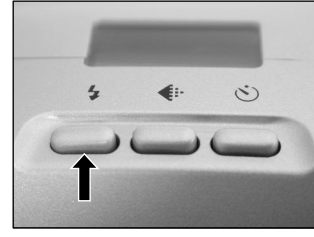

**Photographie de base**

arapnic

Préparatior

**Lecture/effacement des images**

**supplémentaires de passe** de passe de passe de passe de passe de passe de passe de passe de passe de passe de passe de passe de passe de passe de passe de passe de passe de passe de passe de passe de passe de passe de p

**Autres**<br>applications **applications**

**Informations**

Informations<br>supplémentaires

➔Auto  $\rightarrow$  [  $\odot$  ] Anti-yeux rouges  $\rightarrow$  [  $\prime$  ] Flash forcé  $\rightarrow$  [  $\odot$  ] Flash débrayé  $\rightarrow$  [  $\rightarrow$  ] [  $\prime$  ] Synchronisation lente

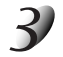

**Cadrez. Appuyez sur le déclencheur à mi-course**  $(1)$ **, puis à fond** 2.

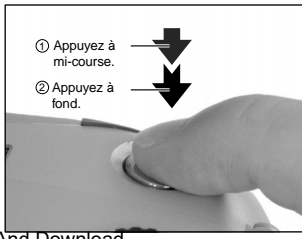

Download from Www.Somanuals.c**om.** All Manuals Search And Download.

## **Prise de vues au flash (suite)**

## **Auto**

Dans ce mode, le flash se déclenche automatiquement en fonction des conditions de prise de vues. Ce mode est idéal pour la prise de vues normale quand vous n'essayez pas de créer un effet particulier (quand vous travaillez en mode macro, le flash ne se déclenche pas).

#### **[ ] Anti-yeux rouges**

Utilisez ce mode pour éviter l'effet yeux rouges (C Informations supplémentaires, Glossaire (Page 102)) quand vous photographiez des personnes dans un endroit sombre.

Le flash émet un éclair préliminaire juste avant que la photo soit prise puis se déclenche de nouveau pour la prise de vue actuelle.

Les yeux rouges sont réduits plus effectivement si l'appareil photo est dirigé directement vers les yeux du sujet, aussi près que possible.

#### **[ ] Flash forcé**

Dans ce mode, le flash est toujours utilisé. Utilisez ce mode pour prendre des photos sous un éclairage artificiel (éclairage à l'arrière-plan, éclairage fluorescent, etc.).

Le flash se déclenche aussi pendant la prise de vues en mode macro.

#### **[ ] Flash débrayé**

Utilisez ce mode quand vous prenez des photos sous un éclairage d'intérieur à des distances trop grandes pour que le flash soit effectif, comme pendant un spectacle ou un événement sportif en salle.

#### **[ ] [ ] Synchronisation lente**

Le flash se déclenche à une vitesse d'obturation plus lente.

Préparation

*- 50 -* Download from Www.Somanuals.com. All Manuals Search And Download.

# **Prise de vues au flash (suite)**

#### **Mémo**

- Si vous prenez une photo dans le mode de synchronisation lente  $[\bigcup] [\bigarrow]$  dans un endroit avec un arrière-plan sombre ou dans le mode de flash débrayé [  $\odot$  ] dans un endroit sombre, la vitesse d'obturation diminuera. Nous vous conseillons d'utiliser un trépied pour éviter les images confuses occasionnées par les secousses.
- Le réglage du flash n'est pas annulé, même si l'appareil est mis hors tension.
- L'utilisation du flash pendant la prise de vues par rafale et la prise de vues avec la pause B n'est pas possible.

Download from Www.Somanuals**..com.,** All Manuals Search And Download.

# **Prise de vues multiples**

Ce mode permet la prise de vues continue de 16 images à des intervalles de 0,25 secondes. Les 16 images photographiées sont sauvegardées comme une seule image (taille FULL: 1792 x 1200 pixels). Ce mode est effectif pour la prise de vues continue de sujets en mouvement.

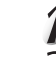

## Réglez la molette de modes sur [ **0** ] ou [ M **0** ].

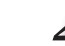

#### **Réglez le mode de prise de vues sur [MULTI].**

- 1 Appuyez sur la touche MENU.
- 2 Appuyez sur la touche  $\triangle$  ou  $\nabla$  pour sélectionner [MODE ENR] et appuyez sur la touche  $\blacktriangleright$ .
- $(3)$  Appuyez sur la touche  $\triangle$  ou  $\nabla$  pour sélectionner [MULTI] et appuyez sur la touche ENTER.
- 4 Appuyez sur la touche MENU.
- ☞ Pour les détails sur le mode de prise de vues ➲ Page 59.
- est affiché sur le moniteur LCD ou l'afficheur de statut.

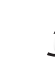

#### **Cadrez, appuyez sur le déclencheur à mi-course, puis à fond.** ➲ **Page 37**

L'obturateur s'ouvre et se ferme 16 fois.

#### **Mémo**

- L'intervalle de prise de vues change en fonction des conditions de prise de vues.
- La prise de vues au flash n'est pas possible.

**Photographie Photographie**<br>de base

Préparation

Download from Www.Somanuals.com **ج**هاا Manuals Search And Download.

Ce mode est utilisé pour prendre en photo des sujets nécessitant une longue exposition comme un feu d'artifice la nuit. Quand vous utilisez ce mode, veillez à utiliser un trépied pour maintenir stable l'appareil photo et éviter les images déformées.

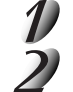

## Réglez la molette de modes sur [ **0** ] ou [ M **0** ].

### **Réglez le mode de prise de vues sur [EXPOSIT].**

- 1 Appuyez sur la touche MENU.
- 2 Appuyez sur la touche  $\triangle$  ou  $\nabla$  pour sélectionner [MODE ENR] et appuyez sur la touche  $\blacktriangleright$ .
- $\circled{3}$  Appuyez sur la touche  $\blacktriangle$  ou  $\nabla$  pour sélectionner [EXPOSIT] et appuyez sur la touche ENTER.
- 4 Appuyez sur la touche MENU.
- ☞ Pour les détails sur le mode de prise de vues ➲ Page 59.
- [  $\bigcup$  ] et [  $\bigcirc$  ] sont affichés sur le moniteur LCD ou l'afficheur de statut.

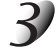

### **Cadrez, appuyez sur le déclencheur à mi-course, puis à fond.** ➲ **Page 37**

L'appareil prend la photo au temps d'exposition préréglé.

Pendant l'exposition, le témoin du viseur s'allume en rouge.

Il faut compter environ deux fois le temps préréglé pour que la photo soit prise en raison du traitement de l'image capturée.

☞ Changez le temps d'exposition ➲ Page 61

#### **Mémo**

• La prise de vues au flash est impossible.

Préparation

Download from Www.Somanuals**..og<sub>m.</sub> All Manuals Search And Download**.

# **Prise de vues manuelle**

Vous pouvez ajuster manuellement les paramètres tels que la balance des blancs et la correction d'exposition, et prendre des photos avec ces réglages. La prise de vues dans ces conditions prend le nom de "prise de vues manuelle". Les réglages effectués dans ce mode sont sauvegardés même si l'appareil photo est mis hors tension.

#### **IMPORTANT**

• N'enlevez pas et n'insérez pas les accumulateurs, ne branchez pas et ne débranchez pas l'adaptateur secteur quand l'appareil photo est sous tension. Les réglages de prise de vues manuelle pourraient revenir à leurs valeurs par défaut. Dans ce cas, réglez de nouveau manuellement les paramètres.

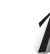

## Réglez la molette de modes sur [ M**D** ].

L'écran de réglage manuel est affiché. L'affichage ou le non-affichage de l'écran de réglage manuel est commuté à chaque pression sur la touche ENTER. ☞ Si le moniteur LCD est difficile à voir ➲ Page 84

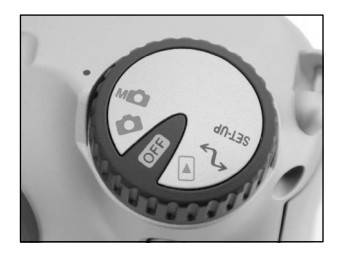

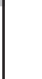

#### Appuyez sur la touche <a>
ou > pour sélectionner le paramètre et sur la touche **▲** ou ▼ pour **sélectionner la valeur de réglage.**

☞ Balance des blancs [B.B.] ➲ Page 56 Correction de l'exposition [I.L.]  $\sum$  Page 56

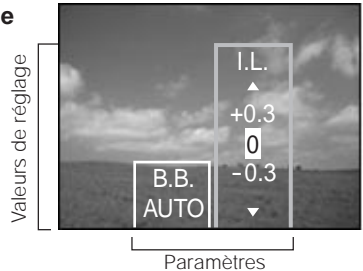

*- 54 -* Download from Www.Somanuals.com. All Manuals Search And Download.

**Informations**

Informations<br>supplémentaires

# **Prise de vues manuelle (suite)**

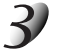

#### **Appuyez sur la touche ENTER.**

Le réglage sera fixé. L'appareil est prêt à prendre des photos.

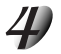

#### **Cadrez, appuyez sur le déclencheur à mi-course, puis à fond.** ➲ **Page 37**

L'appareil prend la photo.

#### **Mémo**

• La prise de vues est aussi possible avec l'écran de réglage manuel affiché.

Download from Www.Somanuals**..ogg**n<u>.</u> All Manuals Search And Download.

## **Prise de vues manuelle (suite)**

## **B.B. (Balance des blancs)**

☞ Balance des blancs ➲ Informations supplémentaires, Glossaire (Page 102)

L'appareil photo détermine la balance des blancs en pondérant les types de lumière variés pénétrant dans l'objectif.

Ce paramètre vous permet de régler la balance des blancs tout en prenant des photos dans des conditions d'éclairage spécifiques.

Ce paramètre est sans effet quand le flash est utilisé pour la prise de vues.

- [AUTO] : Réglage automatique (défaut)
- [ ※ ] : Prise de vue à l'extérieur
- [ [ ] : Prise de vue sous un éclairage fluorescent normal
- [  $\frac{1}{2}$  ] : Prise de vue sous un éclairage fluorescent blanc
- [ $\Omega$ ] : Prise de vue sous un éclairage incandescent

## **I.L. (Correction de l'exposition)**

☞ (I.L.) Correction de l'exposition ➲ Informations supplémentaires, Glossaire (Page 102) Ce paramètre vous permet d'éclaircir ou d'assombrir l'écran tout entier. Utilisez ce paramètre quand la luminosité optimale (exposition) ne peut pas être obtenue, par exemple, quand le contraste entre le sujet et l'arrière-plan est très fort ou quand le sujet à photographier occupe une partie très petite de l'écran. Augmenter la valeur d'exposition éclaircit l'écran, tandis que la diminuer assombrit l'écran.

#### [+1.5/+1.2/+0.9/+0.6/+0.3/0 (défaut)/–0.3/–0.6/–0.9/–1.2/–1.5]

La luminosité idéale ne peut parfois pas être obtenue même si une valeur d'exposition relativement élevée est choisie lors d'une prise de vues dans un endroit sombre.

De même, la luminosité des images en mouvement avant qu'elles soient photographiées ne change parfois pas si le sujet lui-même est sombre. Dans ce cas, appuyez sur le déclencheur et vérifiez la luminosité de l'image prévisualisée (image photographiée fixe). (Prise de vue prévisualisée ➲ Page 60)

#### *- 56 -* Download from Www.Somanuals.com. All Manuals Search And Download.

**Informations**

Informations<br>supplémentaires

#### **Sujets et valeurs de réglage effectifs**

- $\bullet$  Correction positive  $(+)$ 
	- Copie de texte imprimé (caractères noirs sur papier blanc) (+1.5)
	- Portraits avec éclairage arrière (+0.6 à +1.5)
	- Scènes très lumineuses (tels que des endroits enneigés) et sujets très réfléchissants (+0.9)
	- Vues représentant principalement le ciel (+0.9)
- $\bullet$  Correction négative  $(-)$ 
	- Sujets éclairés par un projecteur, tout particulièrement sur un fond sombre (–0.6)
	- Copie de texte imprimé (caractères blancs sur papier noir) (–0.6)
	- Scènes peu réfléchissantes, telles que des vues de verdure ou de feuillages sombres (–0.6)

Download from Www.Somanuals.c<del>om</del>. All Manuals Search And Download.

# **Changement des préréglages (MENU ENR)**

Ce menu est utilisé pour régler les paramètres de base pour la prise de vues dans les modes automatique  $\Box$  et manuel  $\lceil$  M $\Box$   $\rceil$ .

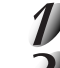

# Réglez la molette de modes sur [ **0** ] ou [ M **0** ].

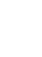

## **Appuyez sur la touche MENU.**

Le menu MENU ENR est affiché.

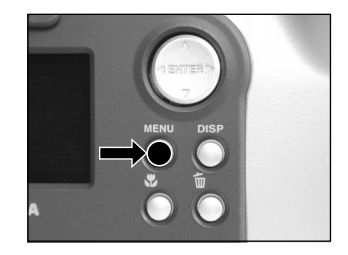

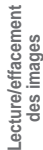

**Photographie de base**

Photographie

Préparation

### Appuyez sur la touche **△** ou ▼ pour sélectionner **le paramètre souhaité** 1 **et sur la touche [ ].**

Le menu d'onglets (2) est affiché. L'image avant la prise de vues est affichée sur le moniteur LCD.

☞ MODE ENR ➲ Page 59 APERCU<sup>C</sup> Page 60 ISO ➲ Page 60 EXPOSIT C Page 61 RETARDAT C Page 61

LCD  $\bigcirc$  Page 61

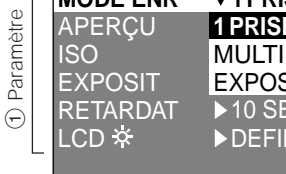

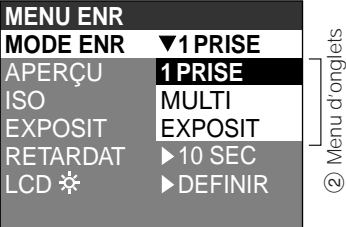

#### **Appuyez sur la touche [ ] ou [ ] pour sélectionner le réglage souhaité dans le menu d'onglets** 2 **et appuyez sur la touche ENTER.**

Les réglages seront validés et l'affichage reviendra au menu MENU ENR.

*- 58 -* Download from Www.Somanuals.com. All Manuals Search And Download.

# **Changement des préréglages (MENU ENR) (suite)**

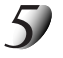

**Pour quitter MENU ENR, appuyez sur la touche MENU.**

L'appareil est maintenant prêt à prendre des photos.

## **MODE ENR**

Sélectionnez un des modes de prise de vues suivants:

[1PRISE], [MULTI] et [EXPOSIT] sont des modes pour l'enregistrement d'images fixes.

- [1PRISE] :Prise de vues normale, une vue à la fois (défaut)
	- ➲ "Prise de vues" (page 40)
- [MULTI] :Prise de vues continue de 16 images comme une seule vue ➲ "Prise de vues multiples" (page 52)
- [EXPOSIT] :Prise de vues avec un temps d'exposition plus long
	- ➲ "Prise de vues avec exposition lente" (page 53)

#### **Mode de prise de vues et fonctions**

Vous pouvez combiner des modes de prise de vues et des fonctions variées pour plus de flexibilité. Le tableau suivant indique les combinaisons possibles des fonctions des modes de prise de vues:

O : Possible

 $\cdot$  Impossible

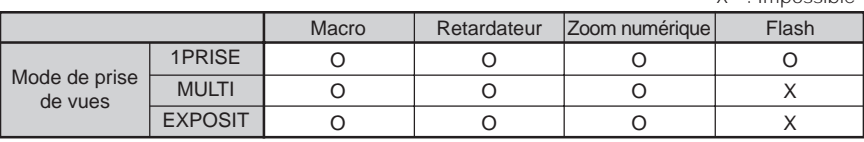

**Autres**<br>applications **applications**

Download from Www.Somanuals**..com.,** All Manuals Search And Download.

# **Changement des préréglages (MENU ENR) (suite)**

## **APERÇU (prévisualisation)**

Ce réglage vous permet d'afficher une image photographiée sur le moniteur LCD pendant deux secondes immédiatement après la prise de vues.

Vous pouvez ainsi vérifier la composition et la luminosité de l'image photographiée.

Pour annuler la prévisualisation, appuyez de nouveau sur le déclencheur à mi-course.

[ACTIVE] : Afficher la prévisualisation (défaut)

[DESACT] : Ne pas afficher la prévisualisation

### **ISO**

Pour régler le mode de couleur et la sensibilité photographique pour l'enregistrement de l'image. La prise de vues au flash n'est pas possible quand la sensibilité photographique est réglée sur [ISO200] [ISO400].

Avertissement : Le bruit augmente quand l'ISO est réglé sur une valeur plus grande.

- [ISO100] : Équivalente à 100 ISO couleur (défaut)
- [ISO200] : Haute sensibilité photographique équivalente à 200 ISO couleur

[ISO400] : Haute sensibilité photographique équivalente à 400 ISO couleur

[N&B] : Noir et blanc

**Informations**

Informations<br>supplémentaires

# **Changement des préréglages (MENU ENR) (suite)**

## **EXPOSIT (pause B)**

Pour régler le temps d'exposition quand vous prenez des photos avec la pause B ( $\bullet$  Page 53).

- [1SEC] : Ouverture de l'obturateur pendant 1 seconde environ (défaut)
- [2SEC] : Ouverture de l'obturateur pendant 2 secondes environ

## **RETARDAT (retardateur)**

Pour régler le délai lors de la prise de vues une fois que vous avez appuyé sur le déclencheur en mode de prise de vues avec retardateur (**○** Page 48).

- [10SEC] : Photo prise après un délai de 10 secondes (défaut)
- [2SEC] : Photo prise après un délai de 2 secondes

# **LCD**

Pour régler la luminosité du moniteur LCD. Ce paramètre ne permet pas d'ajuster la luminosité de l'image à enregistrer.

[–5] à [+5]

☞ Pour ajuster la luminosité du moniteur LCD ➲ Page 84

Download from Www.Somanuals**.com.,** All Manuals Search And Download.

# **Lecture des images photographiées (Lecture vue par vue)**

Pour reproduire les images fixes photographiées une image à la fois.

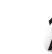

#### Réglez la molette de modes sur  $[\triangleright]$ ].

La dernière image apparaît sur le moniteur LCD.

☞ Pour ajuster la luminosité du moniteur LCD ➲ Page 84 Changement de l'affichage du moniteur LCD  $\bullet$  Page 85

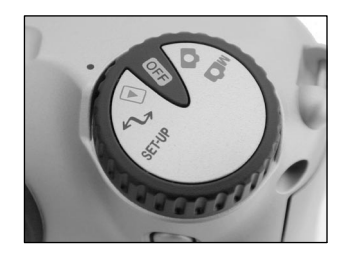

#### Appuyez sur la touche  $\blacktriangleleft$  ou  $\blacktriangleright$  pour vous déplacer vers l'avant ou l'arrière. Retour en arrière /Avance

Appuyez en continu sur la touche  $\triangleleft$  ou  $\triangleright$  pour vous déplacer vers l'avant ou vers l'arrière en continu, une image à la fois.

#### **Mémo**

• Si vous appuyez sur la touche  $\blacktriangleright$  quand la dernière image est affichée, la première image apparaîtra et si vous appuyez sur la touche  $\triangleleft$  quand la première image est affichée, la dernière image apparaîtra.

*- 62 -* Download from Www.Somanuals.com. All Manuals Search And Download.

# Réglez la molette de modes sur  $\Gamma$  **F** 1.

**Agrandissement d'images photographiées (Lecture avec zoom)**

Agrandit des parties sélectionnées des images reproduites à 3 fois leur taille d'origine. Les images peuvent être

La dernière image apparaît sur le moniteur LCD.

affichées agrandies quand vous les reproduisez une à la fois.

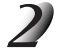

#### Appuyez sur la touche < ou > pour sélectionner la vue que vous souhaitez **agrandir.**

Vous pouvez aussi sélectionner l'image en suivant la même procédure que pour la lecture d'images réduites (➲ Page 64).

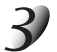

#### **Agrandissez l'image avec la touche de zoom.**

Une pression sur la touche de téléobjectif (zoom) augmente le taux d'agrandissement à 3X.

L'image est affichée agrandie avec un cadre blanc et un cadre vert sur le moniteur LCD.

Le cadre blanc indique l'image toute entière, tandis que le cadre vert indique l'emplacement de la zone agrandie.

#### Appuyez sur la touche  $\blacktriangle$ ,  $\nabla$ ,  $\blacktriangleleft$  ou  $\blacktriangleright$  pour **sélectionner la zone à agrandir.**

Ajustez la zone d'affichage à agrandir tout en regardant les cadres blanc et vert.

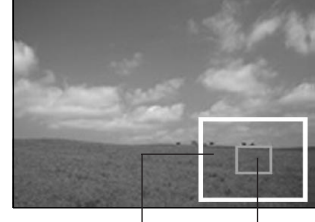

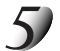

### **Pour revenir à l'affichage normal, appuyez sur la touche ENTER.**

Image toute entière Position actuelle de la zone agrandie

#### **Mémo**

• La fonction de lecture avec zoom ne peut pas être utilisée sur le téléviseur.

**Autres**<br>applications **applications supplémentaires Préparation**

**Photographie de base**

Préparation

**Lecture/effacement des images**

Download from Www.Somanuals**.com.,** All Manuals Search And Download.

# **Affichage d'une liste d'images (Affichage d'images réduites)**

Cette fonction permet d'afficher en même temps neuf images réduites sur le moniteur LCD. Ce type d'affichage est appelé "affichage d'images réduites" dans ce mode d'emploi.

Cette fonction est utile, par exemple, quand il y a de nombreuses images. Après avoir affiché les images réduites, vous pouvez sélectionner l'image souhaitée et l'afficher normalement.

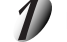

### Réglez la molette de modes sur  $[\triangleright]$ ].

La dernière image apparaît sur le moniteur LCD.

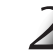

## **Appuyez sur la touche ENTER.**

Neuf images sont affichées simultanément.

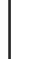

#### Appuyez sur la touche  $\blacktriangle$ ,  $\nabla$ ,  $\blacktriangleleft$  ou  $\blacktriangleright$  pour déplacer le **curseur sur l'image à afficher à la taille normale.**

Le curseur s'arrête sur l'image entourée d'un cadre. Appuyez en continu sur ces touches pour déplacer le curseur sans interruption.

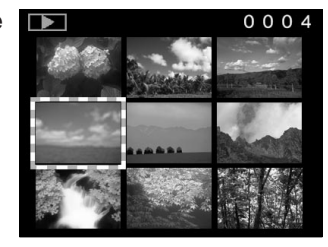

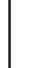

#### **Appuyez sur la touche ENTER.**

L'image sélectionnée est affichée à la taille normale.

*- 64 -* Download from Www.Somanuals.com. All Manuals Search And Download.

# **Lecture automatique (Diaporama)**

Cette fonction permet de lire les images automatiquement, une à la fois, dans un ordre donné.

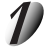

### Réglez la molette de modes sur  $\lceil \blacktriangleright \rceil$ .

La dernière image apparaît sur le moniteur LCD.

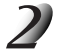

#### **Appuyez sur la touche MENU.**

Le menu MENU LECT est affiché.

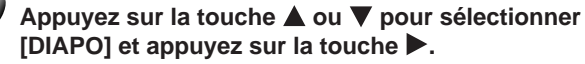

Le diaporama commence et [  $TT$  ] est affiché sur le moniteur LCD.

L'image suivante est affichée chaque trois secondes.

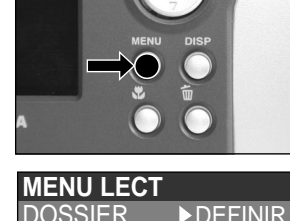

**DIAPO** PROTEGER

➡

TAILLE QUALITE

LCD<sup>X</sup>

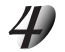

#### **Pour quitter le diaporama, appuyez sur la touche ENTER.**

Le moniteur LCD affiche l'image quand vous appuyez sur la touche ENTER. Le diaporama recommence jusqu'à ce que vous appuyez sur la touche ENTER.

#### **Mémo**

• La fonction de veille ne peut pas être activée pendant la lecture automatique.

Download from Www.Somanuals**.com.,** All Manuals Search And Download.

**DEFINIR** 

**DEFINIR DEFINIR DEFINIR DEFINIR** 

**Photographie de base**

Préparation

**Lecture/effacement** Lecture/effacement<br>des images

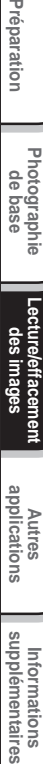

# **Réduction de la taille de l'image (Changement de taille)**

Cette fonction permet de réduire de moitié la taille des images de FULL (1792 x 1200 pixels) à HALF (896 x 600 pixels) dans le sens vertical et horizontal, et remplacer l'ancienne image à la taille FULL par l'image à la nouvelle taille. Cette opération est appelée "changement de taille" dans le présent mode d'emploi.

Le changement de taille d'une image sauvegardée quand la carte SmartMedia™ est à court d'espace de stockage pendant la prise de vues augmente l'espace disponible sur la carte SmartMedia™ de telle façon que vous puissiez continuer à prendre des photos.

La taille des images suivantes ne peut pas être changée:

- Images de taille HALF
- Images enregistrées avec un autre appareil photo
- Images protégées (C Page 76)
- La taille des images ne peut pas être changée non plus quand la carte SmartMedia™ est protégée contre l'écriture.

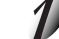

#### Réglez la molette de modes sur  $[\triangleright]$ ].

La dernière image apparaît sur le moniteur LCD.

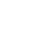

## **Appuyez sur la touche MENU.**

Le menu MENU LECT est affiché.

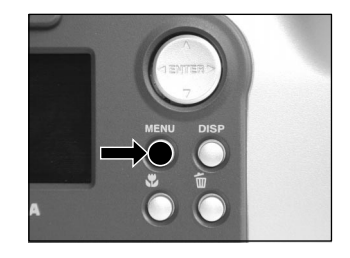

#### **Mémo**

• Seules les images à la taille FULL (1792 x 1200 pixels) peuvent être réduites. Une réduction des images à partir de la taille HALF (896 x 600 pixels) est impossible.

#### *- 66 -* Download from Www.Somanuals.com. All Manuals Search And Download.

**Informations**

Informations<br>supplémentaires

# **Réduction de la taille de l'image (Changement de taille) (suite)**

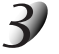

#### Appuyez sur la touche **▲** ou ▼ pour sélectionner **[TAILLE] et appuyez sur la touche .**

Le menu TAILLE est affiché.

Si aucune image ne peut être réduite, un message apparaîtra à l'écran et l'écran reviendra au menu MENU LECT.

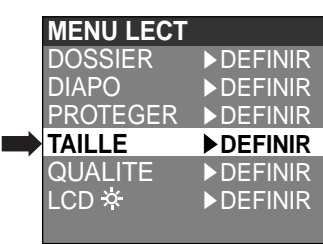

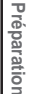

**Photographie de base**

**Lecture/effacement** Lecture/effacement<br>des images

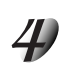

#### Appuyez sur la touche < ou > pour sélectionner **l'image et appuyez sur la touche ENTER.**

Le choix de l'image à afficher est validé, et  $[\Box_{\Box}^{\bullet}]$  est affiché sous l'image.

Pour annuler la sélection, appuyez de nouveau sur la touche ENTER. Si vous souhaitez changer la taille de deux images ou plus, répétez la procédure pour chaque image.

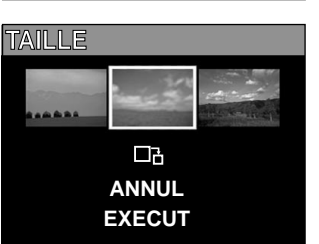

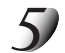

#### Appuyez sur la touche **▲** ou ▼ pour sélectionner **[EXECUT] et appuyez sur la touche ENTER.**

L'écran indiquant que l'image est en train d'être réduite apparaît. Pour annuler le changement de taille, sélectionnez [ANNUL]. Quand le changement de taille est terminé, l'écran revient au menu **MENULECT** 

Pour quitter MENU LECT, appuyez sur la touche MENU.

Download from Www.Somanuals**.com.,** All Manuals Search And Download.

# **Compression des images (Qualité)**

Cette fonction permet de comprimer de moitié la taille des images et de remplacer l'image à la taille précédente par une nouvelle image comprimée.

La compression d'une image sauvegardée quand la carte SmartMedia™ est à court d'espace de stockage pendant la prise de vues augmente l'espace disponible sur la carte SmartMedia™ de telle façon que vous puissiez continuer à prendre des photos.

Les images suivantes ne peuvent pas être comprimées :

- Images dont la qualité est [★] (BASIC (basique))
- Images enregistrées avec un autre appareil photo
- Images protégées (C Page 76)
- Les images ne peuvent pas non plus être comprimées quand la carte SmartMedia™ est protégée contre l'écriture.

### Réglez la molette de modes sur  $\lceil \blacktriangleright \rceil$ .

La dernière image apparaît sur le moniteur LCD.

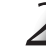

#### **Appuyez sur la touche MENU.**

Le menu MENU LECT est affiché.

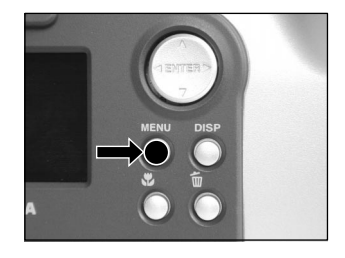

#### **Mémo**

• La compression des images peut être accomplie seulement dans l'ordre suivant : ★★★(FINE (fine)) ➔ ★★(NORMAL (normale)) ➔ ★(BASIC (basique)). L'inverse n'est pas possible.

*- 68 -* Download from Www.Somanuals.com. All Manuals Search And Download.

**Informations**

Informations<br>supplémentaires

# **Compression des images (Qualité) (suite)**

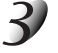

#### Appuyez sur la touche **▲** ou ▼ pour sélectionner **[QUALITE] et appuyez sur la touche**  $\blacktriangleright$ **.**

Le menu QUALITE est affiché.

Si aucune image ne peut être comprimée, un message apparaît à l'écran et l'écran revient au menu MENU LECT.

#### **Le taux de compression actuel (qualité) est affiché sous l'image.**

À chaque pression sur la touche ENTER, le nombre d'étoiles change de la façon suivante :

- [★★] NORMAL (normale)
- [★] BASIC (basique)

☞ Détails sur le taux de compression ➲ Page 43 Si vous souhaitez comprimer deux images ou plus, répétez la procédure pour chaque image.

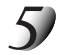

#### Appuyez sur la touche **▲ ou ▼ pour sélectionner [EXECUT] et appuyez sur la touche ENTER.**

L'écran indiquant que l'image est en train d'être comprimée apparaît. Pour annuler la compression, sélectionnez [ANNUL].

Quand la compression est terminée, l'écran revient au menu MENU LECT.

Pour quitter MENU LECT, appuyez sur la touche MENU.

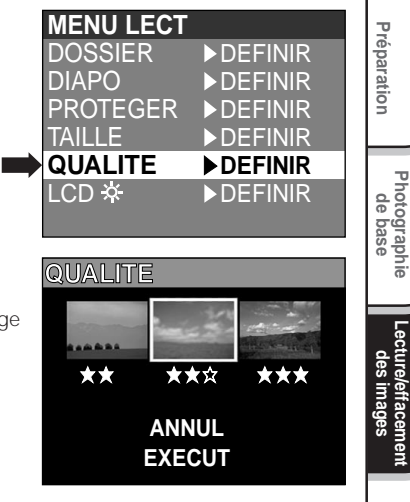

**Photographie**

**Lecture/effacement**

Download from Www.Somanuals**.com.,** All Manuals Search And Download.

# **Choix du dossier à lire**

Cette fonction permet de choisir le dossier à lire quand la carte SmartMedia™ en place contient deux dossiers ou plus.

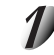

### Réglez la molette de modes sur  $[\triangleright]$ ].

La dernière image ou l'affichage d'images réduites apparaît sur le moniteur LCD.

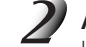

### **Appuyez sur la touche MENU.**

Le menu MENU LECT est affiché.

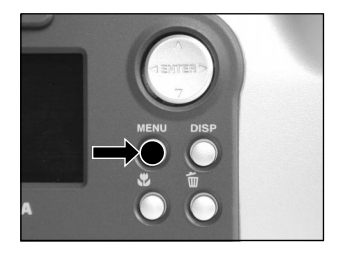

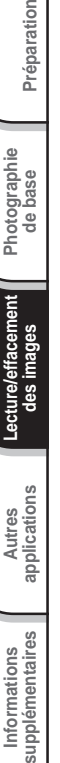

**Autres**<br>applications **applications**

**Informations**

Informations<br>supplémentaires

#### Appuyez sur la touche **△** ou ▼ pour sélectionner **[DOSSIER] et appuyez sur la touche .**

Les noms des dossiers contenus dans la carte SmartMedia™ en place dans l'appareil photo sont affichés.

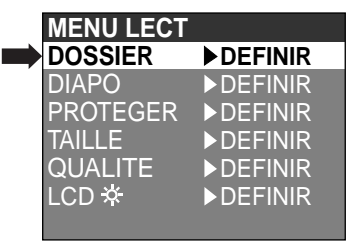

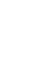

Appuyez sur la touche **▲ ou ▼ pour sélectionner le dossier à afficher et appuyez sur la touche ENTER.**

*- 70 -* Download from Www.Somanuals.com. All Manuals Search And Download.

**Photographie** Photographie<br>de base

# **Choix du dossier à lire (suite)**

#### **À propos des noms de dossier**

Les images photographiées sur cet appareil photo sont enregistrées dans un dossier. Vous ne pouvez pas choisir le dossier dans lequel enregistrer les images comme vous le souhaitez. Le dossier [100] est créé quand vous avez des images fixes. Quand le numéro d'images atteint le nombre maximal (9999), un nouveau dossier [101] est créé automatiquement.

Quand il y a deux dossiers [xxx] ou plus, le dossier de lecture par défaut est le dossier portant la valeur "xxx" la plus élevée.

#### **Mémo**

• Lors de l'utilisation de la carte SmartMedia™ dans votre ordinateur, apparaîtra un dossier [xxxTOSHI].

Download from Www.Somanuals.c**om., All Manuals Search And Download**.

# **Effacement des images (effacement d'une image)**

Cette fonction permet d'effacer les images une par une.

Notez cependant que les images ne peuvent pas être effacées quand elles sont protégées (C Page 76) ou quand la carte SmartMedia™ est protégée contre l'écriture (➲ Page 32).

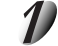

## Réglez la molette de modes sur  $[$   $\blacktriangleright$   $]$ ,  $[$   $\bigtriangleup$   $]$  ou  $[$   $\mathbb{M}$  $\bigtriangleup$   $]$ .

Quand  $[\Box]$  est sélectionné, la dernière image apparaît sur le moniteur LCD.

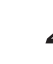

#### **Quand [ ▶ ] est sélectionné, appuyez sur la touche ◀ ou ▶ pour sélectionner l'image à effacer.**

Quand  $\left[\begin{array}{c} \bullet \\ \bullet \end{array}\right]$  ou  $\left[\begin{array}{c} \bullet \\ \bullet \end{array}\right]$  est sélectionné, la dernière image est sélectionnée.

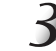

### **Appuyez sur la touche d'effacement .**

[TRAME] ou [DERNIER] est affiché en bas et à gauche de l'écran.

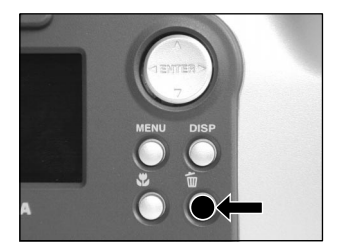

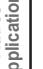

#### Appuyez sur la touche **△** ou ▼ pour sélectionner **[OUI] et appuyez sur la touche ENTER.**

L'image est effacée et l'appareil photo revient au mode précédent. Pour annuler l'effacement des données d'image, sélectionnez [NON] et appuyez sur la touche ENTER.

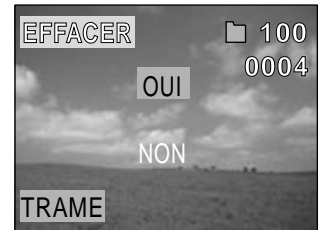

Download from Www.Somanuals.co**m<del>.</del>ع**ال Manuals Search And Download.

**Informations**

Informations<br>supplémentaires

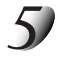

**Pour continuer à effacer des images, répétez la procédure ci-dessus à partir de l'étape 2.**

#### **Mémo**

- Quand  $[$   $\triangle$  PROTEGEE!!!] est affiché sur le moniteur LCD, annulez la protection ( $\heartsuit$  Page 76).
- Si vous prenez une photo après avoir effacé une image, le numéro suivant le numéro de la dernière photo prise lui sera attribué comme numéro d'image.
## **Effacement de toutes les images d'un dossier (tout effacer)**

Cette fonction permet d'effacer toutes les images du dossier sélectionné. Pour des détails sur les dossiers, voir "Choix du dossier à lire" ➲ Page 70. Notez cependant que les images ne peuvent pas être effacées quand elles sont protégées (C Page 76) ou quand la carte SmartMedia™ est protégée contre l'écriture (➲ Page 32).

### Réglez la molette de modes sur  $[$   $\blacktriangleright$  ],  $[$   $\blacktriangle$  ] ou  $[$   $\mathsf{M\Delta}$  ].

Quand  $[\triangleright]$  est sélectionné, la dernière image apparaît sur le moniteur LCD.

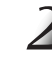

### **Appuyez en continu sur la touche d'effacement pendant deux secondes.**

Le menu EFFACER est affiché.

### Appuyez sur la touche <a>
ou > pour sélectionner **[TOUT]**  $①$ .

Assurez-vous que [TOUT] en bas et au centre de l'image est affiché en jaune.

### Appuyez sur la touche **△** ou ▼ pour sélectionner **[OUI]** 2 **et appuyez sur la touche ENTER.**

Les images sont effacées et l'appareil photo revient au mode précédent.

Pour annuler l'effacement des données d'image, sélectionnez [NON] et appuyez sur la touche ENTER.

Quand [ ▶ ] est sélectionné, [ A PAS D'IMAGE] est affiché après l'effacement des images (à moins que la carte SmartMedia™ contienne des images protégées).

### **EFFACER** TRAME TOUT FORMAT  $2 \rightarrow$  OUI **100 0004** NON 1

### **Mémo**

- Si vous effectuez l'opération EFFACER TOUT, le dossier contenant les images est effacé aussi. Pour ne pas effacer le dossier lui-même, effacer les images une à une.
- Pour effacer les images d'un autre dossier, spécifiez le dossier avec [DOSSIER] et effacez les images (➲ Page 70).

Download from Www.Somanuals.co**m<del>.</del> All Manuals Search And Download.** 

Préparation

## **Formatage de la carte SmartMedia™**

Le formatage efface toutes les images actuellement enregistrées sur la carte SmartMedia™ en place dans l'appareil photo. Les images protégées (➲ Page 76) sont aussi effacées. La carte SmartMedia™ ne peut pas être formatée si elle est protégée contre l'écriture (➲ Page 32).

### **IMPORTANT**

• La carte SmartMedia™ doit être formatée sur l'appareil photo avant d'être utilisée.

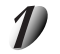

Réglez la molette de modes sur  $[\triangleright]$ ,  $[\bigtriangleup]$  ou  $[\wedge \bigtriangleup]$ .

Quand  $[\triangleright]$  est sélectionné, la dernière image apparaît sur le moniteur LCD.

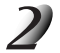

### **Appuyez en continu sur la touche d'effacement pendant deux secondes.**

Le menu EFFACER est affiché.

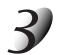

### Appuyez sur la touche < ou > pour sélectionner **[FORMAT]**  $(1)$ .

Assurez-vous que [FORMAT] est affiché en jaune au bas et à droite de l'écran.

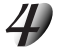

### Appuyez sur la touche **△** ou ▼ pour sélectionner **[OUI]** 2 **et appuyez sur la touche ENTER.**

Pour annuler le formatage, sélectionnez [NON] et appuyez sur la touche ENTER.

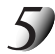

### **Pour réinitialiser les numéros d'image, appuyez sur la** touche **△** ou ▼ pour sélectionner [OUI] et appuyez **sur la touche ENTER.**

Pour annuler la réinitialisation des numéros d'image, sélectionnez [NON] et appuyez sur la touche ENTER.

Download from Www.Somanuals.*co*m. All Manuals Search And Download.

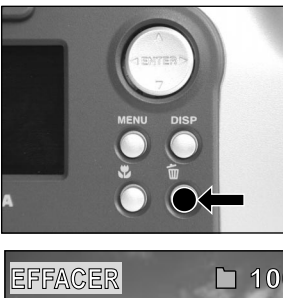

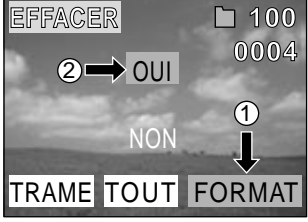

Préparation

**Photographie** Photographie<br>de base **supplémentaires Préparation**

**Lecture/effacement des images**

**Autres**<br>applications **applications**

**Informations**

Informations<br>supplémentaires

## **Protection des images**

## **Photographie** Photographie<br>de base

**Lecture/effacement des images**

Lecture/effacement

**Autres**<br>applications **applications**

**Informations**

Informations<br>supplémentaires

Cette fonction protège les images contre l'effacement.

### **IMPORTANT**

- Le formatage efface toutes les images d'une carte SmartMedia™, qu'elles soient protégées ou non.
- Pour protéger toute la carte SmartMedia™, voir "Protection contre l'écriture" (➲ Page 32).

### **Protection d'une image**

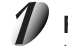

### **Réglez la molette de modes sur [ ▶ ].**

La dernière image apparaît sur le moniteur LCD.

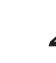

### **Appuyez sur la touche MENU.**

Le menu MENU LECT est affiché.

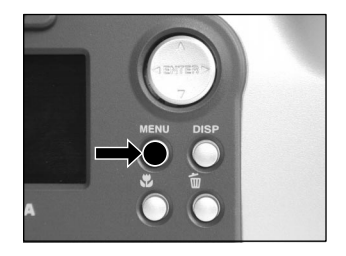

## **Protection des images (suite)**

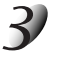

### Appuyez sur la touche **▲ ou ▼ pour sélectionner [PROTEGER] et appuyez sur la touche .**

Le menu PROTEGER est affiché.

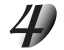

### Appuyez sur la touche < ou > pour sélectionner **l'image à protéger et appuyez sur la touche ENTER.**

L'image à protéger est sélectionnée et  $[ O \rightarrow ]$  est affiché sous l'image.

Pour annuler la sélection, appuyez de nouveau sur la touche ENTER. Si vous souhaitez protéger contre l'écriture deux images ou plus, répétez cette procédure pour chaque image.

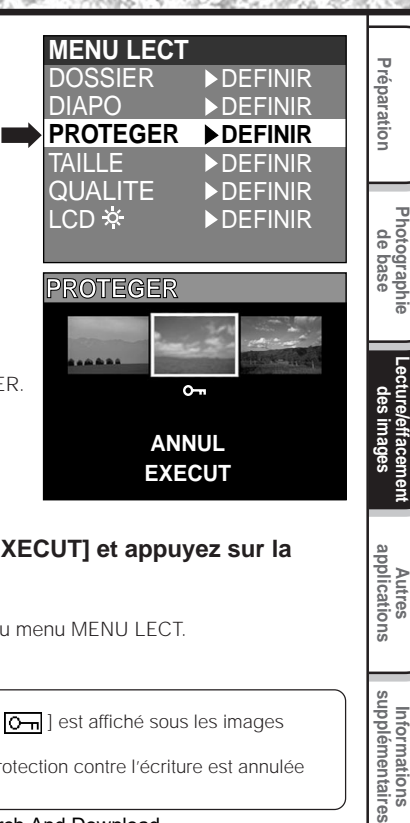

### Appuyez sur la touche **▲** ou ▼ pour sélectionner [EXECUT] et appuyez sur la **touche ENTER.**

Pour annuler la protection contre l'écriture, sélectionnez [ANNUL]. Quand la protection contre l'écriture est terminée, l'écran revient au menu MENU LECT. Pour quitter MENU LECT, appuyez sur la touche MENU.

### **Mémo**

- Quand l'écran de réglage PROTEGER est affiché de nouveau,  $\overline{[Q_{\text{m}}]}$  est affiché sous les images protégées.
- Pour annuler la protection contre l'écriture pour une image, la protection contre l'écriture est annulée simultanément si elle a été réglée à l'étape 4.

Download from Www.Somanuals.c<del>om</del>. All Manuals Search And Download.

**Lecture/effacement**

## **Protection des images (suite)**

### **Annulation de la protection**

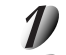

**Effectuez les étapes 1 à 3 de "Protection d'une image".**

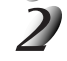

Appuyez sur la touche < ou > pour sélectionner **l'image dont vous souhaitez annuler la protection et appuyez sur la touche ENTER.**

Les images dont la protection doit être annulée sont sélectionnées et [  $\boxed{0}$  ] sous l'image est remplacé par [  $\boxed{0}$  ].

Pour annuler la protection d'une image, appuyez de nouveau sur la touche ENTER.

Pour annuler la protection de deux images ou plus, répétez cette procédure pour le nombre d'images nécessaire.

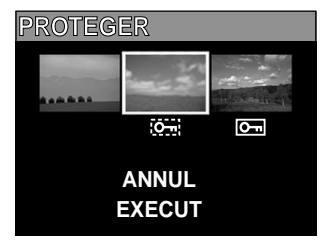

### **Effectuez l'étape 5 de "Protection d'une image".**

### **Mémo**

• Pour protéger de nouveau une image, la protection contre l'écriture est effectuée simultanément si elle a été réglée à l'étape 2.

Download from Www.Somanuals.com<del>. A</del>ll Manuals Search And Download.

Vous pouvez régler dans ce mode l'environnement d'utilisation de votre appareil photo pour compléter les réglages en rapport avec l'image. Ce mode est appelé "configuration". Les paramètres suivants peuvent être modifiés dans le mode CONFIG:

LANGUE/SON/HEURE/AUTO-ARR/TV/Nb IMAGES/DEFAUT

Ces réglages sont maintenus en mémoire, même si l'appareil photo est mis hors tension.

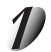

### Réglez la molette de modes sur [ SET-UP ].

Le menu CONFIG apparaît.

**paramètre à régler.** ☞ LANGUE ➲ Page 80 SON  $\bigcirc$  Page 80 HEURE  $\bigcirc$  Page 81 AUTO-ARR C Page 81 TV  $\bullet$  Page 82 Nb IMAGES  $\bigcirc$  Page 82 DEFAUT  $\bullet$  Page 83

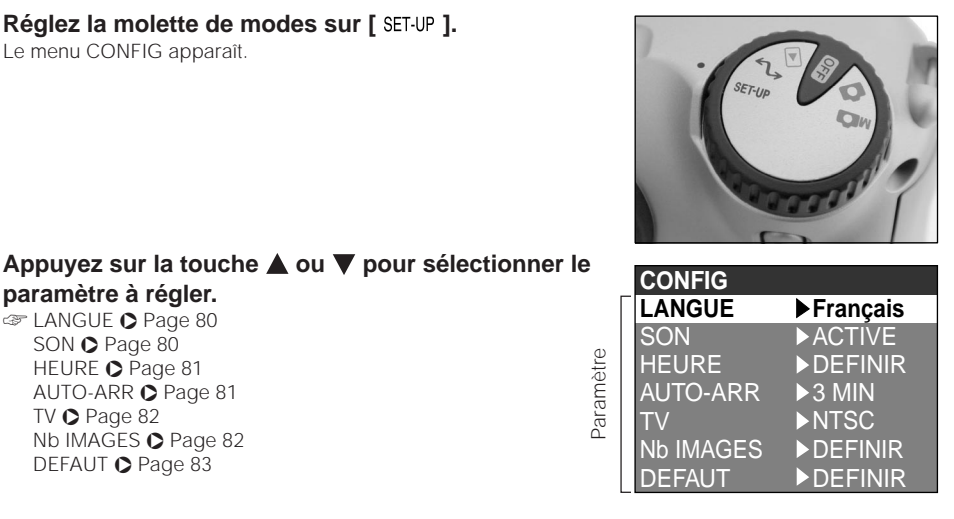

**Photographie de base**

Préparation

**Lecture/effacement** Lecture/effacement<br>des images

**supplémentaires Préparations de la secondations de la secondation de la secondation de la secondation de la secondation de la secondation de la secondation de la secondation de la secondation de la secondation de la sec** 

**Autres applications**

applications

**Informations**

Informations<br>supplémentaires

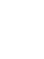

### **Appuyez sur la touche .**

Le menu d'onglets est affiché. ☞ Comment régler le temps ➲ Page 81

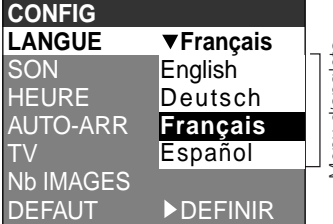

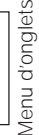

### Appuyez sur la touche **△** ou ▼ pour sélectionner **la valeur de réglage dans le menu d'onglets et appuyez sur la touche ENTER.**

Pour annuler le changement des réglages, appuyez sur la  $t$ ouche  $\blacktriangleleft$ 

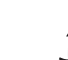

### **Pour quitter le menu CONFIG, changez le réglage de la molette de modes.**

## **LANGUE**

Permet de choisir la langue d'affichage des menus du moniteur LCD.

English (défaut) : Anglais

Deutsch : Allemand

Français : Français

Español : Espagnol

### **SON**

Permet de décider si le bip sonore retentira ou non.

[ACTIVE] (défaut) : Le bip sonore retentit en fonction du statut de l'appareil photo ou de l'opération.<br>[DESACT] : Le bip sonore ne retentit pas, quel que soit le statut de l'appareil photo. : Le bip sonore ne retentit pas, quel que soit le statut de l'appareil photo.

*- 80 -* Download from Www.Somanuals.com. All Manuals Search And Download.

Préparation

**Autres**<br>applications **applications**

### **HEURE**

Permet de régler la date et l'heure. Les secondes ne peuvent pas être réglées.

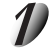

Appuyez sur les touches  $\triangleleft$  ou  $\triangleright$  pour sélectionner le **paramètre que vous souhaitez régler et appuyez sur** les touches  $\triangle$  ou  $\nabla$  pour régler la valeur de chaque **paramètre.**

Chaque pression sur la touche  $\blacktriangleright$  fait avancer le paramètre dans l'ordre suivant :

➔Mois ➔ Jour ➔ Année ➔ Heure ➔ Minute ➔ DEFINIR ➔ ANNUL

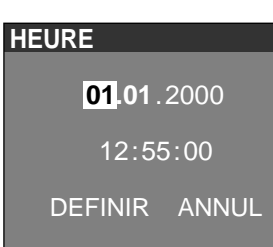

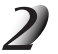

**Sélectionnez [DEFINIR] et appuyez sur la touche ENTER.**

Pour quitter le réglage, sélectionner [ANNUL].

### **AUTO-ARR**

Si aucune opération n'a été effectuée pendant une durée fixée (défaut: environ une minute), la consommation d'électricité est réglée au minimum (alimentation presque coupée) pour éviter l'usure de l'accumulateur. Cet état est appelé mode de veille. Ce paramètre vous permet aussi de régler le temps avant le passage en mode de veille. Le mode de veille n'est pas activé pendant la lecture automatique (➲ Page 65) ou dans le mode PC [ ]. Pour revenir à l'état normal à partir du mode de veille, changez la position de la molette de modes ou appuyez sur le déclencheur à mi-course pendant au moins deux secondes (C Page 37).

[1 MIN] (défaut)

[2 MIN]

[3 MIN]

Download from Www.Somanuals**.oom.,** All Manuals Search And Download.

**Informations**

Informations<br>supplémentaires

### **TV**

**Photographie** Photographie<br>de base

Permet de régler le format de sortie vidéo. Les secondes ne peuvent pas être réglées.

- [NTSC] : Format vidéo NTSC (ÉTATS-UNIS, CANADA, JAPON)
	- : Format vidéo PAL (EUROPE)

### **Nb IMAGES**

Permet de décider si les numéros d'image seront réinitialisés ou non au moment de la prise de vues.

- [ANNUL] : Pas de réinitialisation du numéro d'image.
- [REINIT] : Réinitialisation du numéro d'image.

### **À propos des numéros d'image fixe et de dossier**

- Quand le numéro d'image est réinitialisé, un numéro commençant à partir de 0001 est attribué à un dossier vide portant le numéro le plus faible dans la carte SmartMedia™ insérée. Le numéro de dossier varie en fonction du statut de la carte SmartMedia™ insérée. Pour réinitialiser aussi le numéro de dossier, formatez d'abord la carte SmartMedia™, puis réinitialisez le numéro d'image.
- Le numéro suivant le numéro de la dernière photo prise est attribué comme numéro d'image, qu'une image seulement ou toutes les images aient été effacées ou non. Un dossier est attribué comme numéro consécutif de la même manière.
- Le numéro d'image le plus grand est 9999. Quand ce numéro est atteint, un nouveau dossier est créé et le numéro d'image est attribué à partir de 0001. ☞ Choix du dossier à lire ➲ Page 70
- Le numéro de dossier le plus grand est 999. Quand ce numéro est atteint, formatez la carte SmartMedia™.
- Quand vous utilisez une carte SmartMedia™ qui a été utilisée pour prendre des photos sur un autre appareil photo, ou passez d'une carte SmartMedia™ à l'autre, les données contenues dans l'appareil photo recevront la priorité en ce qui concerne les numéros d'image. Le numéro de dossier est attribué en fonction du statut de votre appareil photo ou de la carte SmartMedia™.

### *- 82 -* Download from Www.Somanuals.com. All Manuals Search And Download.

### **DEFAUT**

Permet de décider si les réglages du menu CONFIG seront réinitialisés ou non à leurs valeurs par défaut.<br>[ANNUL]

- : Pas de réinitialisation aux valeurs par défaut.
- [OK] : Les paramètres sont réinitialisés à leur valeurs par défaut.

Download from Www.Somanuals**..ogg**n<u>.</u> All Manuals Search And Download.

## **Réglage de la luminosité du moniteur LCD**

Vous pouvez régler la luminosité du moniteur LCD sans modifier la luminosité de l'image enregistrée.

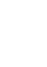

### Réalez la molette de modes sur  $[$   $\bullet$   $]$ ,  $[$   $\bullet$   $]$  ou  $[$   $\mathbb{M}$  $]$ .

### **Appuyez sur la touche MENU.**

Le menu MENU ENR ou MENU LECT est affiché. Vous pouvez régler la luminosité du moniteur LCD dans un de ces menus au choix.

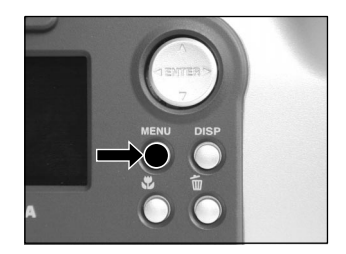

### Appuyez sur la touche **△ ou ▼ pour sélectionner [LCD] et appuyez sur la touche .**

L'image et le menu LCD sont affichés.

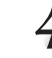

### Appuyez sur la touche < ou > pour ajuster la **luminosité.**

Appuyez sur la touche  $\blacktriangleleft$  pour assombrir (–) le moniteur LCD ou sur la touche ▶ pour éclaircir (+) le moniteur LCD. Le moniteur LCD peut être réglé dans une plage allant de [–5] à [+5]. (Le réglage par défaut est 0.)

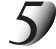

### **Appuyez sur la touche ENTER.**

L'appareil photo revient au mode précédent.

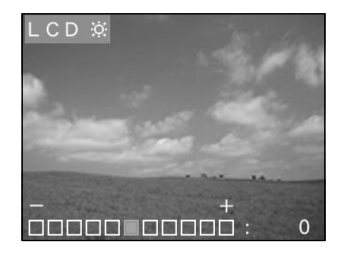

Download from Www.Somanuals.com**. All Manuals Search And Download.** 

## **Touche DISP et affichage du moniteur LCD**

En appuyant sur la touche DISP, vous pouvez allumer ou éteindre le moniteur LCD et l'affichage à l'écran. (☞ Affichage du moniteur LCD ➲ Page 34)

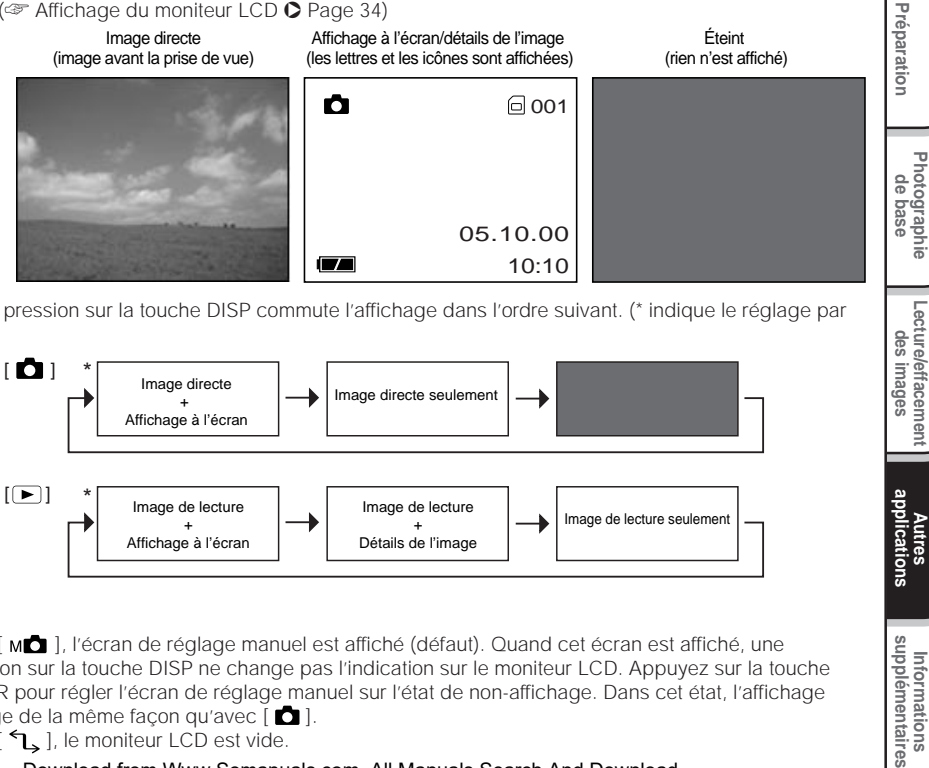

Chaque pression sur la touche DISP commute l'affichage dans l'ordre suivant. (\* indique le réglage par défaut) :

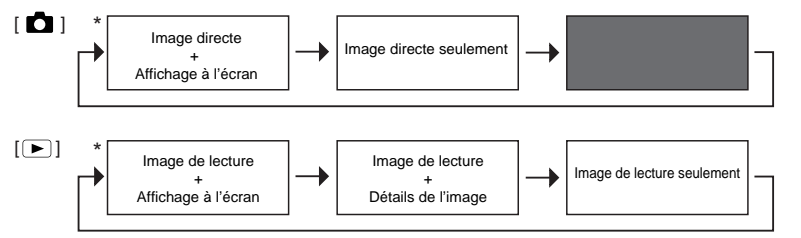

- Avec [  $\text{M}$ ], l'écran de réglage manuel est affiché (défaut). Quand cet écran est affiché, une pression sur la touche DISP ne change pas l'indication sur le moniteur LCD. Appuyez sur la touche ENTER pour régler l'écran de réglage manuel sur l'état de non-affichage. Dans cet état, l'affichage change de la même façon qu'avec  $[$   $\Box$ .
- Avec  $[\bigtriangleup]$ , le moniteur LCD est vide.

Download from Www.Somanuals**.oog**n<u>.</u> All Manuals Search And Download.

**Lecture/effacement** Lecture/effacement<br>des images

## **Prise de vues et lecture sur un téléviseur**

Les téléviseurs ne peuvent pas être utilisés pour composer des images pour la prise de vues ou la lecture. Pour ce faire, l'appareil photo doit être raccordé au téléviseur. Nous vous conseillons d'utiliser l'adaptateur secteur avec une prise secteur si possible.

### **IMPORTANT**

• Avant de brancher votre appareil photo sur d'autres appareils, veillez à mettre tous les autres appareils raccordés hors tension. Si vous raccordez votre appareil photo à d'autres appareils alors qu'il est sous tension, l'écran peut trembloter ou l'image ne pas être affichée normalement.

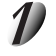

**Branchez la fiche du câble vidéo (fourni) sur la prise VIDEO de l'appareil photo.**

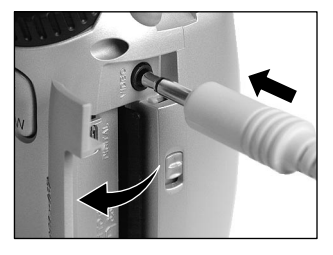

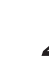

**Branchez la fiche du câble vidéo sur la prise VIDEO IN du téléviseur.**

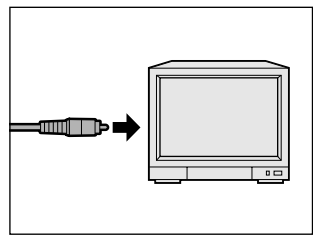

*- 86 -* Download from Www.Somanuals.com. All Manuals Search And Download.

**Photographie** Photographie<br>de base

**Informations**

Informations<br>supplémentaires

### **Prise de vues et lecture sur un téléviseur (suite)**

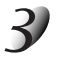

### **Prenez des photos ou reproduisez-les.**

Les détails de l'opération sont les mêmes que pour la prise de vues et la reproduction d'images sur le moniteur LCD.

☞ Comment prendre des photos ➲ Page 40 Comment reproduire des images  $\bigcirc$  Page 62

### **Mémo**

- Rien n'est affiché sur le téléviseur quand le moniteur LCD est éteint à l'aide de la touche DISP.
- Les images directes (avant la prise de vues) sont moins claires que les images de lecture (parce qu'elles sont affichées à une résolution plus faible).

## **Transfert des images à un PC**

Vous pouvez transférer des images photographiées de votre appareil photo à un PC en utilisant le cédérom et le câble l'accompagnant.

Les images enregistrées sur une carte SmartMedia™ peuvent aussi être transférées à un PC en utilisant l'adaptateur de carte PC (vendu séparément) ou un adaptateur de disquette (PDR-FLP2, vendu séparément). (O Page 92)

Pour transférer les images à un PC, vous devez installer un logiciel et raccorder des câbles spéciaux. Pour les détails, reportez-vous au mode d'emploi de votre PC.

### **Utilisation de la carte SmartMedia™ sur un PC**

• Formatez la carte SmartMedia™ seulement sur votre appareil photo.

## **Installation du pilote USB**

### **Pour Windows 98 ou Windows 2000**

Installez ce pilote avant d'utiliser un câble USB.

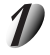

**Raccordez l'extrémité petite du câble USB à la prise DIGITAL du PDR-M60.**

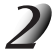

### **Raccordez l'extrémité grande du câble USB au port USB de votre ordinateur.**

Raccordez le câble USB après avoir démarré Windows.

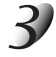

### **Réglez la molette de mode sur [ ].**

L'écran Assistant Ajout de nouveau matériel apparaît.

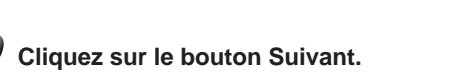

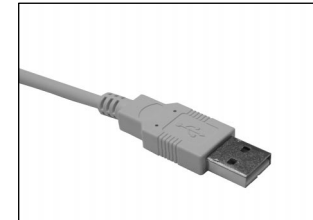

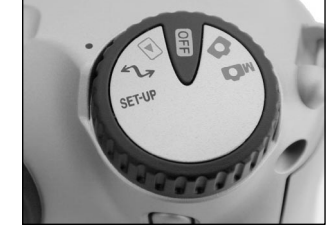

# sacharcha da normano nintar no r PDB-MSC

Un pilote de périphérique est un logiciel qui permet à un<br>nétichérique matérial de fonctionner

 $Suvark$ 

Annules

**Lecture/effacement des images**

**Photographie** Photographie<br>de base

**Préparation**

Préparation

applications **applications Autres**

supplémentaires **supplémentaires** Informations **Informations**

Download from Www.Somanuals**.oogn<u>.</u> All Manuals Search And Download**.

## **Installation du pilote USB (suite)**

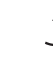

**Sélectionnez "Rechercher le meilleur pilote pour votre périphérique. (Recommandé)" et cliquez sur le bouton Suivant.**

L'écran suivant apparaît.

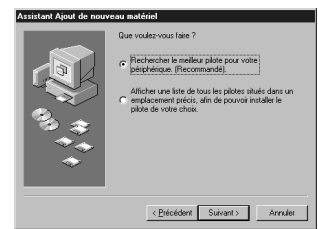

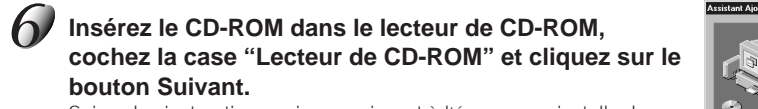

Suivez les instructions qui apparaissent à l'écran pour installer le pilote.

Lorsque l'installation est terminée, l'écran Assistant Ajout de nouveau matériel apparaît une nouvelle fois.

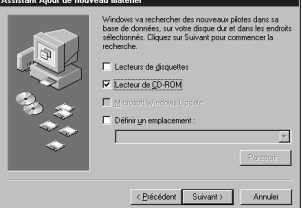

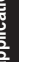

### **Cliquez sur le bouton Suivant.**

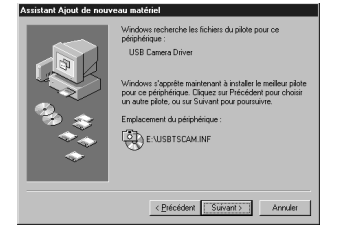

*- 90 -* Download from Www.Somanuals.com. All Manuals Search And Download.

## **Installation du pilote USB (suite)**

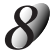

**Sélectionnez "Rechercher le meilleur pilote pour votre périphérique. (Recommandé)" et cliquez sur le bouton Suivant.**

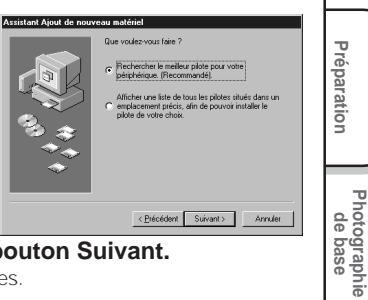

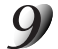

### **Cochez la case "Lecteur de CD-ROM" et cliquez sur le bouton Suivant.**

Suivez les instructions qui apparaissent à l'écran pour installer les pilotes.

L'installation des pilotes requis est terminée.

À partir de maintenant, le PDR-M60 sera automatiquement reconnu simplement par le branchement du câble USB.

Download from Www.Somanuals**..ogm<u>.</u> All Manuals Search And Download**.

## **Accessoires vendus séparément**

Les articles suivants sont aussi commercialisés séparément.

☞ Relation entre votre appareil photo et ses accessoires ➲ "Raccordement à d'autres appareils" (page 93) Pour les détails sur ces accessoires, reportez-vous au mode d'emploi de l'accessoire utilisé. (Informations à jour en juin 2000)

Pour acheter les accessoires ci-dessus aux États-Unis, veuillez visiter notre site Web à http://www.toshiba.com/taisisd/dsc

### ● Carte SmartMedia<sup>™</sup> (3,3 V)

8 Mo (PDR-NSM8)/16 Mo (PDR-SM16)/32 Mo (PDR-SM32)/64 Mo (PDR-SM64)

### ● Étui souple (PDR-CM1)

Cet étui est conçu pour transporter et ranger votre appareil photo.

### ● Adaptateur secteur (optionnel)

PDR-ACM1A (pour les E.E.U.U. et le Canada) PDR-ACM1E (pour l'Europe continentale) PDR-ACM1U (pour le Royaume-Uni)

### ● Adaptateur de disquette PDR-FLP2 (FlashPath) (optionnel)

Cet adaptateur permet à la carte SmartMedia™ d'être utilisée comme une disquette 3,5 pouces.

Cet adaptateur est inséré dans le lecteur de disquette de votre PC, permettant ainsi aux images enregistrées dans la carte SmartMedia™ d'être transférées à un PC.

Un système d'exploitation (Windows 95/Windows 98/Windows NT4.0/ Windows 2000 machine compatible IBM PC/AT) compatible avec l'adaptateur de disquette PDR-FLP2 est nécessaire pour l'utilisation de cet adaptateur.

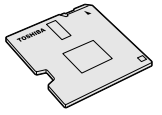

*- 92 -* Download from Www.Somanuals.com. All Manuals Search And Download.

## **Raccordement à d'autres appareils**

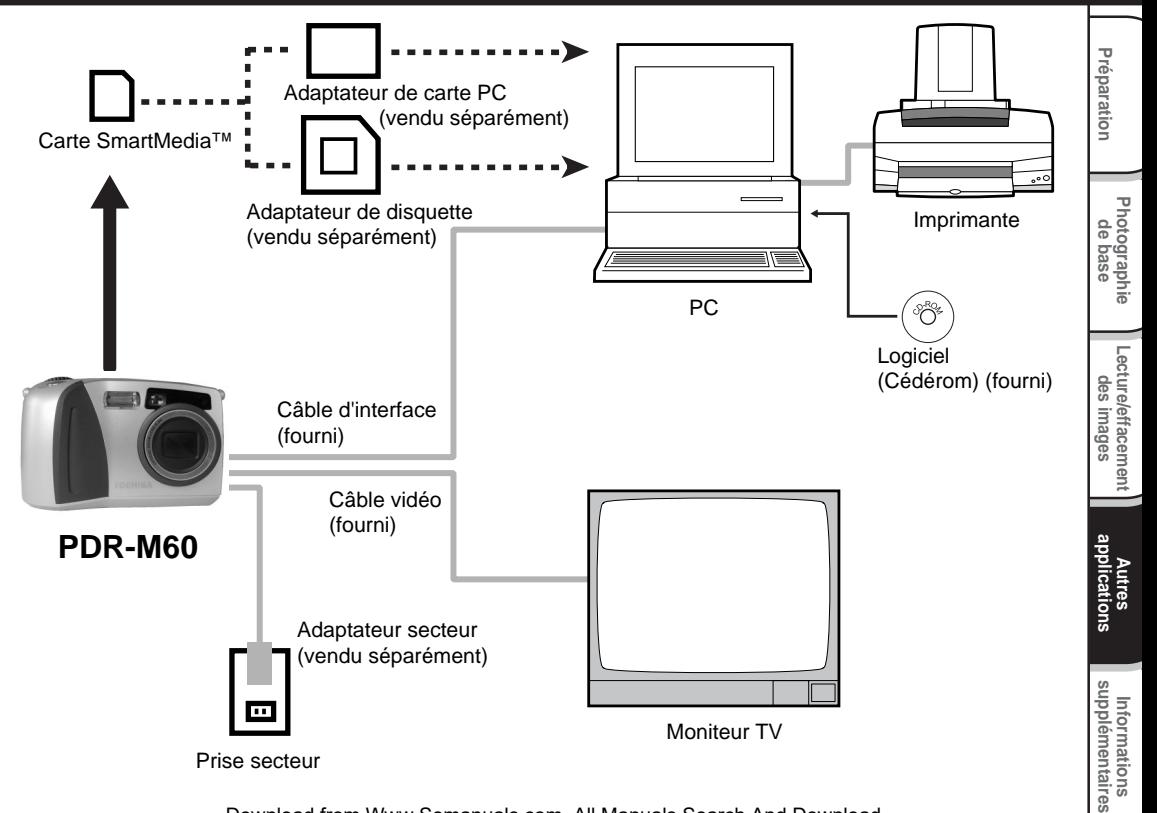

Download from Www.Somanuals**..ogg**n<u>.</u> All Manuals Search And Download.

## **Fiche technique**

### Boîtier de l'appareil photo

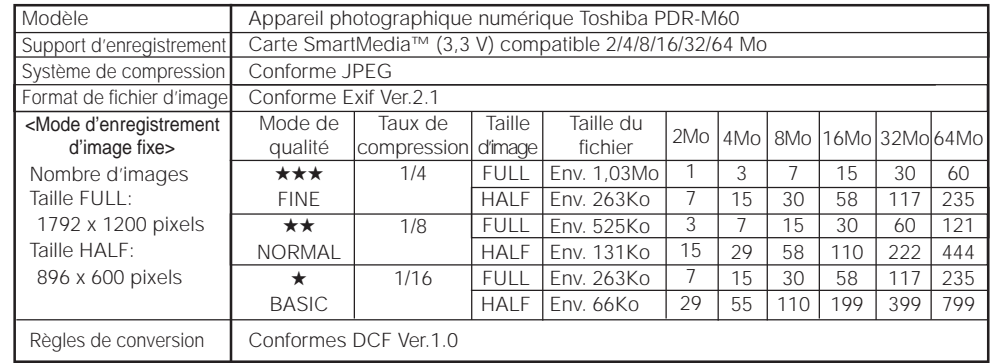

Download from Www.Somanuals.com**. All Manuals Search And Download.** 

Préparation

Autres<br>applications **applications**

**supplémentaires** applications des images de base Préparation Informations<br>supplémentaires **Informations**

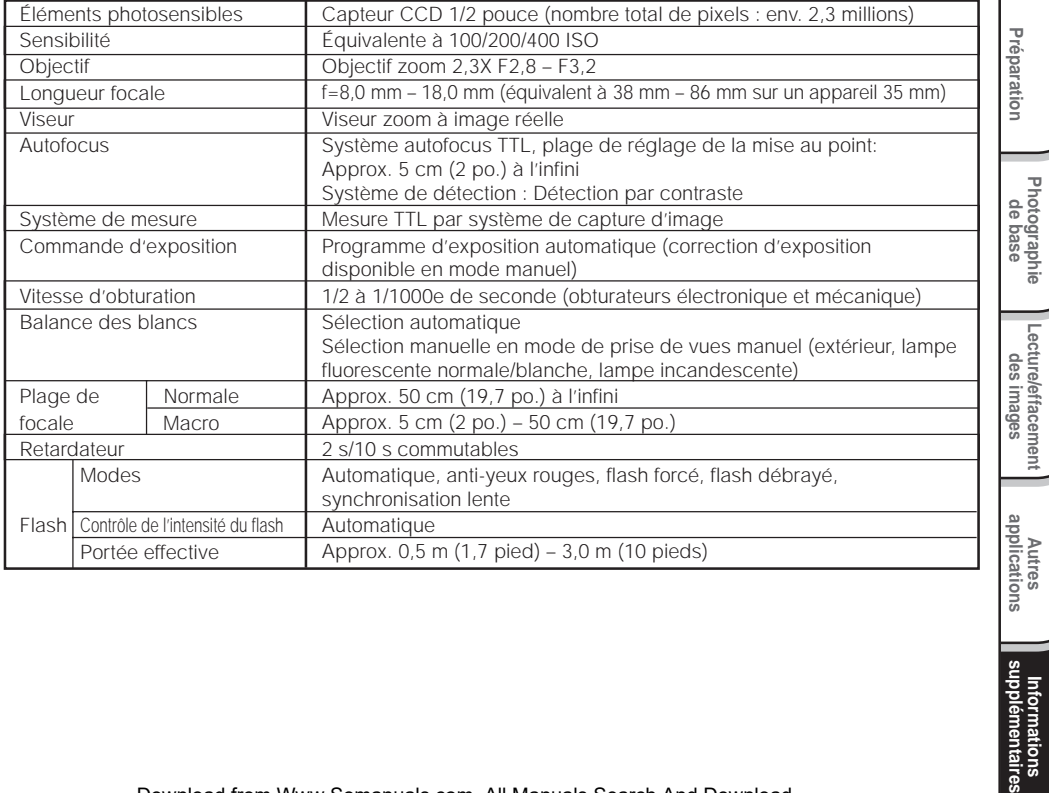

**Photographie**

**Lecture/effacement**

Download from Www.Somanuals**..ogg**n<u>.</u> All Manuals Search And Download.

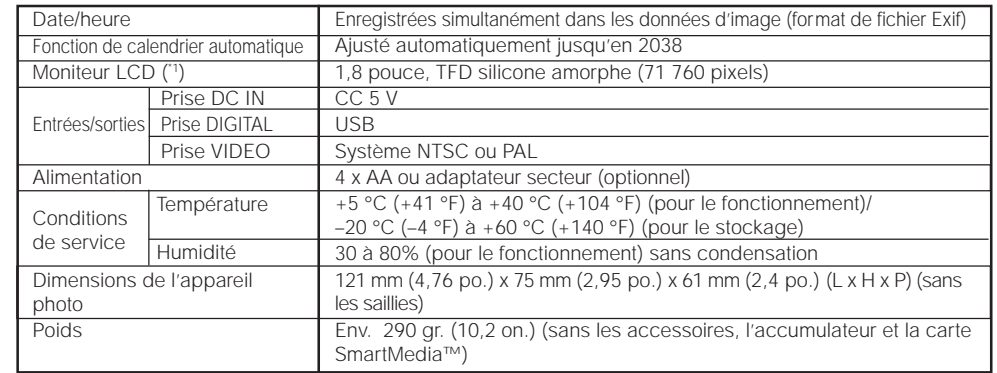

\*1 Le moniteur LCD de votre appareil photo est fabriqué en utilisant une technologie avancée de haute précision.

Bien que des lignes fines puissent faire leur apparition sur le moniteur LCD, ce n'est pas un signe de dysfonctionnement. Le moniteur LCD peut être utilisé comme tel.

### Carte SmartMedia™

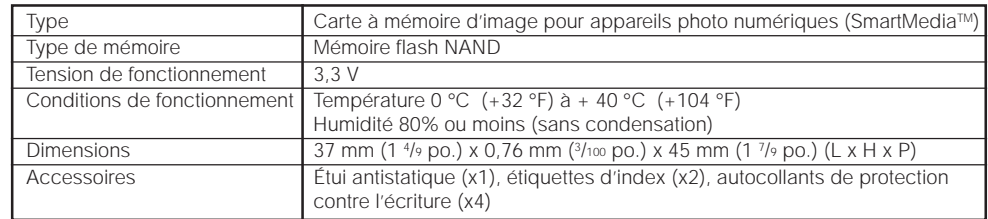

### Download from Www.Somanuals.com**. A**ll Manuals Search And Download.

### Adaptateur secteur (PDR-ACM1A) (Optionnel)

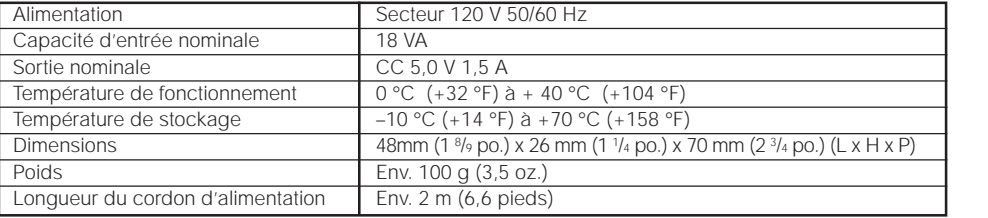

### Adaptateur secteur (PDR-ACM1E) (Optionnel)

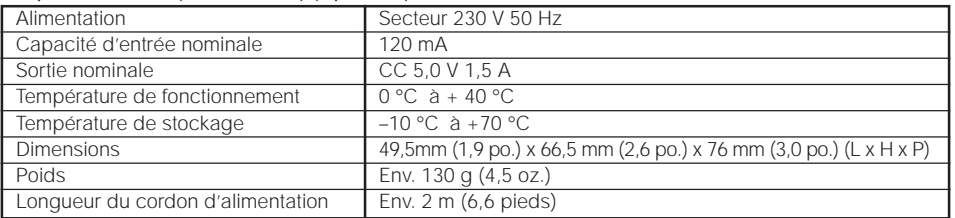

### Adaptateur secteur (PDR-ACM1U) (Optionnel)

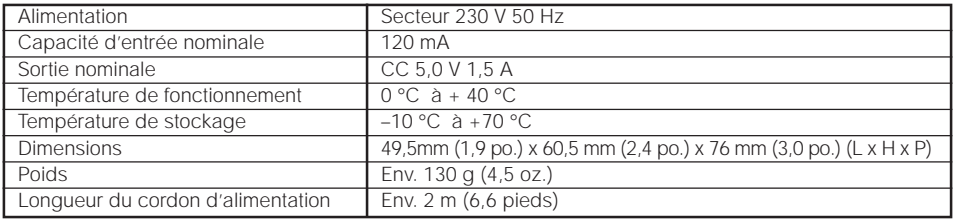

Ces spécifications sont susceptibles d'être modifiées sans préavis.

### Download from Www.Somanuals.o**gy**n. All Manuals Search And Download.

**Photographie de base**

Préparation

**Lecture/effacement des images** Les avertissements, messages et icônes suivants sont affichés sur le moniteur LCD et l'afficheur de statut.

**Photographie** Photographie<br>de base

Préparation

**Lecture/effacement** Lecture/effacement<br>des images

**supplémentaires** applications des images de base Préparation

**Autres**<br>applications **applications**

**Informations**

Informations<br>supplémentaires

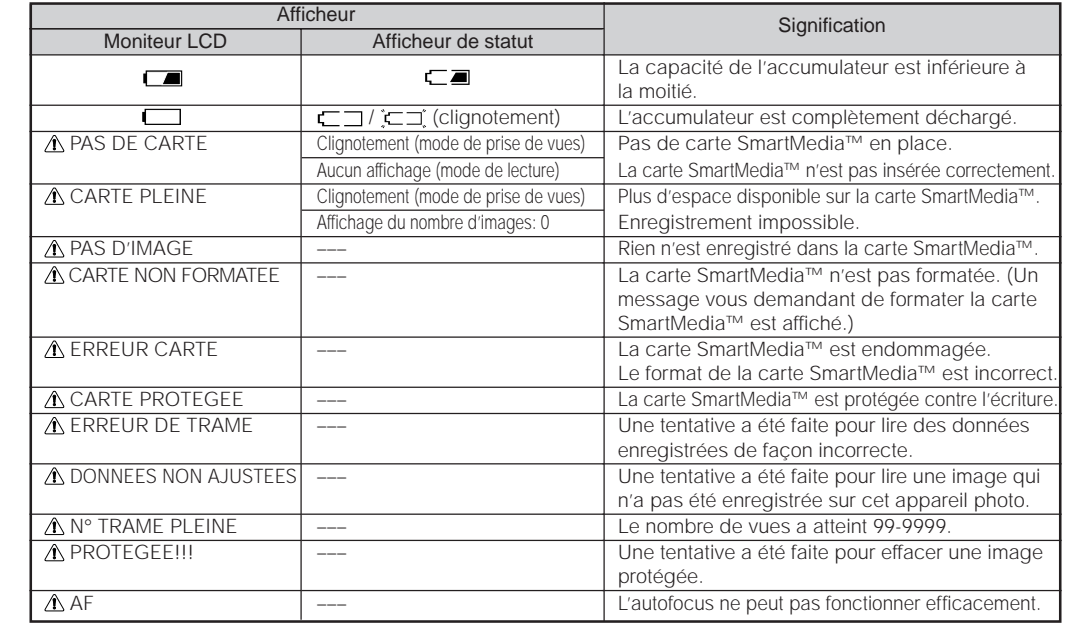

## **Guide de dépannage**

Commencez par vérifier l'avertissement affiché sur le moniteur LCD (O Page 98) et la couleur du témoin du viseur (➲ Page 39). Puis, vérifiez les points suivants.

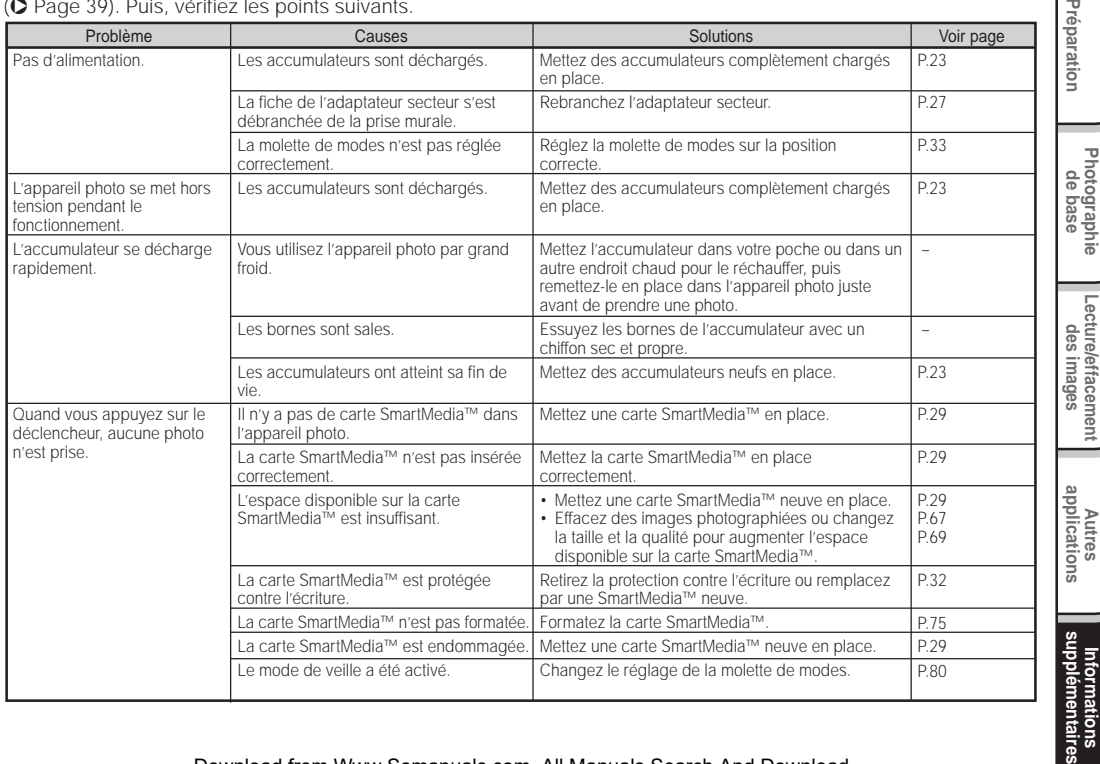

Download from Www.Somanuals**..ogg**n. All Manuals Search And Download.

Préparation **Photographie**

**Lecture/effacement des images**

**Autres**<br>applications **applications**

**Informations**

## **Guide de dépannage (suite)**

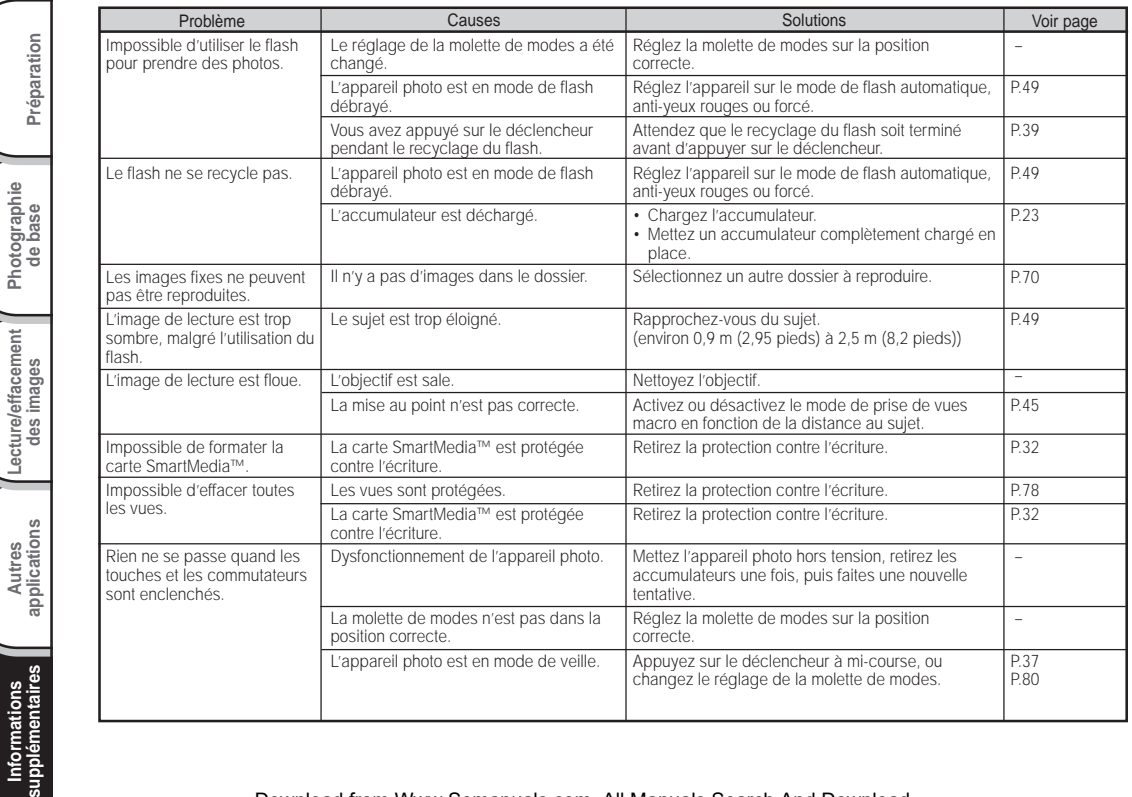

### *- 100 -* Download from Www.Somanuals.com. All Manuals Search And Download.

**Photographie**

**Lecture/effacement**

Lecture/effacement

**Autres**

## **Guide de dépannage (suite)**

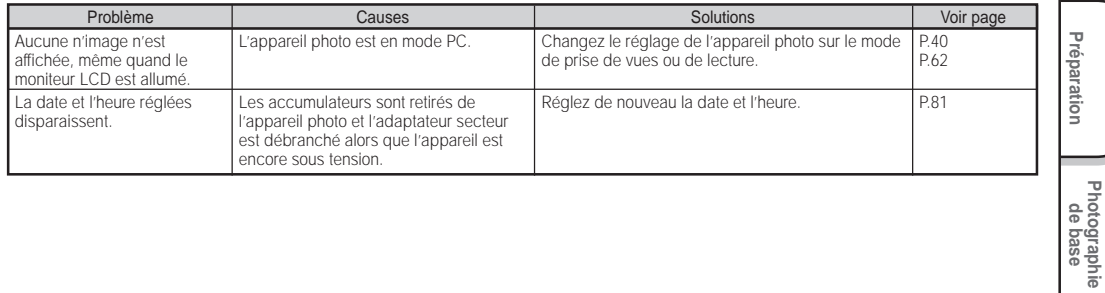

**Photographie**

Download from Www.Somanual**s.***co***m**. All Manuals Search And Download.

## **Glossaire**

### $\bullet$  AF/AF

AF (autofocus)...Une fonction permettant la mise au point automatique de l'appareil photo.

AE...Une fonction permettant le réglage automatique de l'exposition.

Verrouillage AF/AE...Verrouillage des réglages de mise au point et d'exposition.

### ● DCF (Design rule for Camera File System)

Un système de fichier normalisé défini par la JEIDA (Japan Electronic Industry Development Association) nécessaire pour l'échange de données entre des appareils photo numériques ou entre un appareil photo numérique et une imprimante. Cette norme définit la hiérarchie et les noms de fichier utilisés lors du stockage des fichiers d'image dans des cartes mémoire ou d'autres supports d'enregistrement.

### ● Format de fichier Exif (Exchangeable Image File Format)

Un système d'images fixes en couleur normalisé pour les appareil photo numériques approuvé par la JEIDA (Japan Electronic Industry Development Association). Conforme aux normes du JPEG, ce format est compatible avec TIFF et JPEG et peut être utilisé avec les logiciels de traitement d'image pour la plupart des ordinateurs personnels.

### ● JPEG

Un format de fichier utilisé pour la compression et la sauvegarde des images couleur. Le taux de compression peut être sélectionné, mais plus le taux est élevé, plus la qualité de l'image se détériore. Ce format est largement utilisé dans les logiciels de peinture pour PC et sur Internet.

### ● Carte PC

Terme générique désignant les cartes conformes à la norme PC Card.

### ● Effet yeux rouges

Phénomène par lequel les yeux des gens apparaissent parfois rouges sur les photos prises au flash dans des conditions d'éclairage faibles. Ce phénomène résulte de la réflexion de la lumière du flash à l'intérieur de l'œil.

### ● Balance des blancs

Quand la luminosité de la lumière change, l'œil humain s'adapte afin qu'un objet blanc soit toujours blanc. D'autre part, les dispositifs tels que les appareils photo numériques considèrent un sujet blanc comme étant blanc seulement après le réglage de la balance en fonction de la couleur de la lumière ambiante environnant le sujet. Ce processus de réglage corrige la balance des blancs.

### ● Carte SmartMedia™

SmartMedia™, nom du format de support de mémoire établi lors du forum SSFDC. Ce support d'enregistrement peut être réutilisé à volonté.

### ● Formatage

Transformation du contenu de la carte SmartMedia™ pour permettre l'enregistrement. (Processus appelé parfois "initialisation".)

### ● Correction de l'exposition

Quand l'écran contient un objet extrêmement brillant ou sombre, l'appareil photo ajuste automatiquement la luminosité pour que le sujet reproduit soit plus sombre ou plus clair. La correction de l'exposition permet de compenser ce réglage.

### *- 102 -* Download from Www.Somanuals.com. All Manuals Search And Download.

Pour la clièntele en dehors des États-Unis et du Canada, veuillez contacter la compagnie Toshiba la plus proche pour assistance.

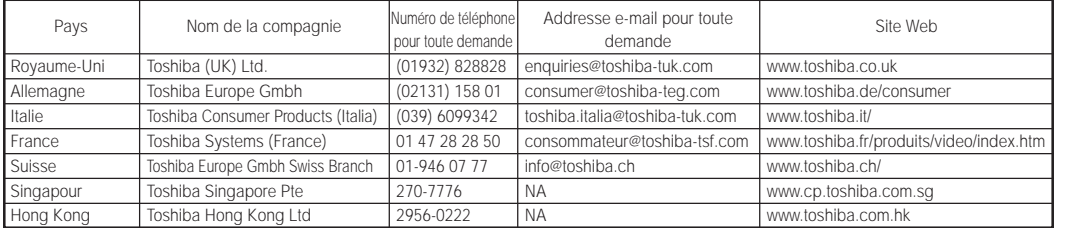

Préparation

Download from Www.Somanual**s.***co***m.** All Manuals Search And Download.

# APPAREIL PHOTO NUMÉRIQUE TOSHIBA PDR-M60

Pour l'assistance technique, veuillez contacter : (800) 288-1354

5:00 du matin à 5:00 du soir. Du lundi au vendredi sauf jours fériés, ou envoyer E-mail au : dsc.support@tais.toshiba.com

> Toshiba America Information Systems, Inc. Imaging Systems Division

9740 Irvine Boulevard, Irvine, California 92618-1697 \* L'adresse et le numéro de téléphone peuvent être modifiés sans avis préalable.

Download from Www.Somanuals.com. All Manuals Search And Download.

## TOSHIBA BEDIENUNGSANLEITUNG

Bevor Sie die Toshiba PDR-M60 Digitalkamera verwenden, bitte unbedingt die vorliegende Bedienungsanleitung aufmerksam durchlesen, um eine richtige Verwendung der Kamera sicherzustellen. Nachdem Sie die Bedienungsanleitung durchgelesen haben, bewahren Sie diese bitte für spätere Bezugnahme auf.

# DIGITAL STILL CAMERA PDR-M60

In dem Feld unten tragen Sie bitte das Modell und die Seriennummer Ihrer Kamera ein. Modell-Nr. PDR-M60 Serien-Nr.

Bitte diese Information Dawns part from Bewug Same au diffise wan He Manuals Search And Download.

### **Für Kunden in den U.S.A.**

DIGITAL STILL CAMERA PDR-M60

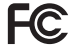

Tested To Comply With FCC Standards

FOR HOME OR OFFICE USE

### **FCC-Hinweis**

Dieser Apparat entspricht Teil 15 der FCC-Bestimmungen. Der Betrieb unterliegt den folgenden beiden Bedingungen:

- (1) Dieser Apparat darf keine schädlichen Störungen verursachen, und
- (2) dieser Apparat muß jegliche empfangenen Störungen vertragen, einschließlich Störungen, die einen uner wünschten Betrieb verursachen.

### **ANMERKUNG**

Dieses Gerät wurde getestet und gemäß den Beschränkungen für ein Digitalgerät, Klasse B, in Übereinstimmung mit Teil 15 der FCC-Bestimmungen (Federal Communications Commission, US-amerikanische Bundesbehörde für das Fernmeldewesen) für zulässig befunden. Diese Beschränkungen sind dazu vorgesehen, bei der Installation in einer Wohnanlage einen angemessenen Schutz gegen schädliche Störungen zu gewährleisten.

Dieses Gerät erzeugt, nutzt und kann Hochfrequenzenergie ausstrahlen und kann, wenn nicht vorschriftsmäßig installiert und benutzt, schädliche Störungen des Radioempfangs verursachen. Es kann jedoch nicht ausgeschlossen werden, daß bei einer bestimmten Installation nicht doch Störungen entstehen können. Falls dieses Gerät schädliche Störungen des Radio- und Fernsehempfangs verursachen sollte, was durch Ein- und Ausschalten des Geräts festgestellt werden kann, wird der Benutzer aufgefordert, diese Störungen durch eine oder mehrere der folgenden Maßnahmen zu beheben:

• Richten Sie die Radio- oder Fernsehantenne neu aus.

Stellen Sie den Computer bzw. das Radio oder Fernsehgerät um. Wenn der Computer beispielsweise rechts vom Fernsehgerät steht, stellen Sie ihn auf die linke Seite. Oder stellen Sie den Computer weiter entfernt von Radio oder Fernsehgerät auf.

Or, move the equipment farther away from the radio or TV.

Download from Www.Somanuals<u>.</u>com. All Manuals Search And Download.

**Information Zusätzliche**

Zusätzliche<br>Information

## **Aufmerksamkeit (Fortsetzung)**

- Schließen Sie den Computer an eine andere Steckdose an, so daß Ihr Radio bzw. Fernsehgerät und Ihr Computer an verschiedene Stromkreise angeschlossen sind.
- Stellen Sie sicher, daß alle Erweiterungssteckplätze (auf der Rückseite des Computers) abgedeckt sind. Sorgen Sie außerdem dafür, daß alle metallenen Halteklammern sicher am Computer befestigt sind.
- Um zusätzliche Hilfe zu erhalten, wenden Sie sich an Ihren Computer-Händler oder einen erfahrenen Radio-/ Fernsehtechniker.

### **VORSICHT**

Durch jede Modifikation Ihrer Kamera ohne die Genehmigung der Toshiba Corporation könnte Ihre Kamera die FCC-Bestimmungen verletzen. Die Verletzung der FCC-Bestimmungen könnte die FCC dazu veranlassen, Ihre Berechtigung, die modifizierte Kamera zu benutzen, nichtig zu machen.

### TOSHIBA AMERICA INFORMATION SYSTEMS, INC.

Imaging Systems Division 9740 Irvine Boulevard, Irvine, California 92618-1697 Telefonnummer: (800)288-1354

### **Für Kunden in Kanada VORSICHT**

Dieses Digitalgerät der Klasse B entspricht der kanadischen Bestimmung "Canadian ICES-003". Cet appareil numérique de la classe B est conforme à la norme NMB-003 du Canada.

## **Bevor Sie diese Anleitung lesen**

Herzlichen Glückwunsch zum Kauf der Digitalkamera PDR-M60 von Toshiba. Bitte lesen Sie diese Anleitung zur richtigen Verwendung der Kamera sorgfältig durch. Bewahren Sie die Anleitung nach dem Lesen zum Nachschlagen auf.

### **Warenzeichen**

- **MS-DOS, Windows, Windows 98, Windows 2000** sind eingetragene Warenzeichen der Microsoft Corporation in den USA und in anderen Ländern. Windows ist eine abgekürzte Bezeichnung für das Microsoft-Windows-Betriebssystem.
- **SmartMedia** ist ein Warenzeichen der Toshiba Corporation.
- Etwaige bestehende Warenzeichen oder sonstige gewerbliche Schutzrechte an den in diesem Handbuch zitierten Bezeichnungen erkennen wir an.

### **Konventionen in dieser Anleitung**

### **WICHTIG**

• Weist auf Beschreibungen oder Einzelheiten hin, die beachtet werden müssen, um Datenverlust, Fehlfunktionen oder Leistungsverlust zu vermeiden. Weist außerdem auf Informationen hin, die sich auf technische Daten und Funktionen beziehen.

### **Zur Beachtung**

• Weist auf zusätzliche nützliche Informationen hin.

**Grundlegende Grundlegende**<br>Fotografie

**Vorbereitung**

Vorbereitung

☞ Weist auf eine andere Seite hin, auf der sich zusätzliche Information befindet.

### **Über die Betriebssystem-Abkürzungen**

• Windows 98

Diese Abkürzung steht für das Betriebssystem Microsoft® Windows® 98.

• Windows 2000 Diese Abkürzung steht für das Betriebssystem Microsoft® Windows® 2000.

*- 3 -* Download from Www.Somanuals.com. All Manuals Search And Download.

**Information Zusätzliche**

Zusätzliche<br>Information

**Grundlegende Fotografie**

Vorbereitung

**Wiedergabe/** Wiedergabe/<br>Löschen

**Information Vorbereitung**

Andere<br>Anwendungen **Anwendungen**

**Zusätzliche**

Zusätzliche<br>Information

## **Inhalt Der Name in Klammern ( ) ist der Funktionsname an der PDR-M60.**

### **Vorwort**

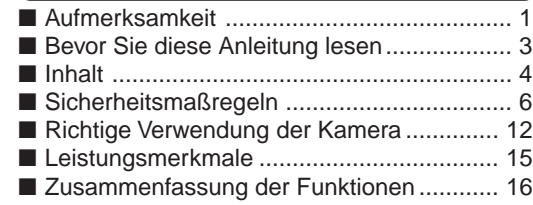

### **Vorbereitung**

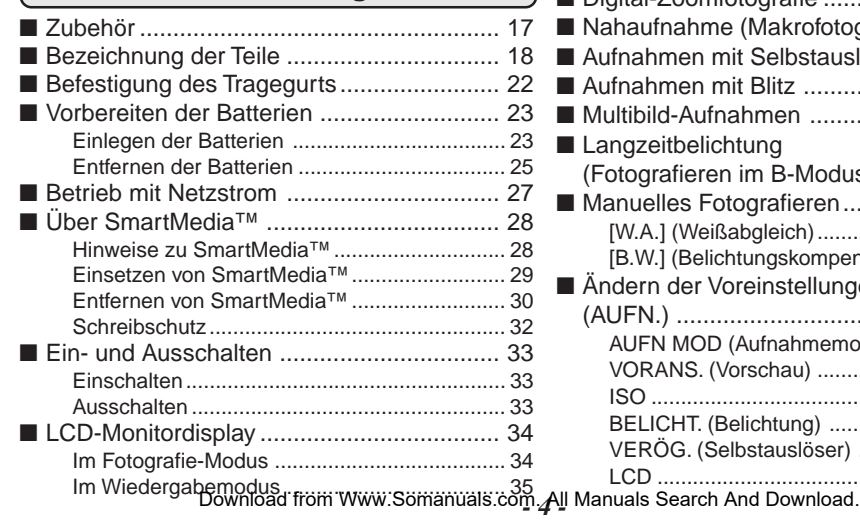

### **Grundlegende Fotografie**

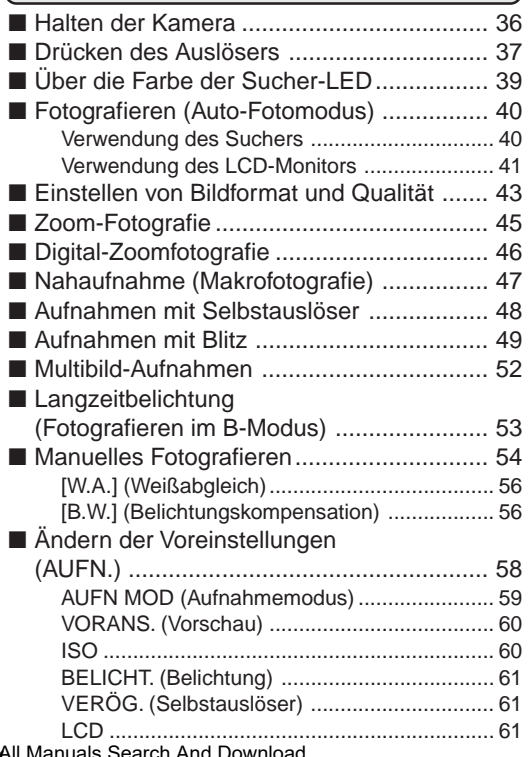
# **Inhalt (Fortsetzung)** Der Name in Klammern () ist der Funktionsname an der PDR-M60.

### **Wiedergabe/Löschen**

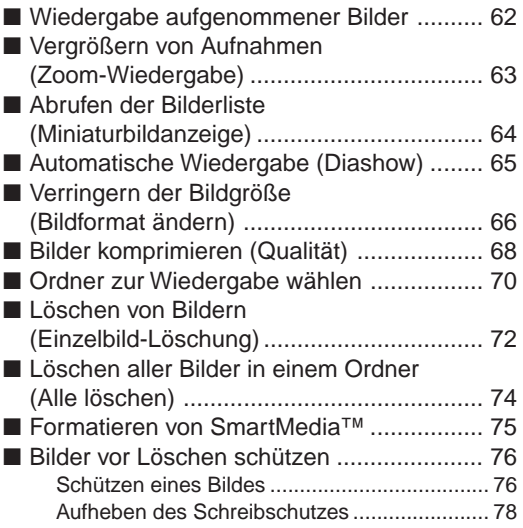

### **Andere Anwendungen**

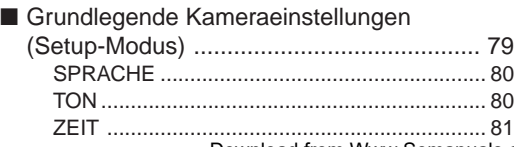

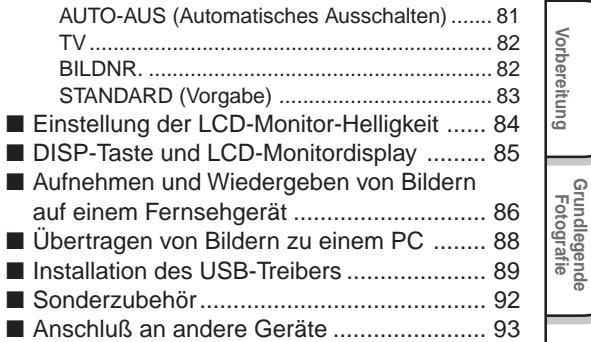

## **Zusätzliche Information**

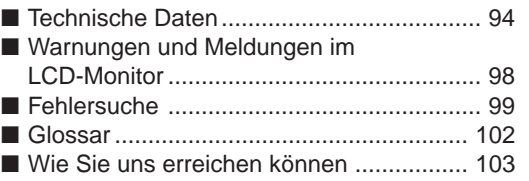

**Wiedergabe/ Löschen Andere**<br>Anwendungen **Anwendungen**

**Grundlegende**

**Vorbereitung**

Vorbereitung

Zusätzliche<br>Information **Information Zusätzliche**

*- 5 -* Download from Www.Somanuals.com. All Manuals Search And Download.

# **Sicherheitsmaßregeln**

Lesen Sie bitte diese Sicherheitsmaßregeln vor dem Gebrauch der PDR-M60 gründlich durch. Sie geben wichtige Informationen zum sicheren und sachgemäßen Betrieb, um Unfälle mit Sachschäden oder Verletzungen zu vermeiden.

Machen Sie sich mit den folgenden Kennzeichnungen (Anzeigen und Symbolen) vertraut, bevor Sie den Hauptteil der Anleitung lesen.

# **Anzeigedefinitionen**

**Grundlegende Fotografie**

Vorbereitung

**Wiedergabe/** Wiedergabe/<br>Löschen

**Information Vorbereitung**

Andere<br>Anwendungen **Anwendungen**

**Zusätzliche**

Zusätzliche<br>Information

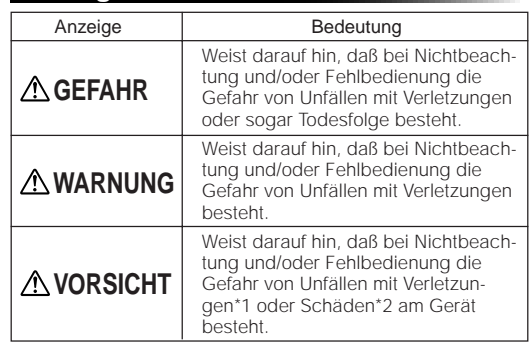

# **Symboldefinitionen**

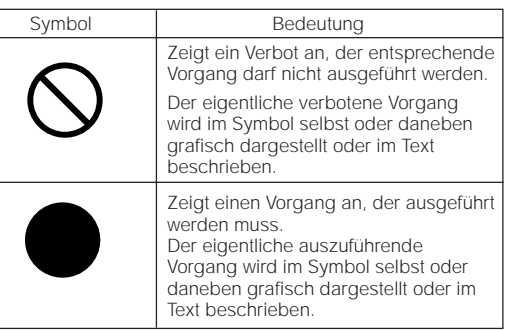

- \*1: "Körperverletzung" bedeutet Verletzungen, Verbrennungen und Schocks, bei denen keine stationäre Behandlung oder eine längere Therapie erforderlich ist.
- \*2: "Schäden" bezieht sich auf umfangreiche Sachschäden, die Wohnung, Haushaltsgegenstände, Nutztiere oder Haustiere betreffen.

*- 6 -* Download from Www.Somanuals.com. All Manuals Search And Download.

### **Haftungsausschluß**

- Toshiba Corporation übernimmt keine Verantwortung für Schäden, die durch Erdbeben, oder außerhalb des Haftbarkeitsbereichs fallende Brände verursacht wurden, oder durch Drittpersonen, sonstige Unfälle, zweckfremde Verwendung, einschließlich unsachgemäße Bedienung und ähnliche Umstände, entstanden sind.
- Toshiba Corporation kann keine Verantwortung für Folgeverluste oder -schäden (Gewinneinbußen, Geschäftsausfälle, Änderungen oder Verluste von Speicherinhalten etc.) aufgrund von Verwendung oder Ausfall dieses Produktes übernehmen.
- Toshiba Corporation kann keine Verantwortung für Folgeverluste oder -schäden übernehmen, die aufgrund von Verwendung dieses Produktes entgegen den Anweisungen in der Bedienungsanleitung übernehmen.
- Toshiba Corporation kann keine Verantwortung für Folgeverluste oder -schäden übernehmen, die aufgrund von Fehlbedienung entstehen, wie etwa durch fehlerhaften Anschluß an andere Geräte.

# **GEFAHR**

#### Die Batterien nicht erhitzen, zerlegen oder in Feuer oder Wasser werfen.

Dadurch könnte es bewirkt werden, daß sie bersten, sich entzünden oder stark erhitzen, was zu Bränden oder Verletzungen führen können.

Niemals mit einem Hammer auf die Batterien schlagen, darauf treten, fallenlassen oder sonstigen starken Stößen aussetzen.

Die Batterien können hierdurch platzen, sich entzünden oder heiß werden und dadurch Brände und ernsthafte Verletzungen verursachen.

Anwendungen **Anwendungen Andere**

Zusätzliche<br>Information **Information Zusätzliche**

*- 7 -* Download from Www.Somanuals.com. All Manuals Search And Download.

Bei Rauchentwicklung, fremden Gerüchen oder starkem Erhitzen der Kamera, die Kamera sofort ausschalten (OFF), die Batterie herausnehmen und das Netzteil trennen.

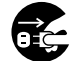

Fortgesetzte Verwendung in diesem Zustand führt zur Gefahr von Bränden, elektrischen Schlägen oder Verbrennungen. Wenden Sie sich für notwendige Reparaturen bitte an den Fachhandel, bei dem die Kamera gekauft wurde, oder an eine Kundendienststelle.

#### Falls Fremdgegenstände oder Wasser in die Kamera gelangt sind, sofort den Betrieb beenden und Batterien sowie Netzteil entfernen.

Fortgesetzte Verwendung in diesem Zustand führt zur Gefahr von Bränden, elektrischen Schlägen oder Verbrennungen. Wenden Sie sich für notwendige Reparaturen bitte an den Fachhandel, bei dem die Kamera gekauft wurde, oder an eine Kundendienststelle.

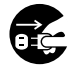

#### Falls die Kamera fallengelassen oder starken Erschütterungen ausgesetzt wurde, sofort den Betrieb beenden und Batterien sowie Netzteil entfernen.

Fortgesetzte Verwendung in diesem Zustand führt zur Gefahr von Bränden, elektrischen Schlägen oder Verbrennungen. Wenden Sie sich für notwendige Reparaturen bitte an den Fachhandel, bei dem die Kamera gekauft wurde, oder an eine Kundendienststelle.

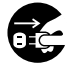

# **A WARNUNG MARNUNG** (Fortsetzung)

Die Kamera nicht auf einer unebenen, geneigten oder wackeligen Oberfläche aufstellen.

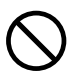

Dadurch könnte die Kamera herunterfallen oder umkippen.

### Nicht in der Nähe von Wasser verwenden.

Dabei besteht die Gefahr von Bränden und elektrischen Schlägen. Besonders bei Regen, Schnee, am Strand oder in der Nähe des Ufers vorsichtig sein.

#### Die Kamera nicht im Badezimmer oder in einer Dusche verwenden.

Dabei besteht die Gefahr von Bränden und elektrischen Schlägen.

#### Nicht metallische Gegenstände oder brennbare Fremdkörper in die Kamera geraten lassen.

Dabei besteht die Gefahr von Bränden und elektrischen Schlägen. Nicht die Abdeckung der SmartMedia™-Karte öffnen oder derartige Fremdkörper hereinfallen lassen.

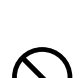

Zusätzliche<br>Information **Zusätzliche**

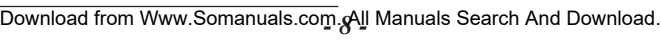

Andere<br>Anwendungen **Anwendungen**

# **WARNUNG** (Fortsetzung) **WARNUNG** (Fortsetzung)

#### Nicht versuchen, die Kamera zu zerlegen oder zu modifizieren.

Dies kann zu Bränden oder elektrischen Schlägen führen. Wenden Sie sich für Reparaturen oder eine Überprüfung bitte an den Fachhandel, bei dem die Kamera gekauft wurde, oder an eine Kundendienststelle.

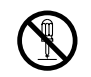

Nicht Netz- oder Antennenleitungen bei Gewittern berühren.

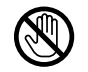

Dabei besteht die Gefahr elektrischer Schläge.

#### Nicht die Kamera beim Gehen, Fahren oder Motorradfahren verwenden.

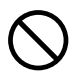

Dabei besteht die Gefahr von Stürzen oder Verkehrsunfällen.

Immer nur die vorgeschriebenen Batterien bzw. das vorgeschriebene Netzteil verwenden.

Bei Verwendung anderer als der vorgeschriebenen Stromquellen besteht die Gefahr von Bränden, Geräteschäden oder Fehlfunktionen.

Vorbereitung **Vorbereitung**

**Grundlegende Fotografie**

**Wiedergabe/** Wiedergabe/<br>Löschen

Die Batterien immer außer Reichweite von Kindern halten.

Verschluckte Batterien können zu gefährlichen Vergiftungen führen. Wenn eine Batterie verschluckt wird, sofort einen Arzt rufen.

Falls Batterieflüssigkeit in die Augen gelangt, die Augen unverzüglich mit Wasser ausspülen und danach einen Arzt aufsuchen.

Falls die Augen nicht behandelt werden, kann es zu permanenten Sehschäden kommen.

Immer nur geeignete Batterien und das vorgesehene Netzteil (120 VAC) zum Betrieb dieses Geräts verwenden.

Bei Verwendung von anderen als vorgeschriebenen Teilen können Brände oder elektrische Schläge verursacht werden.

Andere<br>Anwendungen **Anwendungen**

*- 9 -* Download from Www.Somanuals.com. All Manuals Search And Download.

# **VORSICHT VORSICHT** (Fortsetzung)

Wenn Sie die Kamera in einem Flugzeug verwenden wollen, fragen Sie das Flugpersonal um Erlaubnis und befolgen die gegebenen Anweisungen.

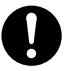

Die Verwendung der Kamera kann wegen möglicher elektromagnetischer Störungen der Bordelektronik in bestimmten Situationen verboten sein.

Die Kamera nicht an Orten mit starker Luftfeuchtigkeit, Dampf, Rauch oder Staub verwenden.

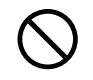

Dies könnte zu Bränden und elektrischen Schlägen führen.

Nicht die Kamera an Orten ablegen, wie die Temperatur stark ansteigen kann, wie etwa in einem geschlossenen Automobil.

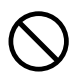

Dies könnte zu Beschädigung der gespeicherten Daten führen.

#### Die Kamera nicht in Kleider, Decken usw. einwickeln.

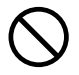

Dies kann zu Hitzestau und dadurch zu einer Deformierung des Gehäuses führen. Kamera an einem gut belüfteten Ort benutzen.

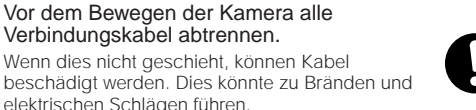

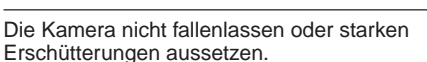

Dies könnte zu Bränden elektrischen Schlägen oder Fehlfunktionen führen.

#### Vor Wartungsarbeiten an der Kamera immer die Batterien und das Netzteil entfernen.

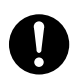

Wenn diese Teile angebracht belassen werden, besteht die Gefahr elektrischer Schläge.

#### Bei längerem Nichtgebrauch der Kamera immer die Batterien und das Netzteil entfernen.

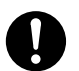

Wenn diese Teile angebracht belassen werden, besteht die Gefahr von Bränden.

Sicherstellen, daß die Batterien mit richtiger Polung, also richtiger Ausrichtung von Pluspol (+) und Minuspol (–) entsprechend der Abbildung eingesetzt werden.

Wenn die Batterien mit verkehrter Polung eingesetzt werden, besteht die Gefahr von Bränden oder Verletzungen oder Schäden an benachbarten Bereichen.

Download from Www.Somanuals.com<sub>**/ ∂**ll Manuals Search And Download.</sub>

Niemals durch den Kamerasucher in die Sonne blicken.

Dies kann zu Sehschäden führen.

Den Blitz nicht auf Personen in der Nähe richten.

Dadurch kann die Sehfähigkeit kurzzeitig beeinträchtigt werden.

Beim Tragen der Kamera darauf achten, daß diese nicht am Körper herumschwenkt.

Dadurch kann die Kamera Stößen ausgesetzt werden, wenn sie gegen Personen oder Gegenstände schlägt, was zu Schäden an der Kamera oder Verletzungen führen kann.

Beim Lagern oder Entsorgen gebrauchter Batterien immer den Pluspol (+) und Minuspol (–) mit Klebeband abdecken.

Wenn die Batterien ohne diese Vorsichtsmaßregel gelagert werden, könnten Batteriepole in Berührung mit Metallgegenständen kommen und zu Bränden oder Verletzungen durch austretenden Batteriesäure, Überhitzung oder Bersten der Batterie führen.

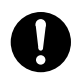

# **VORSICHT** (Fortsetzung) **VORSICHT** (Fortsetzung)

Das Betriebsdisplay vor Stößen schützen.

Wenn das Betriebsdisplay Stößen ausgesetzt wird, kann das Displayglas brechen und Displayflüssigkeit austreten.

Falls Displayflüssigkeit auf Haut oder Kleidung gerät, sofort mit viel Wasser abspülen.

Falls Displayflüssigkeit in die Augen gelangt, die Augen unverzüglich mit Wasser ausspülen und danach einen Arzt aufsuchen.

Der Händler, bei dem das Gerät gekauft wurde, sollte alle 2 Jahre einmal zur Reinigung kontaktiert werden.

Wenn dieses Gerät längere Zeit verwendet wird, kann sich Staub ansammeln und zu Bränden oder Schäden führen. Einzelheiten über Kosten der Reinigung erfahren Sie bei Ihrem Fachhändler.

**Wiedergabe/** Wiedergabe/<br>Löschen

**Grundlegende Grundlegende**<br>Fotografie

**Vorbereitung**

Vorbereitung

Andere<br>Anwendungen **Anwendungen**

> **Information Zusätzliche**

Zusätzliche<br>Information

# **Richtige Verwendung der Kamera**

# **Hinweise zum Umgang mit der Kamera**

Bei der Verwendung der Kamera müssen immer die ab Seite 6 aufgeführten Sicherheitsmaßregeln sowie die folgenden Hinweise befolgt werden.

### ● Vermeiden Sie die Verwendung der Kamera an den folgenden Orten:

- An Orten mit hoher Luftfeuchtigkeit, Staub oder Schmutz
- An Orten mit direkter Sonnenbestrahlung
- An Orten mit extrem hohen oder niedrigen Temperaturen
- An Orten mit leicht entflammbaren Gasen
- An Orten in der Nähe von Benzin, Benzol, Terpentin o.ä
- An Orten mit starken Stößen oder Vibrationen
- An Orten mit Staub oder Rauch
- An Orten mit starken Magnetfeldern (wie in der Nähe von Elektromotoren, Trafos oder Magneten)
- Längere Zeit an Orten in der Nähe von Chemikalien wie etwa Pestizide oder neben Gummi- oder PVC-Produkten.

#### ● **Die Kamera vor Sand schützen.**

Die PDR-M60 ist besonders gegen Sand empfindlich. Wenn die Kamera in Kontakt mit Sand kommt, kann sie irreparabel beschädigt werden.

Dies muß besonders bei Verwendung der Kamera am Strand oder an Orten mit Staub oder Sand beachtet werden.

### ● **Hinweise zur Kondensation**

Bei plötzlichen Temperaturschwankungen, z.B. wenn die Kamera von einem kalten an einen warmen Ort gebracht wird, können sich Wassertröpfchen (Kondensation) im Inneren der Kamera oder auf dem Objektiv bilden. In diesem Fall die Kamera ausschalten und vor dem erneuten Einschalten eine Stunde warten. Kondensation kann sich auch auf der SmartMedia™-Karte bilden. In diesem Fall die SmartMedia™-Karte entfernen, vorhandene Wassertröpfchen abwischen, und vor dem erneuten Einsetzen kurz warten.

### Download from Www.Somanuals.com<sub>**/ All** Manuals Search And Download.</sub>

#### ● **Pflege der Kamera**

- Um Kratzer an Objektiv, Oberfläche des Betriebsdisplays oder Sucher zu vermeiden, immer jeglichen Staub, der sich auf diesen Teilen angesammelt hat, mit einem Blaspinsel abblasen und mit einem weichen Lappen sanft abwischen.
- Das Gehäuse der Kamera mit einem weichen, trockenen Tuch reinigen. Keine flüchtigen organischen Lösungsmittel wie Terpentin, Benzol oder Insektizide verwenden, da diese mit dem Kameragehäuse chemisch reagieren und Deformation oder Oberflächenschäden bewirken können.

Download from Www.Somanuals.c**om., All Manuals Search And Download**.

# **Richtige Verwendung der Kamera (Fortsetzung)**

## **Hinweise zum Umgang mit dem Netzteil**

**Grundlegende Fotografie**

Vorbereitung

**Wiedergabe/** Wiedergabe/<br>Löschen

**Information Vorbereitung**

Andere<br>Anwendungen **Anwendungen**

**Zusätzliche**

Zusätzliche<br>Information

Immer nur das vorgeschriebene Netzteil (getrennt erhältlich) verwenden. Bei Verwendung eines anderen Netzteils besteht die Gefahr von Funktionsstörungen.

Wenn das unten beschriebene Netzteil verwendet wird, immer die ab Seite 6 aufgeführten Sicherheitsmaßregeln sowie die folgenden Hinweise befolgen.

- Achten Sie immer darauf, das Netzteil nicht mit Metallgegenständen in Berührung kommen zu lassen, da sonst die Gefahr von Kurzschlüssen besteht.
- Beim Anschluß des Netzteils den Stecker am Kabelende fest in die Buchse DC IN 5V einstecken. Nicht in andere Buchsen einstecken; dabei besteht die Gefahr von Fehlfunktion.
- Vor dem Abtrennen des Netzteilkabels die Kamera ausschalten und dann das Kabel am Stecker abziehen. Beim Abziehen immer am Stecker und nicht am Kabel ziehen.
- Das Netzteil nicht fallenlassen und vor starken Erschütterungen schützen.
- Das Netzteil nicht an sehr heißen und feuchten Orten verwenden.
- Das Netzteil nicht einstecken, während die Batterien verwendet werden. Zuerst die Kamera ausschalten.
- Das Netzteil ist nur zur Verwendung in Räumen gedacht.
- Immer nur das vorgeschriebene Netzteil verwenden. Keine anderen Netzteile verwenden.
- Das Netzteil kann sich beim Betrieb erwärmen. Das ist normal und keine Fehlfunktion.
- Summ- oder Schwirrgeräusche können von der Kamera hörbar werden. Das ist normal und keine Fehlfunktion.
- Nicht das Netzteil in der Nähe von Radios verwenden, da es den Rundfunkempfang stören könnte.
- Wenn die Batterien oder das Netzteil entfernt werden, während die Kamera in Betrieb ist, kann das Datum aus dem Speicher verlorengehen. In diesem Fall muß das Datum neu eingestellt werden.

*- 14 -* Download from Www.Somanuals.com. All Manuals Search And Download.

# **Leistungsmerkmale**

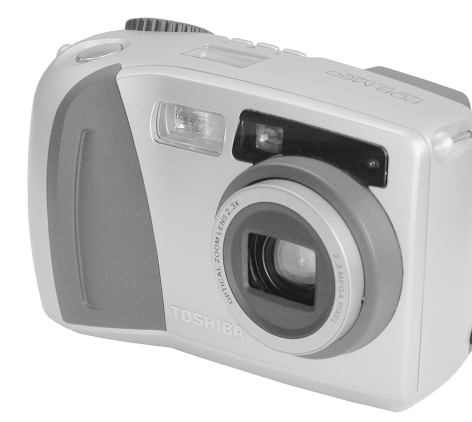

- **2,3X Zoomobjektiv**
- ● **Mit USB-Schnittstelle ausgestattet**
- ● **Hohe Auflösung von 2,3 Millionen Pixel**
- ● **Umfassende Fotofunktionen**
	- Auto/Blitz/Makro/Selbstauslöser
	- Multibild-Aufnahmemodus
		- (16 aufeinanderfolgende Teilbilder in einem Bild)
	- B-Modus für Nachtaufnahmen und kreative Fotografie
	- Farb-/Schwarzweißfotografie usw.

### ● **Leichte Wahl von Bildformat und Qualität**

- Größe (Standbild : 1792 x 1200/896 x 600 Pixel)
- Qualität (FINE (schön)/NORMAL (normal)/BASIC (elementar))

### ● **Statusanzeige**

- Einstellungen können auch bei ausgeschaltetem LCD-Monitor geändert werden.
- ● **SmartMedia™**
	- Erweiterbar bis 64 MB
- ● **Kompatibilität**
	- Bildaufnahmemethode entsprechend DCF

**Grundlegende Grundlegende**<br>Fotografie

**Vorbereitung**

Vorbereitung

**Wiedergabe/** Wiedergabe/<br>Löschen

**Andere Anwendungen**

Anwendungen

Download from Www.Somanuals.c**ogn<u>.</u> All Manuals Search And Download**.

# **Zusammenfassung der Funktionen**

Probieren Sie den Einsatz der PDR-M60 unter Beachtung der folgenden Zusammenfassung der Funktionen.

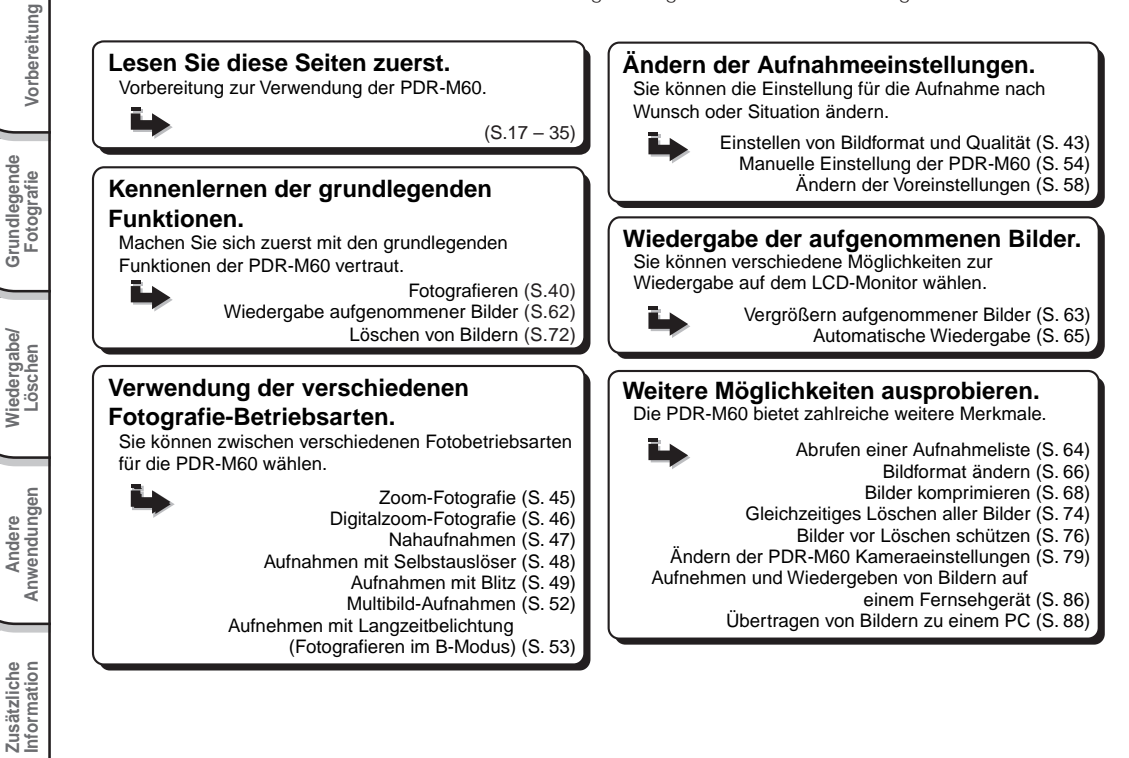

*- 16 -* Download from Www.Somanuals.com. All Manuals Search And Download.

# **Zubehör**

Überprüfen Sie bitte vor Inbetriebnahme der Kamera, daß die folgenden Teile vorhanden sind.

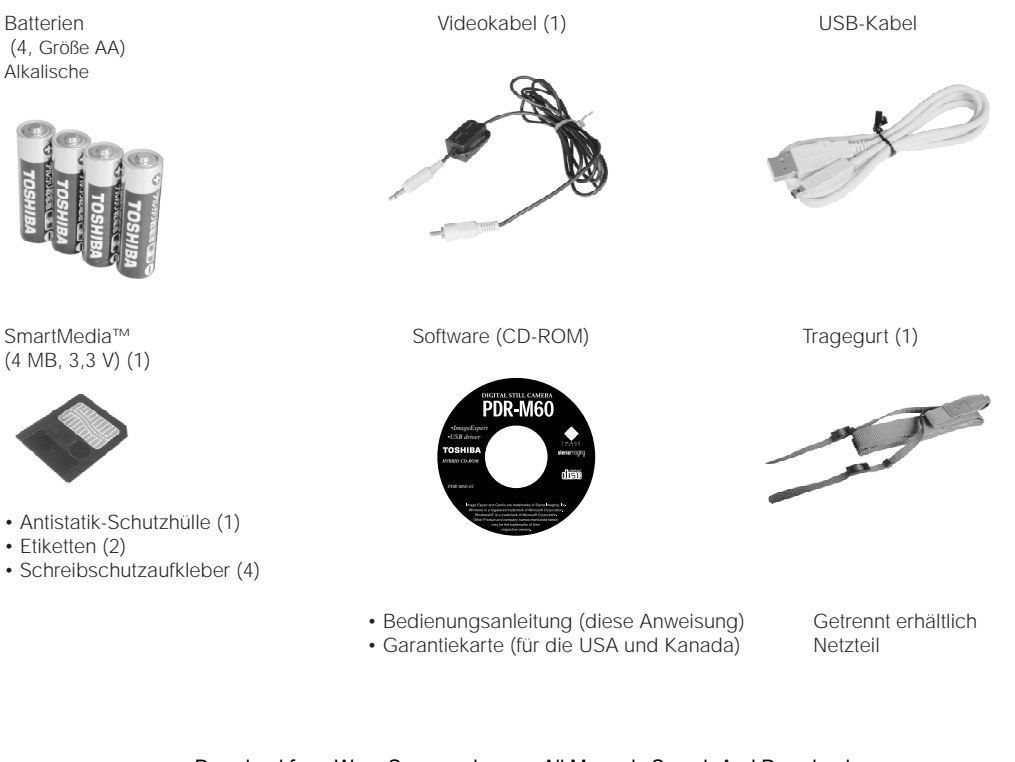

**Grundlegende Grundlegende**<br>Fotografie

**Vorbereitung**

Vorbereitung

**Wiedergabe/** Wiedergabe/<br>Löschen

**Andere**<br>Anwendungen **Anwendungen**

> **Information Zusätzliche**

Zusätzliche<br>Information

Download from Www.Somanuals.c**om.,** All Manuals Search And Download.

# **Bezeichnung der Teile**

 **Grundlegende Fotografie**

Andere<br>Anwendungen **Anwendungen Information Vorbereitung**

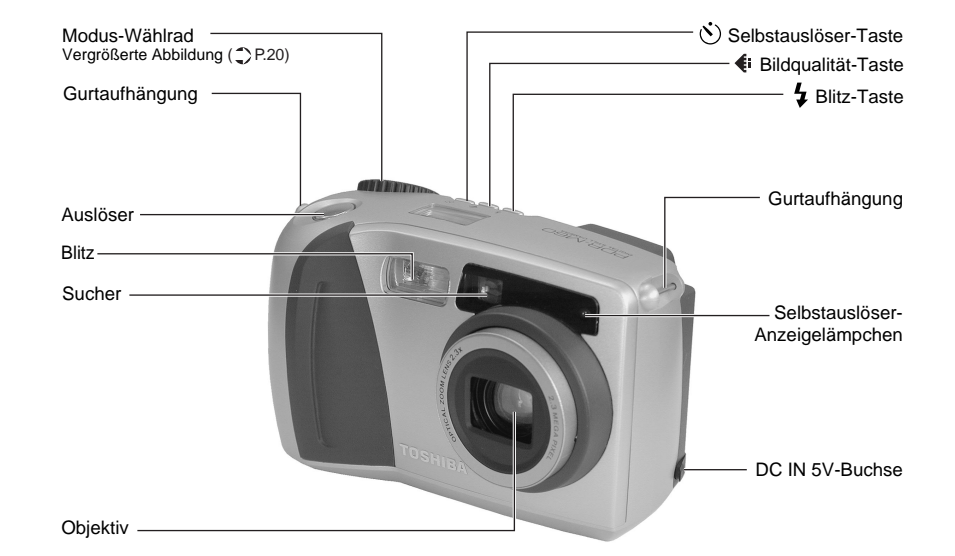

*- 18 -* Download from Www.Somanuals.com. All Manuals Search And Download.

# **Bezeichnung der Teile (Fortsetzung)**

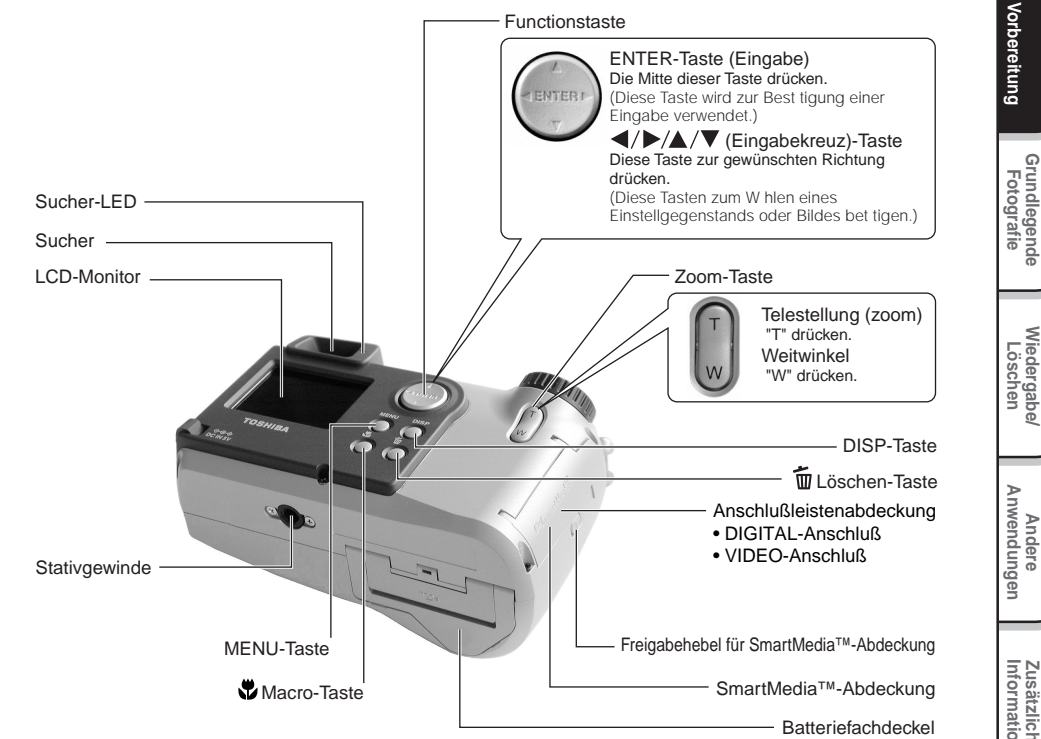

Download from Www.Somanuals**.com.,** All Manuals Search And Download.

### Zusätzliche<br>Information **Information Zusätzliche**

**Anwendungen**

**Grundlegende**

**Vorbereitung**

**Wiedergabe/** Wiedergabe/<br>Löschen

# **Bezeichnung der Teile (Fortsetzung)**

### **Modus-Wählrad**

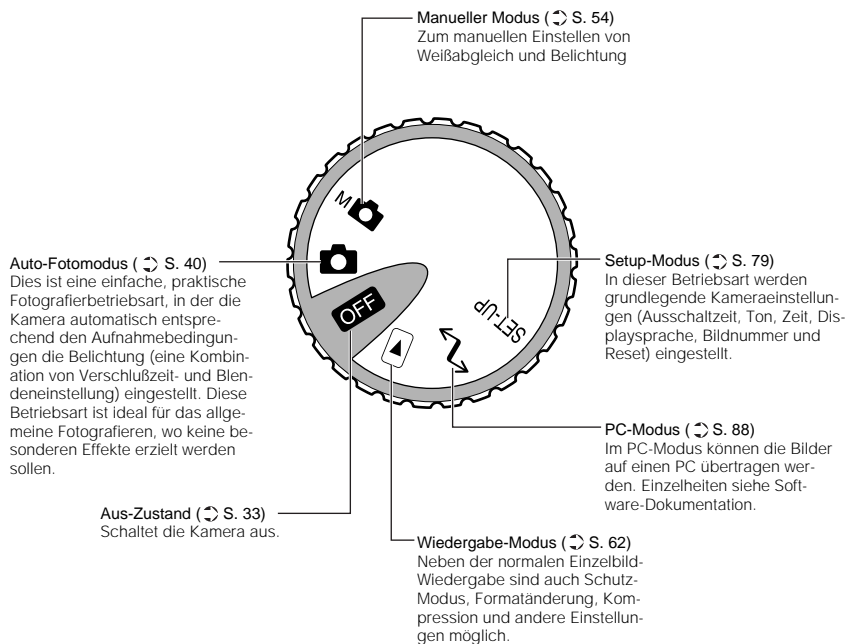

*- 20 -* Download from Www.Somanuals.com. All Manuals Search And Download.

 **Grundlegende Fotografie**

**Wiedergabe/** Wiedergabe/<br>Löschen **Information Vorbereitung**

#### **Statusanzeige**

Diese Anzeige zeigt den Betriebszustand der Kamera an. Sie können den Kamerastatus überprüfen, auch wenn der LCD-Monitor nicht eingeschaltet ist.

Text, Zahlen und Symbole in der Statusanzeige unterscheiden sich je nach Einstellung.

Die Rückbeleuchtung der Statusanzeige wird in den folgenden Fällen etwa fünf Sekunden lang aktiviert:

- Wenn der Auslöser gedrückt wird
- Wenn die Selbstauslöser-, Bildqualität- oder Blitztaste gedrückt wird.

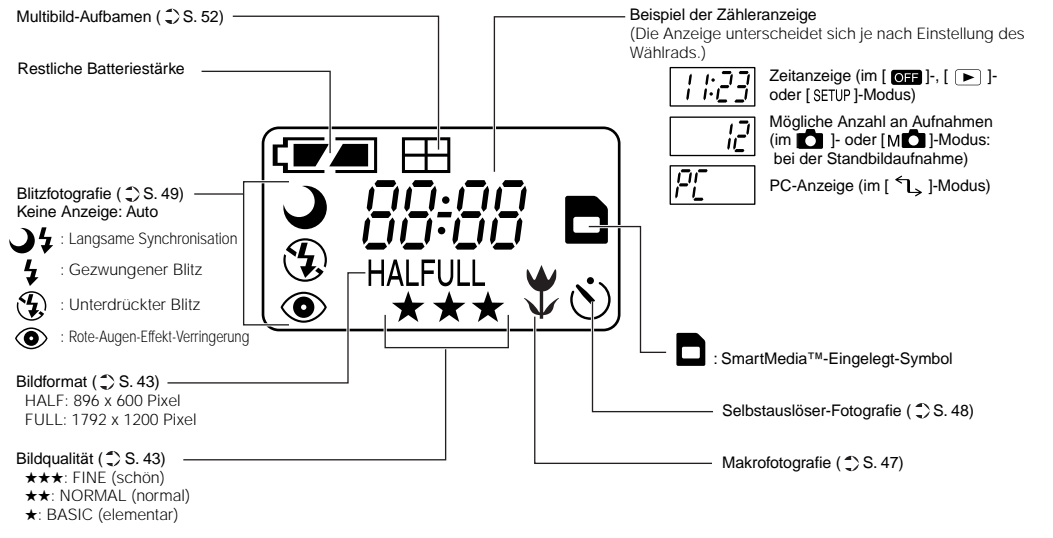

Download from Www.Somanuals.c**om., All Manuals Search And Download**.

# **Befestigung des Tragegurts**

Der Tragegurt ist nützlich, um die Kamera unterwegs mitzunehmen. Hängen Sie sich den Tragegurt um den Hals, um ein Fallenlassen der Kamera zu vermeiden.

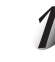

**ziehen.**

**Das Gurtende zuerst durch die Gurtaufhängung** 1 **und danach durch beide Enden des Gurtlängenverstellers** 2 **führen.**

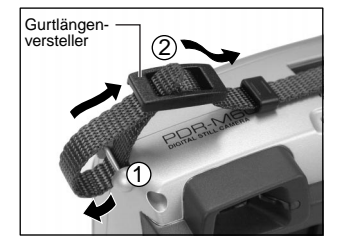

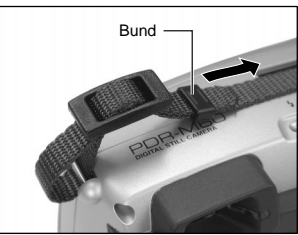

**Wiedergabe/** Wiedergabe/<br>Löschen

 **Grundlegende Fotografie**

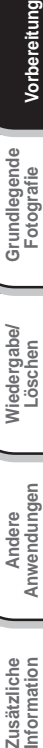

**Das andere Ende des Tragegurts auf die gleiche Weise an der gegenüberliegenden Seite der Kamera befestigen.**

**Das Gurtende durch den Bund führen und straff**

*- 22 -* Download from Www.Somanuals.com. All Manuals Search And Download.

# **Vorbereiten der Batterien**

Diese Kamera arbeitet mit vier (4) Größe AA (alkalische) Batterien.

## **Einlegen der Batterien**

#### **WICHTIG**

• Vor dem Einlegen oder Entfernen der Batterien muß die Kamera ausgeschaltet sein. Wenn die Batterien eingelegt oder entfernt werden, während die Kamera eingeschaltet ist, kann die Datumseinstellung verlorengehen oder andere Einstellungen können auf Vorgabewerte zurückgesetzt werden.

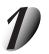

**Den Batteriefachdeckel wie gezeigt ziehen und öffnen.**

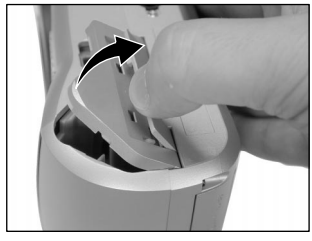

Download from Www.Somanuals.c**om.** All Manuals Search And Download.

# **Vorbereiten der Batterien (Fortsetzung)**

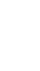

**Die Batterien in das Batteriefach einlegen und sicherstellen, daß die Polung richtig ist, wie in der Abbildung rechts gezeigt.**

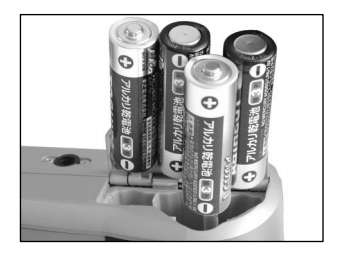

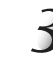

#### **Den Batteriefachdeckel schließen.**

Sicherstellen, daß der Batteriefachdeckel fest geschlossen ist.

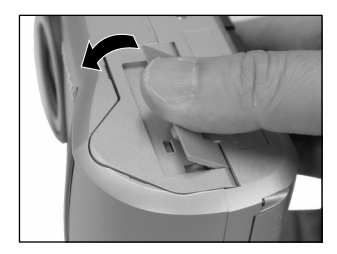

Download from Www.Somanuals.co<u>mշ</u> **A**ll Manuals Search And Download.

# **Entfernen der Batterien**

Zum Herausnehmen der Batterien die unter "Einlegen der Batterien" beschriebenen Schritte in umgekehrter Reihenfolge ausführen.

#### **WICHTIG**

• Beim Entfernen der Batterien darauf achten, die Kamera nicht versehentlich fallenzulassen.

# **Vorbereiten der Batterien (Fortsetzung)**

### **Batterieverbrauch**

In eingeschaltetem Zustand wird die restliche Batteriestärke auf dem LCD-Monitor und in der Statusanzeige gezeigt.

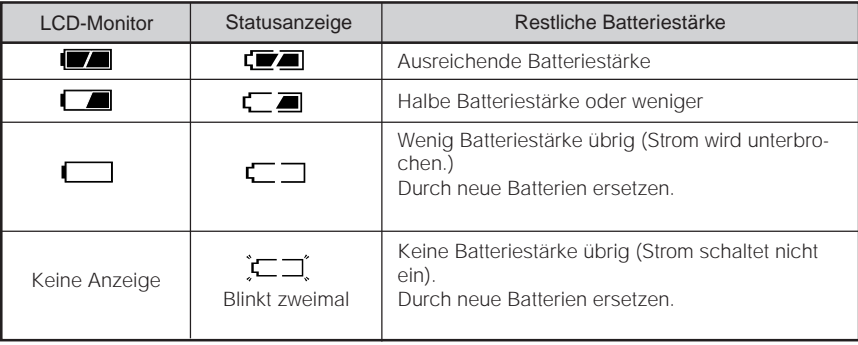

#### **Zur Beachtung**

• Wenn Sie die Kamera zum ersten Mal verwenden oder die Kamera längere Zeit ohne Nachladen abgelegt wurde, stellen Sie das Datum ein (➲ S. 81).

*- 26 -* Download from Www.Somanuals.com. All Manuals Search And Download.

#### längere Zeit hinweg Fotos aufnehmen. Dadurch werden auch verdorbene Fotos aufgrund von Batterieschwäche oder fehlerhafter Datenübertragung zu einem PC vermieden. Einzelheiten zum Netzteil siehe Seite 14. **WICHTIG**

**Betrieb mit Netzstrom**

• Vor dem Anschließen oder Abtrennen des Netzteils immer die Kamera ausschalten. Wenn das Netzteil angeschlossen oder abgetrennt wird, während die Kamera eingeschaltet ist, können die Einstellungen auf Vorgabewerte zurückgesetzt werden (SETUP ➲ S. 79, Manuelle Fotografie ➲ S. 54), oder die Kamera kann nicht richtig funktionieren.

Wenn Sie das Netzteil mit der Kamera mitgeliefert in einem Raum mit Steckdose verwenden, können Sie über

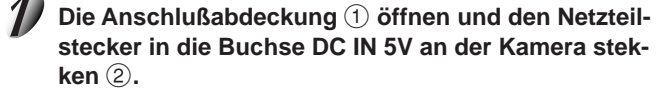

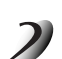

**Das Netzteil in die Steckdose einstecken.**

1

2

**Information Zusätzliche**

Zusätzliche<br>Information

# **Über SmartMedia™**

"SmartMedia™" ist ein Datenträger zum Speichern Ihrer Aufnahmen. Auch wenn die Kamera ausgeschaltet wird, bleiben die Bilddaten auf SmartMedia™ gespeichert und werden nicht gelöscht. SmartMedia™ kann wiederholt beschrieben und abgelesen werden. SmartMedia™ mit der folgenden Speicherkapazität kann in Ihrer Kamera verwendet werden.

2MB / 4MB (Standardzubehör) / 8MB / 16MB / 32MB / 64MB (alle 3,3V-Typen) Sie können auch den getrennt erhältlichen PC-Kartenadapter und den Diskettenadapter ( $\bigcirc$  S. 93) zur Übertragung von Bilddaten zu einem PC verwenden.

### **Hinweise zu SmartMedia™**

- In den folgenden Situationen können Daten gelöscht (zerstört) werden. Beachten Sie, daß die Toshiba Corporation keine Verantwortung jeglicher Art für den Verlust (die Zerstörung) von aufgezeichneten Daten in diesen Situationen übernimmt:
	- Wenn SmartMedia™ vom Anwender oder einer dritten Partei unsachgemäß verwendet wird
	- Wenn SmartMedia™ statischer Elektrizität oder elektrischem Rauschen ausgesetzt wird
	- Wenn SmartMedia™ aus der Kamera entfernt wird oder die Kamera ausgeschaltet wird, während Datenaufzeichnung, Datenlöschung, Einzelbildweiterschaltung, Wiedergabe oder Formatierung ausgeführt wird.
- Wir empfehlen, wichtige Daten zur Sicherung auch auf einen anderen Datenträger (Diskette, Festplatte, MO usw.) zu kopieren.
- Niemals SmartMedia™ entfernen oder die Kamera ausschalten, während Datenaufzeichnung oder Datenlöschung (SmartMedia™-Formatierung) ausgeführt wird. Sonst könnte SmartMedia™ beschädigt werden.
- Verwenden Sie nur SmartMedia™, die für PDR-M60 formatiert sind. Verwendung anderer SmartMedia™ kann die Kamera beschädigen.
- SmartMedia™ sind elektronische Präzisionsteile. Nicht biegen, fallenlassen oder starken Erschütterungen aussetzen. SmartMedia™ nicht an Stellen wie in Hosentaschen tragen. Dadurch könnte SmartMedia™ z.B. beim Hinsetzen zu starkem Druck ausgesetzt und beschädigt werden.
- Nicht SmartMedia™ an Orten mit starker statischer Elektrizität oder starken elektromagnetischen Feldern verwenden.
- Nicht SmartMedia™ in sehr heißer, feuchter oder korrodierender Umgebung verwenden oder lagern.

### *- 28 -* Download from Www.Somanuals.com. All Manuals Search And Download.

**Andere<br>Anwendungen Anwendungen**

> **Information Zusätzliche**

**Zusätzliche**<br>Information

**Über SmartMedia™ (Fortsetzung)**

- Keine metallischen Gegenstände in Berührung mit den Kontakten (Anschlußoberfläche) von SmartMedia™ kommen lassen. Zum Abwischen nur ein fusselfreies Tuch verwenden.
- Um Schäden durch statische Elektrizität bei Transport oder Lagerung zu vermeiden, immer die mitgelieferte spezielle Antistatik-Schutzhülle verwenden.
- Wenn die Kamera längere Zeit nicht verwendet werden soll, SmartMedia™ entfernen und an sicherer Stelle aufbewahren.
- Wenn statisch geladene SmartMedia™ eingesetzt werden, können Fehlfunktionen verursacht werden. In diesem Fall die Kamera aus- und dann wieder einschalten.
- SmartMedia™ kann sich nach dem Entnehmen aus der Kamera nach längerer Verwendung der Kamera warm anfühlen. Das ist normal und keine Fehlfunktion.
- SmartMedia™ hat eine begrenzte Lebensdauer. Wenn Schreiben oder Löschen von Bildern nicht mehr möglich ist, neue SmartMedia™ kaufen.
- Die mit der Kamera mitgelieferten Index-Aufkleber verwenden. Wenn handelsübliche allgemeine Aufkleber verwendet werden, können Fehlfunktionen beim Einsetzen oder Entfernen von SmartMedia™ verursacht werden.

## **Einsetzen von SmartMedia™**

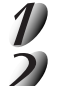

Stellen Sie das Modus-Wählrad auf [  $\boxed{0}$  **]**.

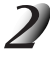

**Den Freigabehebel für SmartMedia™-Abdeckung in Pfeilrichtung** 1 **schieben, um die Abdeckung** 2 **zu öffnen.**

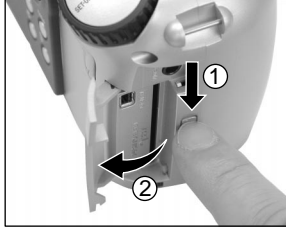

Download from Www.Somanuals.c**om., All Manuals Search And Download**.

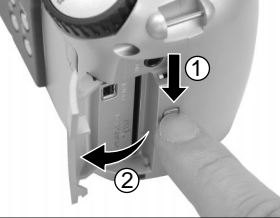

# **Über SmartMedia™ (Fortsetzung)**

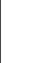

**Vorsichtig SmartMedia™ so weit wie möglich einsetzen, wobei die SmartMedia™ Elektroden (Metallkontakte) zur Rückseite der Kamera weisen sollen.**

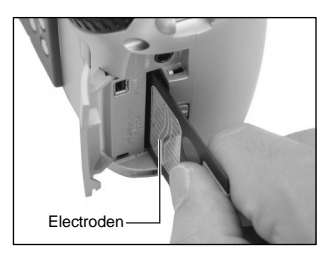

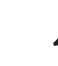

#### **Die SmartMedia™-Abdeckung schließen.**

Vor der Verwendung neuer SmartMedia™ immer SmartMedia™ formatieren (➲ S. 75).

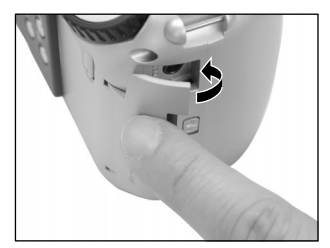

### **Entfernen von SmartMedia™**

#### **WICHTIG**

• Niemals die SmartMedia™-Abdeckung öffnen oder entfernen, während Daten auf SmartMedia™ geschrieben werden (der Sucher leuchtet). Dadurch könnte SmartMedia™ beschädigt werden, oder die Daten auf SmartMedia™ könnten beeinträchtigt werden.

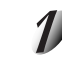

Stellen Sie das Modus-Wählrad auf [  $QFT$  ].

Download from Www.Somanuals.co<u>m</u>.<br>**|** Manuals Search And Download.

**Zusätzliche**

Zusätzliche<br>Information

# **Über SmartMedia™ (Fortsetzung)**

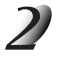

**Den Freigabehebel für SmartMedia™-Abdeckung in Pfeilrichtung**  1 **schieben, um die Abdeckung**  2 **zu öffnen.**

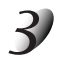

### **SmartMedia™ so weit wie möglich hineindrücken, und mit den Fingern herausziehen.**

Wenn Sie SmartMedia™ einmal so weit wie möglich einschieben, steht es leicht heraus. Dann mit den Fingern herausziehen.

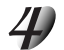

**Die SmartMedia™-Abdeckung schließen.**

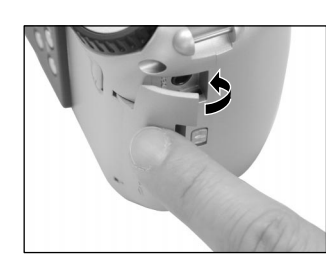

2

1

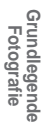

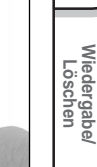

Zusätzliche<br>Information **Information Zusätzliche**

Andere<br>Anwendungen **Anwendungen**

### **Schreibschutz**

Um zu vermeiden, daß wertvolle Daten versehentlich überschrieben werden, den Schreibschutzaufkleber an der Schreibschutzstelle anbringen. Daten können dann nicht länger auf SmartMedia™ aufgezeichnet oder gelöscht werden. Zum erneuten Lesen oder Löschen von Daten von SmartMedia™ den Schreibschutzaufkleber entfernen.

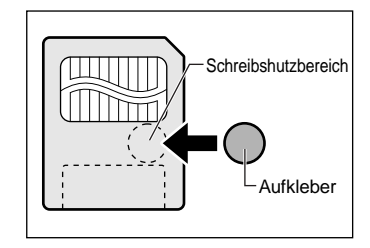

#### **WICHTIG**

• Der Schreibschutz kann nicht wirksam sein, wenn der Schreibschutzaufkleber verschmutzt wird. In diesem Fall vorhandenen Schmutz mit einem weichen, trockenen Lappen abwischen. Wenn ein Schreibschutzaufkleber abgezogen ist, kann er nicht erneut angebracht werden.

*- 32 -* Download from Www.Somanuals.com. All Manuals Search And Download.

# **Ein- und Ausschalten**

# **Einschalten**

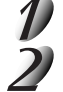

**Sicherstellen, daß SmartMedia™ korrekt eingesetzt ist. (**➲ **S. 29)**

#### **Das Modus-Wählrad auf die gewünschte Betriebsart stellen.**

Im [ $\Box$ ]- oder [ M $\Box$ ]-Modus schiebt sich das Objektiv aus dem Kameragehäuse heraus.

Wenn die Kamera eingeschaltet wird, beginnt die automatische Ausschaltfunktion zu arbeiten.

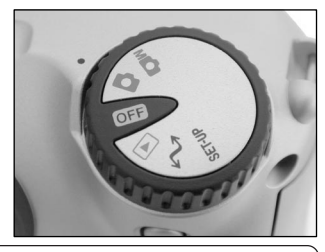

#### **WICHTIG**

• Wenn eine bestimmte Zeit lang (Vorgabe: ca. 1 Minute) keine Bedienung ausgeführt wird, schaltet das Gerät aus, um Batterieverbrauch zu vermeiden. Dies ist die "Automatische Ausschaltfunktion". Zum Zurückschalten auf normalen Betrieb entweder das Modus-Wählrad in eine andere Stellung stellen oder den Auslöser halb eindrücken ( $\bigcirc$  S. 37).

☞ Einzelheiten zur automatischen Ausschaltfunktion ➲ siehe "AUTO-AUS (Automatisches Ausschalten)" (Seite 81)".

# **Ausschalten**

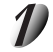

### Stellen Sie das Modus-Wählrad auf [  $\boxed{0}$  ].

Die Kamera wird ausgeschaltet (OFF), und das Objektiv kehrt wieder in die Ausgangsstellung im Kameragehäuse zurück.

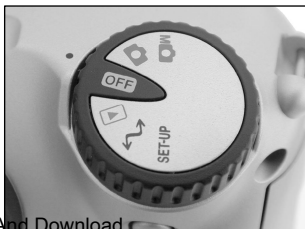

**Information Zusätzliche**

Zusätzliche<br>Information

# **LCD-Monitordisplay**

Die im LCD-Monitor erscheinenden Texte, Zahlen und Symbole sind je nach vorhandener Einstellung unterschiedlich. Zum Löschen von momentan im LCD-Monitor erscheinendem Text die DISP-Taste drücken (➲ S. 85). Der LCD-Monitor schaltet automatisch ein, wenn erforderlich, auch wenn momentan ausgeschaltet.

# **Im Fotografie-Modus ( [**  $\bullet$  **] oder [ MO ] )**

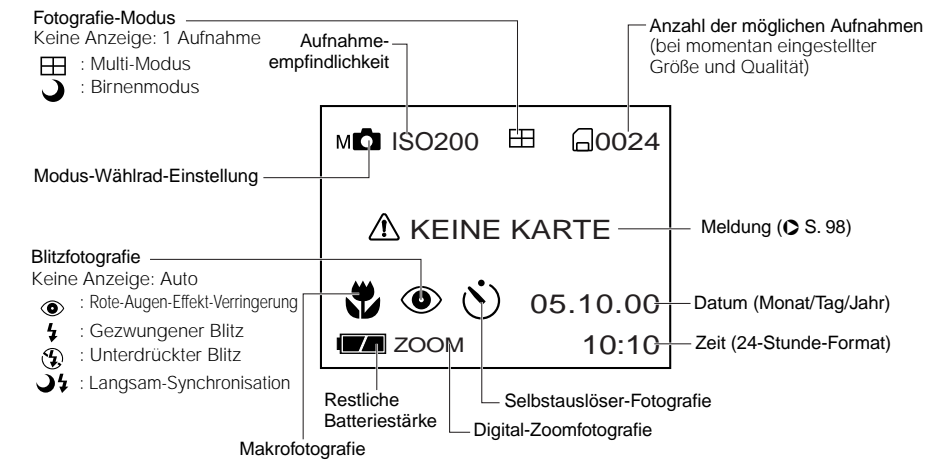

#### **Zur Beachtung**

- Die Größe von aufzuzeichnenden Daten unterscheidet sich je nach der Menge von Details im Motivbild. Deshalb kann die Anzahl von Aufnahmen, die nach der Aufzeichnung eines Bildes noch gemacht werden können, abnehmen. Manchmal kann eine Aufnahme die restliche Bildzahl um zwei verringern.
- Das Display ist momentan unterbrochen, nachdem ein Bild aufgezeichnet oder die Betriebsart umgestellt wurde. Dies ist normal und keine Fehlfunktion.

Download from Www.Somanuals.co<u>m</u>. **All Manuals Search And Download**.

# **LCD-Monitordisplay (Fortsetzung)**

# **Im Wiedergabemodus ([**  $\Box$  **])**

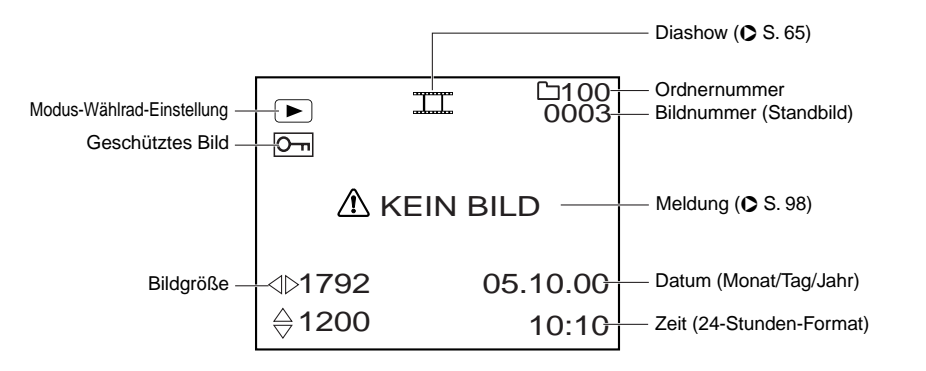

**Fotografie**

**Grundlegende**

**Vorbereitung**

Vorbereitung

Download from Www.Somanuals.c**om.** All Manuals Search And Download.

# **Halten der Kamera**

Die Kamera beim Fotografieren sicher festhalten und darauf achten, das Objektiv, den Blitz oder Blitzsensor nicht mit den Fingern zu verdecken.

#### **Richtig**

Die Kamera wird mit beiden Händen gehalten, und die Arme werden am Oberkörper abgestützt.

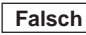

Die Finger verdecken das Objektiv.

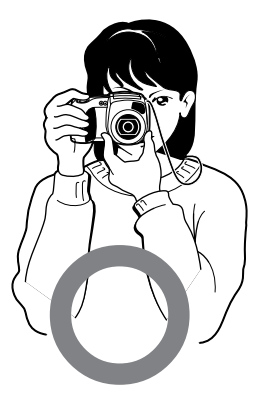

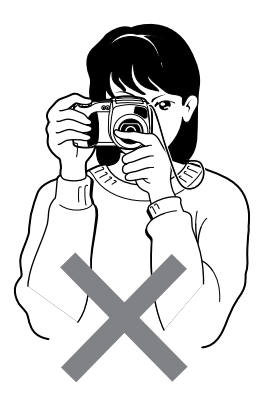

Vorbereitung

Download from Www.Somanuals.com. All Manuals Search And Download.

# **Drücken des Auslösers**

Der Auslöser kann in zwei Stufen gedrückt werden: Halb gedrückt und voll gedrückt. Wenn er halb gedrückt ist, werden AF (Autofokus) und AE (Belichtungsautomatik) ausgeführt. Wenn er ganz gedrückt ist, wird die Aufnahme gemacht.

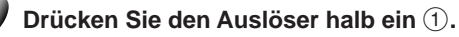

AF (Autofokus) und AE (Belichtungsautomatik) (C weitere Information siehe Glossar, S. 102) beginnen zu arbeiten. Wenn AF oder AE gesperrt sind, ertönt das Tonsignal ( $\bigcirc$  S. 81), und

die Sucher-LED leuchtet grün.

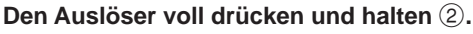

Die Kamera macht eine Aufnahme. Die Sucher-LED leuchtet rot, während die Bilddaten auf SmartMedia™ aufgezeichnet werden.

#### **WICHTIG**

• Niemals die SmartMedia™-Abdeckung öffnen oder entfernen, während Daten auf SmartMedia™ geschrieben werden. Dadurch könnte SmartMedia™ beschädigt werden, oder die Daten auf SmartMedia™ könnten beeinträchtigt werden.

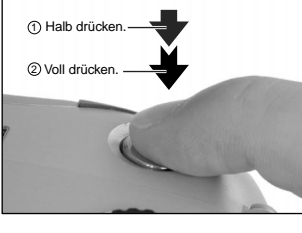

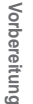

**Information Zusätzliche**

Zusätzliche<br>Information

#### **Zur Beachtung**

- Wenn der Auslöser voll gedrückt wird, können keine Fotos gemacht werden, bevor AF und AE gesperrt sind.
- In der kurzen Zeitspanne vom halben Durchdrücken des Auslösers bis zum Scharfstellen des Motivs verdunkelt sich mitunter das Motiv auf dem LCD-Monitor.
- Zum Scharfstellen oder Belichten einer Bildstelle, die nicht in der Bildmitte liegt, zuerst das betreffende Motiv in die Bildmitte bringen, und dann den Auslöser halb drücken und halten bis zum Ertönen aus der Kamera. Bei halb gedrücktem Auslöser jetzt die Kamera so ausrichten, daß die gewünschte Bildkomposition erzielt wird, und dann den Auslöser voll drücken.

Wenn die Kamera beim Drücken des Auslösers noch bewegt wird, wird das Bild verwackelt.

- Die PDR-M60 hat einen präzisen Autofokusmechanismus. Es kann aber schwierig sein, bestimmte Motive in bestimmten Situationen scharfzustellen, wie z.B. die folgenden:
	- Motive, die sich schnell bewegen
	- Stark glänzende Motive, wie Spiegel oder Autokarosserien
	- Motive mit sehr niedrigem Kontrast
	- Motive mit niedrigem Kontrast, die sich nur schwach vom Hintergrund abheben (wie weiße Wände oder Personen, die Kleidung mit der gleichen Farbe wie der Hintergrund tragen)
- Weit entfernte und dunkle Motive
- Motive, die sich vor oder hinter anderen Gegenständen befinden (wie etwa ein Tier in einem Käfig oder eine Person vor einem Baum)
- Motive mit geringer Reflexion, wie ein Haar oder Pelz
- Motive ohne feste Konsistenz, wie Rauch oder Flammen
- Motive hinter Glasscheiben
- Falls sich das Motiv nicht scharfstellen läßt, fokussiert das Objektiv automatisch den Unendlichkeitsbereich an. Wenn zu diesem Zeitpunkt der Blitz benötigt wird, stellt dieser dabei gleichzeitig auf eine Blitzreichweite von 1,5 Meter.

Download from Www.Somanuals.com**. A**ll Manuals Search And Download.

Vorbereitung

# **Über die Farbe der Sucher-LED**

Die Farbe der Sucher-LED zeigt den Status der Kamera an. Die Bedeutung der LED-Farbe kann je nach Einstellung des Modus-Wählrads unterschiedlich sein.

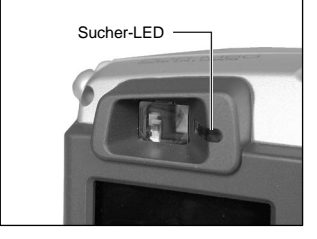

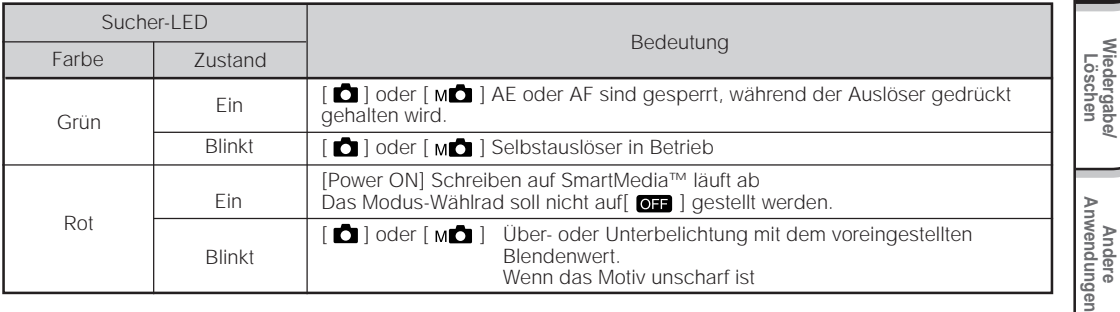

**Grundlegende** Grundlegende<br>Fotografie

**Vorbereitung**

Vorbereitung

**Wiedergabe/**

# **Fotografieren (Auto-Fotomodus)**

Dies ist die am häufigsten verwendete Betriebsart zum Fotografieren.

In dieser Betriebsart wird die Belichtung (Kombination von Verschluß und Blende) automatisch eingestellt. In dieser Betriebsart kann auf zwei Weisen fotografiert werden: mit Sucher und mit LCD-Monitor.

### **Verwendung des Suchers**

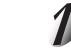

### **Bereiten Sie die Aufnahme vor.**

Legen Sie die Batterien (➲ S. 23) und die SmartMedia™ (➲ S. 29) in die Kamera ein.

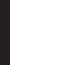

Stellen Sie das Modus-Wählrad auf [  $\Box$  ].

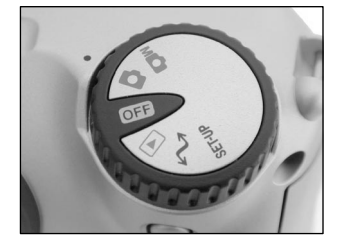

# Andere<br>Anwendungen **Anwendungen**

#### **Drücken Sie die DISP-Taste, um den LCD-Monitor auszuschalten.**

Um den Batterieverbrauch zu verringern, empfehlen wir, den LCD-Monitor auszuschalten und den Sucher für Aufnahmen zu verwenden.

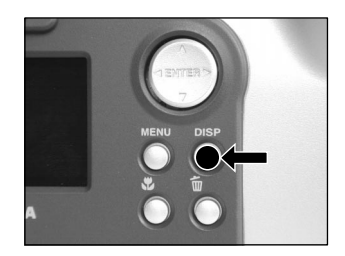

*- 40 -* Download from Www.Somanuals.com. All Manuals Search And Download.

**Grundlegende** Grundlegende<br>Fotografie

**Wiedergabe/** Wiedergabe/<br>Löschen
# **Fotografieren (Auto-Fotomodus) (Fortsetzung)**

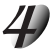

**Blicken Sie durch den Sucher, um den Bildausschnitt zu wählen.**

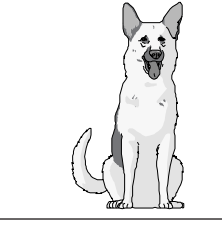

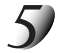

### **Drücken Sie den Auslöser halb** 1 **und anschließend ganz** 2 **ein.**

- Wenn der Auslöser halb gedrückt wird, wird die Belichtung eingestellt, und wenn er voll gedrückt wird, wird die Aufnahme gemacht.
- Wenn Vorschau ( $\bigcirc$  S. 60) beim Aufnehmen eines Standbilds eingeschaltet ist, wird etwa 2 Sekunden lang ein Vorschaubild angezeigt.
- Die Sucher-LED leuchtet rot, während Bilddaten auf SmartMedia™ aufgezeichnet werden.

# **Verwendung des LCD-Monitors**

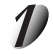

### **Bereiten Sie die Aufnahme vor.**

Legen Sie die Batterien (➲ S. 23) und die SmartMedia™ (➲ S. 29) in die Kamera ein.

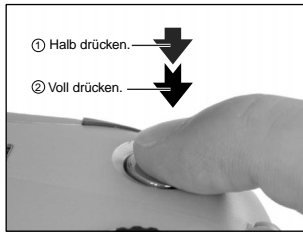

Andere<br>Anwendungen **Anwendungen**

**Grundlegende** Grundlegende<br>Fotografie

**Vorbereitung**

Vorbereitung

**Wiedergabe/** Wiedergabe/<br>Löschen

Download from Www.Somanuals.c**om.** All Manuals Search And Download.

# **Fotografieren (Auto-Fotomodus) (Fortsetzung)**

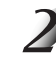

Stellen Sie das Modus-Wählrad auf [ $\Box$ ].

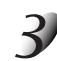

### **Betrachten Sie das Bild im LCD-Monitor, um den Bildausschnitt zu wählen.**

☞Zum Einstellen der Helligkeit des LCD-Monitors ➲ S. 84.

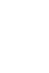

### **Drücken Sie den Auslöser halb** 1 **und anschließend ganz** 2 **ein.**

- Wenn der Auslöser halb gedrückt wird, wird die Belichtung eingestellt, und wenn er voll gedrückt wird, wird die Aufnahme gemacht.
- Wenn Fokus und Belichtung eingestellt sind, leuchtet das Sucherlämpchen grün.
- Wenn Vorschau ( $\bullet$  S. 60) beim Aufnehmen eines Standbilds eingeschaltet ist, wird etwa 2 Sekunden lang ein Vorschaubild angezeigt.
- Die Sucher-LED leuchtet rot, während Bilddaten auf SmartMedia™ aufgezeichnet werden.

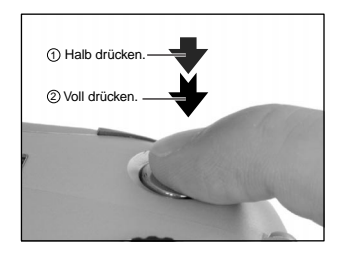

#### **Zur Beachtung**

- Der LCD-Monitor an Ihrer Digitalkamera zeigt manchmal einzelne Bildpunkte, die hell, dunkel oder farbig sind. Dies ist keine Fehlfunktion. Diese Punkte erscheinen nicht im Aufnahmebild.
- Das Bild erscheint nicht im LCD-Monitor, wenn der Auslöser voll gedrückt wird.

*- 42 -* Download from Www.Somanuals.com. All Manuals Search And Download.

**Zusätzliche**

# **Einstellen von Bildformat und Qualität**

Stellt die Größe (Anzahl der Bildpunkte) und die Qualität (Kompressionsverhältnis) des aufzunehmenden Bildes ein.

Ändern Sie die Einstellung entsprechend der geplanten Verwendung des Bildes und dem restlichen Platz auf SmartMedia™.

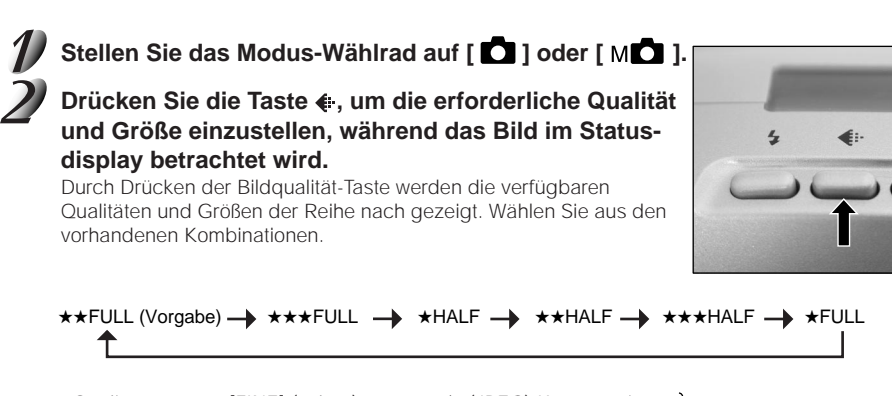

<Qualität> ★★★ [FINE] (schön) : 1/4 (JPEG) Kompression ★★★ [NORMAL] (normal) : 1/8 (JPEG) Kompression ★★★ [BASIC] (elementar) : 1/16 (JPEG) Kompression Je mehr Sterne angezeigt sind, um so besser ist die Bildqualität. Hochqualitative Bilder (Standbild)

benötigen jedoch mehr Speicherplatz und reduzieren damit die Anzahl der möglichen Aufnahmen.

<Größe> [FULL] 1792 x 1200 Pixel (Standbild) [HALF] 896 x 600 Pixel (Standbild) Die Einstellung FULL erhöht die Bildqualität. Hochqualitative Bilder benötigen jedoch mehr Speicherplatz und reduzieren damit die Anzahl der möglichen Aufnahmen.

### Download from Www.Somanuals.c**om.** All Manuals Search And Download.

 $\mathcal{L}$ 

**Information Zusätzliche**

# **Einstellen von Bildformat und Qualität (Fortsetzung)**

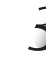

### **Machen Sie die Aufnahme.**

☞ Einzelheiten zum Fotografieren ➲ Fotografieren (➲ S. 40).

#### **Zur Beachtung**

- Um ein Bild kleiner zu machen, ist es effektiver, die Größe zu verringern als die Bildqualität.
- Nach dem Aufnehmen ist es möglich die Größe (➲ S. 66) und Qualität (➲ S. 68) zu ändern.
- Die Speichergröße des Bildes ist je nach Motiv unterschiedlich.
- Das Kompressionsverhältnis wird nur zum Bezug gegeben.

Die Zoom-Fotografie ermöglicht Zoom-Aufnahmen mit Weitwinkel.

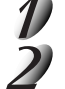

# Das Modus-Wählrad auf [  $\Box$  ] oder [ M  $\Box$  ] stellen.

### **Das Bild mit der Zoom-Taste zusammenstellen.**

- Durch Drücken der Teletaste (Zoom) wird das Motiv herangeholt und auf dem LCD-Monitor vergrößert.
- Durch Drücken der Weitwinkeltaste wird der Bildwinkel erweitert.
- Das Objektiv bewegt sich entsprechend der Zoom-Einstellung.

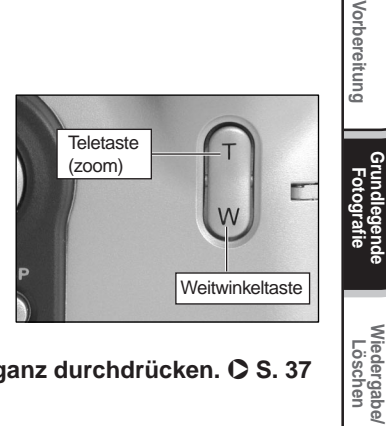

# **Den Auslöser zunächst halb durchdrücken und dann ganz durchdrücken.** ➲ **S. 37**

#### **Zur Beachtung**

• Die Zoom-Tasteneinstellung wird durch Ausschalten der Kamera oder durch Aktivieren der Ausschaltautomatik (OFF) automatisch aufgehoben.

Andere<br>Anwendungen **Anwendungen**

**Grundlegende**

**Wiedergabe/**

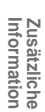

Download from Www.Somanuals.c**om.** All Manuals Search And Download.

# **Digital-Zoomfotografie**

Diese Funktion vergrößert die Mitte des Bildes auf dem Bildschirm so, daß das fotografierte Bild doppelt so groß wird.

Der LCD-Monitor schaltet in dieser Betriebsart automatisch ein. Fotografieren Sie mit Hilfe des LCD-Monitors.

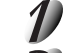

# Stellen Sie das Modus-Wählrad auf [  $\Box$  ] oder [ M  $\Box$  ].

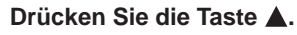

[ZOOM] erscheint im LCD-Monitor, und die Mitte des Bildschirms wird doppelt vergrößert.

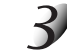

**Halten Sie das Bild auf dem LCD-Monitor fest, um den Bildausschnitt zu wählen.** ☞ Verwendung des LCD-Monitors ➲ S. 34.

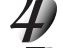

**Drücken Sie den Auslöser halb und anschließend voll.** ➲ **S. 37**

Zum Ausschalten der Digital-Zoomfotografie-Funktion die Taste ▼ drücken.

#### **Zur Beachtung**

- Die Bildgröße ist hier fest auf 896 x 600 Pixel gestellt.
- Die Digital-Zoomfotografie-Funktion wird durch Ausschalten der Kamera oder durch Aktivieren der Ausschaltautomatik (OFF) automatisch ausgeschaltet.

**Zusätzliche**

#### Diese Kamera kann nicht auf Motive scharfstellen, die innerhalb von 5 cm bis 50 cm entfernt sind, wenn nicht auf Makromodus gestellt ist. Der LCD-Monitor schaltet in der Makro-Betriebsart automatisch ein. Fotografieren Sie mit Hilfe des LCD-Monitors.

Makrofotografie wird eingesetzt, wenn der Abstand zum Motiv zwischen 5 cm und 50 cm beträgt.

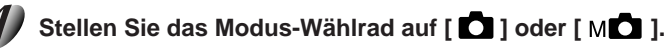

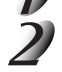

### **Drücken Sie die Taste .**

**[** ] erscheint im LCD-Monitor und im Statusdisplay.

**Nahaufnahme (Makrofotografie)**

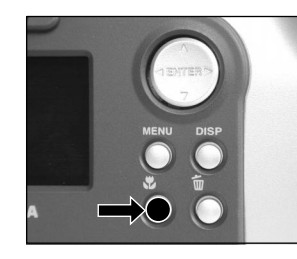

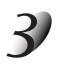

**Halten Sie das Bild auf dem LCD-Monitor fest, um den Bildausschnitt zu wählen.** ☞ Verwendung des LCD-Monitors ➲ S. 34.

**Drücken Sie den Auslöser halb und anschließend voll.** ➲ **S. 37**

Zum Aufheben der Makrofotografie drücken Sie die Makro-Taste & erneut.

#### **Zur Beachtung**

- Makrofotografie wird nicht aufgehoben, auch wenn die Kamera ausgeschaltet oder die Ausschaltautomatik aktiviert wird.
- Als Blitzmodi kann nur  $\{\mathbf Q\}$  unterdrückter Blitz oder  $\mathbf I$  gezwungener Blitz verwendet werden.

Zusätzliche<br>Information **Information Zusätzliche**

Andere<br>Anwendungen **Anwendungen**

**Grundlegende Fotografie**

**Vorbereitung**

Vorbereitung

**Wiedergabe/ Löschen**

Download from Www.Somanuals.c**om.,** All Manuals Search And Download.

# **Aufnahmen mit Selbstauslöser**

Wenn der Selbstauslöser verwendet wird, wird der Verschluß automatisch nach Ablauf einer bestimmten Zeit (zwei oder zehn Sekunden) ausgelöst. ☞ Ändern der Vorlaufzeit ➲ S. 61

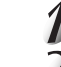

# Stellen Sie das Modus-Wählrad auf [  $\Box$  ] oder [ M  $\Box$  ].

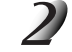

# **Drücken Sie die Selbstauslöser-Taste .**

[  $\dot{\bullet}$  ] erscheint im LCD-Monitor und im Statusdisplay.

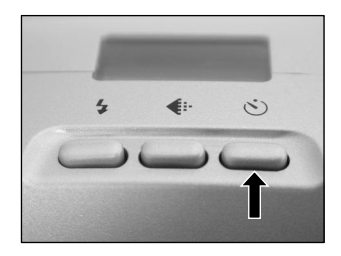

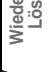

### **Wählen Sie den Bildausschnitt.**

### **Drücken Sie den Auslöser halb und anschließend voll.** ➲ **S. 37**

Die Selbstauslöser-LED leuchtet in rot und blinkt. Das Foto wird nach Ablauf der Vorlaufzeit gemacht (zwei oder zehn Sekunden).

Wenn mit LCD-Monitor fotografiert wird, erscheint der Count-Down.

Zum Abbrechen des Fotoablaufs drücken Sie die Taste ▼.

*- 48 -* Download from Www.Somanuals.com. All Manuals Search And Download.

# **Aufnahmen mit Blitz**

Die Kamera ist werksseitig so voreingestellt, daß der Blitz in dunkler Umgebung automatisch zugeschaltet wird. Zum Auslösen des Blitzlichts ist keine besondere Einstellung notwendig. Der Blitzauslösemodus kann der jeweiligen Aufnahmesituation entsprechend eingestellt werden. Die effektive Blitzreichweite beträgt 0,5 m bis 3 m.

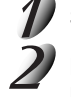

# Stellen Sie das Modus-Wählrad auf [ **0** ] oder [ M **0** ].

**Drücken Sie die Blitz-Taste, um den gewünschten Modus einzustellen, während das Bild im LCD-Monitor oder Statusdisplay geprüft wird.**

Durch Drücken der Blitztaste werden die verfügbaren Blitzbetriebsarten der Reihe nach gezeigt. Das Symbol für den gewählten Modus erscheint im LCD-Monitor

oder Statusdisplay.

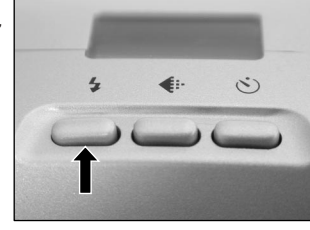

**Grundlegende Fotografie**

**Vorbereitung**

Vorbereitung

**Wiedergabe/** Wiedergabe/<br>Löschen

Andere<br>Anwendungen **Anwendungen**

> **Information Zusätzliche**

Zusätzliche<br>Information

➔Auto → [ ⊙ ] Rote-Augen- → [ 4 ] Gezwungener → [ ⊕ ] Unterdrückter → [ ७ ] [ 4 ] Langsam-**Verringerung** Synchronisation **Blitz Blitz** 

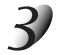

**Wählen Sie den Bildausschnitt. Drücken Sie den Auslöser halb** 1 und anschließend voll 2.

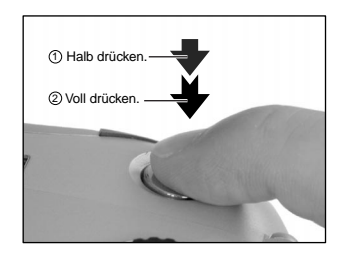

Download from Www.Somanuals.c**om.** All Manuals Search And Download.

# **Aufnahmen mit Blitz (Fortsetzung)**

### **Auto**

**Grundlegende** Grundlegende<br>Fotografie

Vorbereitung

**Wiedergabe/** Wiedergabe/<br>Löschen

**Information Vorbereitung**

Andere<br>Anwendungen **Anwendungen**

**Zusätzliche**

Zusätzliche<br>Information

In dieser Betriebsart wird der Blitz automatisch entsprechend Fotosituation ausgelöst. Diese Betriebsart ist ideal für normale Fotos geeignet, wo kein besonderer Effekt gewünscht wird (in Makro-Betriebsart wird der Blitz nicht ausgelöst).

### **[ ] Rote-Augen-Verringerung**

Verwenden Sie diesen Modus, um den Rote-Augen-Effekt zu vermeiden (➲ Zusätzliche Information, Glossar, S. 102),wenn Personen bei schwachem Licht fotografiert werden.

Dabei wird kurz vor dem eigentlichen Blitz ein Vorblitz ausgelöst, der bewirkt, daß sich die Pupillen zusammenziehen. Der Rote-Augen-Effekt wird am wirksamsten verringert, wenn die Kamera direkt auf die Gesichter der Personen gerichtet ist.

### **[ ] Gezwungener Blitz**

In diesem Modus wird der Blitz immer ausgelöst. Verwenden Sie diesen Modus, um bei künstlichem Licht (Rückbeleuchtung, Leuchtstofflampenlicht, etc.) zu fotografieren. Der Blitz wird auch bei Makrofotografie ausgelöst.

### **[ ] Unterdrückter Blitz**

Verwenden Sie den Modus unterdrückter Blitz, wenn Bilder bei Raumbeleuchtung bei Entfernungen aufgenommen werden, die zu groß für den Blitz sind, wie z.B. bei Aufnahmen im Theater oder im Sportstadion.

### **[ ] [ ] Langsam-Synchronisation**

Der Blitz wird bei einer niedrigeren Verschlußzeit ausgelöst.

*- 50 -* Download from Www.Somanuals.com. All Manuals Search And Download.

# **Aufnahmen mit Blitz (Fortsetzung)**

#### **Zur Beachtung**

- Beim Fotografieren im  $\left[\bigcup\right]$  [ $\frac{1}{2}$ ] Langsam-Synchronisation-Modus mit dunklem Hintergrund oder im [ $\Omega$ ] Unterdrückter Blitz-Modus in dunkler Umgebung stellt die Kamera eine niedrigere Verschlußzeit ein. Es empfiehlt sich die Verwendung eines Stativs, um ein Verwackeln der Aufnahme zu vermeiden.
- Die Blitzeinstellung wird nicht aufgehoben, auch wenn die Kamera ausgeschaltet wird.
- Bei der Serienbildaufnahme, Multibild-Fotografie, beim Fotografieren im B-Modus und der Filmaufnahme kann der Blitz nicht verwendet werden.

Download from Www.Somanuals**..com.,** All Manuals Search And Download.

# **Multibild-Aufnahmen**

Dieser Modus macht 16 Fotos kontinuierlich mit von 0,25 Sekunden Intervallen. Die 16 Fotos werden als ein einziges Bild gespeichert (FULL-Format: 1792 x 1200 Pixel).

Dieser Modus ist nützlich, um eine Folge von Fotos von schnell bewegenden Motiven zu machen.

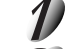

# Stellen Sie das Modus-Wählrad auf [  $\Box$  ] oder [ M  $\Box$  ].

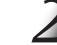

### **Stellen Sie den Fotomodus auf [MULTI].**

- 1 Drücken Sie die MENU-Taste.
- $(2)$  Verwenden Sie die Taste  $\blacktriangle$  oder  $\nabla$ , um [AUFN MOD] zu wählen und drücken Sie dann die Taste  $\blacktriangleright$ .
- 3 Verwenden Sie die Taste A oder  $\nabla$ , um [MULTI] zu wählen, und drücken Sie die ENTER-Taste.
- 4 Drücken Sie die MENU-Taste.
- ☞ Einzelheiten zum Fotomodus ➲ S. 59.

**ED** erscheint im LCD-Monitor oder Statusdisplay.

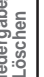

### **Wählen Sie den Bildausschnitt, drücken Sie den Auslöser zuerst halb und dann voll.** ➲ **S. 37**

Der Verschluß öffnet und schließt sich 16 Mal.

#### **Zur Beachtung**

- Der Foto-Intervall ändert sich entsprechend den Fotobedingungen.
- Blitzaufnahmen sind nicht möglich.

*- 52 -* Download from Www.Somanuals.com. All Manuals Search And Download.

Dieser Modus wird für Motive verwendet, die mehrere Sekunden für die Aufnahme erfordern, wie etwa Feuerwerke in der Nacht. Bei diesem Modus sollte ein Stativ verwendet werden, um die Kamera stabil zu haltan und Verwakkeln zu vermeiden.

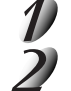

# Stellen Sie das Modus-Wählrad auf [  $\Box$  ] oder [ M  $\Box$  ].

### **Stellen Sie den Fotomodus auf [BELICHT.].**

- 1 Drücken Sie die MENU-Taste.
- $(2)$  Verwenden Sie die Taste  $\blacktriangle$  oder  $\nabla$ , um [AUFN MOD] zu wählen und drücken Sie dann die Taste  $\blacktriangleright$ .
- 3 Verwenden Sie die Taste A oder  $\Psi$ , um [BELICHT.] zu wählen, und drücken Sie die ENTER-Taste.
- 4 Drücken Sie die MENU-Taste.
- ☞ Einzelheiten zum Fotomodus ➲ S. 59.
- [  $\bigcup$  ] und [  $\bigcirc$  ] erscheinen im LCD-Monitor oder Statusdisplay.

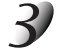

### **Wählen Sie den Bildausschnitt, drücken Sie den Auslöser zuerst halb und dann voll.** ➲ **S. 37**

Der Verschluß bleibt für die eingestellte Dauer offen.

Während der Aufnahme wechselt die Sucher-LED auf rot um.

Das Aufnehmen des Bildes dauert aufgrund der Signalverarbeitung etwa doppelt so lange wie die eingestellte Zeit.

☞ Ändern der Belichtungszeit ➲ S. 61

### **Zur Beachtung**

• Blitzfotografie ist nicht möglich.

Download from Www.Somanuals**..og<sub>m.</sub> All Manuals Search And Download**.

# **Manuelles Fotografieren**

Aufnahmebedingungen wie Weißabgleich und Belichtungsausgleich können manuell eingestellt werden, um anschließend Bilder mit diesen Einstellungen aufzunehmen. Dies nennt sich "manuelle Fotografie". In diesem Modus gemachte Einstellungen werden gespeichert, auch wenn die Kamera ausgeschaltet ist.

#### **WICHTIG**

• Nicht die Batterien einsetzen oder entfernen oder das Netzteil anschließen oder abtrennen, während die Kamera eingeschaltet ist. Dadurch werden die manuellen Einstellungen auf Vorgabewerte zurückgesetzt. In diesem Fall müssen die Einstellungen erneut vorgenommen werden.

# Stellen Sie das Modus-Wählrad auf [ M**D** ].

Die manuellen Einstellungen werden im Display angezeigt. Bei jedem Drücken des Kippschalters ENTER werden die manuellen Einstellungen im Display angezeigt und wieder entfernt. ☞ Bei schlechter Sichtbarkeit des LCD-Miniaturbildes ➲ S. 84.

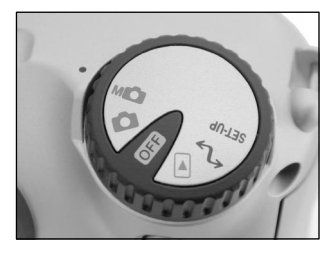

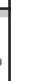

### Drücken Sie die Taste < oder > zum Wählen des Einstellpunkts und die Taste **▲** oder ▼ zum Wählen **des Werts.**

☞ [W.A.] Weißabgleich ➲ S. 56 [B.W.] Belichtungskompensation  $\bullet$  S. 56

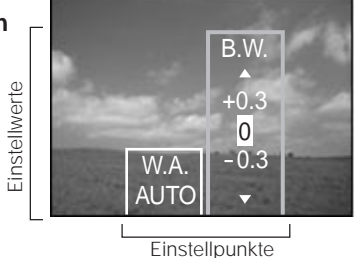

*- 54 -* Download from Www.Somanuals.com. All Manuals Search And Download.

# **Manuelles Fotografieren (Fortsetzung)**

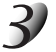

### **Die Taste ENTER drücken.**

Hierdurch wird die Einstellung fixiert. Die Kamera ist jetzt aufnahmebereit.

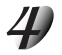

### **Wählen Sie den Bildausschnitt, drücken Sie den Auslöser zuerst halb und dann voll.** ➲ **S. 37**

Die Aufnahme wird gemacht.

#### **Zur Beachtung**

• Fotografie ist auch bei angezeigtem manuellem Setup-Bildschirm möglich.

Download from Www.Somanuals**..ogg**n. All Manuals Search And Download.

# **Manuelles Fotografieren (Fortsetzung)**

# **[W.A.] (Weißabgleich)**

☞ Weißabgleich ➲ Zusätzliche Information, Glossar (S.102)

Die Kamera bestimmt den Weißabgleich durch Errechnen eines Durchschnittswerts aus den verschiedenen Lichtarten, die in das Objektiv eintreten. Mit Hilfe der folgenden Einstellung kann der Weißabgleich beim Fotografieren unter verschiedenen Beleuchtungsverhältnissen im voraus festgelegt werden. Diese Einstellung arbeitet nicht, wenn mit Blitz fotografiert wird.

- [AUTO] : Automatische Einstellung (Vorgabe)
- ※] : Fotografie im Freien<br>中 | : Fotografie in gebräu
- : Fotografie in gebräuchlichem Leuchtstofflicht
- **[ ]** : Fotografie in kühlweißem Leuchtstofflicht
- [  $\ddot{a}$  ] : Fotografie in Glühlampenlicht

# **[B.W.] (Belichtungskompensation)**

☞ Belichtungskompensation ➲ Zusätzliche Information, Glossar (S.102)

Diese Einstellung erlaubt es, das gesamte Bild heller oder dunkler zu stellen. Verwenden Sie diese Einstellung, wenn die optimale Helligkeit (Belichtung) nicht erhalten werden kann, z.B. wenn ein hoher Kontrast zwischen dem Motiv und dem Hintergrund besteht oder wenn das Motiv nur einen sehr kleinen Teil des Bildes einnimmt. Höherstellen von B.W. macht das Bild heller, Niedrigerstellen dunkler.

### [+1.5/+1.2/+0.9/+0.6/+0.3/0 (Vorgabe)/–0.3/–0.6/–0.9/–1.2/–1.5]

Die ideale Helligkeit kann manchmal nicht erhalten werden, auch wenn ein großer B.W. Wert bei dunklen Bedingungen eingestellt wird.

Außerdem ändert sich die Helligkeit von bewegten Objekten vor dem Fotografieren manchmal nicht, wenn das Motiv selber dunkel ist. In diesem Fall den Auslöser drücken und die Helligkeit im Vorschaumodus prüfen (Fotografiertes Standbild).

(Vorschau-Fotografie ➲ S. 60)

*- 56 -* Download from Www.Somanuals.com. All Manuals Search And Download.

### **Effektive Motive und Einstellwerte**

- Positive (+) Kompensation
	- Kopieren von gedrucktem Text (schwarze Zeichen auf weißem Papier) (+1.5)
	- Gegenlicht-Portraits (+0.6 bis +1.5)
	- Sehr helle Szenen (wie Schneefelder) und stark reflektierende Objekte (+0.9)
	- Aufnahmen, die hauptsächlich aus Himmel bestehen (+0.9)
- Negative (-) Kompensation
	- Spotbeleuchtete Motive, besonders vor dunklen Hintergründen (–0.6)
	- Kopieren von gedrucktem Text (weiße Zeichen auf schwarzem Papier) (–0.6)
	- Szenen mit niedriger Reflexion, wie grünes oder braunes Laub (–0.6)

Download from Www.Somanuals.c<del>om</del>. All Manuals Search And Download.

# **Ändern der Voreinstellungen (AUFN.)**

Dieses Menü dient zum Einstellen der grundlegenden Einstellungen zum Fotografieren im [ **1** Automatikbetrieb und  $\lceil M \rceil$  | Manuellbetrieb.

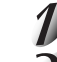

# Stellen Sie das Modus-Wählrad auf [  $\Box$  ] oder [ M  $\Box$  ].

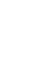

### **Drücken Sie die MENU-Taste.**

Das AUFN. erscheint.

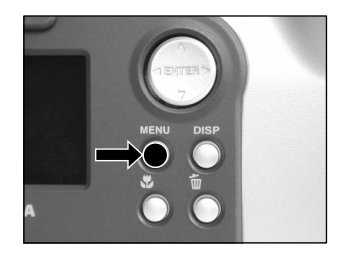

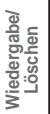

### Verwenden Sie die Taste **▲** oder ▼, um den ge**wünschten Einstellpunkt** 1 **zu wählen, und drücken Sie die Taste [ ].**

Das Tab-Menü (2) erscheint. Das vorher aufgenommene Bild erscheint im LCD-Monitor. ☞ AUFN MOD ➲ S. 59 VORANS. **O** S. 60 ISO ➲ S. 60 BELICHT. C S. 61 VERÖG. ➲ S. 61 LCD $\bullet$  S.61

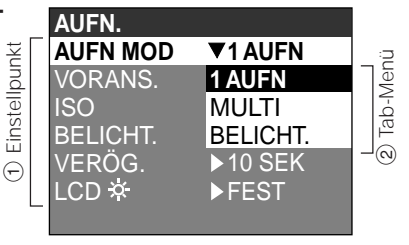

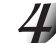

### Verwenden Sie die Taste **A** oder **V**, um die gewünschte Einstellung vom Tab-**Menü** 2 **zu wählen und drücken Sie die ENTER-Taste.**

Damit werden die Einstellungen gespeichert, und das Display kehrt zum AUFN. zurück.

*- 58 -* Download from Www.Somanuals.com. All Manuals Search And Download.

**Zusätzliche**

# **Ändern der Voreinstellungen (AUFN.) (Fortsetzung)**

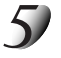

**Zum Beenden von AUFN. drücken Sie die MENU-Taste.**

Die Kamera ist jetzt zum Fotografieren bereit.

# **AUFN MOD (Aufnahmemodus)**

Wählen Sie unter den folgenden Fotomodi:

[1AUFN], [MULTI] und [BELICHT.] sind Funktionen zum Aufnehmen von Standbildern.

- [1AUFN] : Normale Fotografie, ein Foto zur Zeit (Vorgabe).
	- ➲ "Fotografieren" (S. 40)
- [MULTI] :Serienaufnahme von 16 Fotos in einem einzigen Bild
	- ➲ "Multibild-Aufnahmen" (S. 52)
- [BELICHT.] :Aufnahmen mit längerer Belichtungszeit
	- ➲ "Langzeitbelichtung" (S. 53)

### **Fotomodus und Funktionen**

Sie können Fotomodi und verschiedene Funktionen für besondere Wirkungen kombinieren. Die folgende Tabelle zeigt mögliche Kombinationen von Fotomodi und Funktionen:

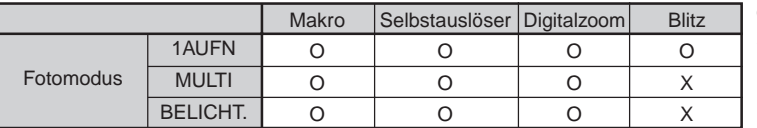

O : Möglich X : Nicht möglich

> Anwendungen **Anwendungen Andere**

**Grundlegende Fotografie**

**Vorbereitung**

Vorbereitung

**Wiedergabe/** Wiedergabe/<br>Löschen

Zusätzliche<br>Information **Information Zusätzliche**

Download from Www.Somanuals**..com.,** All Manuals Search And Download.

# **Ändern der Voreinstellungen (AUFN.) (Fortsetzung)**

# **VORANS. (Vorschau)**

Diese Einstellung erlaubt es, ein Foto zwei Sekunden lang sofort nach der Aufnahme im LCD-Monitor zu sehen.

Dadurch können Sie den Bildaufbau und die Helligkeit des Fotos prüfen.

Zum Aufheben des Vorschaumodus drücken Sie den Auslöser erneut halb ein.

- [EIN] : Vorschau zeigen (Vorgabe)
- [AUS] : Nicht Vorschau zeigen

### **ISO**

Diese Einstellung dient zur Bestimmung des Farbmodus und der Aufnahmeempfindlichkeit, mit der das Bild aufgezeichnet werden soll.

Blitzaufnahmen sind nicht möglich, wenn die Aufnahmeempfindlichkeit auf [ISO200] [ISO400] gestellt ist. Warnung: Das Einstellen eines höheren ISO-Werts erzeugt verstärkten Untergrund.

- [ISO100] : Äquivalent zu Farbe ISO100 (Voreinstellung)
- [ISO200] : Hohe Aufnahmeempfindlichkeit äquivalent zu Farbe ISO200
- [ISO400] : Hohe Aufnahmeempfindlichkeit äquivalent zu Farbe ISO400<br>[S&W] : Schwarzweiß
	- : Schwarzweiß

**Zusätzliche**

# **Ändern der Voreinstellungen (AUFN.) (Fortsetzung)**

# **BELICHT. (Belichtung)**

Stellt die Belichtungszeit ein, in dem das Bild im Birne-Fotomodus belichtet wird (➲ S. 53)

- [1sEK] : Öffnet der Verschluß für ca. 1 Sekunde (Vorgabe)
- [2SEK] : Öffnet der Verschluß für ca. 2 Sekunden

# **VERÖG. (Selbstauslöser)**

Stellt die Vorlaufzeit für den Selbstauslöser ein. (➲ S. 48)

- [10SEK] : Auslösung nach 10 Sekunden Vorlaufzeit (Vorgabe)
- [2sEK] : Auslösung nach 2 Sekunden Vorlaufzeit

# **LCD**

Stellt die Helligkeit des LCD-Monitors ein. Diese Einstellung hat keine Auswirkung auf die Helligkeit des aufzunehmenden Bildes.

[–5] bis [+5]

☞ Zum Einstellen der Helligkeit des LCD-Monitors ➲ S. 84

# **Wiedergabe aufgenommener Bilder**

Der folgende Text beschreibt die Wiedergabe einzelner Bilder.

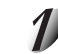

### Stellen Sie das Modus-Wählrad auf [ $\blacktriangleright$ ].

Die letzte Bildmarkierung erscheint im LCD-Monitor. ☞ Zum Einstellen der Helligkeit des LCD-Monitors ➲ S. 84 Ändern der LCD-Monitor-Anzeige ➲ S. 85

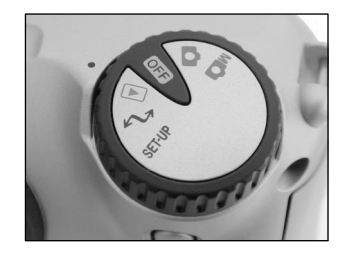

### Drücken Sie die Taste ◀ oder ▶, um vorwärts oder rückwärts zu schalten.

Bild rückwärts / Bild vorwärts

Durch Gedrückthalten der Tasten < oder ▶ wird kontinuierlich um ein Bild vorwärts oder rückwärts geschaltet.

#### **Zur Beachtung**

• Durch Drücken der Taste > beim letzten Bild wird das erste Bild gezeigt, und durch Drücken der Taste beim ersten Bild das letzte Bild.

# **Vergrößern von Aufnahmen (Zoom-Wiedergabe)**

Diese Funktion vergrößert die Bilder auf das 3 fache der tatsächlichen Größe. Bei der Bildwiedergabe können die vergrößerten Bilder einzeln nacheinander abgerufen werden.

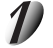

### Stellen Sie das Modus-Wählrad auf [ $\blacktriangleright$ ].

Das letzte Bild erscheint auf dem LCD-Monitor.

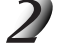

### Verwenden Sie die Taste < oder >, um die gewünschte Bildmarkierung zu **wählen.**

Ebenso können Bilder auch auf die gleiche Weise wie bei der Miniaturbild-Wiedergabe (➲ S. 64) gewählt werden.

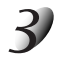

### **Das Bild mit der Zoom-Taste vergrößern.**

Durch wiederholtes Drücken der Teletaste (Zoom) wird der Zoommaßstab auf 3fach vergrößert.

Das Bild wird vergrößert angezeigt, und auf dem LCD-Monitor erscheint ein weißer und ein grüner Rahmen.

Die weiße Bildmarkierung zeigt das gesamte Bild an, und die grüne die Lage des aktuell vergrößerten Bereichs.

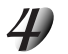

### Die Taste **A**, **▼**, **◀** oder ▶ verwenden, um den zu **vergrößernden Bereich zu wählen.**

Stellen Sie den Displaybereich zur Vergrößerung ein, während die weißen und grünen Bildmarkierungen beachtet werden.

### **Zum Umschalten auf den normalen Anzeigeninhalt die Taste ENTER drücken.**

### **Zur Beachtung**

• Zoom-Wiedergabe auf dem Fernsehen nicht schtützen.

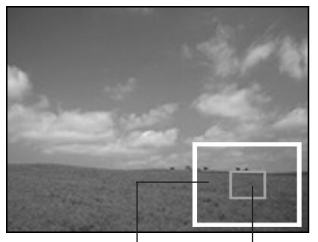

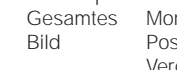

Momentane Position der **Verarößerung** 

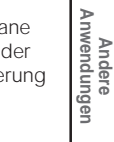

Zusätzliche<br>Information **Information Zusätzliche**

### Download from Www.Somanuals**.com.,** All Manuals Search And Download.

**Vorbereitung**

Vorbereitung

**Wiedergabe/ Löschen**

# **Abrufen der Bilderliste (Miniaturbildanzeige)**

Mit dieser Funktion werden neun verkleinerte Bilder gleichzeitig auf dem LCD-Monitor angezeigt — im weiteren Text "Miniaturbildanzeige" genannt.

Diese Funktion ist zum Beispiel nützlich, wenn viele Bildern vorhanden sind. Durch Abrufen der Miniaturbilder können gewünschte Bilder ausgewählt und danach in normaler Größe gezeigt werden.

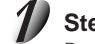

### Stellen Sie das Modus-Wählrad auf  $[\triangleright]$ ].

Das letzte Bild erscheint auf dem LCD-Monitor.

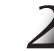

# **Drücken Sie die ENTER-Taste.**

Neun Bilder erscheinen gleichzeitig.

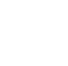

### Verwenden Sie die Taste **▲, ▼, ◀ oder ▶, um den Cursor zu dem gewünschten Bild zu bewegen.**

Der Cursor liegt oben auf dem Bild, umgeben von einem Rahmen. Durch Drücken der Tasten wird der Cursor kontinuierlich bewegt.

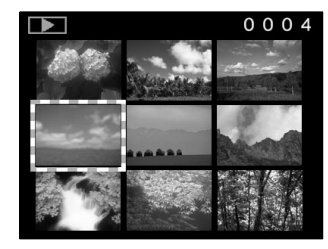

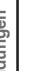

### **Drücken Sie die ENTER-Taste.**

Das gewählte Bild erscheint in normaler Größe.

**Zusätzliche**

# **Automatische Wiedergabe (Diashow)**

Zeigt automatisch ein Bild nach dem anderen der Reihe nach.

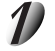

### Stellen Sie das Modus-Wählrad auf [ $\blacktriangleright$ ].

Das letzte Bild erscheint auf dem LCD-Monitor.

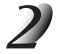

### **Drücken Sie die MENU-Taste.**

Das Menü WIEDERG. erscheint.

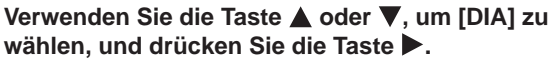

Die Diashow beginnt, und [TTT] erscheint im LCD-Monitor. Nach jeweils 3 Sekunden erscheint das nächste Bild.

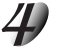

### **Zum Beenden der Diashow drücken Sie die ENTER-Taste.**

Der LCD-Monitor zeigt das beim Drücken der ENTER-Taste gewählte Bild.

Die Diashow wird wiederholt, bis die ENTER-Taste gedrückt wird.

### **Zur Beachtung**

• Die Ausschaltautomatik arbeitet bei automatischer Wiedergabe nicht.

Vorbereitung **Vorbereitung**

> **Grundlegende Fotografie**

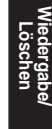

Download from Www.Somanuals**.com.,** All Manuals Search And Download.

**DIA SCHUTZ** 

➡

LCD<sub>3</sub>

GRÖSSE

**WIEDERG. ORDNER** 

TÄT

**FEST** 

**FEST FEST FEST FEST FEST** 

# **Verringern der Bildgröße (Bildformat ändern)**

Erlaubt Ändern der Bildgröße von FULL(ganz)-Format (1792 x 1200 Pixel) auf HALF(halb)-Format (896 x 600 Pixel) in horizontaler und vertikaler Richtung und überschreibt das alte Bild mit dem neuen komprimierten Bild. Dies wird "Bildformat ändern" genannt.

Wenn die maximale Speicherkapazität der SmartMedia™ beim Fotografieren erreicht ist, kann durch die Größenänderung eines zuvor gespeicherten Bildes zusätzlicher Speicherplatz auf der SmartMedia™ geschaffen werden, so daß anschließend weiter fotografiert werden kann.

Die folgenden Typen von Bildern können nicht im Format geändert werden:

- Bilder im HAI F(halb)-Format
- Mit einer anderen Kamera aufgenommene Bilder
- Geschützte Bilder (C S. 76)
- Bilder können außerdem nicht umformatiert werden, wenn SmartMedia™ schreibgeschützt ist.

### Stellen Sie das Modus-Wählrad auf  $[\overline{\blacktriangleright}]$ .

Das letzte Bild erscheint auf dem LCD-Monitor.

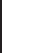

### **Drücken Sie die MENU-Taste.**

Das Menü WIEDERG. erscheint.

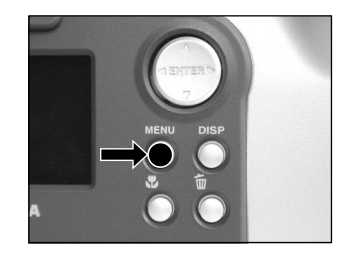

#### **Zur Beachtung**

• Das Bildformat kann nur geändert werden, wenn es sich um FULL(ganz)-Format-Bilder (1792 x 1200 Pixel) handelt. Weitere Verringerung auf HALF(halb)-Format (896 x 600 Pixel) ist nicht möglich.

*- 66 -* Download from Www.Somanuals.com. All Manuals Search And Download.

**Zusätzliche**

# **Verringern der Bildgröße (Bildformat ändern) (Fortsetzung)**

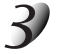

### Die Taste **▲** oder ▼ verwenden, um [GRÖSSE] zu wählen, und dann die Taste **b** drücken.

Das GRÖSSE-Menü erscheint.

Wenn keine umformatierbaren Bilder vorhanden sind, erscheint eine Meldung auf dem Bildschirm, und der Bildschirm kehrt zum Menü WIEDERG. zurück.

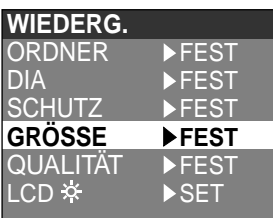

➡

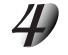

### Verwenden Sie die Taste < oder > zum Wählen des **Bildes, und drücken Sie die ENTER-Taste.**

Dadurch wird das gezeigte Bild festgelegt, und [ **]** erscheint unter dem Bild.

Zum Aufheben der Wahl drücken Sie die ENTER-Taste erneut. Wenn Sie zwei oder mehr Bilder umformatieren wollen, wiederholen Sie das Verfahren für jedes Bild.

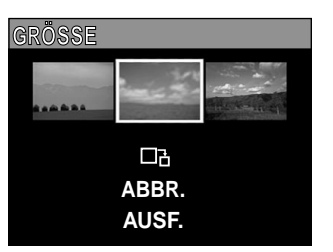

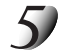

### Verwenden Sie die Taste ▲ oder ▼, um [AUSF.] zu wählen, und drücken Sie die **ENTER-Taste.**

Der Bildschirm erscheint, der anzeigt, daß das Bild umformatiert wird. Zum Beenden der Umformatierung wählen Sie [ABBR.]. Wenn die Umformatierung endet, kehrt der Bildschirm zum Menü WIEDERG. zurück. Zum Beenden des Menüs WIEDERG. drücken Sie die MENU-Taste.

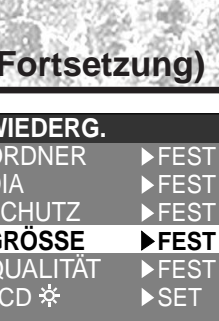

**Andere<br>Anwendungen Anwendungen**

**Grundlegende Fotografie**

**Vorbereitung**

Vorbereitung

**Wiedergabe/ Löschen**

Download from Www.Somanuals**.com.,** All Manuals Search And Download.

# **Bilder komprimieren (Qualität)**

Erlaubt Komprimieren der Bilder auf HALF-Format und überschreibt das alte Bild mit dem neuen komprimierten Bild.

Das Komprimieren der Daten eines zuvor gespeicherten Bildes schafft zusätzlichen Speicherplatz auf der SmartMedia™, so daß anschließend weiter fotografiert werden kann.

Die folgenden Typen von Bildern können nicht komprimiert werden:

- [★] (BASIC) (elementar) Bildqualität Bilder
- Mit einer anderen Kamera aufgenommene Bilder.
- Geschützte Bilder (C S. 76)
- Bilder können außerdem nicht komprimiert werden, wenn SmartMedia™ schreibgeschützt ist.

### Stellen Sie das Modus-Wählrad auf [ $\blacktriangleright$ ].

Das letzte Bild erscheint auf dem LCD-Monitor.

### **Drücken Sie die MENU-Taste.**

Das Menü WIEDERG. erscheint.

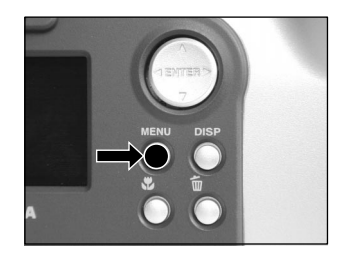

#### **Zur Beachtung**

• Komprimierung von Bildern kann in der folgenden Reihenfolge erzielt werden: ★★★(FINE) (schön) ➔ ★★(NORMAL) (normal) ➔ ★(BASIC) (elementar). Die umgekehrte Reihenfolge ist nicht möglich.

*- 68 -* Download from Www.Somanuals.com. All Manuals Search And Download.

**Zusätzliche**

# **Bilder komprimieren (Qualität) (Fortsetzung)**

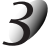

### Die Tasten **▲ oder ▼ verwenden, um [QUALITÄT] zu** wählen, und dann die Taste **b** drücken.

Das QUALITÄT-Menü erscheint.

Wenn keine komprimierbaren Bilder vorhanden sind, erscheint eine Meldung auf dem Bildschirm, und der Bildschirm kehrt zum Menü WIEDERG. zurück.

### **Das aktuelle Kompressionsverhältnis (Qualität) erscheint unter dem Bild.**

Bei jedem Drücken der ENTER-Taste wird die Anzahl der Sternchen wie folgt geändert:

- ★★ [NORMAL] (normal)
- ★ [BASIC] (elementar)

☞ Einzelheiten des Kompressionsverhältnisses ➲ S. 43 Wenn Sie zwei oder mehr Bilder komprimieren wollen, wiederholen Sie das Verfahren für jedes Bild.

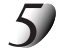

### Verwenden Sie die Taste **▲ oder ▼ zum Wählen von [AUSF.], und drücken Sie die ENTER-Taste.**

Der Bildschirm erscheint, der anzeigt, daß das Bild komprimiert wird. Zum Beenden der Kompression wählen Sie [ABBR.].

Wenn die Kompression endet, kehrt der Bildschirm zu WIEDERG. zurück.

Zum Beenden des Menüs WIEDERG. drücken Sie die MENU-Taste.

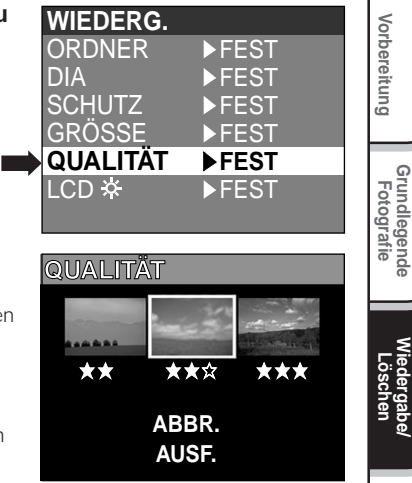

**Grundlegende**

**Wiedergabe/**

Download from Www.Somanuals**.com.,** All Manuals Search And Download.

# **Ordner zur Wiedergabe wählen**

Wählen Sie den Ordner zur Wiedergabe, wenn das momentan eingelegte SmartMedia™ zwei oder mehr Ordner enthält.

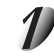

### Stellen Sie das Modus-Wählrad auf  $[\overline{\blacktriangleright}]$ .

Das letzte Bild oder die Miniaturbilder erscheinen auf dem LCD-Monitor.

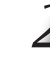

# **Drücken Sie die MENU-Taste.**

Das Menü WIEDERG. erscheint.

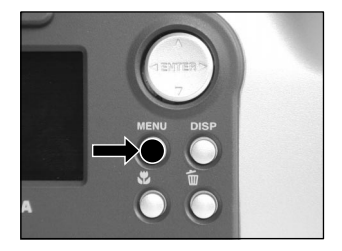

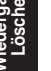

### Verwenden Sie die Taste **▲ oder ▼**, um [ORDNER] zu wählen, und drücken Sie die Taste  $\blacktriangleright$ .

Die Namen der Ordner im momentan eingelegten SmartMedia™ erscheinen.

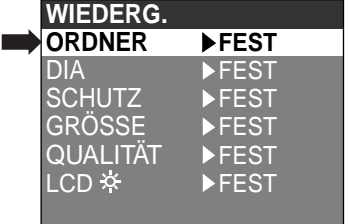

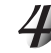

Verwenden Sie die Taste **▲ oder ▼**, um den zu zeigenden Ordner zu wählen, und **drücken Sie die ENTER-Taste.**

*- 70 -* Download from Www.Somanuals.com. All Manuals Search And Download.

**Zusätzliche**

# **Ordner zur Wiedergabe wählen (Fortsetzung)**

### **Über Ordner-Namen**

Mit dieser Kamera aufgenommene Standbilder werden im Ordner abgelegt. In welchem Ordner bestimmte Bilder gespeichert werden, ist nicht einstellbar. Der Ordner [100] wird angelegt, wenn Standbilder aufgenommen wurden.

Wenn die Anzahl der Bilder im Standbildmodus die höchstmögliche Zahl (9999) erreicht hat, wird ein neuer Ordner [101] angelegt.

Wenn zwei oder mehr [xxx] Ordner vorhanden sind, ist der Wiedergabeordner als Vorgabe der Ordner mit dem größten "xxx" Wert.

#### **Zur Beachtung**

• Wenn die SmartMediaTM verwendet wird, wird ein Ordner [xxxTOSHI] angelegt.

# **Löschen von Bildern (Einzelbild-Löschung)**

Bilder können einzeln gelöscht werden.

Beachten Sie aber, daß Bilder nicht gelöscht werden können, wenn sie geschützt sind ( $\bullet$  S. 76) oder SmartMedia™ schreibgeschützt sind (➲ S. 32).

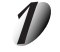

# Stellen Sie das Modus-Wählrad auf [  $\Box$  ], [  $\Box$  ] oder [  $\land\Box$  ].

Bei Einstellung auf [ ► ] erscheint das letzte Bild auf dem LCD-Monitor.

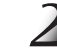

### Wenn  $[\square]$  gewählt ist, verwenden Sie die Taste < oder  $\triangleright$ , um das zu löschende **Bild zu wählen.**

Wenn [  $\Box$  ] oder [  $\angle$  ] gewählt ist, wird das letzte Bild gewählt.

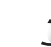

# **Drücken Sie die Löschen-Taste .**

[BILD] oder [LETZTES] erscheint unten links im Bildschirm.

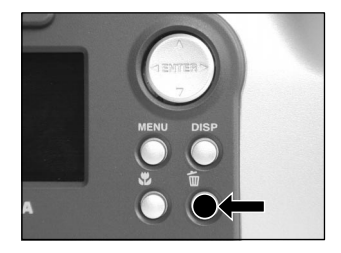

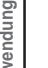

### Verwenden Sie die Taste **▲ oder ▼**, um [J] zu wählen, **und drücken Sie die ENTER-Taste.**

Dadurch wird das Bild gelöscht und die Kamera kehrt zum vorherigen Modus zurück.

Zum Aufheben des Löschens von Bilddaten wählen Sie [N], und drücken Sie die ENTER-Taste.

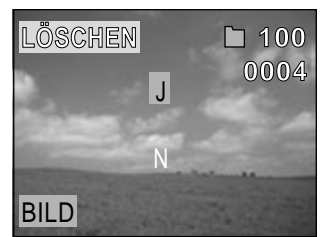

Download from Www.Somanuals.co**m<del>.</del>ع**ال Manuals Search And Download.

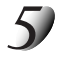

**Zum Fortsetzen des Löschens von Bildern, wiederholen Sie das obige Verfahren ab Schritt 2.**

### **Zur Beachtung**

- Wenn  $[$   $\Lambda$  GESCHÜTZT!!!] im LCD-Monitor erscheint, heben Sie den Schutz auf ( $\Omega$  S. 76).
- Wenn Sie nach dem Löschen eines Bildes eine Aufnahme machen, wird die jeweils der letzten Bildnummer folgende Nummer zugewiesen.

# **Löschen aller Bilder in einem Ordner (Alle löschen)**

Löscht alle Bilder innerhalb des momentan gewählten Ordners. Einzelheiten über Ordner siehe "Ordner zur Wiedergabe wählen" (➲ S. 70). Beachten Sie aber, daß Bilder nicht gelöscht werden können, wenn sie geschützt sind ( $\bullet$  S. 76) oder SmartMedia™ schreibgeschützt sind (➲ S. 32).

# Stellen Sie das Modus-Wählrad auf [  $\blacktriangleright$  ], [  $\bigcirc$  ] oder [  $\text{M}\bigcirc$  ].

Wenn  $[\triangleright]$  I gewählt ist, erscheint das letzte Bild im LCD-Monitor.

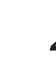

### **Halten Sie die Löschen-Taste zwei Sekunden lang gedrückt.**

Das LÖSCHEN-Menü erscheint.

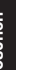

### **Verwenden Sie die Taste < oder >, um [ALLE] ① zu wählen.**

Stellen Sie sicher, daß [ALLE] unten in der Bildmitte in gelb erscheint.

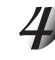

### **Verwenden Sie die Taste ▲ oder ▼, um [J] 2 zu wählen, und drücken Sie die ENTER-Taste.**

Dadurch werden die Bilder gelöscht und die Kamera kehrt zum vorherigen Modus zurück.

Zum Beenden des Löschens von Bilddaten wählen Sie [N], und drücken Sie die ENTER-Taste.

Wenn  $[\triangleright]$ ] gewählt ist, erscheint  $[\triangle]$ KEIN BILD] nach dem Löschen der Bilder (wenn SmartMedia™ nicht geschützte Bilder enthält).

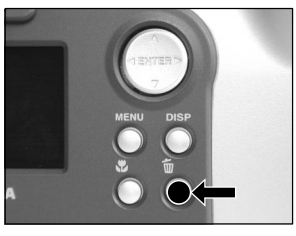

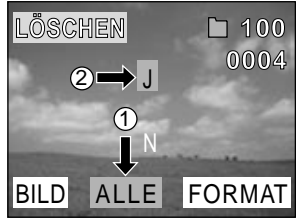

### **Zur Beachtung**

- Wenn Sie ALLE LÖSCHEN ausführen, wird der Bilder enthaltende Ordner auch gelöscht. Um dies zu vermeiden, löschen Sie die Bilder einzeln.
- Zum Löschen der Bilder in einem anderen Ordner geben Sie den Ordner mit [ORDNER] an und löschen dann die Bilder (➲ S. 70).

Download from Www.Somanuals.com<sub>.</sub> Al<u>l</u> Manuals Search And Download.

# **Formatieren von SmartMedia™**

Durch Formatieren werden alle momentan im in der Kamera eingesetzten SmartMedia™ gelöscht. Geschützte Bilder (➲ S. 76) werden dabei ebenfalls gelöscht. SmartMedia™ kann nicht formatiert werden, wenn es schreibgeschützt ist. (➲ S. 32)

### **WICHTIG**

• SmartMedia™ muß formatiert sein, bevor es in der Kamera verwendet werden kann.

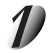

### Stellen Sie das Modus-Wählrad auf [  $\blacktriangleright$  ], [  $\Box$  ] oder [  $\text{M} \Box$  ].

Bei Einstellung auf  $\lceil \blacktriangleright \rceil$  erscheint das letzte Bild auf dem LCD-Monitor.

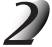

### **Halten Sie die Löschen -Taste zwei Sekunden lang gedrückt.**

Das LÖSCHEN-Menü erscheint.

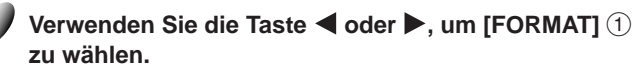

Stellen Sie sicher, daß [FORMAT] unten rechts im Bildschirm in gelb erscheint.

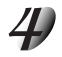

### **Verwenden Sie die Taste ▲ oder ▼, um [J] ② zu wählen, und drücken Sie die ENTER-Taste.**

Zum Beenden des Formatierens wählen Sie [N], und drücken Sie die ENTER-Taste.

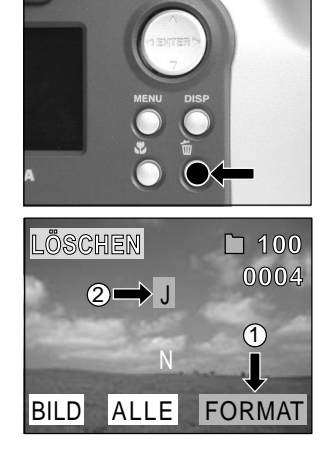

**Grundlegende Fotografie**

**Vorbereitung**

Vorbereitung

**Wiedergabe/ Löschen**

**Andere**<br>Anwendungen **Anwendungen**

> **Information Zusätzliche**

Zusätzliche<br>Information

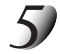

### Zum Rücksetzen der Bildnummer verwenden Sie die Taste **▲** oder ▼, um [J] zu **wählen, und drücken Sie die ENTER-Taste.**

Zum Beenden des Rücksetzens von Bildnummern wählen Sie [N], und drücken Sie die ENTER-Taste.

Download from Www.Somanuals.*co*m. All Manuals Search And Download.

# **Bilder vor Löschen schützen**

Dieses Merkmal schützt Bilder vor Löschen.

#### **WICHTIG**

- Das Formatieren löscht alle Bilder auf einem SmartMedia™, ungeachtet ob sie schreibgeschützt sind oder nicht.
- Zum Schützen des gesamten SmartMedia™ siehe "Schreibschutz" (➲ S. 32).

# **Schützen eines Bildes**

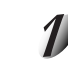

# Stellen Sie das Modus-Wählrad auf [ $\boxed{\blacktriangleright}$ ].

Die letzte Bildmarkierung erscheint im LCD-Monitor.

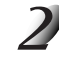

### **Drücken Sie die MENU-Taste.**

Das Menü WIEDERG. erscheint.

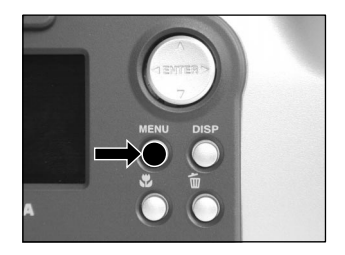
## **Bilder vor Löschen schützen (Fortsetzung)**

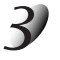

Verwenden Sie die Taste **▲ oder ▼**, um [SCHUTZ] **zu wählen und drücken Sie die Taste .**

Das SCHUTZ-Menü erscheint.

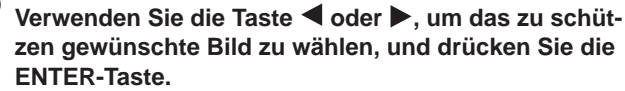

Dadurch wird das zu schützende Bild festgelegt, und [  $O<sub>II</sub>$ ] erscheint unter dem Bild.

Zum Aufheben der Wahl drücken Sie die ENTER-Taste erneut. Zum Schreibschützen von zwei oder mehr Bildern wiederholen Sie dieses Verfahren für jedes Bild.

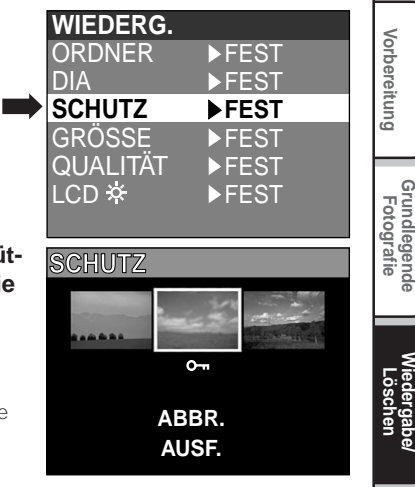

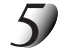

### Verwenden Sie die Taste **▲ oder ▼**, um [AUSF.] zu wählen, und drücken Sie die **ENTER-Taste.**

Um den Schreibschutz aufzuheben, wählen Sie [ABBR.]. Wenn der Schreibschutz beendet wird, kehrt der Bildschirm zum Menü WIEDERG. zurück. Zum Beenden des Menüs WIEDERG. drücken Sie die MENU-Taste.

#### **Zur Beachtung**

- Wenn der SCHUTZ Setup-Bildschirm erneut erscheint, erscheint [  $\boxed{O}$  unter den geschützten Bildern.
- Zum Aufheben des Schreibschutzes für ein Bild wird Schreibschutz simultan aufgehoben, wenn bei Schritt 4 eingestellt.

Download from Www.Somanuals.c<del>om</del>. All Manuals Search And Download.

**Grundlegende**

**Wiedergabe/**

**Andere Anwendungen**

Anwendungen

## **Bilder vor Löschen schützen (Fortsetzung)**

### **Aufheben des Schreibschutzes**

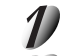

**Führen Sie Schritte 1 bis 3 in "Schützen eines Bildes" aus.**

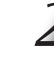

Verwenden Sie die Taste < oder  $\blacktriangleright$ , um das freizuge**bende Bild zu wählen, und drücken Sie die ENTER-Taste.**

Dadurch werden die Bilder festgelegt, deren Schreibschutz aufgehoben werden soll, und [  $\boxed{0}$  ] unter dem Bild wechselt zu  $[$   $\overline{O}$   $\overline{O}$ 

Zum Freigeben eines Bildes drücken Sie die ENTER-Taste erneut. Zum Aufheben des Schreibschutzes von zwei oder mehr Bildern, wiederholen Sie dieses Verfahren für die erforderliche Anzahl von Bildern.

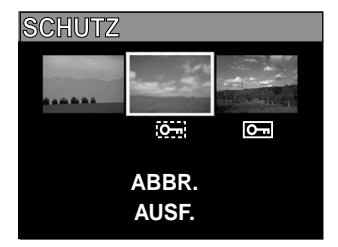

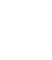

### **Führen Sie Schritt 5 in "Schützen eines Bildes" aus.**

#### **Zur Beachtung**

• Zum erneuten Schützen eines Bildes wird der Schreibschutz simultan ausgeführt, wenn in Schritt 2 eingestellt.

Download from Www.Somanuals.com<del>. A</del>ll Manuals Search And Download.

**Grundlegende Fotografie**

**Wiedergabe/** Wiedergabe/<br>Löschen

# **Grundlegende Kameraeinstellungen (Setup-Modus)**

Dieses Merkmal erlaubt es, die Umgebung zur Verwendung der Kamera neben den bildbezogenen Einstellungen einzustellen. Dies wird "Setup" genannt. Die folgenden Punkte können im Setup-Modus eingestellt werden:

SPRACHE/TON/ZEIT/AUTO-AUS/TV/BILDNR./STANDARD

Die hier eingestellten Einzelheiten werden auch nach dem Ausschalten der Kamera im Speicher bewahrt.

Stellen Sie das Modus-Wählrad auf [ SET-UP ]. Das SETUP-Menü erscheint.

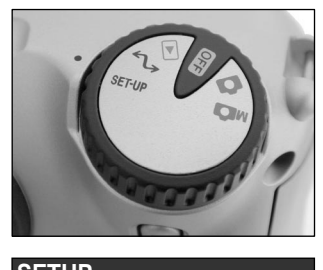

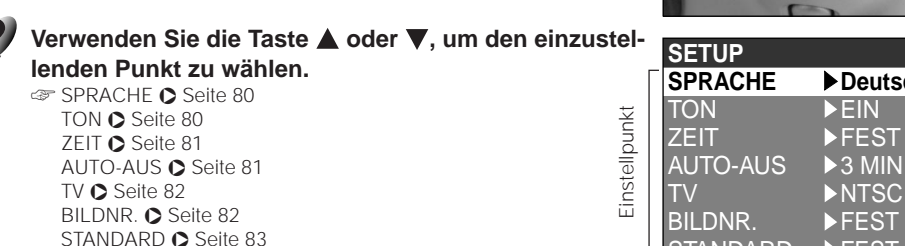

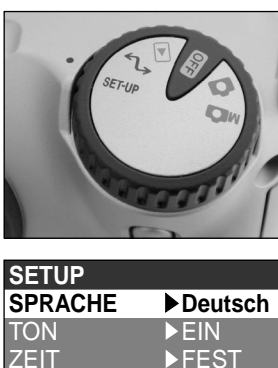

**NDARD** 

FEST

Zusätzliche<br>Information **Information Zusätzliche**

**Grundlegende Fotografie**

 **Vorbereitung**

Vorbereitung

**Wiedergabe/** Wiedergabe/<br>Löschen

> **Andere Anwendungen**

Anwendungen

Download from Www.Somanuals.c**om., All Manuals Search And Download**.

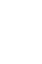

### **Drücken Sie die Taste .**

Das Tab-Menü erscheint. ☞ Einstellen der Zeit ➲ Seite 81

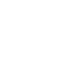

### Verwenden Sie die Taste **▲** oder ▼, um die **Einstellung im Tab-Menü zu ändern, und drücken Sie die ENTER-Taste.**

Zum Aufheben der Änderung von Einstellungen drücken Sie die Taste  $\blacktriangleleft$ .

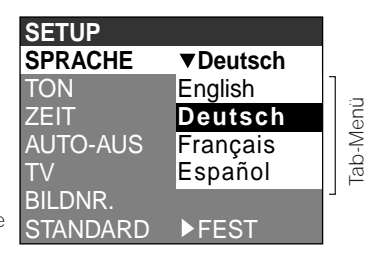

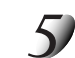

## **Zum Beenden des Menüs SETUP ändern Sie die Modus-Wählrad-Einstellung.**

### **SPRACHE**

Stellt die Displaysprache für Menüs im LCD-Monitor ein.

[English] (Vorgabe) : Englisch

- [Deutsch] : Deutsch
- [Français] : Französisch
- [Español] : Spanisch

# **TON**

Stellt ein, ob der Piepton ausgegeben werden soll oder nicht.

[EIN] (Vorgabe) : Der Piepton wird je nach Betriebszustand oder Bedienung ausgegeben.

[AUS] : Kein Piepton, egal welcher Zustand.

### *- 80 -* Download from Www.Somanuals.com. All Manuals Search And Download.

**Wiedergabe/** Wiedergabe/<br>Löschen

**Grundlegende Fotografie**

Vorbereitung

Andere<br>Anwendungen **Anwendungen Information Vorbereitung**

### **ZEIT**

Stellt Datum und Zeit ein. Sekunden können nicht eingestellt werden.

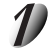

Wählen Sie mit der Taste < oder > den gewünschten **Punkt, und verwenden Sie die Taste ▲ oder ▼, um den Wert für jeden Punkt einzustellen.**

Durch Drücken der Taste ▶ wird die Wahl in der folgenden Reihenfolge umgestellt:

```
Monat ➔ Tag ➔ Jahr ➔ Uhr ➔ Minute ➔ FEST ➔ ABBR.
➔
```
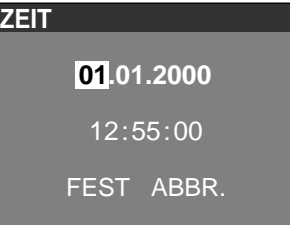

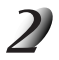

**Wählen Sie [FEST] und drücken Sie die ENTER-Taste.**

Zum Beenden der Einstellung wählen Sie die Taste [ABBR.].

## **AUTO-AUS (Automatisches Ausschalten)**

Wenn eine festgelegte Zeit lang (Vorgabe: ca. eine Minute) kein Bedienverfahren ausgeführt wird, wird die Leistungsaufnahme auf Minimum reduziert (fast ausgeschaltet), um Batterieverbrauch zu reduzieren. Dieses Merkmal wird Automatisches Ausschalten genannt. Diese Einstellung erlaubt es, die Zeit bis zum Einsetzen der Automatikausschaltung einzustellen. Diese Funktion wird nicht bei automatischer Wiedergabe aktiviert ( $\bigcirc$  S. 65) oder im [ $\bigcirc$ ] PC-Modus. Zum Zurückstellen auf Normalzustand aus dem Automatikausschalt-Betrieb entweder das Modus-Wählrad anders einstellen oder den Auslöser mindestens zwei Sekunden lang halb drücken. (➲ S. 37)

[1 MIN] (Vorgabe)

[2 MIN]

[3 MIN]

Download from Www.Somanuals**.oom.,** All Manuals Search And Download.

**Grundlegende Fotografie**

 **Vorbereitung**

Vorbereitung

**Wiedergabe/** Wiedergabe/<br>Löschen

### **TV**

Das Video-Ausgangssystem einstellen.

- [NTSC] : NTSC-System (U.S.A, KANADA, JAPAN)
- [PAL] : PAL-System (EUROPA)

## **BILDNR.**

Stellt ein, ob die Bildnummer beim Fotografieren zurückgestellt wird oder nicht. [ABBR.] : Bildnummer wird nicht zurückgestellt. [ZURÜCK] : Bildnummer wird zurückgestellt.

### **Bildnummern und Ordnernummern**

- Wenn die Bildnummer zurückgestellt wird, wird eine Nummer ab 0001 einem leeren Ordner zugewiesen, mit der kleinsten Nummer auf dem eingesetzten SmartMedia™. Die Ordnernummer unterscheidet sich je nach Zustand des eingesetzten SmartMedia™. Um auch die Ordnernummer zurückzustellen, formatieren Sie zuerst SmartMedia™ und setzen dann die Bildnummer zurück.
- Eine vortlaufende Nummer fortgesetzt vom letzten fotografierten Bild wird als Bildnummer zugewiesen, ungeachtet ob nur ein Bild oder alle Bilder gelöscht wurden. Einem Ordner wird eine vortlaufende Nummer auf gleiche Weise zugewiesen.
- Die größte Bildnummer ist 9999. Wenn diese Nummer erreicht ist, wird ein neuer Ordner erstellt, und die Bildnummer beginnt ab 0001.
	- ☞ Wählen von ORDNER ➲ Seite 70.
- Die größte Ordnernummer ist 999. Wenn die Ordnernummer 999 erreicht, formatieren Sie SmartMedia™.
- Wenn Sie SmartMedia™ verwenden, welches auf einer anderen Kamera für Fotos verwendet wurde oder zwischen zwei oder mehr SmartMedia™ umwechseln, erhalten die von dieser Kamera gegebenen Daten Priorität als Bildnummer. Die Ordnernummer wird entsprechend dem Zustand der Kamera oder SmartMedia™ zugewiesen.

### *- 82 -* Download from Www.Somanuals.com. All Manuals Search And Download.

**Grundlegende Fotografie**

**Wiedergabe/** Wiedergabe/<br>Löschen **Information Vorbereitung**

### **STANDARD (Vorgabe)**

Einstellen, ob die Einstellung im Menü SETUP auf Vorgabewerte zurückgestellt wird oder nicht.

[ABBR.] : Einstellung nicht auf Vorgabewerte zurückstellen.<br>[OK] : Einstellung auf Vorgabewerte zurückstellen.

: Einstellung auf Vorgabewerte zurückstellen.

# **Einstellung der LCD-Monitor-Helligkeit**

Diese Einstellung justiert die Helligkeit des LCD-Monitors und nicht die Helligkeit des aufgenommenen Bildes.

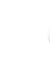

### Stellen Sie das Modus-Wählrad auf [  $\blacktriangleright$  ], [  $\blacktriangle$  ] oder [  $\text{M}\blacktriangle$  ].

### **Drücken Sie die MENU-Taste.**

Das Menü AUFN. oder WIEDERG. erscheint. Sie können die LCD-Monitor-Helligkeit in einem dieser beiden Menüs einstellen.

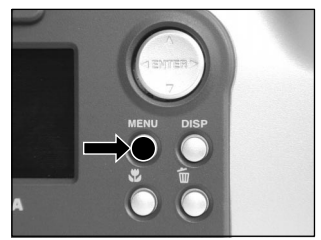

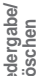

### Verwenden Sie die Taste **▲ oder ▼**, um [LCD] zu wählen und drücken Sie die **Taste .**

Das Bild und das LCD-Menü erscheinen.

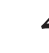

### Verwenden Sie die Taste < oder >, um die Helligkeit **einzustellen.**

Drücken Sie die Taste ◀. um den LCD-Monitor dunkler (–) einzustellen, oder die Taste  $\blacktriangleright$ , um ihn heller (+) einzustellen. Der LCD-Monitor kann in einem Bereich von [–5] bis [+5] eingestellt werden. (Vorgabe ist 0.)

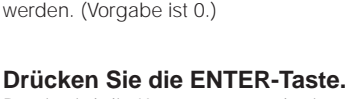

Damit wird die Kamera zum vorherigen Modus zurückgestellt.

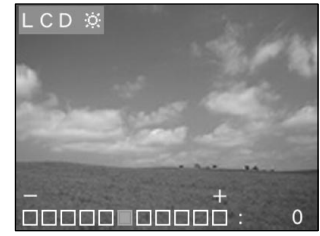

Download from Www.Somanuals.com**. All Manuals Search And Download.** 

**Zusätzliche**

Zusätzliche<br>Information

# **DISP-Taste und LCD-Monitordisplay**

Durch Drücken der DISP-Taste können LCD-Monitor und Bildschirmanzeige ein- und ausgeschaltet werden.) (☞ LCD-Monitor ● S. 34)

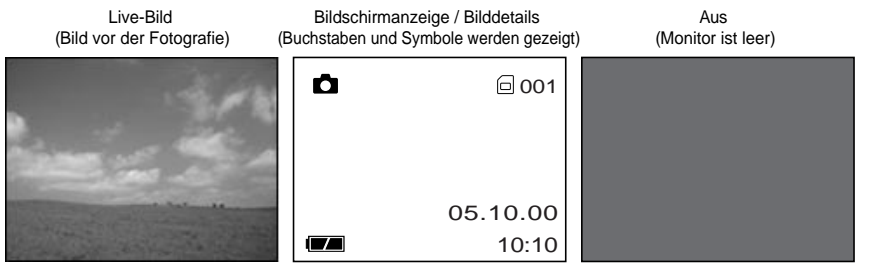

Bei jedem Druck der DISP-Taste wird das Display in der folgenden Reihenfolge umgeschaltet (\* zeigt Vorgabe):

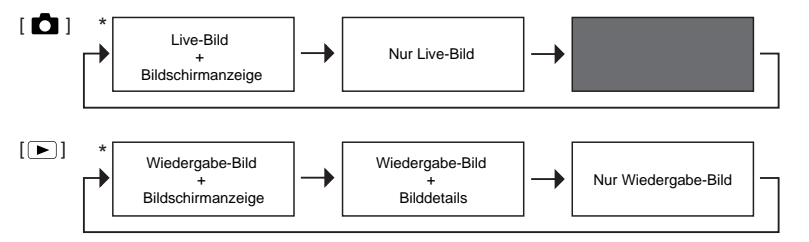

- Auf [  $\text{M}$  ] gestellt, wird das manuelle Einstellbild angezeigt (Voreinstellung). Während der Anzeige dieses Bildes wechselt Bildinhalt im LCD-Monitor durch Drücken der DISP-Taste nicht. Die Taste ENTER drücken, um den Status des manuellen Einstellbildes als ein nicht angezeigtes Bild zu registrieren. In diesem Einstellstatus wechselt der Bildinhalt genau wie im [ $\Box$ ]-Modus.
- Auf [  $\bigcap$  ] gestellt, ist der LCD-Monitor leer.

### Download from Www.Somanuals.o**g.m.** All Manuals Search And Download.

**Grundlegende Grundlegende**<br>Fotografie

 **Vorbereitung**

Vorbereitung

**Wiedergabe/** Wiedergabe/<br>Löschen

> **Andere Anwendungen**

Anwendungen

# **Aufnehmen und Wiedergeben von Bildern auf einem Fernsehgerät**

Fernsehgeräte können zum Komponieren von Bildern zur Fotografie oder Wiedergabe verwendet werden. Dazu muß die Kamera zuerst am Fernsehgerät angeschlossen werden. Wir empfehlen bei dieser Konfiguration den Betrieb über Netzstrom.

#### **WICHTIG**

• Vor dem Anschließen der Kamera an das andere Gerät immer sicherstellen, daß alle Geräte ausgeschaltet sind. Wenn die Kamera in eingeschaltetem Zustand mit einem anderen verbunden wird, kann der Bildschirm flackern oder das Bild verzerrt erscheinen.

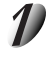

**Grundlegende Fotografie**

Vorbereitung

**Wiedergabe/** Wiedergabe/<br>Löschen

**Information Vorbereitung**

**Andere Anwendungen**

**Zusätzliche**

Zusätzliche<br>Information

**Den Stecker des Videokabels (mitgeliefert) an die VIDEO-Buchse der Kamera anschließen.**

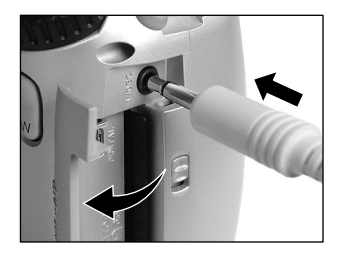

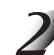

**Den Videokabel-Stecker an die Buchse VIDEO IN am Fernsehgerät anschließen.**

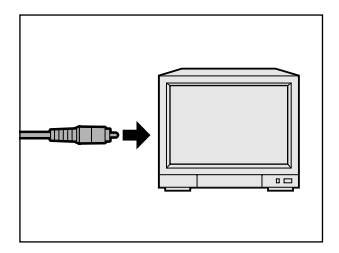

*- 86 -* Download from Www.Somanuals.com. All Manuals Search And Download.

## **Aufnehmen und Wiedergeben von Bildern auf einem Fernsehgerät (Fortsetzung)**

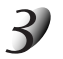

### **Bilder aufnehmen und wiedergeben.**

Das Bedienungsverfahren entspricht dem Aufnehmen und Wiedergeben auf dem LCD-Monitor. ☞ Fotografieren ➲ S. 40

Wiedergabe aufgenommener Bilder  $\bigcirc$  S. 62

#### **Zur Beachtung**

- Nichts erscheint auf dem Fernsehgerät-Bildschirm, wenn der LCD-Monitor mit der DISP-Taste ausgeschaltet ist.
- Live-Bilder (vor der Aufnahme sich bewegende Bilder) sind weniger scharf als Wiedergabe-Bilder. (Das liegt daran, daß sie mit geringerer Auflösung gezeigt werden.)

# **Übertragen von Bildern zu einem PC**

Sie können mit der Kamera aufgenommene Bilder mit Hilfe der mitgelieferten CD-ROM und dem Kabelsatz zu einem PC übertragen.

Auf SmartMedia™ aufgezeichnete Bilder können auch mit dem PC-Kartenadapter (getrennt erhältlich) oder Diskettenadapter (getrennt erhältlich, PDR-FLP2) zu einem PC übertragen werden. ( $\bullet$  S. 92).

Zum Übertragen von Bildern zu einem PC muß die entsprechende Software installiert und die erforderliche Kabelverbindung hergestellt sein.

Einzelheiten siehe PC-Bedienungsanleitung.

### **Verwendung von SmartMedia™ in einem PC**

• SmartMedia™ nur in der Kamera formatieren.

# **Installation des USB-Treibers**

## **Für Windows 98 oder Windows 2000**

Diesen Treiber installieren, wenn das USB-Kabel verwendet wird.

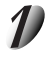

**Das kleine Ende des USB-Kabels an die DIGITAL-Buchse an der Digitalkamera PDR-M60 anschließen.**

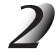

**Das große Ende des USB-Kabels an die USB-Buchse an Ihrem PC anschließen.**

Vor dem Anschließen des USB-Kabels Windows booten.

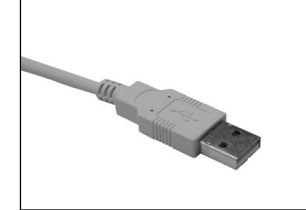

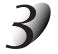

### **Die Moduswahlscheibe auf [ ] stellen.**

Das Bild "Hardware-Assistent" erscheint.

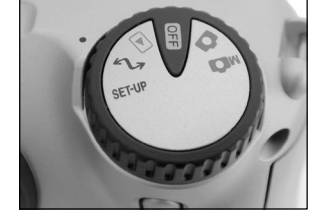

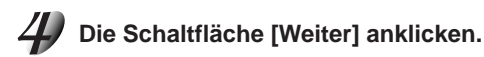

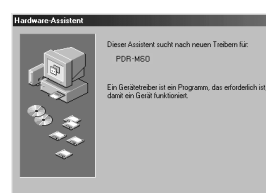

**Grundlegende Fotografie**

**Wiedergabe/ Löschen**

**Anwendungen** hwendungen **Andere**

Zusätzliche<br>Information **Information Zusätzliche**

Download from Www.Somanuals**.oogn<u>.</u> All Manuals Search And Download.** 

## **Installation des USB-Treibers (Fortsetzung)**

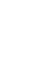

**Die Option "Nach dem besten Treiber für das Gerät suchen. (empfohlen)" wählen und die Schaltfläche [Weiter] anklicken.**

**Die CD-ROM in das CD-ROM-Laufwerk einschieben, das Kästchen "CD-ROM-Laufwerk" markieren und die Schaltfläche**

Zum Installieren des Treibers anschließend den Anweisungen auf dem Bildschirm folgen. Nach der Installation erscheint wieder das Bild "Hardware-

Das nächste Bild erscheint.

**[Weiter] anklicken.**

Assistent".

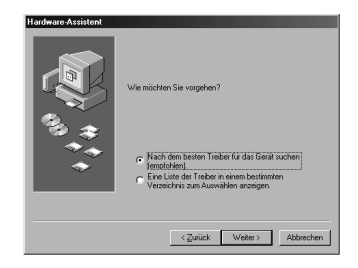

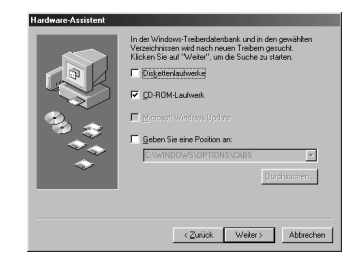

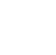

**Die Schaltfläche [Weiter] anklicken.**

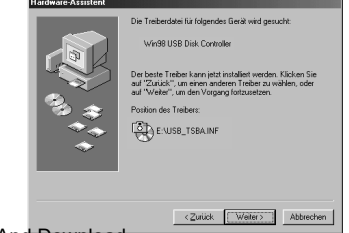

Download from Www.Somanuals.com**. A**ll Manuals Search An<del>d Download.</del>

## **Installation des USB-Treibers (Fortsetzung)**

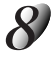

**Die Option "Nach dem besten Treiber für das Gerät suchen. (empfohlen)" wählen und die Schaltfläche [Weiter] anklicken.**

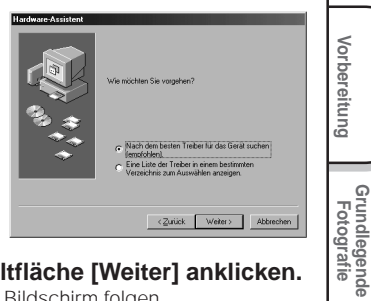

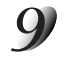

### **Das Kästchen "CD-ROM drive" markieren und die Schaltfläche [Weiter] anklicken.**

Zum Installieren des Treibers anschließend den Anweisungen auf dem Bildschirm folgen. Die Installation der benötigten Treiber ist damit beendet.

Die Digitalkamera PDR-M60 wird hiernach durch einfaches Anschließen des USB-Kabels automatisch erkannt.

**Wiedergabe/** Wiedergabe/<br>Löschen

# **Sonderzubehör**

Die folgenden Artikel sind als Sonderzubehör erhältlich.

☞ Die Beziehung zwischen Ihrer Kamera und dem Zubehör ist unter ➲ "Anschluß an andere Geräte" (S. 93) beschrieben.

Einzelheiten über diese Zubehörteile siehe Bedienungsanleitung für die betreffenden Zubehörteile. (Stand der Information Juni 2000)

Wenn Sie die obenen Zubehörteile innerhalb von den U.S.A kaufen möchten, besuchen Sie bitte unsere Website bei

#### http://www.toshiba.com/taisisd/dsc

● SmartMedia<sup>™</sup> (3,3 V)

8MB (PDR-NSM8)/16MB (PDR-SM16)/32MB (PDR-SM32)/64MB (PDR-SM64)

#### ● Weichetui (PDR-CM1)

Dieses Etui dient zum Tragen und Lagern der Kamera.

### ● Netzteil (getrennt erhältlich)

PDR-ACM1A (für U.S.A und Kanada) PDR-ACM1E (für Europa) PDR-ACM1U (für Vereinigtes Königreich)

#### ● Diskettenadapter PDR-FLP2 (FlashPath) (getrennt erhältlich)

Dieser Adapter erlaubt es, SmartMedia™ als 3,5-Zoll-Diskette zu verwenden. Der Adapter wird in das Diskettenlaufwerk am PC eingesetzt und erlaubt Übertragung der auf SmartMedia™ aufgezeichneten Bilddaten zum PC. Der Adapter kann nur mit einem dafür geeigneten Betriebssystem (Windows 95/Windows 98/Windows NT 4.0/Windows 2000 auf IBM PC/AT-kompatiblem Gerät) verwendet werden.

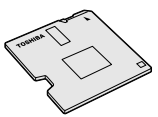

*- 92 -* Download from Www.Somanuals.com. All Manuals Search And Download.

# **Anschluß an andere Geräte**

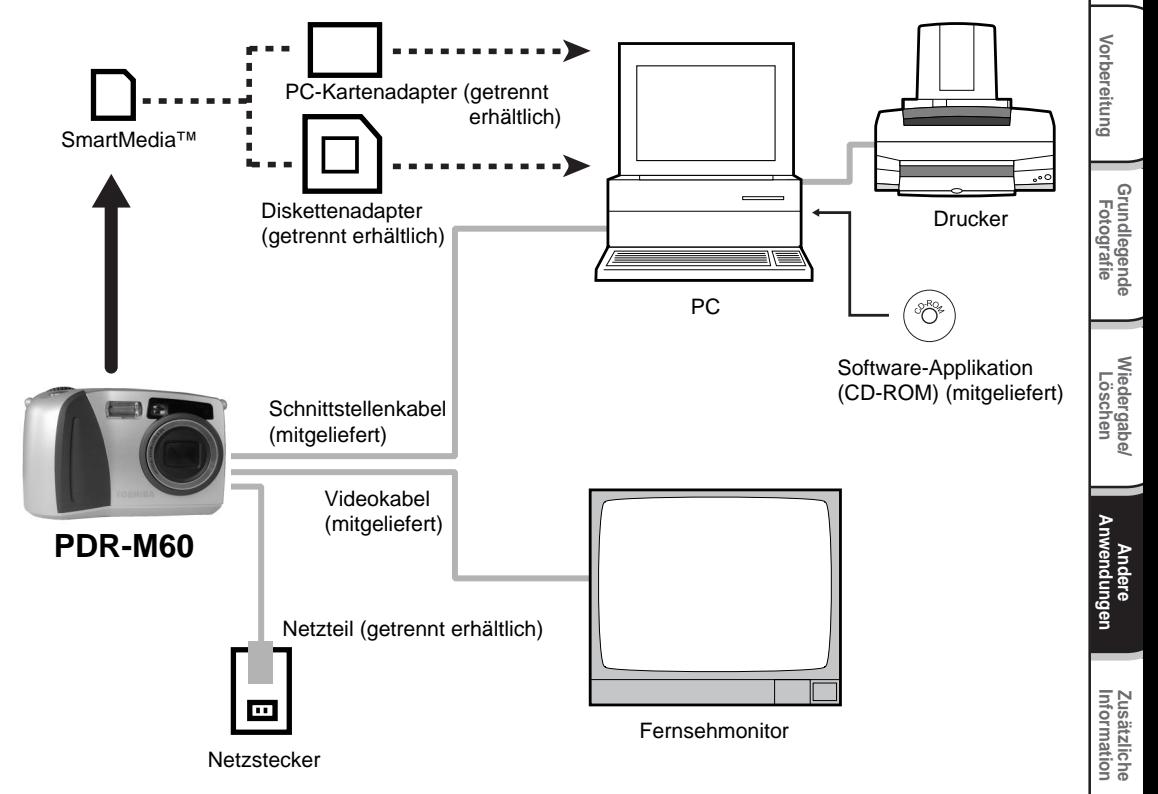

Download from Www.Somanuals**..ogg**n<u>.</u> All Manuals Search And Download.

# **Technische Daten**

#### Kamera

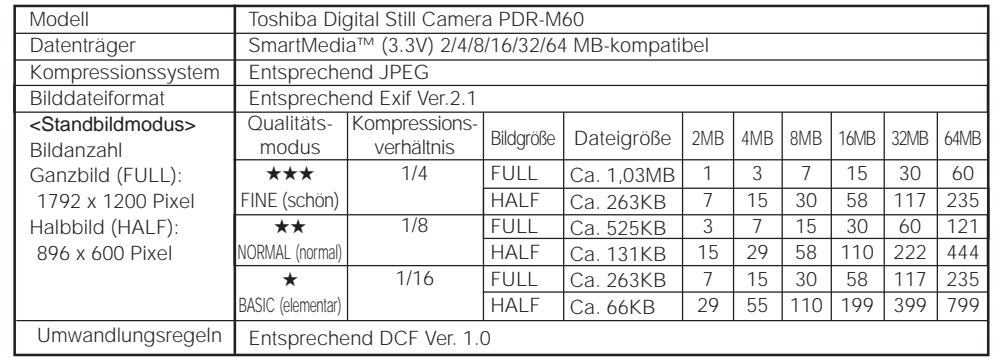

Download from Www.Somanuals.com**. All Manuals Search And Download.** 

Vorbereitung

**Grundlegende Fotografie**

**Wiedergabe/** Wiedergabe/<br>Löschen

Andere<br>Anwendungen **Anwendungen Information Vorbereitung**

Zusätzliche<br>Information **Zusätzliche**

# **Technische Daten (Fortsetzung)**

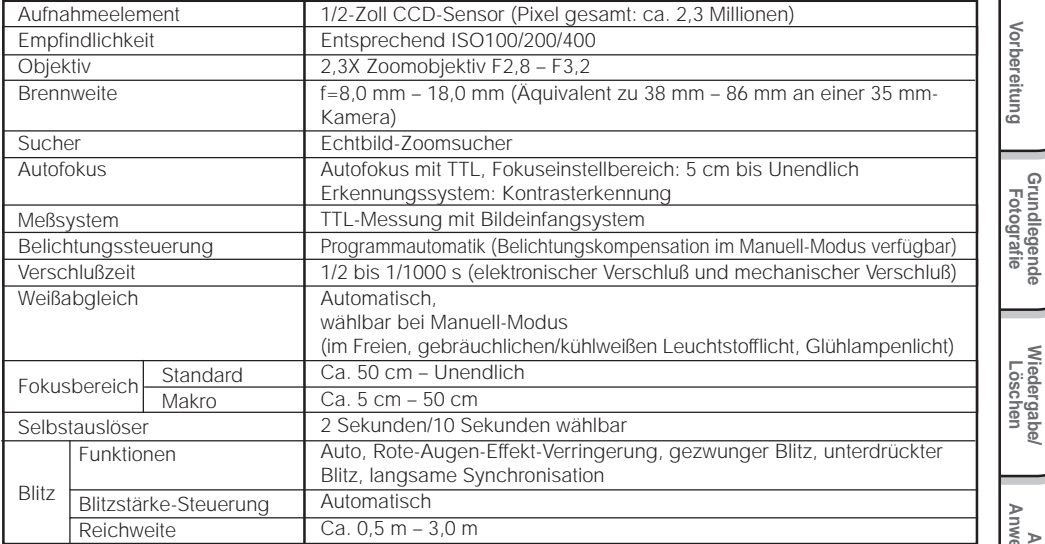

**Andere Anwendungen**

Download from Www.Somanuals.o**g.gn.,** All Manuals Search And Download.

## **Technische Daten (Fortsetzung)**

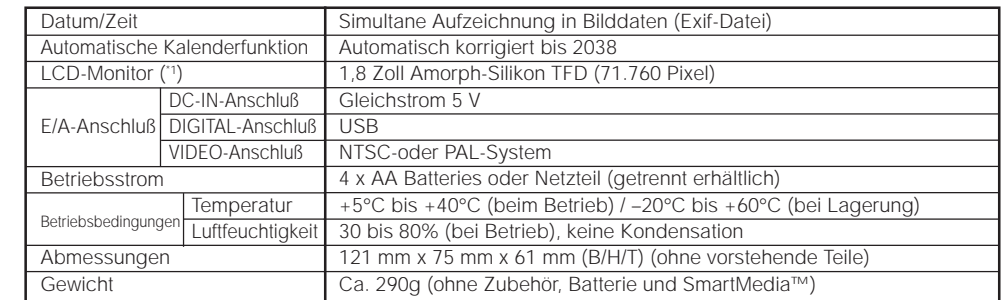

Der LCD-Monitor an Ihrer Digitalkamera ist mit modernster Hochpräzisionstechnik hergestellt. Bei der großen Pixelzahl ist es aber unvermeidlich, daß vereinzelte Bildpunkte nicht richtig arbeiten und schwarz bleiben. Dies ist normal und keine Fehlfunktion. Der LCD-Monitor kann in diesem Zustand normal betrieben werden.

#### SmartMedia™

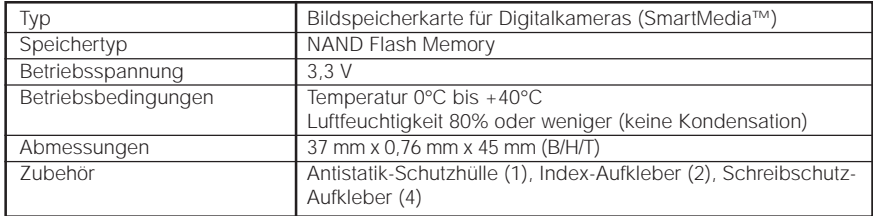

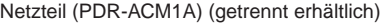

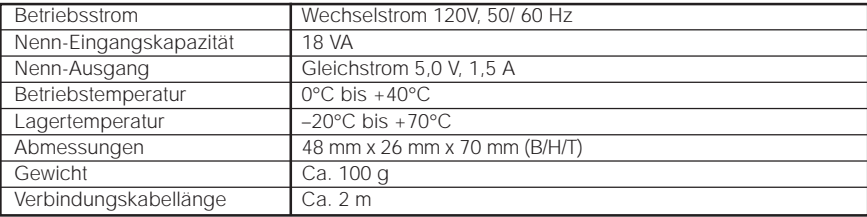

#### Netzteil (PDR-ACM1E) (getrennt erhältlich)

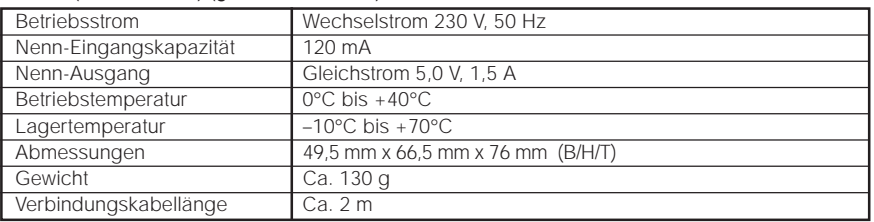

#### Netzteil (PDR-ACM1U) (getrennt erhältlich)

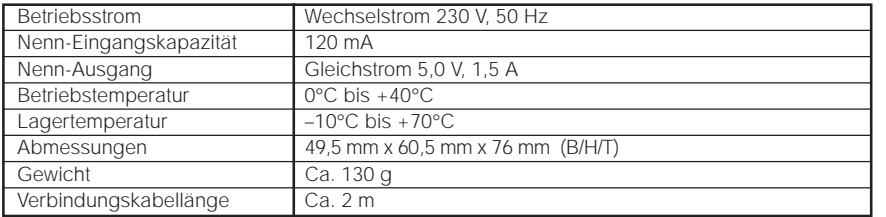

Download from Www.Somanuals.o**gy**n. All Manuals Search And Download. Änderungen bei technischen Daten bleiben ohne vorherige Ankündigung vorbehalten.

Die folgenden Warnungen, Meldungen und Symbole erscheinen im LCD-Monitor und der Statusanzeige.

**Grundlegende Fotografie**

Vorbereitung

**Wiedergabe/** Wiedergabe/<br>Löschen

**Information Vorbereitung**

Andere<br>Anwendungen **Anwendungen**

**Zusätzliche**

Zusätzliche<br>Information

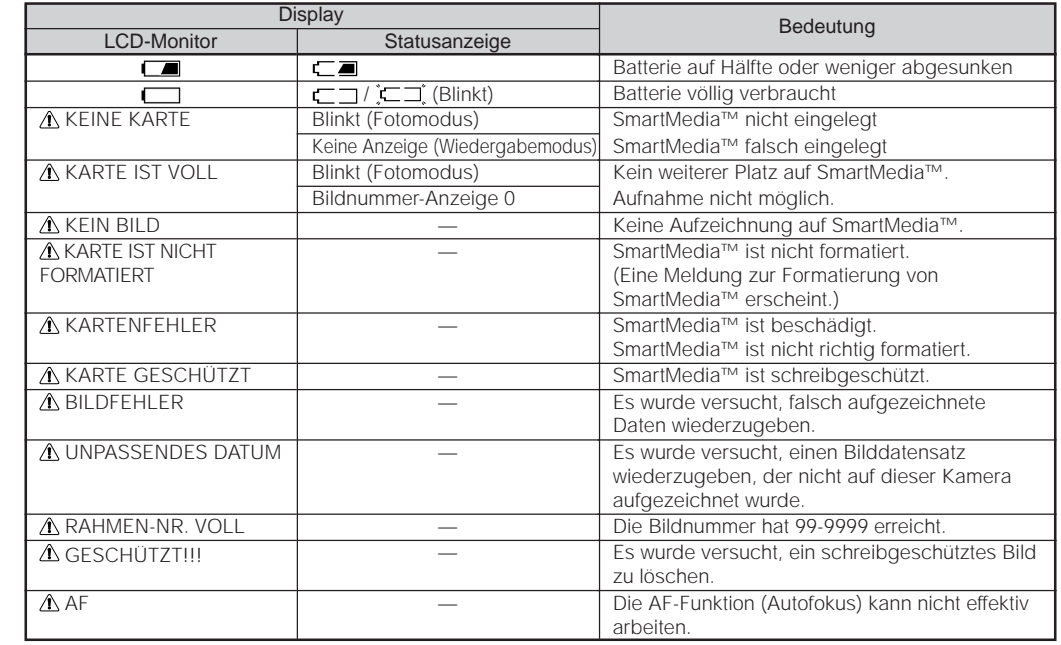

# **Fehlersuche**

Wenn Sie glauben, daß eine Betriebsstörung vorliegt, prüfen Sie zunächst die Warnung am LCD-Monitor (➲ S. 98) und die Farbe der Sucher-LED ( $\bullet$  S. 39). Danach prüfen Sie zunächst die folgenden Punkte.

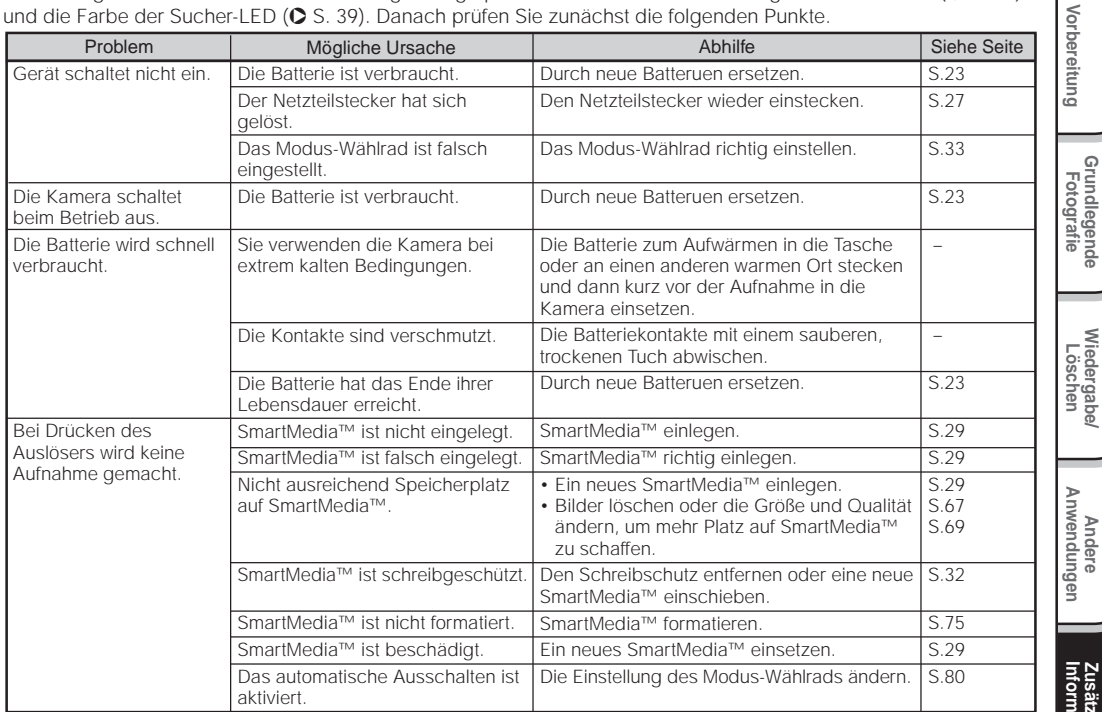

Download from Www.Somanuals**..ogg**n. All Manuals Search And Download.

**Zusätzliche**<br>Information **Information Zusätzliche**

**Grundlegende**

**Wiedergabe/**

# **Fehlersuche (Fortsetzung)**

**Grundlegende**

**Wiedergabe/** Wiedergabe/<br>Löschen

Andere<br>Anwendungen

**Zusätzliche**

Zusätzliche<br>Information

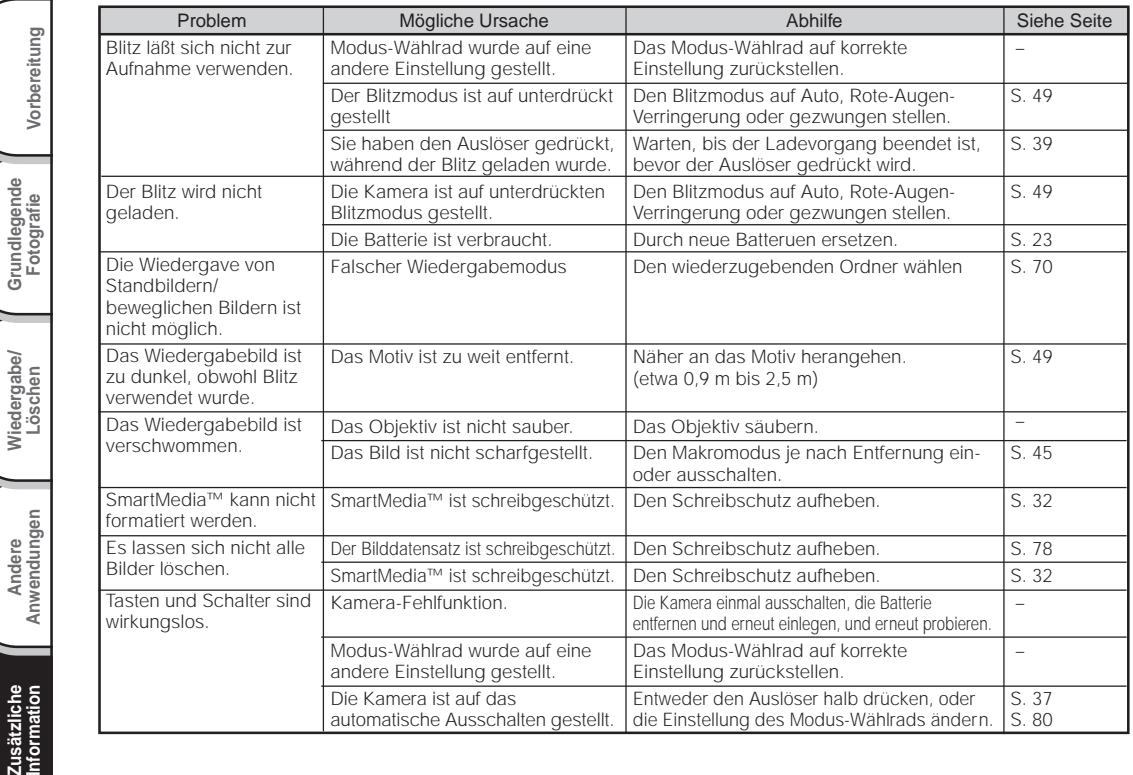

### *- 100 -* Download from Www.Somanuals.com. All Manuals Search And Download.

# **Fehlersuche (Fortsetzung)**

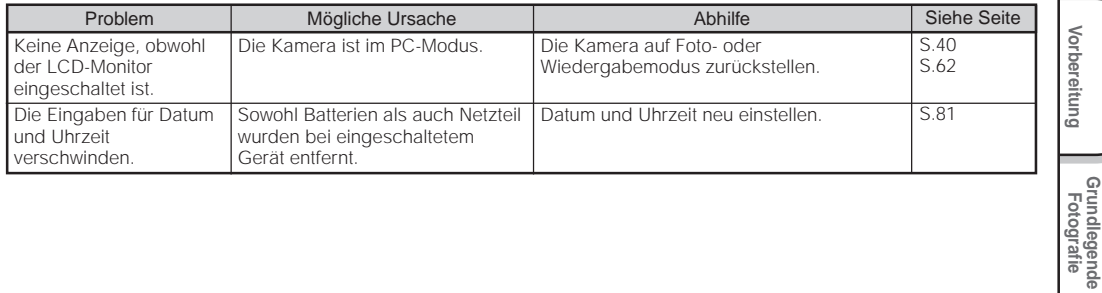

**Grundlegende**

Download from Www.Somanual**s.***co***m**. All Manuals Search And Download.

# **Glossar**

### $\bigcirc$  AF/AF

AF (Autofokus) ... Eine Funktion, die die Kamera automatisch scharfstellt.

AE (Automatikbelichtung) ... Eine Funktion, die die Belichtung automatisch richtig einstellt. AF/AE-Sperre ... Festhalten der Fokus- und Belichtungseinstellungen.

#### ● DCF (Design rule for Camera File System = Design-Regel für Kamera-Dateisystem)

Ein Dateisystem-Standard, definiert von JEIDA (Japan Electronic Industry Development Association), der zum Austausch von Daten zwischen Digitalkameras und Drucker erforderlich ist. Dieser Standard definiert die Hierarchie und Dateinamen für Speicherung von Bilddateien auf Speicherkarten und anderen Datenträgern.

#### ●Exif-Dateiformat (Exchangeable Image File Format) Ein Farbbild-Dateiformat für Digitalkameras, anerkannt von JEIDA (Japan Electronic Industry Development Association). Dieses Format entspricht JPEG und ist mit TIFF und JPEG kompatibel, so daß es in Bildverarbeitungssoftware für die meisten PCs verwendet werden kann.

### ●JPFG

Ein Dateiformat, das für Kompression und Speicherung von Farbbildern verwendet wird. Das Kompressionsverhältnis kann gewählt werden, aber je höher die Kompression desto schlechter die Bildqualität. Dieses Format wird häufig in Grafiksoftware für PCs und für Dateien im Internet verwendet.

### ●PC-Karte

Ein Oberbegriff für Karten, die der PC-Kartennorm entsprechen.

#### ● Rote-Augen-Effekt

Wenn man Menschen bei dunklen Lichtverhältnissen mit Blitz fotografiert, erscheinen ihre Augen bisweilen rot auf dem Foto. Dieses als Rote-Augen-Effekt bezeichnete Phänomen entsteht dadurch, daß der Blitz von den Augen reflektiert wird.

#### ● Weißabgleich

Das menschliche Auge paßt sich Änderungen der Lichthelligkeit so an, daß ein weißes Objekt immer weiß aussieht. Geräte wie Digitalkameras dagegen sehen ein weißes Objekt als weiß, indem sie zuerst die Balance entsprechend der Farbe des Umgebungslichts des Objekts einstellen. Dieser Vorgang wird als Weißabgleich bezeichnet.

#### ■SmartMedia™

Namen des vom SSFDC Forum definierten Datenträgers. Dieser Datenträger kann wiederholt verwendet werden.

#### ●Formatieren

Vorbereitung von SmartMedia™ zur Aufzeichnung von Daten. (Wird auch als "Initialisierung" bezeichnet.)

#### ● Belichtungskompensation

Wenn der Bildschirm ein besonders helles oder dunkles Objekt enthält, stellt die Kamera automatisch die Helligkeit nach, wodurch das betreffende Objekt heller oder dunkler erscheint.

Download from Www.Somanuals.com*.* All Manuals Beaken And Download. Effekt aus.<br>L

Vorbereitung **Information Vorbereitung**

**Grundlegende Fotografie** Für Kunden außerhalb von den U.S.A und Kanada, bitte erreichen Sie uns bei der nächsten Toshiba Corporation.

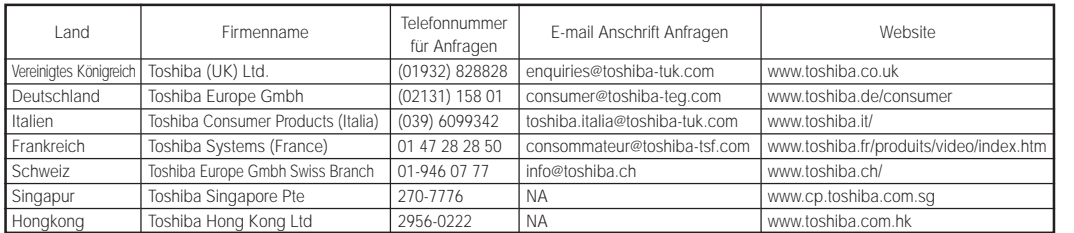

Vorbereitung **Vorbereitung**

Download from Www.Somanual**s.***co***m.** All Manuals Search And Download.

# **TOSHIBA**

Download from Www.Somanuals.com. All Manuals Search And Download.

Free Manuals Download Website [http://myh66.com](http://myh66.com/) [http://usermanuals.us](http://usermanuals.us/) [http://www.somanuals.com](http://www.somanuals.com/) [http://www.4manuals.cc](http://www.4manuals.cc/) [http://www.manual-lib.com](http://www.manual-lib.com/) [http://www.404manual.com](http://www.404manual.com/) [http://www.luxmanual.com](http://www.luxmanual.com/) [http://aubethermostatmanual.com](http://aubethermostatmanual.com/) Golf course search by state [http://golfingnear.com](http://www.golfingnear.com/)

Email search by domain

[http://emailbydomain.com](http://emailbydomain.com/) Auto manuals search

[http://auto.somanuals.com](http://auto.somanuals.com/) TV manuals search

[http://tv.somanuals.com](http://tv.somanuals.com/)